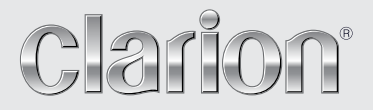

Mode d'emploi et manuel d'installation

# NZ502E

**STATION MULTIMÉDIA DVD AVEC COMMANDE ÉCRAN TACTILE DE 7 pouces**

# English Français emplois d'emploishemploisheur en la facture de la facture de la facture de la facture de la facture de la fact<br>Le facture de la facture d'armée de la facture de la facture de la facture de la facture de la facture de la f

# Mode<br>d'emplc

#### *CAUTIONS:*

This appliance contains a laser system<br>and is classified as a "CLASS 1 LASER PRODUCT". To use this model properly, read this Owner's Manual carefully and keep this manual for your future reference. In case of any trouble with this player, please contact your nearest "AUTHORIZED service station". To prevent direct exposure to the laser beam, do not try to open the enclosure.

#### *!CAUTION*

USE OF CONTROLS OR ADJUSTMENTS OR PERFORMANCE OF PROCEDURES OTHER THAN THOSE SPECIFIED IN THE OWNER'S MANUAL MAY RESULT IN HAZARDOUS RADIATION EXPOSURE.

#### *ADVARSEL.*

Denne mærking er anbragt udvendigt på apparatet og indikerer, at apparatet arbejder med laserstråler af klasse 1, hvilket betyder, at der anvendes laserstråler af svageste klasse, og at man ikke på apparatets yderside kan blive udsat for utilladelig kraftig stråling.

APPARATET BØR KUN ÅBNES AF FAGFOLK MED SÆRLIGT KENDSKAB TIL APPARATER MED LASERSTRÅLER! Indvendigt i apparatet er anbragt den her gengivne advarselsmækning, som advarer imod at foretage sådanne indgreb i apparatet, at man kan komme til at udsaætte sig for laserstråling. 1、大小65x75mm,红色外框线为刀模线。

#### *OBS!*

Apparaten innehåller laserkomponenten som avger laserstrålning överstigande gränsen för laserklass 1.

#### *VAROITUS*

Suojakoteloa si saa avata. Laite sisältää laserdiodin, joka lähettää näkymätöntä silmille vaarallista lasersäteilyä.

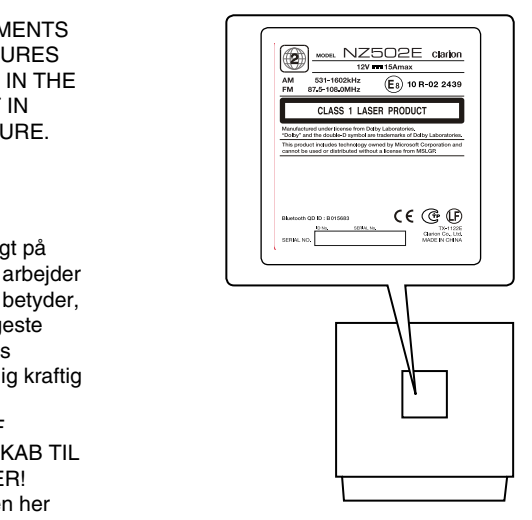

**NZ502E**

#### *Table des matières*

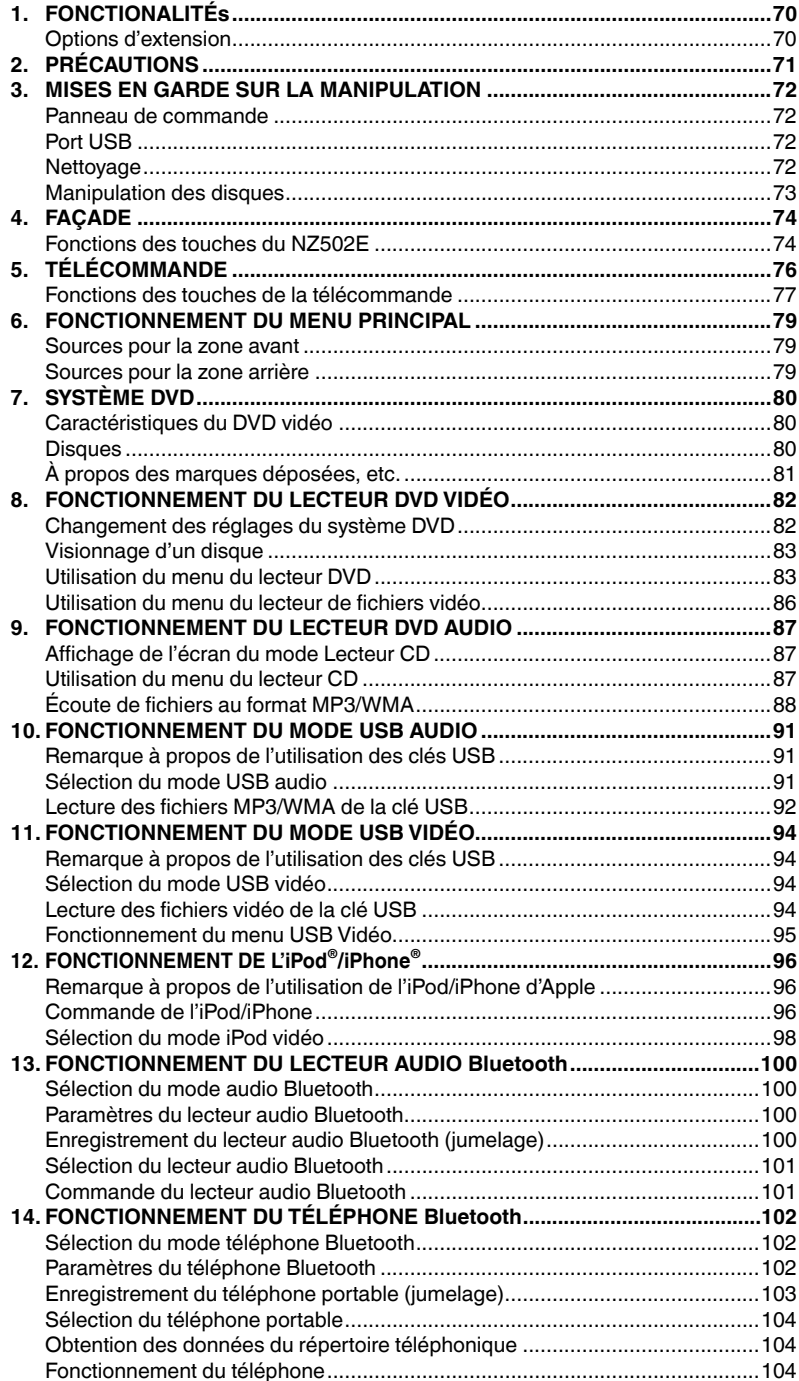

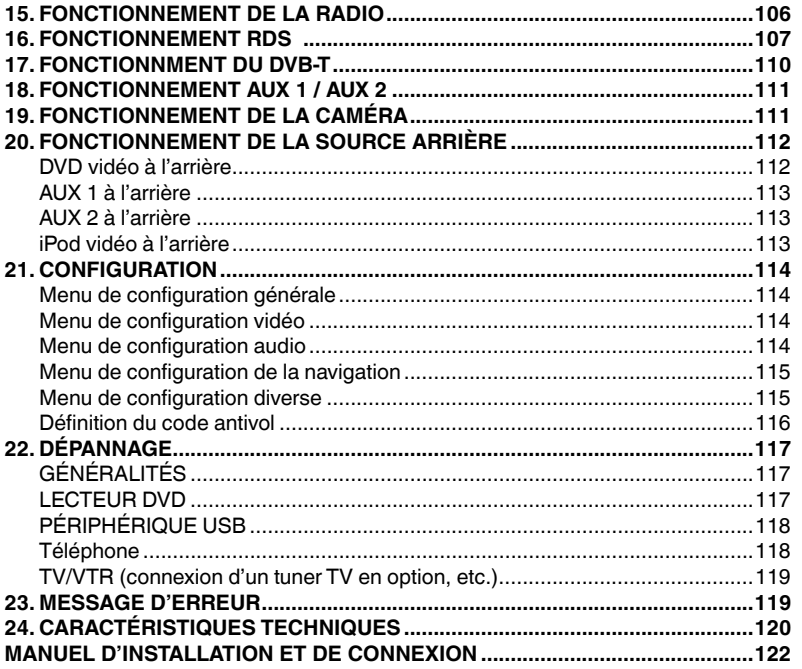

# <span id="page-4-0"></span>**1. FONCTIONALITÉs**

- Fonction mains libres Parrot Bluetooth<sup>®</sup> **intégrée (HFP) et streaming audio (A2DP et AVRCP)**
- Compatible avec iPod<sup>®</sup> / iPhone<sup>®</sup> via **USB**
- **Tuner RDS-TMC intégré pour la réception des infos trafic**
- Données cartographiques les plus **récentes garanties**

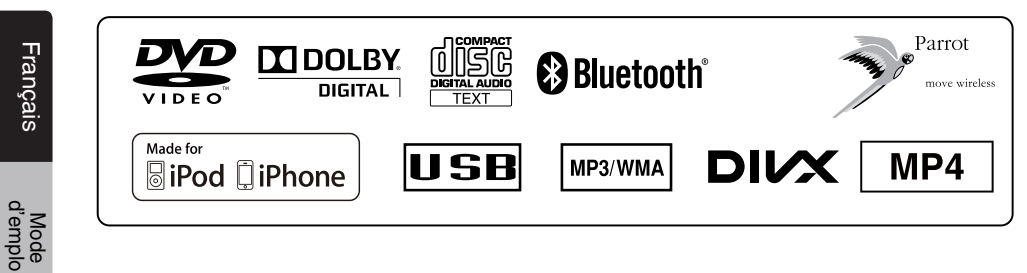

*Options d'extension*

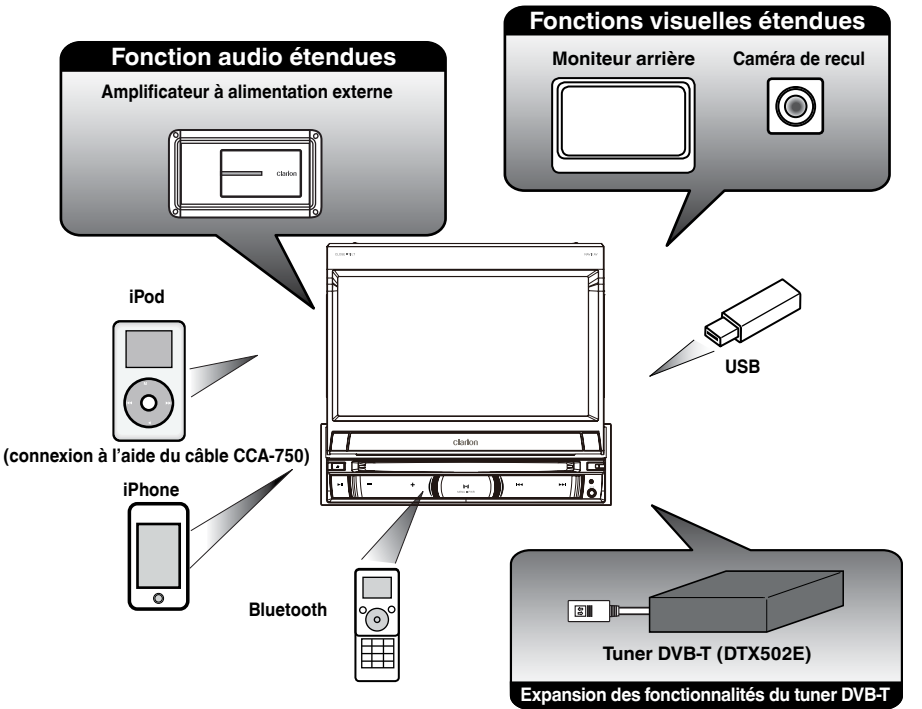

#### *REMARQUE :*

Les éléments listés en dehors des cadres sont des produits génériques disponibles dans le commerce.

#### NZ502E 5

# <span id="page-5-0"></span>**2. PRÉCAUTIONS**

### **A** AVERTISSEMENT

Pour des raisons de sécurité, le conducteur ne doit pas actionner les commandes en conduisant. De même, pendant la conduite, le volume doit être réglé à un niveau qui permette de percevoir les sons extérieurs.

- 1. Lorsque l'habitacle du véhicule est très froid et que vous allumez l'appareil peu après avoir allumé le chauffage, de la condensation risque de se former sur le disque (DVD/CD) ou sur les pièces optiques du lecteur et empêcher le bon déroulement de la lecture. Si de la condensation s'est formée sur le disque, essuyez-la avec un chiffon doux. Si de la condensation s'est formée sur les pièces optiques du lecteur, attendez environ une heure avant d'utiliser le lecteur pour que la condensation puisse s'évaporer naturellement et permettre un fonctionnement normal.
- 2. La conduite sur des routes en mauvais état ou sans revêtement peut entraîner des sauts du disque pendant la lecture.
- 3. Cet appareil utilise des pièces et des composants de précision. En cas d'anomalie, vous ne devez jamais ouvrir le boîtier, démonter l'appareil ni lubrifier les pièces rotatives. Contactez votre revendeur ou le centre de réparation Clarion.
- 4. "Made for iPod," and "Made for iPhone" mean that an electronic accessory has been designed to connect specifically to iPod,or iPhone, respectively,and has been certified by the developer to meet Apple performance standards.

 Apple is not responsible for the operation of this device or its compliance with safety and regulatory standards.Please note that the use of this accessory with iPod or iPhone may affect wireless performance.

iPhone and iPod are trademarks of Apple Inc.,registered in the U.S. and other countries.

#### $5.$   $\underline{\text{M}$  dolby **DIGITAL**

Fabriqué sous licence de Dolby Laboratories.

- « Dolby » et le symbole double-D sont des marques commerciales de Dolby Laboratories.
- 6. Cet appareil contient une technologie de protection des droits d'auteur protégée par des brevets américains et autres droits de propriété intellectuelle. L'utilisation de cette technologie de protection des droits d'auteur doit être autorisée par Rovi Corporation, et est exclusivement réservée à un visionnage personnel et d'autres visionnages contrôlés, sauf autorisation contraire de Rovi Corporation. L'ingénierie inverse et le démontage sont interdits. Le client peut utiliser ce produit uniquement pour la lecture de programmes dotés du système de protection des droits d'auteur développé par Rovi Corporation.
- 7. Le nom commercial et le logo Bluetooth® sont des marques déposées qui appartiennent à Bluetooth SIG, Inc. et sont utilisées sous licence par Clarion Co., Ltd.
- 8. DivX®, DivX Certified® et les logos associés sont des marques de Rovi Corporation ou de ses filiales, utilisées sous licence.

DivX Certified® pour la lecture de vidéo DivX®, y compris du contenu d'exception.

Couverts par un ou plusieurs des brevets américains suivants : 7 295 673 ; 7 460 668 ; 7 515 710 ; 7 519 274

À PROPOS DU FORMAT VIDÉO DIVX : DivX® est un format vidéo numérique développé par DivX, LLC, une filiale de Rovi Corporation. Cet appareil possède le label DivX Certified qui indique qu'il peut lire des vidéos au format DivX. Rendez-vous sur divx.com pour obtenir de plus amples informations et des outils logiciels qui permettront de convertir vos fichiers au format DivX.

À PROPOS DU SERVICE DE VIDÉO DIVX À LA DEMANDE : Cet appareil qui possède le label DivX Certified doit être enregistré pour pouvoir lire les films achetés dans le cadre du service de vidéos DivX à la demande. Pour obtenir votre code d'enregistrement, accédez à la rubrique DivX VOD dans le menu de configuration de l'appareil. Rendez-vous sur vod.divx.com pour obtenir de plus amples informations sur l'enregistrement.

English Français

### <span id="page-6-0"></span>**3. MISES EN GARDE SUR LA MANIPULATION**

#### *Panneau de commande*

Pour garantir une durée de vie optimale, lisez attentivement les précautions suivantes.

- Le panneau de commande fonctionne correctement à une température comprise entre 0 et 60°C.
- Veillez à ce qu'aucun liquide (boisson, gouttes de pluie d'un parapluie, etc.) ne tombe sur l'appareil. Cela pourrait endommager les circuits internes.
- Ne démontez et ne modifiez l'appareil en aucune façon. Cela pourrait l'endommager.
- Soumettre le panneau de commande à des chocs peut le casser, le déformer ou l'endommager.
- Veillez à ne pas brûler l'écran avec des cigarettes.
- Si vous rencontrez un problème, faites vérifier l'appareil par votre revendeur.
- N'insérez pas d'objet dans l'interstice entre le panneau de commande et l'unité principale lorsque le panneau est incliné.
- La télécommande peut ne pas fonctionner si le capteur de télécommande est exposé en plein soleil.
- Par temps extrêmement froid, le mouvement de l'image peut ralentir et l'affichage, s'assombrir. Ceci est normal. L'affichage redevient normal dès que la température augmente.
- L'apparition de petits points noirs et brillants à l'intérieur de l'écran à cristaux liquides est un phénomène propre aux appareils à affichage à cristaux liquides.

#### *Port USB*

- La clé USB peut dépasser lorsqu'elle est introduite dans le port USB et peut constituer un danger pendant la conduite. Dans ce cas, vous pouvez utiliser un câble d'extension USB vendu dans le commerce ou toute autre solution similaire, mais utilisez-le de façon sûre selon votre bon sens.
- Pour un fonctionnement optimum, la clé USB doit appartenir à la catégorie des périphériques USB de stockage de masse. Il se peut que certains modèles ne fonctionnent pas correctement.

Clarion ne pourra être tenue responsable de la perte ou de l'endommagement accidentel des données mémorisées.

Si vous utilisez une clé USB, il est conseillé de créer une copie de sauvegarde des données qu'elle renferme sur votre ordinateur, etc.

• Les fichiers de données peuvent être endommagés quand les clés USB sont utilisées dans les situations suivantes :

La clé USB est déconnectée ou l'alimentation électrique est coupée pendant la lecture ou l'écriture des données. La clé USB est exposée à de l'électricité statique ou au bruit électrique.

Branchez/débranchez la clé USB en dehors de l'accès aux données qu'elle contient.

- Certaines clés USB ne peuvent être introduites dans l'appareil en raison de leur forme. Dans ce cas, vous pouvez les connecter à l'aide d'un câble de connexion USB vendu dans le commerce.
- La connexion à un ordinateur n'est pas abordée dans ce manuel.
- Il est possible de lire les fichiers musicaux (MP3, WMA, etc.) stockés sur la clé USB.

#### *Nettoyage*

#### **• Nettoyage du boîtier**

Enlevez délicatement la saleté à l'aide d'un chiffon doux et sec. Pour les endroits très sales, imprégnez légèrement un chiffon doux de détergent neutre dilué dans de l'eau, frottez doucement la saleté, puis essuyez à l'aide d'un chiffon sec.

N'utilisez pas de benzène, de diluant ou de produit de nettoyage automobile, etc. Ces produits peuvent endommager le boîtier et écailler la peinture. Par ailleurs, ne laissez pas de produits en caoutchouc ou en plastique en contact prolongé avec le boîtier, pour éviter de tacher.

#### **• Nettoyage de l'écran à cristaux liquides**

L'écran à cristaux liquides a tendance à attraper la poussière et doit donc être régulièrement essuyé avec un chiffon doux. Ne frottez pas l'écran avec des objets durs, il se griffe aisément.

Français

#### <span id="page-7-0"></span>**Manipulation**

• Les disques neufs peuvent présenter certaines aspérités sur les bords. Avec ces disques, il se peut que le lecteur ne fonctionne pas ou que le son soit discontinu. À l'aide d'un stylo-bille ou d'un autre objet similaire, supprimez les aspérités sur le pourtour du disque.

> Stylo-bille Aspérités

- Ne collez jamais d'étiquettes sur le disque et n'écrivez rien sur la surface avec un stylo ou un crayon.
- N'introduisez jamais de disque ayant du ruban adhésif ou de la colle sur sa surface ou dont l'étiquette se décolle. Si vous essayez de lire ce genre de disque, vous risquez de ne plus pouvoir le sortir du lecteur de DVD ou d'endommager le lecteur de DVD.
- N'utilisez pas de disques fortement rayés, gondolés ou fissurés, etc. Cela provoquerait des anomalies de fonctionnement ou des dommages.
- Pour sortir le disque de son boîtier de rangement, appuyez sur le centre du boîtier et soulevez le disque en le tenant délicatement par les bords.
- N'utilisez pas de feuilles de protection de disque en vente dans le commerce ni de disques dotés de stabilisateurs, etc. Ils risquent d'endommager le disque ou de provoquer une panne du mécanisme interne.

#### **Rangement**

- N'exposez les disques ni aux rayons du soleil, ni à une aucune source de chaleur.
- N'exposez pas les disques à une source d'humidité ou de poussière excessive.
- N'exposez pas les disques directement à la chaleur d'un chauffage.

#### **Nettoyage**

- Pour enlever les traces de doigts ou la saleté, essuyez le disque en ligne droite avec un chiffon doux, en procédant du centre du disque vers la périphérie.
- N'utilisez aucun solvant, comme les produits de nettoyage, aérosols antistatiques ou diluants vendus dans le commerce, pour nettoyer les disques.
- Après avoir utilisé le nettoyeur de disque spécial, laissez le disque sécher complètement avant de l'utiliser.

#### **À propos des disques**

- Soyez particulièrement vigilant lors du chargement d'un disque. Le panneau de commande se ferme automatiquement lorsqu'il reste ouvert pendant quelques instants.
- Ne mettez jamais l'appareil hors tension et ne le retirez pas du véhicule lorsqu'un disque est à l'intérieur.

#### **MISE EN GARDE**

**Pour raisons de sécurité, le conducteur ne doit pas insérer ou éjecter de disque en ouvrant le panneau de commande pendant la conduite.**

Mode d'emploi

### <span id="page-8-0"></span>**4. FAÇADE**

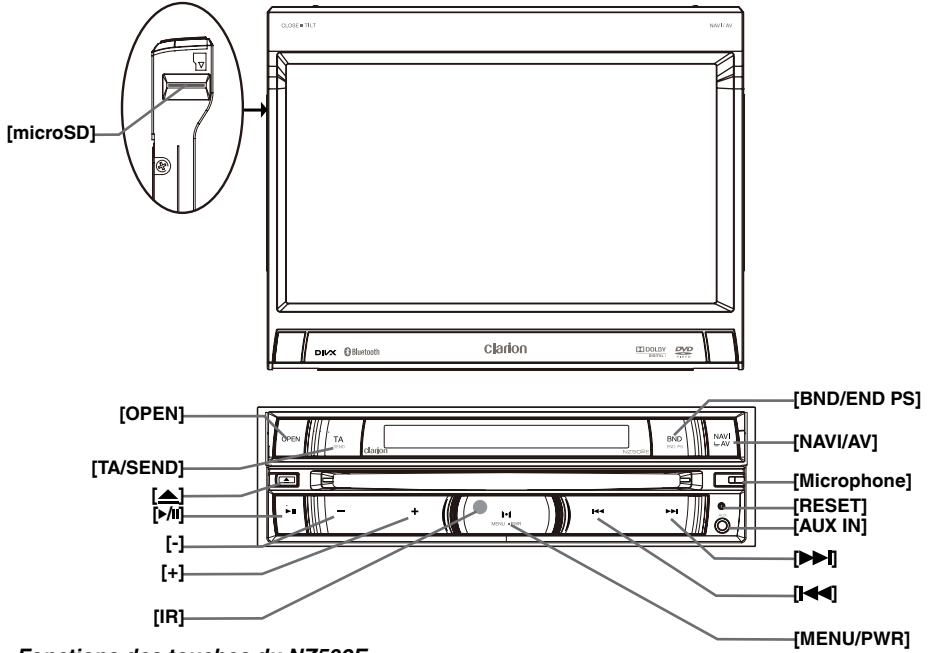

#### *Fonctions des touches du NZ502E*

*Remarque : veillez à lire ce chapitre tout en consultant le schéma « COMMANDES EN FAÇADE ».*

#### Touche **[NAVI/AV]**

- Appuyez sur cette touche pour accéder au mode de navigation ; appuyez à nouveau dessus pour revenir à la source actuelle.
- Maintenez cette touche enfoncée pendant 3 secondes pour afficher l'écran de réglage de la luminosité.

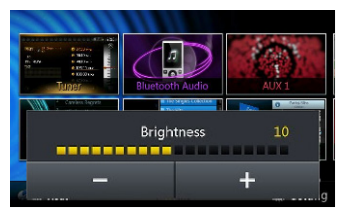

• Appuyez sur cette touche pour changer l'affichage de l'écran LCD lorsque le panneau est fermé.

Touche Eject (Éjection) **[ ]**

• Appuyez sur cette touche pour éjecter le disque du lecteur.

#### **[Microphone]**

• Microphone interne pour les appels téléphoniques en mode Bluetooth. La sensibilité du micro peut être réglée dans le menu de configuration.

Touche **[RESET]** (Réinitialiser)

• Enfoncez ce bouton pour réaliser une réinitialisation matérielle de l'appareil.

*Remarque : lorsque vous enfoncez le bouton [RESET], les fréquences des stations de radio, les titres, etc. mémorisés sont effacés.*

#### **[AUX1 JACK]**

Connecteur AUX 1.

#### **Touche [ ]**

Appuyez sur cette touche en mode tuner afin de chercher la station ou le canal suivant.

- Appuyez sur cette touche pour passer au morceau ou au chapitre suivant en mode CD, MP3/WMA, iPod et DVD vidéo.
- Appuyez sur cette touche pendant plus d'une seconde pour démarrer l'avance rapide en mode CD, MP3/WMA, USB et DVD vidéo ; appuyez de nouveau sur cette touche pendant plus d'une seconde pour passer à la vitesse 2x, 4x, 8x ou 16x.
- Maintenez cette touche enfoncée pour passer en avance rapide en mode iPod.
- Maintenez cette touche enfoncée pour activer la recherche manuelle en mode tuner, puis appuyez brièvement pour rechercher une station par étape.

# English Français

#### Mode d'emploi

#### **Touche [ ]**

- Appuyez sur cette touche en mode tuner afin de chercher la station ou le canal précédent.
- Appuyez sur cette touche pour passer au morceau ou au chapitre précédent en mode CD, MP3/WMA, iPod et DVD vidéo.
- Appuyez sur cette touche pour lancer la lecture à partir du morceau en cours en mode DVD Audio, CD, USB vidéo, USB audio, iPod audio et iPod vidéo. (Lecture pendant 2 secondes)
- Appuyez sur cette touche pendant plus d'une seconde pour démarrer le retour rapide en mode CD, MP3/WMA, USB et DVD vidéo ; appuyez de nouveau sur cette touche pendant plus d'une seconde pour passer à la vitesse 2x, 4x, 8x ou 16x.
- Maintenez cette touche enfoncée pour passer en retour rapide en mode iPod.
- Maintenez cette touche enfoncée pour activer la recherche manuelle en mode tuner, puis appuyez brièvement pour rechercher une station par étape.

#### **Touche [ ]**

- Appuyez sur cette touche pour lire/suspendre la lecture en mode audio ou vidéo.
- Appuyez sur cette touche pour activer la sourdine en mode tuner.
- Appuyez sur cette touche et maintenez-la enfoncée pour arrêter la lecture des fichiers audio ou vidéo.

#### Touche **[VOL+/VOL-]**

• Appuyez sur ces touches pour augmenter ou diminuer le volume.

#### Touche **[OPEN]**

- Appuyez sur cette touche pour ouvrir ou fermer le panneau TFT.
- Appuyez sur cette touche et maintenez-la enfoncée pour afficher les options de configuration d'angle du panneau TFT.

#### Touche **[MENU/PWR]**

- Appuyez sur cette touche pour afficher le menu principal ; appuyez à nouveau dessus pour revenir à la source actuelle.
- Appuyez sur cette touche pour allumer l'appareil.
- Maintenez ce bouton enfoncé pendant plus de 2 secondes pour éteindre l'appareil.

#### Touche **[BND/END PS]**

#### **Fonction BND :**

- Appuyez sur cette touche pour passer au mode tuner AM/FM depuis n'importe quelle source.
- Une fois en mode tuner AM/FM, appuyez sur cette touche pour alterner entre les bandes de fréquences FM1, FM2, FM3 et AM.
- Appuyez sur cette touche et maintenez-la enfoncée pour démarrer le balayage des présélections. Appuyez de nouveau sur cette touche pour l'arrêter.

#### **Fonction END :**

Disponible uniquement lors de la réception d'un appel ou pendant une conversation téléphonique.

- Appuyez sur cette touche pour refuser un appel entrant.
- Appuyez sur cette touche pour mettre fin à un appel pendant une conversation téléphonique.

#### Touche **[TA/SEND]**

- Fonction TA :
- Appuyez sur cette touche pour activer/désactiver le mode de veille TA (annonces routières).

#### **Fonction SEND :**

Disponible uniquement lors de la réception d'un appel.

- Appuyez sur cette touche pour accepter l'appel entrant.
- Appuyez sur cette touche pour activer le mode privé pendant une conversation.

#### CAPTEUR **[IR]**

• Récepteur de la télécommande (rayon de fonctionnement : 30 degrés dans toutes les directions).

#### **[microSD]**

• Insérez la carte microSD à cet endroit.

*Remarque : la carte microSD sert uniquement à la navigation. Ne la retirez pas. Si vous la retirez, la fonction de navigation sera désactivée.*

# <span id="page-10-0"></span>**5. TÉLÉCOMMANDE**

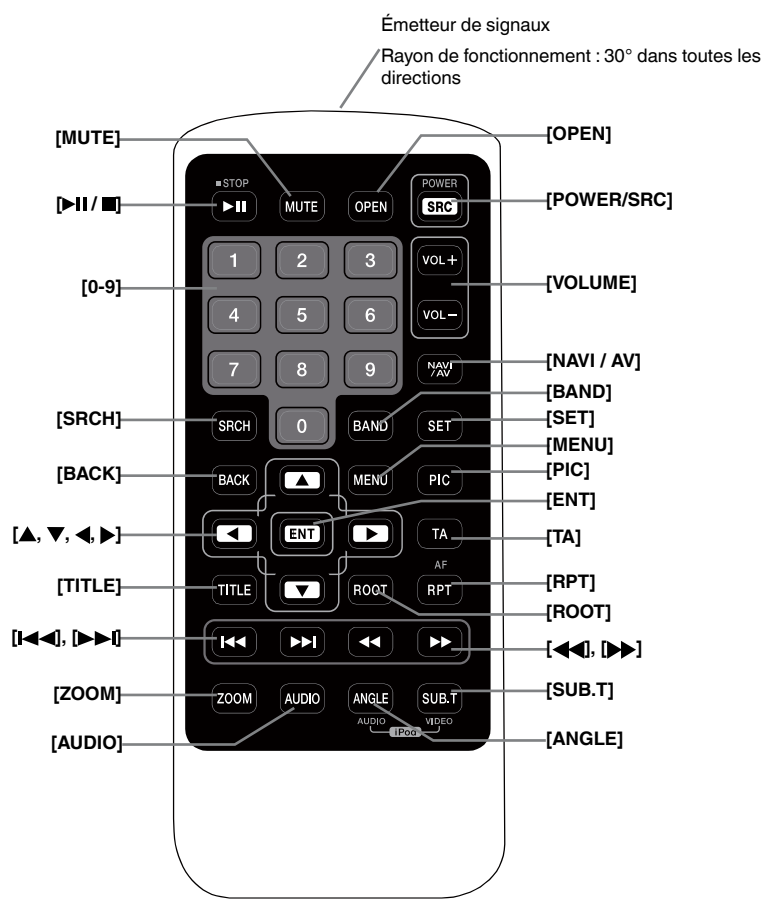

Remplacement des piles

- 1. Enfoncez la languette de maintien, retirez le compartiment de la pile et enlevez la pile usagée.
- 2. Introduisez la nouvelle pile CR2025 et remettez le compartiment de la pile en place dans la télécommande, dans le même sens que lors de la dépose.

Assurez-vous que le support est introduit dans la bonne direction.

#### *Remarque*

*L'utilisation incorrecte de piles peut entraîner un risque d'explosion. Notez les points suivants :*

- *• Lors du remplacement des piles, remplacez les deux piles par des piles neuves.*
- *• Ne court-circuitez pas, ne démontez pas et ne chauffez pas les piles.*
- *• Ne jetez pas les piles au feu.*
- *• Mettez les piles usagées au rebut de la manière appropriée.*

#### **AVERTISSEMENT**

**Les piles au lithium (CR) contiennent du perchlorate**

**Mettez les piles au rebut de la manière appropriée.**

Mode<br>d'emplo

<span id="page-11-0"></span>Le modèle NZ502E peut être utilisé à l'aide d'une télécommande.

#### *Remarque :*

*• La lumière directe du soleil peut nuire au fonctionnement de la télécommande sans fil.*

#### Touche **[▶ | / ■**]

- Appuyez sur cette touche pour lire ou suspendre la lecture d'un média vidéo ou audio.
- Appuyez sur cette touche pendant plus d'une seconde pour arrêter la lecture du média vidéo ou audio.
- Appuyez sur cette touche pour activer la sourdine en mode tuner.

#### Touche **[MUTE]**

- Active ou désactive la sourdine.
- Le symbole **dans le coin supérieur droit de l'écran** indique que la sourdine est activée.

#### Touche **[POWER/SRC]**

- Appuyez sur cette touche pour sélectionner la source suivante disponible dans le menu principal.
- Appuyez sur cette touche pour allumer l'appareil.
- Appuyez sur cette touche pendant plus d'une seconde pour éteindre l'appareil.

#### Touches **[0 à 9]**

- Appuyez sur ces touches du clavier numérique à l'écran pour sélectionner le canal radio ou DVB-T.
- Appuyez sur ces touches pour sélectionner le morceau sur l'écran de la liste des morceaux.
- Appuyez sur ces touches du clavier numérique à l'écran pour saisir les chapitres/titres en mode DVD vidéo.

#### Touches **[VOLUME]**

• Augmente ou diminue le volume.

#### Touche **[NAVI/AV]**

• Appuyez sur cette touche pour alterner entre la source actuelle et la position actuelle sur la carte de navigation.

#### Touche **[SRCH]**

• Appuyez sur cette touche pour ouvrir la fenêtre de recherche de chapitre ou de titre pendant la lecture d'un DVD.

#### Touche **[BAND]**

• Passe à la bande de fréquences suivante.

#### Touche **[SET]**

• Appuyez sur cette touche pour ouvrir le menu de configuration audio depuis n'importe quel mode.

#### Touche **[BACK]**

• Appuyez sur cette touche pour quitter le menu principal si il est actuellement à l'écran.

#### Touches **[ ], [ ], [ ], [ ]**

- Ces touches permettent de déplacer le curseur dans le menu principal ou dans le mode de configuration.
- Le menu principal permet d'accéder à la source souhaitée ou de modifier les paramètres.
- Cette touche permet de déplacer le curseur dans le menu DVD.

#### Touche **[MENU]**

• Appuyez sur cette touche pour accéder au MENU PRINCIPAL ou pour revenir à la source actuelle.

#### Touche **[PIC]**

• Appuyez sur cette touche et maintenez-la enfoncée pour changer la luminosité de l'écran.

#### Touche **[ENT]**

• Appuyez sur cette touche pour confirmer les données saisies à l'aide du clavier numérique à l'écran ou la sélection réalisée à l'aide du curseur.

#### Touche **[TA]**

• Appuyez sur la touche pour activer ou désactiver la fonction TA.

#### Touche **[TITLE]**

• Appuyez sur cette touche pour accéder au menu des titres du DVD.

#### Touche **[ROOT]**

• Appuyez sur cette touche pour accéder au menu racine du DVD.

#### Touche **[RPT]**

- Appuyez sur cette touche pour répéter un chapitre ou un titre ou pour désactiver la répétition en mode DVD.
- Appuyez sur cette touche pour répéter un morceau/ tous les morceaux pendant la lecture d'un CD.
- Appuyez sur cette touche pour répéter un morceau, le contenu d'un dossier ou tous les morceaux pendant la lecture de fichiers MP3/WMA ou vidéo depuis un disque.
- Appuyez sur cette touche pour répéter un morceau ou le contenu d'un dossier pendant la lecture de fichiers MP3/WMA ou vidéo depuis un périphérique mémoire USB.
- Appuyez sur cette touche pour répéter un morceau/ tous les morceaux ou pour désactiver la répétition en mode iPod.
- Appuyez sur cette touche pour activer ou désactiver la fonction AF en mode tuner.

#### **Touche [ ]**

- Appuyez sur cette touche pour trouver la prochaine station de radio disponible dans les fréquences inférieures en mode tuner.
- Appuyez sur cette touche pour sélectionner le chapitre précédent en mode DVD vidéo.

Mode d'emploi

- Appuyer sur cette touche pour sélectionner le morceau précédent en mode DVD audio, CD, USB vidéo, USB audio, iPod audio, iPod vidéo.
- Appuyez sur cette touche pour lancer la lecture à partir du morceau en cours en mode DVD Audio, CD, USB vidéo, USB audio, iPod audio et iPod vidéo. (Lecture pendant 2 secondes)
- Appuyez sur ces touches pour le mouvement de la source d'arrière-plan en mode navigation.

#### **Touche [ ]**

- Appuyez sur cette touche pour trouver la prochaine station de radio disponible dans les fréquences supérieures en mode tuner.
- Appuyez sur cette touche pour sélectionner le chapitre suivant en mode DVD vidéo.
- Appuyer sur cette touche pour sélectionner le morceau suivant en mode DVD audio, USB vidéo, USB audio, iPod audio, iPod vidéo.
- Appuyez sur cette touche pour déplacer la source d'arrière-plan en mode navigation.

#### Touches **[ ], [ ]**

- Appuyez sur ces touches pour choisir manuellement la prochaine station de radio disponible dans les fréquences supérieures ou inférieures en mode tuner.
- Appuyez sur ces touches pour réaliser une recherche en mode de lecture avant ou arrière rapide en mode DVD ou USB ; appuyez de nouveau sur cette touche pour passer à la vitesse 2x, 4x, 8x ou 16x.
- Appuyez sur ces touches pour réaliser une recherche en mode de lecture avant ou arrière rapide en mode iPod.
- Appuyez sur ces touches pour déplacer la source d'arrière-plan en mode navigation.

#### Touche **[ZOOM]**

• Appuyez sur cette touche pour activer l'agrandissement pendant la lecture d'un DVD L'agrandissement maximum est 3x. (Certains disques DVD ne prennent pas en charge cette fonction).

#### Touche **[AUDIO]**

• Appuyez sur cette touche pour permuter le canal AUDIO du disque pendant la lecture du DVD.

#### Touche **[SUB-T]**

- Appuyez sur cette touche pour afficher le sous-titre suivant disponible pendant la lecture d'un DVD.
- Appuyez sur cette touche pour afficher le menu Vidéo en mode iPod.

#### Touche **[ANGLE]**

- Appuyez sur cette touche pour afficher l'image sous un autre angle pendant la lecture d'un DVD. (Certains disques DVD ne prennent pas en charge cette fonction)
- Appuyez sur cette touche pour afficher le menu Audio en mode iPod.

#### Touche **[OPEN]**

• Appuyez sur cette touche pour OUVRIR ou FERMER l'écran motorisé. Vérifiez que l'espace est dégagé avant d'appuyer sur cette touche.

Mode<br>d'emplc

# <span id="page-13-0"></span>**6. FONCTIONNEMENT DU MENU PRINCIPAL**

#### *Sources pour la zone avant*

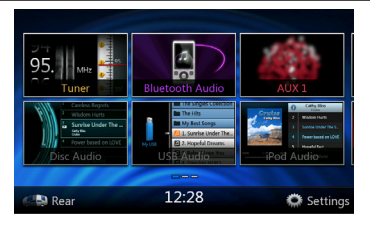

**[Tuner]** : appuyez sur cette touche pour afficher le mode tuner.

**[Disc Audio]** : appuyez sur cette touche pour afficher le mode disque audio.

**[Bluetooth Audio]** : appuyez sur cette touche pour afficher le mode Bluetooth audio.

**[USB Audio]** : appuyez sur cette touche pour afficher le mode USB audio.

**[AUX 1]** : appuyez sur cette touche pour afficher le mode AUX 1.

**[iPod Audio]** : appuyez sur cette touche pour afficher le mode iPod audio.

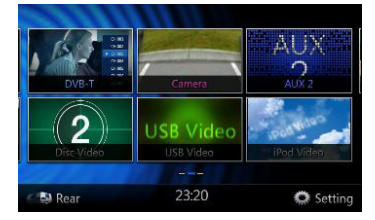

**[DVB-T]** : appuyez sur cette touche pour afficher le mode DVB-T.

**[Disc Video]** : appuyez sur cette touche pour afficher le mode disque vidéo.

**[Camera]** : appuyez sur cette touche pour afficher le mode caméra.

**[USB Video]** : appuyez sur cette touche pour afficher le mode USB vidéo.

**[AUX 2]** : appuyez sur cette touche pour afficher le mode AUX 2.

**[iPod Video]** : appuyez sur cette touche pour afficher le mode iPod vidéo.

#### **Défilement du menu**

*Appuyez sur l'écran et faites défiler le menu vers la droite ou vers la gauche pour afficher la page suivante ou précédente du menu principal.*

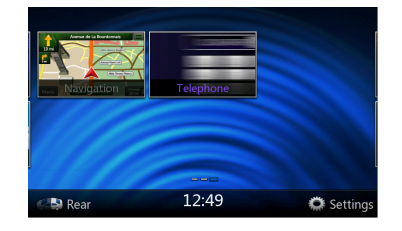

**[Navigation]** : appuyez sur la touche pour afficher le mode navigation.

**[Telephone]** : appuyez sur cette touche pour afficher le mode téléphone.

**[Rear]** : appuyez sur cette touche pour afficher le menu pour la zone arrière.

**[Setting]** : appuyez sur cette touche pour afficher le menu de configuration.

#### *Sources pour la zone arrière*

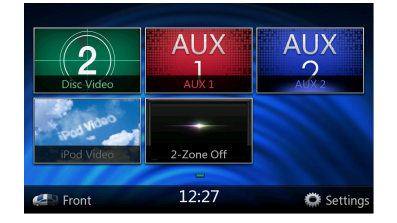

**[Rear Disc Video]** : appuyez sur cette touche pour afficher le mode disque vidéo arrière.

**[Rear AUX 1]** : appuyez sur cette touche pour afficher le mode AUX 1 arrière.

**[Rear iPod Video]** : appuyez sur cette touche pour afficher le mode iPod vidéo arrière.

**[Rear AUX 2]** : appuyez sur cette touche pour afficher le mode AUX 2 arrière.

**[2-Zone Off]** : appuyez sur cette touche pour désactiver la zone arrière.

**[Front]** : appuyez sur cette touche pour afficher le menu principal pour la zone avant.

**[Setting]** : appuyez sur cette touche pour afficher le menu de configuration.

#### **Déplacement d'un menu**

- *1. Appuyez sur l'icône carrée dans le menu principal pendant plus de 2 secondes et celle-ci flottera à l'écran.*
- *2. Déplacez l'icône flottante vers l'endroit de votre choix.*

Mode d'emploi

# <span id="page-14-0"></span>**7. SYSTÈME DVD**

Un DVD vidéo est une source vidéo numérique de haute qualité qui donnent des images claires et nettes. Un disque de 12 cm contient soit un film, soit quatre heures de musique.

#### *Caractéristiques du DVD vidéo*

Cet appareil offre, outre une qualité d'image et de son de DVD vidéo exceptionnelle, les fonctions suivantes.

#### *Remarque :*

*• Les fonctions décrites dans ce chapitre, par exemple la langue d'enregistrement, les sous-titres, les angles, etc. varient en fonction des DVD vidéo.* 

*Consultez le mode d'emploi fourni avec le DVD vidéo.*

*• Certaines fonctions de disque peuvent fonctionner différemment de ce qui est décrit dans ce manuel.*

#### *Fonction multi-son*

Un DVD vidéo peut enregistrer jusqu'à 8 langues pour un seul film. Il vous suffit de sélectionner la langue de votre choix.

• Le nombre de langues enregistrées sur le disque est indiqué par l'icône représentée ci-dessous.

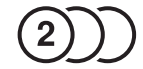

#### *Fonction multi-angle*

Un DVD vidéo filmé sous plusieurs angles de vue vous permet de sélectionner l'angle de votre choix.

• Le nombre d'angles de vue enregistrés est indiqué par l'icône représentée ci-dessous.

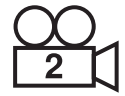

#### *Fonction sous-image (sous-titres)*

Un DVD vidéo peut enregistrer des sous-titres dans 32 langues. Il vous suffit de sélectionner les sous-titres dans la langue de votre choix.

• Le nombre de langues de sous-titres enregistrées est indiqué par l'icône représentée ci-dessous.

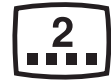

#### *Fonction multi-scénario*

Lorsqu'un DVD vidéo propose plusieurs scénarios pour le même film, vous pouvez sélectionner le scénario de votre choix. La procédure varie selon le disque. Pour la sélection du scénario, suivez les instructions qui s'affichent pendant la lecture.

#### *Menu DVD*

Vous pouvez afficher les menus DVD à tout moment pendant la lecture d'un DVD vidéo pour effectuer les réglages appropriés.

• Exemple d'affichage de menu DVD

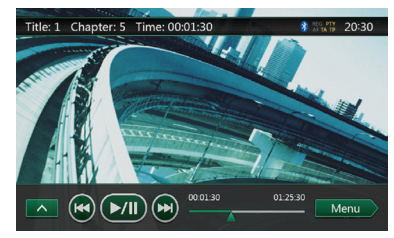

#### *Disques*

#### *Disques compatibles*

Ce lecteur DVD peut lire les disques suivants :

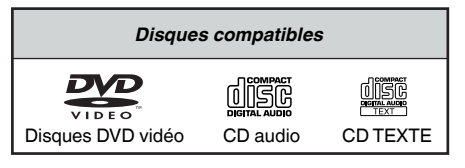

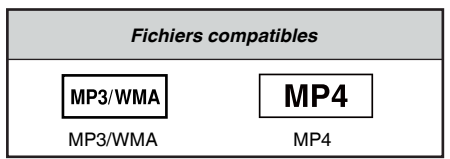

#### *À propos des disques CD Extra*

Un disque CD Extra comprend deux sessions d'enregistrement. La première session est une session audio, et la seconde une session de données informatiques.

Les CD que vous avez créés vous-même et qui contiennent plus de deux sessions ne pourront pas être lus sur ce lecteur de DVD.

#### *Remarque :*

*• Lorsque vous lisez un disque CD Extra, seule la première session est reconnue.*

#### *À propos des disques CD-R/CD-RW (MP3, WMA)*

Ce lecteur peut lire des disques CD-R/CD-RW enregistrés au format CD audio (MP3, WMA).

Français

# English Français

#### Mode d'emploi

#### <span id="page-15-0"></span>*À propos des disques DVD-R/RW ou DVD+R/RW*

Ce lecteur ne peut pas lire des disques DVD-R/RW et DVD+R/RW enregistrés au format CD vidéo. Toutefois, les fichier MP3/WMA enregistrés sur des disques DVD-R/ RW et DVD+R/RW peuvent être lus.

#### *Disques incompatibles*

Ce lecteur de DVD vidéo ne peut pas lire les DVD Audio, les DVD-RAM, les CD photo, etc.

#### *Remarque :*

- *• La lecture de CD enregistrés sur un lecteur CD-R ou CD-RW peut être impossible. (Cause : caractéristiques du disque, rayures, présence de poussière ou de saleté sur le disque ou la lentille du lecteur, etc.)*
- *• Le démarrage de la lecture d'un CD-R ou CD-RW qui n'a pas été finalisé peut prendre un certain temps. Par ailleurs, selon leurs conditions d'enregistrement, ces disques peuvent ne pas être lus par le lecteur.*
- *• Le lecteur ne peut pas lire les CD SuperAudio La lecture à partir du lecteur de CD n'est pas prise en charge, même s'il s'agit d'un disque hybride.*

#### *À propos du format MP3/WMA*

Ce lecteur peut lire les disques CD-R/CD-RW, DVD-R/ RW et DVD+R/RW sur lesquels des fichiers musicaux MP3/WMA ont été enregistrés.

Pour en savoir plus, consultez la rubrique « Lecture de fichiers MP3/WMA »

#### *Lecture MP4*

Cet appareil lit les disques CD-R/CD-RW, DVD-R/RW et DVD+R/RW sur lesquels des données vidéo MP4 ont été enregistrées.

Pour connaître les formats vidéo compatibles, reportez-vous à la section

CARACTÉRISTIQUES TECHNIQUES.

#### *Remarque sur les numéros de région*

Le système de DVD vidéo affecte un numéro de région aux lecteurs de DVD et aux disques DVD par région de vente. Les lecteurs DVD vidéo vendus en Europe peuvent lire les disques DVD dont le numéro de région est **« ALL »**, **« 2 »** ou n'importe quelle combinaison de numéros contenant un **« 2 »**.

Le numéro de région d'un DVD vidéo est inscrit sur la jaquette du disque, comme indiqué ci-dessous.

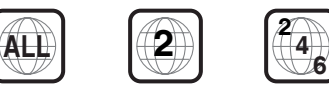

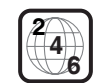

#### *À propos des marques déposées, etc.*

- Cet appareil contient une technologie de protection des droits d'auteur protégée par des brevets américains et autres droits de propriété intellectuelle. L'utilisation de cette technologie de protection des droits d'auteurs doit être autorisée par Rovi Corporation et est exclusivement réservée à un visionnage personnel et autres visionnages contrôlés, sauf autorisation contraire de Rovi Corporation. L'ingénierie inverse et le démontage sont interdits.
- Fabriqué sous licence de Dolby Laboratories. « Dolby », « Pro Logic » et le symbole double-D sont des marques de Dolby Laboratories.
- "Made for iPod," and "Made for iPhone" mean that an electronic accessory has been designed to connect specifically to iPod,or iPhone, respectively,and has been certified by the developer to meet Apple performance standards.

 Apple is not responsible for the operation of this device or its compliance with safety and regulatory standards. Please note that the use of this accessory with iPod or iPhone may affect wireless performance. iPhone and iPod are trademarks of Apple Inc.,registered in the U.S. and other countries.

• Le nom commercial et le logo Bluetooth<sup>®</sup> appartiennent à Bluetooth® SIG, Inc. Clarion Co., Ltd utilise ces marques sous licence. Les autres marques et noms commerciaux sont la propriété de leurs détenteurs respectifs.

# <span id="page-16-0"></span>**8. FONCTIONNEMENT DU LECTEUR DVD VIDÉO**

#### *Changement des réglages du système DVD*

*Remarque : si la configuration est effectuée au milieu de la lecture d'un DVD vidéo, la lecture reprend depuis le début.*

#### **Sélection du menu de configuration du DVD**

- 1. Appuyez sur la touche **[Setting]** (Configuration) du menu principal pour accéder au menu de configuration vidéo.
- 2. Appuyez sur la touche **[Video]** (Vidéo). Le menu vidéo s'affiche.

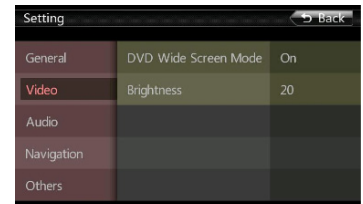

#### **Réglage de la taille de l'écran**

#### Appuyez sur la touche **[DVD Wide Screen Mode]**

(MDVD grand écran) pour activer ou désactiver le mode DVD grand écran.

Le réglage par défaut est « On » (actif).

*Remarque : certains disques DVD ne prennent pas en charge cette fonction.*

#### **Mode DVD grand écran activé**

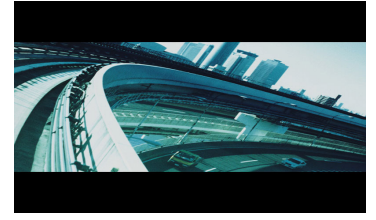

**Mode DVD grand écran désactivé**

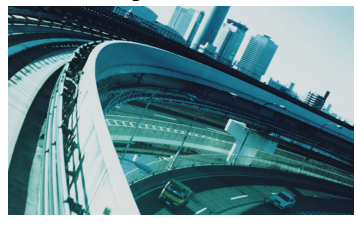

#### **Configuration du mot de passe pour le niveau de contrôle parental**

Le code par défaut est « 0000 ».

1. Dans le menu principal, appuyez sur la touche **[Setting]** (Configuration). Appuyez ensuite sur la touche **[Others]** (Divers) à l'écran. Appuyez sur la touche **[Set Password]** (Définition du mot de passe) et le pavé numérique s'affiche.

Saisissez l'ancien mot de passe, puis appuyez sur la touche **[OK]** ou saisissez « 4356 » pour réinitialiser le mot de passe.

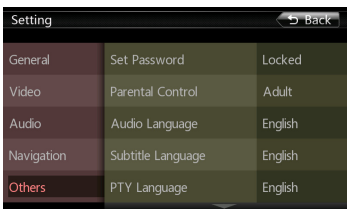

Saisissez le nouveau mot de passe, puis appuyez sur la touche **[OK]**.

Saisissez une deuxième fois le même nouveau mot de passe, puis appuyez sur la touche **[OK]**.

*Remarque : lors de l'insertion d'un disque avec contrôle du contenu, vous devrez saisir ce mot de passe. La lecture du disque est impossible tant que le mot de passe correct n'a pas été saisi.*

#### **Réglage de la catégorie pour le niveau de contrôle parental**

- 1. En mode de configuration, choisissez l'écran Others (divers).
- 2. Appuyez sur la touche **[Parental Control]** (Contrôle parental).
- 3. Saisissez le mot de passe correct.
- 4. Appuyez sur la catégorie de votre choix pour le niveau de contrôle. Le tableau ci-après vous aidera à définir le niveau de contrôle parental.

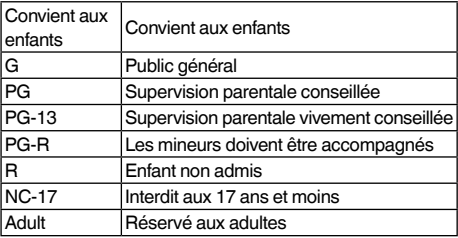

• Le contenu couvert par les restrictions du niveau de contrôle parental varie en fonction du code du pays.

*Remarque : la catégorie peut être choisie uniquement après la saisie du mot de passe et les limites peuvent être définies uniquement sous l'état verrouillé par mot de passe.*

d'emple

#### <span id="page-17-0"></span>*Visionnage d'un disque*

1. Procédure de chargement d'un disque

Placez le disque au milieu de la fente d'insertion, étiquette vers le haut.

#### **MISE EN GARDE**

**Pour raisons de sécurité, le conducteur ne doit pas insérer ou éjecter de disque en ouvrant le panneau de commande pendant la conduite.**

#### *Remarque :*

- *• N'introduisez jamais de corps étrangers dans la fente d'insertion.*
- *• Si vous avez du mal à introduire le disque, il y a peut-être déjà un autre disque dans le lecteur ou bien l'appareil doit être réparé.*
- *• N'utilisez pas de disque de 8 cm (lecture seule).*
- 2. La lecture du disque commence automatiquement.

#### **AVERTISSEMENT**

**Certaines vidéos peuvent être enregistrées à un niveau sonore supérieur au niveau souhaité. Augmentez le volume progressivement depuis le niveau minimum après le début de la lecture de la vidéo.**

#### **Éjection d'un disque**

1. Pour éjecter un disque, appuyez sur la touche **[ ]**. Le mode de lecture passe ensuite au mode tuner. Si le disque reste en position éjectée pendant 15 secondes, il est rechargé automatiquement. Dans ce cas, le mode de lecture restera sur tuner.

*Remarque : si vous forcez un disque à l'intérieur avant le rechargement automatique, vous risquez d'endommager le disque.*

#### **Affichage de l'écran du mode Lecteur DVD**

Le mode de lecture est activé automatiquement après le chargement d'un disque.

Appuyez n'importe où sur l'écran pour afficher le menu DVD Vidéo et appuyez à nouveau sur l'écran pour revenir à la lecture. Si vous n'appuyez pas sur l'écran pendant 10 secondes, l'affichage revient à l'écran de lecture.

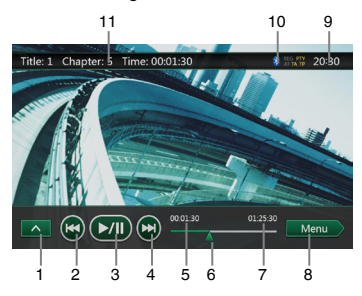

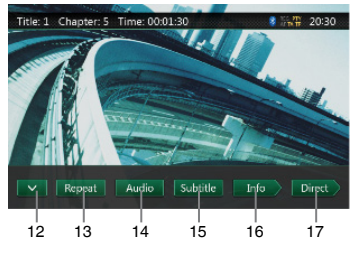

- 1 Touches de la page suivante
- 2 Touche du morceau précédent/de retour rapide
- 3 Touche de lecture/mise en pause
- 4 Touche du morceau suivant/d'avance rapide
- 5 Temps de lecture écoulé
- 6 Barre de recherche
- 7 Durée totale
- 8 Touche des menus
- 9 Heure système
- 10 État Bluetooth
- 11 Infos sur la lecture du DVD
- 12 Touche de la page précédente
- 13 Touche d'activation de la fonction de répétition
- 14 Touche de permutation de canal audio
- 15 Touche d'activation des sous-titres
- 16 Touche INFO
- 17 Touche de recherche directe d'un chapitre ou d'un titre

#### *Utilisation du menu du lecteur DVD*

Pour sélectionner une touche affichée dans le menu DVD, il suffit d'appuyer sur celle-ci.

#### **Mise en pause/reprise de la lecture**

- 1. Appuyez sur la touche **[ ]** pour mettre la lecture en pause.
- 2. Appuyez à nouveau sur la touche **[ ]** pour reprendre la lecture.

#### **Saut de chapitre (recherche)**

1. Appuyez sur la touche **[ ]** ou **[ ]** pendant la lecture. La lecture avance ou recule d'un chapitre chaque fois que vous appuyez sur une des touches, puis reprend normalement.

#### **Saut de chapitre à l'aide de la barre de recherche**

Appuyez sur le triangle **[ ]** de la barre de recherche et faites-le glisser jusqu'à l'endroit où vous souhaitez commencer la lecture.

#### **Avance et retour rapide**

- 1. Maintenez la touche **[ ]** ou **[ ]** enfoncée pendant 2 secondes pour lancer l'avance ou le retour rapide pendant la lecture. La vitesse de lecture est d'abord doublée, puis elle est multipliée par 4, par 8 et par 16. Relâchez la touche et la lecture reprendra à la vitesse normale.
- 2. Appuyez sur la touche **[ ]** ou **[ ]** de la télécommande pour lancer l'avance ou le retour rapide pendant la lecture.

#### *Remarque :*

- *• Aucun son n'est émis pendant l'avance et le retour rapide.*
- *• La vitesse d'avance et de retour rapide peut varier selon le disque.*

#### **Arrêt de la lecture**

- 1. Appuyez sur la touche **[ ]** de la télécommande pendant plus d'une seconde. La lecture est arrêtée.
- 2. Pour reprendre la lecture, appuyez sur la touche **[ ]**. La lecture reprend au même endroit.

#### **Recherche via un numéro de chapitre/de titre**

Vous pouvez atteindre le début d'une scène à l'aide du numéro de chapitre ou de titre enregistré sur le disque DVD vidéo.

1. Dans le menu DVD vidéo, appuyez sur la touche [ Direct ) ]. Le clavier numérique s'affiche en mode de saisie du numéro du titre/du chapitre.

Appuyez sur la touche **[ Chapter ]** pour faire passer le clavier numérique en mode de saisie du numéro du chapitre.

Appuyez sur la touche **[ little | pour faire passer le** clavier numérique en mode de saisie du numéro du titre.

#### **• Titre**

Grand segment utilisé pour organiser les zones de données du disque.

#### **• Chapitre**

Petit segment utilisé pour organiser les zones de données du disque.

- 2. Saisissez le numéro du titre/du chapitre que vous souhaitez lire à l'aide des touches **[0]** à **[9]**.
- 3. Appuyez sur la touche **[ ]**.

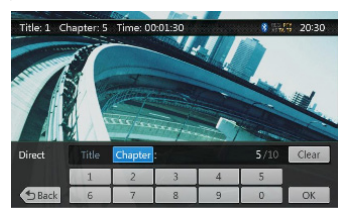

La lecture commence à partir de la scène dont vous avez saisi le numéro de titre ou le numéro de chapitre.

#### *Remarque :*

*Si le numéro du chapitre ou du titre saisi n'existe pas ou si la recherche par numéro de chapitre/de titre n'est pas autorisée, l'image de l'écran ne change pas.*

4. Appuyez sur la touche **[ ]** pour fermer le clavier numérique.

#### **Lecture répétée**

Cette fonction lit en boucle les chapitres enregistrés sur le DVD vidéo.

- 1. Dans le menu DVD vidéo, appuyez sur la touche **[ ]**.
- 2. Appuyez une fois sur la touche **[ Repeat ]** pou répéter la lecture du chapitre et appuyez une fois de plus pour répéter la lecture du titre.
- 3. Appuyer à nouveau sur la touche **[ ]** pour désactiver la lecture répétée.

#### **Utilisation du menu des titres**

Le menu des titres permet de sélectionner le titre à lire sur les DVD comptant deux titres ou plus.

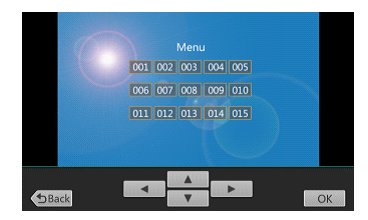

1. Dans le menu DVD vidéo, appuyez sur la touche **[ ]** pendant la lecture.

#### **L'écran du menu des titres s'affiche.**

- \* Sur certains disques, le menu des titres ne peut être invoqué.
- 2. Appuyez sur l'écran du menu des titres.
- 3. Sélectionnez les éléments dans l'écran du menu des titres à l'aide des touches de direction  $\Box$
- \* Sur certains disques, les éléments ne peuvent pas être sélectionnés à l'aide des touches de direction.
- 4. Appuyez sur la touche **[ ]** pour confirmer la sélection de l'élément.
- 5. Appuyez sur la touche **[ ]**.

Mode<br>d'emploi

# English Français

#### **Changement de la bande audio**

Sur les disques où deux langues audio ou plus sont enregistrées, vous pouvez commuter la langue en cours de lecture.

- 1. Dans le menu DVD vidéo, appuyez sur la touche **[ ]** pendant la lecture.
- Chaque pression sur la touche permet de changer la langue audio.
- La commutation entre les langues peut prendre un certain temps.

Selon le disque, jusqu'à 8 pistes audio peuvent être proposées. Pour plus d'informations, reportez-vous au logo sur le disque :

 $(8)$ ) indique que 8 pistes audio ont été enregistrées). Lorsque l'appareil est sous tension et que le disque est remplacé par un autre, la langue par défaut est sélectionnée. Si cette langue n'est pas enregistrée, il s'agit de la langue spécifiée sur le disque.

Selon le disque, la commutation peut s'avérer impossible lors de certaines scènes.

#### **Commutation des sous-titres**

Sur les disques où deux langues de sous-titres ou plus sont enregistrées, vous pouvez changer celle-ci en cours de lecture.

- 1. Dans le menu DVD vidéo, appuyez sur la touche **[ ]** afin de sélectionner un sous-titre pendant la lecture. Chaque pression sur la touche permet de changer la langue des sous-titres.
- La commutation entre les sous-titres peut prendre un certain temps.

Selon le disque, jusqu'à 32 types de sous-titres peuvent être proposés. Pour plus d'informations, reportez-vous au logo sur le disque :  $\binom{3}{2}$  indique que 8 types de sous-titres ont été enregistrés).

Selon le disque, la commutation peut s'avérer impossible lors de certaines scènes.

2. Pour ne plus afficher les sous-titres, appuyez à plusieurs reprises sur la touche **[ ]** jusqu'à ce que les sous-titres soient désactivés.

#### **Commutation des angles**

Sur les disques où les images vidéo sont enregistrées sous deux angles ou plus, vous pouvez changer d'angle en cours de lecture.

- 1. Appuyez sur la touche **[Angle]** de la télécommande pendant la lecture. Chaque pression sur la touche permet de changer d'angle.
- La commutation entre les angles peut prendre un certain temps.
- Selon le disque, jusqu'à 9 angles peuvent être enregistrés. Pour plus d'informations, reportez-vous au logo sur le disque :  $(2)$  indique la présence d'angles multiples).
- Selon les disques, les angles peuvent commuter sans interruption ou il peut y avoir une image fixe momentanée.
- Selon le disque, la commutation peut s'avérer impossible lors de certaines scènes.
- Selon les disques,des scènes enregistrées sous deux angles ou plus peuvent être lues.

#### **Affichage de l'état de la lecture**

Appuyez sur la touche **[ ]** de l'écran du mode lecteur de DVD afin d'afficher l'état de la lecture.

#### **Lecture de disques contenant des fichiers vidéo**

Ce système peut lire des fichiers vidéo (MP4, etc.) enregistrés sur un disque.

#### **Affiche de l'écran du mode Lecteur de fichiers vidéo**

- 1. Une fois que le disque contenant les fichiers vidéo a été chargé, appuyez sur la touche **[DVD Video]** (DVD vidéo) du MENU PRINCIPAL afin d'afficher l'écran du mode Lecteur de fichiers vidéo.
- 2. Appuyez sur l'écran du fichier vidéo en cours de lecture afin d'afficher le menu du lecteur de fichiers vidéo. Appuyez à nouveau sur l'écran pour revenir à la lecture. Si vous n'appuyez pas sur l'écran pendant 10 secondes, l'affichage revient à l'écran de lecture.

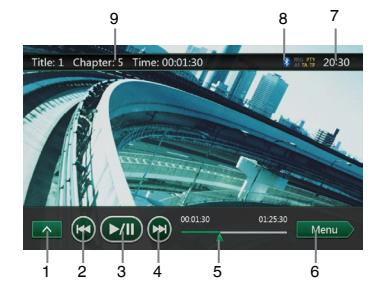

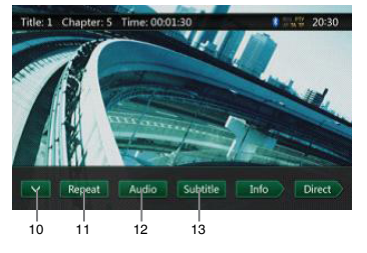

- 1 Touche de la page suivante
- 2 Touche de morceau précédent/de retour rapide
- 3 Touche de lecture/mise en pause
- 4 Touche de morceau suivant/d'avance rapide
- 5 Temps de lecture écoulé/barre de recherche
- 6 Touche du mode liste
- 7 Heure système
- 8 État Bluetooth
- 9 Informations relatives à la lecture
- 10 Touches de la rangée précédente
- 11 Touche de répétition
- 12 Touche audio
- 13 Touche de sous-titre

#### <span id="page-20-0"></span>*Utilisation du menu du lecteur de fichiers vidéo*

Pour sélectionner une touche affichée dans le menu du lecteur de fichiers vidéo, il suffit d'appuyer sur celle-ci.

#### **Mise en pause/reprise de la lecture**

- 1. Appuyez sur la touche **[ ]** pour mettre la lecture en pause.
- 2. Appuyez à nouveau sur la touche **[ ]** pour reprendre la lecture.

#### **Passage au fichier précédent/suivant**

1. Appuyez sur la touche **[ ]** ou **[ ]** pendant la lecture pour lire le fichier précédent ou suivant.

#### *Remarque :*

*si la lecture a duré plus de 2 secondes, le fait d'appuyer sur la touche [ ] commence la lecture au début du morceau en cours.* 

#### **Saut de chapitre à l'aide de la barre de recherche**

Appuyez sur le triangle de la barre de recherche et faites-le glisser jusqu'à l'endroit où vous souhaitez commencer la lecture.

#### **Avance et retour rapide**

- 1. Maintenez la touche **[ ]** ou **[ ]** enfoncée pendant 2 secondes pour lancer l'avance ou le retour rapide pendant la lecture. La vitesse de lecture est d'abord doublée, puis elle est multipliée par 4, par 8 et par 16. Relâchez la touche et la lecture reprendra à la vitesse normale.
- 2. Appuyez sur la touche **[ ]** ou **[ ]** de la télécommande pour lancer l'avance ou le retour rapide pendant la lecture.

#### *Remarque :*

*aucun son n'est émis pendant l'avance et le retour rapide.*

*La vitesse d'avance et de retour rapide peut varier selon le disque.*

#### **Arrêt de la lecture**

- 1. Appuyez sur la touche **[ ]** de la télécommande pendant plus d'une seconde. La lecture est arrêtée.
- 2. Pour reprendre la lecture, appuyez sur la touche **[ ]**. La lecture reprend au début du morceau en cours.

#### **Lecture répétée**

Cette fonction lit en boucle les fichiers vidéo enregistrés sur le disque.

- \* Le paramètre de répétition par défaut est la répétition de tous les morceaux.
- 1. Dans le menu du lecteur de fichiers vidéo, appuyez sur la touche **[ Repeat ]**.
- 2. Appuyez une fois sur la touche **[ ]** pour répéter la lecture du fichier et une nouvelle fois pour répéter la lecture du dossier.
- 3. Appuyez à nouveau sur la touche **[ ]** pour répéter la lecture de tous les fichiers.

#### **Changement de la bande audio**

Certains fichiers vidéo possèdent deux pistes audio ou plus. Vous pouvez commuter les pistes audio durant la lecture.

- 1. Appuyez sur la touche **[ ]** durant la lecture.
- Chaque pression sur la touche permet de changer la langue audio.
- La commutation entre les langues peut prendre un certain temps.

Sur certains disques, la commutation est impossible.

#### **Commutation des sous-titres**

Certains fichiers vidéo possèdent deux pistes de sous-titres ou plus. Vous pouvez commuter les sous-titres durant la lecture.

- 1. Appuyez sur la touche **[ ]** pour sélectionner un sous-titre pendant la lecture.
- Chaque pression sur la touche permet de changer la langue des sous-titres.
- La commutation entre les sous-titres peut prendre un certain temps.

Sur certains disques, la commutation est impossible.

#### **Liste des fichiers vidéo**

Dans le menu du lecteur de fichiers vidéo, appuyez sur la touche **[ ]** pour afficher la liste des fichiers vidéo. Les opérations qui peuvent être exécutées dans la liste des fichiers vidéo sont presque identiques à celles du mode du lecteur de disque audio. Consultez le chapitre Fonctionnement du lecteur DVD audio.

Français

# <span id="page-21-0"></span>**9. FONCTIONNEMENT DU LECTEUR DVD AUDIO**

#### **Écoute d'un disque/éjection d'un disque**

Consultez le chapitre Fonctionnement du lecteur de disque vidéo, visionnage d'un disque et éjection d'un disque.

#### *Affichage de l'écran du mode Lecteur CD*

- 1. Le mode de lecture est activé automatiquement après le chargement d'un disque.
- 2. Une fois le disque chargé, vous pouvez appuyer sur la touche **[Disc Audio]** (Disque audio) du menu principal afin d'afficher l'écran du mode Lecteur CD.

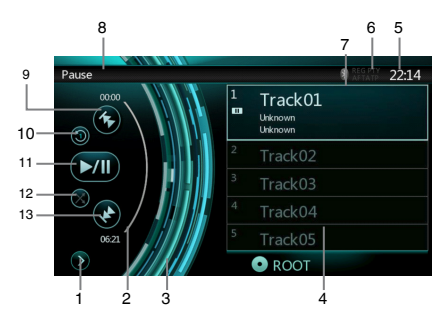

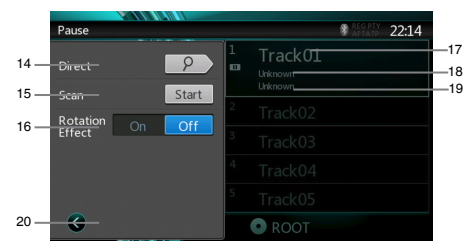

- 1 Touche d'ouverture du menu des options
- 2 Indicateur du temps de lecture écoulé
- 3 Effet de rotation
- 4 Fichiers audio ou morceaux du CD.
- 5 Heure système
- 6 État RDS
- 7 État Bluetooth
- 8 État de la lecture
- 9 Touche de morceau précédent/de retour rapide
- 10 Touche de répétition
- 11 Touche de lecture/mise en pause
- 12 Touche de lecture aléatoire
- 13 Touche de morceau suivant/d'avance rapide
- 14 Touche de recherche directe
- 15 Touche de lancement/d'arrêt du balayage
- 16 Touche d'activation/de désactivation de l'effet de rotation
- 17 Titre de la chanson
- 18 Informations sur l'artiste
- 19 Informations sur l'album
- 20 Bouton de fermeture du menu des options

#### *Utilisation du menu du lecteur CD*

Pour sélectionner une touche affichée dans le menu CD, il suffit d'appuyer sur celle-ci.

#### **Mise en pause/reprise de la lecture**

- 1. Appuyez sur la touche **[ ]** pour mettre la lecture en pause.
- 2. Appuyez à nouveau sur la touche **[ ]** pour reprendre la lecture.

#### **Passage au fichier ou au morceau précédent/suivant**

Appuyez sur la touche **[ ]** ou **[ ]** pendant la lecture pour lire le fichier précédent ou suivant.

- Si vous appuyez sur la touche **[ ]**, la lecture commence au début du morceau suivant.
- Si vous appuyez sur la touche **[ ]**, la lecture commence au début du morceau en cours. Si vous appuyez de nouveau sur cette touche dans les 2 secondes qui suivent, la lecture commence au début du morceau précédent.

#### **Avance et retour rapide**

- 1. Maintenez la touche **[ ]** ou **[ ]** enfoncée pendant plus de 2 secondes pour lancer l'avance ou le retour rapide pendant la lecture. La vitesse de lecture est d'abord doublée, puis elle est multipliée par 4, par 8, puis par 16. La lecture reprend à la vitesse normale quand vous relâchez la pression sur la touche.
- 2. Appuyez sur la touche **[ ]** ou **[ ]** de la télécommande pour lancer l'avance ou le retour rapide pendant la lecture.

#### *Remarque :*

*• La vitesse d'avance et de retour rapide peut varier selon le disque.*

#### **Arrêt de la lecture**

- 1. Appuyez sur la touche **[ ]** de la télécommande pendant plus d'une seconde. La lecture est arrêtée.
- 2. Pour reprendre la lecture, appuyez sur la touche [ $\blacktriangleright$ / $\parallel$ ].
- La lecture reprend au même endroit.

Mode d'emploi

#### <span id="page-22-0"></span>**Lecture répétée**

\* Le paramètre de répétition par défaut est la répétition de tous les morceaux.

Appuyez une fois sur la touche **[ ]** pour désactiver la répétition et une fois de plus pour répéter le morceau.

#### **Lecture aléatoire**

- 1. Appuyez sur la touche **[ ]** pour mélanger les morceaux durant la lecture.
- 2. Appuyez à nouveau sur cette touche pour désactiver la fonction.

#### **Sélection d'un morceau dans la liste des morceaux**

Cette fonction permet de sélectionner des morceaux dans la liste affichée.

- 1. Appuyez sur le titre du morceau dans la liste. La lecture du morceau sélectionné commence.
- 2. Si le morceau souhaité n'apparaît pas, appuyez sur l'écran et faites défiler la liste vers le haut ou vers le bas à l'aide du doigt.
- 3. Appuyez sur la touche du titre du morceau souhaité. La lecture du morceau correspondant commence.

#### **Balayage des morceaux**

- 1. Appuyez sur la touche **[ ]** pour afficher la touche **[Scan** start **]** (Balayage).
- 2. Appuyez sur la touche **[Scan ]** (Balayage) pendant la lecture.
- La lecture commence à partir du morceau suivant et chaque morceau est reproduit pendant 10 secondes.
- La touche **[Scan** | start | (Balayage) deviendra la touche **[Scan ]** (Balayage).
- 3. Appuyez sur la touche **[Scan ]** (Balayage).
- La lecture du morceau actuel continuera.
- La touche [Scan | Stop | (Balayage) deviendra la touche **[Scan ]** (Balayage).
- \* La fonction permet de balayer tous les morceaux dans l'ordre une fois dans le dossier actif. Une fois le balayage terminé, la lecture continue.

#### **Recherche par numéro de morceau**

Cette fonction permet de réaliser une recherche sur la base des numéros des morceaux enregistrés sur le CD.

- 1. Appuyez sur la touche **[ ]** pour afficher la touche **[ ]**.
- 2. Appuyez sur la touche **[ ]**. Le clavier numérique s'affiche.
- 3. Saisissez le numéro du morceau que vous souhaitez lire à l'aide des touches **[0]** à **[9]**.

La lecture commence au morceau correspondant au numéro saisi.

- Si le numéro du morceau saisi n'existe pas ou si la recherche par numéro de morceau n'est pas autorisée, l'image de l'écran ne change pas.
- Appuyez sur la touche **[ p** back **]** pour fermer le clavier numérique.
- Appuyez sur la touche **[ ]** pour fermer la fenêtre des options et afficher l'écran de lecture.

#### **Activation et désactivation de l'effet de rotation**

Cette fonction permet d'activer et de désactiver l'effet de rotation.

La fonction est activée par défaut.

- 1. Appuyez sur la touche **[ ]** pour afficher la touche **[Rotation effect]** (Effet de rotation).
- 2. Appuyez sur la touche **[ ]** pour activer l'effet de rotation.
- 3. Appuyez sur la touche **[ ]** pour désactiver l'effet de rotation.

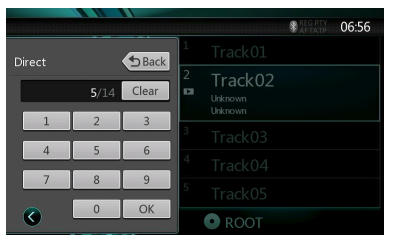

#### *Écoute de fichiers au format MP3/WMA*

Ce modèle est compatible avec la technologie ID3 Tag. Cet appareil est compatible avec ID3 Tag version 2.4, 2.3, 1.1 et 1.0.

Pour l'affichage, l'appareil donne la priorité aux versions 2.3 et 2.4.

#### **Qu'est-ce que le format MP3/WMA ?**

Le format MP3 est une méthode de compression audio classée dans la couche audio 3 des standards MPEG. Le forma WMA est une méthode de compression

développée par Microsoft Corporation.

Ces méthodes de compression audio ont conquis petit à petit les utilisateurs d'ordinateurs pour devenir un format standard.

Ces formats compressent les données audio originales à environ 10 % de leur taille initiale en conservant une qualité sonore optimale. Ainsi, jusqu'à 10 CD audio environ peuvent être enregistrés sur un CD-R ou CD-RW, vous permettant d'écouter de la musique plus longtemps sans avoir à changer de CD.

*Remarque : certains CD enregistrés en mode CD-R/ RW peuvent ne pas être lus.*

#### **Affichage des titres MP3/WMA TAG**

Les informations des étiquettes (titre du morceau, nom de l'artiste et titre de l'album) peuvent s'afficher pour un fichier MP3/WMA contenant des étiquettes.

#### **Précautions pour la création d'un disque MP3**

#### **• Extensions des fichiers**

1. Ajoutez toujours l'extension « .MP3 » ou « .mp3 » à un fichier MP3 et « .WMA » ou « .wma » à un fichier WMA en utilisant des caractères d'un octet. Le fichier ne peut être lu s'il n'a pas d'extension ou si celle-ci ne correspond pas aux extensions recommandées ci-dessus. De plus, si vous mélangez les majuscules et les minuscules dans l'extension, il se peut que la lecture normale soit impossible.

Français

Mode d'emploi

2. Il est impossible de lire des fichiers dans un format autre que MP3/WMA.

La lecture de fichiers dans un format qui n'est pas pris en charge sera sautée et les modes de lecture par balayage, aléatoire et répétée peuvent être annulés.

#### **• Fichiers et disques non compatibles**

Les fichiers et disques portant les extensions suivantes ne sont pas pris en charge : fichiers \*.AAC, \*.DLF, \*. M3U, \*.PLS, MP3 PRO, fichiers protégés par DRM, disques avec session ouverte.

#### **• Format logique (système de fichiers)**

- 1. Pour enregistrer un fichier MP3/WMA sur un disque, sélectionnez le format d'écriture logiciel « ISO9660 niveau 1 ou 2 (sans inclure le format d'extension) ». Il se peut que la lecture normale ne fonctionne pas si le disque est enregistré sous un autre format.
- 2. Les noms du dossier et du fichier peuvent être affichés en tant que titre durant la lecture du fichier MP3/WMA, mais le titre ne doit pas compter plus de 31 caractères alphanumériques à un octet pour le nom du dossier et du fichier (extension comprise). Si le nombre de lettres ou de chiffres est supérieur à cette recommandation, l'affichage peut être incorrect.

#### **• Saisie des noms de fichier et de dossier**

Seuls les noms qui utilisent les caractères de la liste de code peuvent être saisis et affichés en tant que nom de dossier ou de fichier. L'utilisation de n'importe quel autre caractère peut entraîner l'affichage incorrect du nom de fichier ou de dossier.

#### **• Protection électronique contre les chocs**

10 secondes pour le format CD-DA (CDA)

45 secondes pour le format MP3 enregistré à 44,1 kHz, 128 kbps

90 secondes pour le format WMA enregistré à 44,1 kHz, 128 kbps

#### **• Structure du dossier**

1. Tout disque dont la structure de dossiers compte plus de 8 niveaux d'imbrication entrera en conflit avec la norme ISO9660 et la lecture sera impossible.

#### **• Nombre de fichiers ou de dossiers**

- 1. Le nombre maximum de dossiers est de 255 (y compris le répertoire racine) ; le nombre maximum de fichiers est de 1 500 (255 max. par dossier). Il s'agit du nombre maximum de morceaux qui peuvent être lus.
- 2. Les morceaux sont lus dans l'ordre d'enregistrement sur le disque. (Les morceaux ne sont pas toujours lus dans l'ordre affiché sur l'ordinateur).
- Des parasites peuvent être audibles en fonction du type de logiciel d'encodage utilisé pour l'enregistrement.
- Si un morceau a été enregistré au format VBR (débit binaire variable), l'affichage de la durée du morceau peut varier légèrement par rapport à la durée réelle. La valeur recommandée pour le format VBR est comprise entre 32 et 320 kbps.
- Le mode de lecture est activé automatiquement après la sélection d'un disque.

#### **Lecture de dossiers MP3**

Après la sélection pour la lecture, l'accès aux fichiers et aux dossiers (recherche de dossier, recherche de fichier ou sélection de dossier) s'opère dans l'ordre d'écriture sur le support. Par conséquent, l'ordre de lecture escompté ne correspond pas nécessairement à l'ordre de lecture effectif.

Vous pouvez définir l'ordre de lecture des fichiers MP3/ WMA en attribuant un numéro d'ordre de lecture au début du nom de fichier, par exemple de « 01 » à « 99 ». Supposons qu'un support possédant la structure de dossiers/fichiers suivante soit soumis aux opérations de recherche de dossier, de recherche de fichier ou de sélection de dossier.

Cf. diagramme ci-dessous.

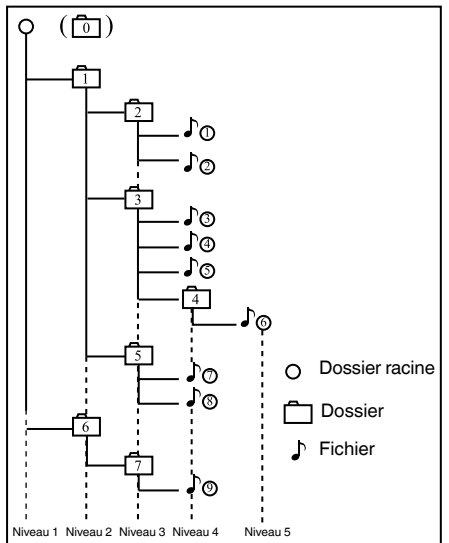

Le lecteur ne reconnaîtra que trois niveaux de dossier et il n'affiche pas les dossiers contenant d'autres dossiers. Dans l'exemple ci-dessus, l'appareil affiche les dossiers 2, 3, 5 et 7, mais pas les dossiers 1 et 6 parce qu'ils contiennent d'autres dossiers.

#### **Menu de lecture de fichiers MP3/WMA**

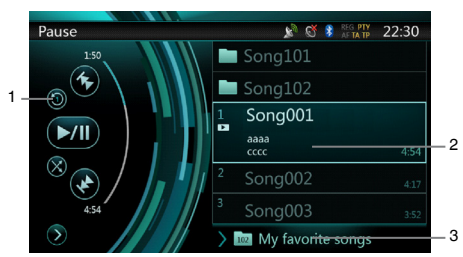

#### 1. Lecture répétée

Pendant la lecture d'un fichier MP3/WMA, appuyez sur la touche **O** pour alterner entre Répéter le dossier.

Répéter tout et Répéter le morceau.

#### 2. Dossier

Appuyez sur le titre du dossier dans la liste et la liste des fichiers et des sous-dossiers du dossier sélectionné s'affiche.

Français

- 3. Dossier actif
- Affichage du titre du dossier actif.
- Le numéro qui apparaît dans l'icône du dossier actif désigne le nombre de fichiers et de dossiers qu'il contient.
- Appuyez sur le titre du dossier actif et la liste de lecture affiche les fichiers et les sous-dossiers contenus dans le dossier supérieur.

#### Arrêt de la lecture

1. Appuyez sur la touche **[ ]** de la télécommande pendant plus d'une seconde. La lecture est arrêtée.

2. Pour reprendre la lecture, appuyez sur la touche **[ ]**. La lecture reprend au même endroit.

S'agissant des autres opérations, la lecture de fichiers MP3/WMA est pratiquement identique à la lecture en mode Lecteur CD.

# <span id="page-25-0"></span>**10. FONCTIONNEMENT DU MODE USB AUDIO**

Ce système peut lire des fichiers audio (MP3/WMA) stockés sur une clé USB reconnue comme « USB Mass Storage Class device ». Vous pouvez utiliser votre clé USB comme périphérique audio en y copiant simplement les fichiers audio de votre choix.

#### *Remarque :*

- *• Ce système ne fonctionnera pas ou fonctionnera de façon incorrecte avec certains types de clé USB.*
- *• Les fichiers protégés par tout type de DRM ne peuvent pas être lus.*

#### *Remarque à propos de l'utilisation des clés USB*

#### **Remarques générales**

• Si les fichiers ne sont pas pris en charge, la liste est vide.

#### **Remarques à propos des fichiers MP3/WMA**

- Ce système peut lire des fichiers MP3/WMA stockés sur une clé USB.
- Réglez les fréquences d'échantillonnage sur les valeurs suivantes :

Pour les fichiers MP3 :

- Pour le format MPEG1 Layer3 : 32, 44,1 ou 48 kHz
- Pour le format MPEG2 Layer3 : 32, 44,1 ou 48 kHz

Pour les fichiers WMA : 32, 44,1 ou 48 kHz

- Réglez le débit binaire sur les valeurs suivantes : Pour les fichiers MP3 :
	- Pour le format MPEG1 Layer3 : 32 à 320 kbps (VBR)
	- Pour le format MPEG2 Layer3 : 32 à 320 kbps (VBR)

Pour les fichiers WMA : 64 ou 192 kbps

- Ajoutez l'extension de fichier suivante en utilisant des caractères à un octet :
	- Pour les fichiers MP3 : « MP3 » ou « mp3 »
	- Pour les fichiers WMA : « .WMA » ou « .Wma »

#### **Remarques à propos de la structure des dossiers**

- La structure de dossiers ne peut contenir plus de 8 niveaux d'imbrication. Sinon, la lecture risque d'être impossible.
- Le nombre maximum de dossiers est de 65 535 (y compris le répertoire racine et les dossiers sans fichier MP3/WMA).
- Le nombre maximum de fichiers par dossier est de 65 535.
- Vous pouvez stocker des fichiers MP3 et WMA dans un même dossier.
- Le système peut ralentir si les fichiers ou les dossiers ne respectent pas les limites présentées ci-dessus.

#### **Remarques à propos des titres d'étiquette**

Les restrictions applicables aux titres d'étiquette sont identiques à celles du mode Lecteur DVD audio.

#### *Sélection du mode USB audio*

Raccordez la clé USB contenant les fichiers MP3/WMA au connecteur USB. Le système détecte automatiquement le périphérique branché et la touche

**[USB Audio]** (USB audio) du menu principal est activée.

• Quand une clé USB est déjà branchée

Appuyez sur la touche **[USB Audio]** (USB audio) pour choisir le mode USB audio.

Le système passe au mode USB audio et lance la lecture à partir de la position précédente ou depuis le début.

#### *Remarque :*

*Si vous rebranchez le dernier périphérique débranché, le système reprendra la lecture là où elle avait été interrompue.*

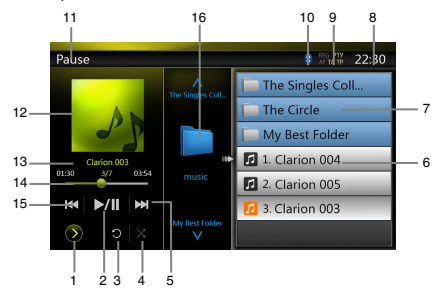

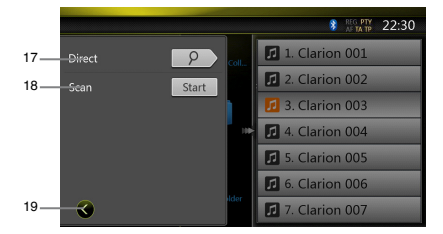

- 1 Touche d'ouverture du menu des options
- 2 Touche de lecture/mise en pause
- 3 Touche de répétition
- 4 Touche de lecture aléatoire
- 5 Touche du morceau suivant/d'avance rapide
- 6 Fichiers MP3/WMA dans la liste
- 7 Dossiers dans la liste
- 8 Heure système
- 9 État RDS
- 10 État Bluetooth
- 11 Informations relatives à l'état de la lecture
- 12 Pochette de l'album
- 13 Zone des infos ID3 actuelles
- 14 Indicateur du temps de lecture écoulé/barre de recherche
- 15 Touche de morceau précédent/de retour rapide

Mode d'emploi

- <span id="page-26-0"></span>16 - Commande de navigation dans les dossiers
- 17 Touche Direct
- 18 Touche de balayage
- 19 Bouton de fermeture du menu des options

#### *Lecture des fichiers MP3/WMA de la clé USB*

#### **Mise en pause/reprise de la lecture**

- 1. Appuyez sur la touche **[ ]** pour mettre la lecture en pause.
- 2. Appuyez à nouveau sur la touche **[ ]** pour reprendre la lecture.

#### **Passage au fichier précédent/suivant**

Appuyez sur la touche **[ ]** ou **[ ]** pendant la lecture pour lire le fichier précédent ou suivant.

- Si vous appuyez sur la touche **[ ]**, la lecture commence au début du morceau suivant.
- Si vous appuyez sur la touche **[ ]**, la lecture commence au début du morceau actuel ; si vous appuyez à nouveau sur cette touche dans les 5 secondes, la lecture commence au début du morceau précédent.

#### **Avance et retour rapide**

- 1. Maintenez la touche **[ ]** ou **[ ]** enfoncée pendant plus de 2 secondes pour lancer l'avance ou le retour rapide pendant la lecture. La vitesse de lecture est d'abord doublée, puis elle est multipliée par 4, par 8, puis par 16. La lecture reprend à la vitesse normale quand vous relâchez la pression sur la touche.
- 2. Appuyez sur la touche  $\left[ \right. \rightleftharpoons \left. \right]$  ou  $\left[ \right. \rightleftharpoons \right]$  de la télécommande pour lancer l'avance ou le retour rapide pendant la lecture.

#### *Remarque :*

*• La vitesse d'avance et de retour rapide peut varier selon les fichiers audio.*

#### **Arrêt de la lecture**

- 1. Appuyez sur la touche **[ ]** de la télécommande pendant plus d'une seconde. La lecture est arrêtée.
- 2. Pour reprendre la lecture, appuyez sur la touche **[ ]**.

La lecture reprend au même endroit.

#### **Lecture répétée**

Le paramètre de répétition par défaut est la répétition du dossier.

Appuyez une fois sur la touche **[ ]** pour répéter le morceau et une fois de plus pour répéter le dossier.

*Remarque : la fonction de répétition de tous les fichiers USB n'est pas disponible.*

#### **Lecture aléatoire**

- 1. Appuyez sur la touche **[ ]** pour lire les morceaux du dossier de manière aléatoire.
- 2. Appuyez à nouveau sur cette touche pour désactiver la fonction.

#### **Pochette de l'album**

Si le fichier audio en cours de lecture contient la pochette dans ID3, celle-ci sera affichée dans cette zone.

#### **Zone pour les infos ID3**

Cette zone affiche les infos ID3 du fichier en cours de lecture : titre du morceau, informations sur l'artiste, information sur l'album, numéro du fichier actif/total de fichiers dans le dossier en cours, temps de lecture écoulé/durée totale du fichier actuel.

#### **Saut de chapitre à l'aide de la barre de recherche**

Appuyez sur dans la barre de recherche et faites-le glisser jusqu'à l'endroit où vous souhaitez commencer la lecture.

#### **Sélection d'un dossier de la liste affichée**

Appuyez sur le titre du dossier dans la liste et la liste des fichiers et des sous-dossiers du dossier sélectionné s'affiche.

#### **Sélection d'un morceau dans la liste affichée**

Cette fonction permet de sélectionner des morceaux dans la liste affichée.

- 1. Appuyez sur le titre du morceau dans la liste. La lecture du morceau sélectionné commence.
- 2. Si le morceau souhaité n'apparaît pas, appuyez sur l'écran et faites défiler la liste vers le haut ou vers le bas à l'aide du doigt.
- 3. Appuyez sur la touche du titre du morceau souhaité. La lecture du morceau correspondant commence.

#### **Navigation dans les dossiers**

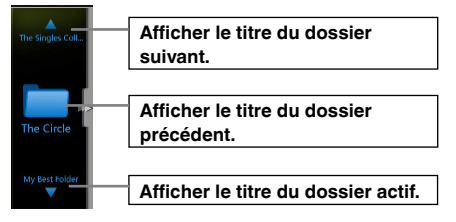

Faites glisser le doigt vers le haut ou vers le bas dans cette zone pour accéder au sous-dossier précédent ou suivant dans le dossier actif. Faites glisser le doigt vers la gauche pour ouvrir ce dossier ou vers la droite pour revenir au dossier parent.

Moude<br>d'emplo

#### **Balayage des morceaux**

- 1. Appuyer sur la touche **[ ]** pour afficher la touche **[Scan** | start | (balayage).
- 2. Appuyez sur la touche **[Scan ]** (Balayage) pendant la lecture.
- La lecture commence à partir du morceau suivant et chaque morceau est reproduit pendant 10 secondes.
- La touche **[Scan ]** (Balayage) deviendra la touche **[Scan ]** (Balayage).
- 3. Appuyez sur la touche **[Scan ]** (Balayage).
- La lecture du morceau actuel continue.
- La touche [Scan stop ] (Balayage) deviendra la touche **[Scan** start **]** (Balayage).
- \* La fonction permet de balayer dans l'ordre tous les morceaux du dossier actif. Une fois le balayage terminé, la lecture continue.

#### **Recherche par numéro de morceau**

Cette opération permet de rechercher un morceau à l'aide de son numéro dans le dossier en cours de lecture.

- 1. Appuyez sur la touche **[ ]** pour afficher la touche **[ ]**.
- 2. Appuyez sur la touche **[ ]**. Le clavier numérique s'affiche.
- 3. Saisissez le numéro du morceau que vous souhaitez lire à l'aide des touches **[0]** à **[9]**.

La lecture commence à partir du morceau correspondant au numéro saisi.

- Si le numéro du morceau saisi n'existe pas ou si la recherche par numéro de morceau n'est pas autorisée, l'image de l'écran ne change pas.
- Appuyez sur la touche **[ ]** afin de fermer le clavier numérique.
- Appuyez sur la touche **[ ]** pour fermer la fenêtre des options et afficher l'écran de lecture.

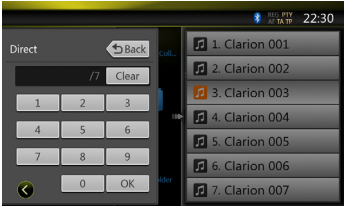

# <span id="page-28-0"></span>**11. FONCTIONNEMENT DU MODE USB VIDÉ**

Ce système peut lire des fichiers vidéo USB (MP4, etc) stockés sur une clé USB reconnue comme « USB Mass Storage Class device ». Vous pouvez utiliser votre clé USB comme périphérique audio en y copiant simplement les fichiers audio de votre choix.

#### *Remarque :*

- *• Ce système ne fonctionnera pas ou fonctionnera de façon incorrecte avec certains types de clé USB.*
- *• Les fichiers protégés par tout type de DRM ne peuvent pas être lus.*

#### *Remarque à propos de l'utilisation des clés USB*

#### **Remarques générales**

Si les fichiers ne sont pas pris en charge, la liste est vide.

#### **Remarques à propos de la structure des dossiers**

Les restrictions applicables à la structure des dossiers sont identiques à celles du mode Lecteur USB audio.

#### **Remarques à propos des titres d'étiquette**

Les restrictions applicables aux titres d'étiquette sont identiques à celles du mode Lecteur DVD audio.

#### *Sélection du mode USB vidéo*

Raccordez la clé USB contenant les fichiers vidéo au connecteur USB. Le système détecte automatiquement le périphérique branché et la touche **[USB Video]** (USB vidéo) du menu principal est activée.

**• Si une clé USB est déjà branchée**

Appuyez sur la touche **[USB Video]** (USB vidéo) pour choisir le mode USB vidéo.

Le système passe au mode USB vidéo et lance la lecture à partir de la position précédente ou depuis le début.

*Remarque : si vous rebranchez le dernier périphérique débranché, le système reprend la lecture là où elle avait été interrompue.*

#### *Lecture des fichiers vidéo de la clé USB*

Pendant la lecture de la vidéo, appuyez sur l'écran afin d'afficher les touches de fonctionnement.

Si vous n'appuyez pas sur l'écran pendant 10 secondes, l'affichage revient à l'écran de lecture.

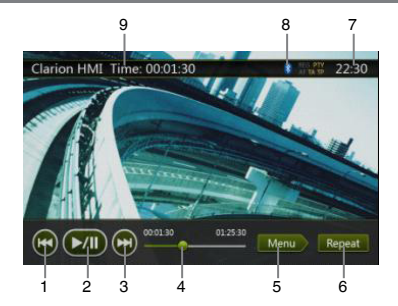

- 1 Touche du morceau précédent
- 2 Touche de lecture/mise en pause
- 3 Touche du morceau suivant
- 4 Indicateur du temps de lecture écoulé/barre de recherche
- 5 Touche du menu (passe au mode du menu de liste)
- 6 Touche de répétition
- 7 Heure système
- 8 État Bluetooth
- 9 Informations relatives à la lecture

#### **Mise en pause/reprise de la lecture**

- 1. Appuyez sur la touche **[ ]** pour mettre la lecture en pause.
- 2. Appuyez sur la touche **[ ]** pour reprendre la lecture.

#### **Passage au fichier précédent/suivant**

Appuyez sur la touche **[ ]** ou **[ ]** pendant la lecture pour lire le fichier précédent ou suivant.

- Si vous appuyez sur la touche  $\left[\begin{matrix} 1 \\ 2 \end{matrix}\right]$ , la lecture commence au début du morceau suivant.
- Si vous appuyez sur la touche **[ ]**, la lecture commence au début du morceau actuel ; si vous appuyez à nouveau sur cette touche dans les 5 secondes, la lecture commence au début du morceau précédent.

#### **Lecture répétée**

\* Le paramètre de répétition par défaut est la répétition du dossier.

Appuyez une fois sur la touche **[ Repeat ]** pour répéter le morceau et une fois de plus pour répéter le dossier.

*Remarque : la fonction de répétition de tous les fichiers USB n'est pas disponible.*

#### **Saut de chapitre à l'aide de la barre de recherche**

Appuyez sur dans la barre de recherche et faites-le glisser jusqu'à l'endroit où vous souhaitez commencer la lecture.

#### **Passage au menu USB Vidéo**

Appuyez sur la touche **[ Menu ]** pour suspendre la lecture et afficher le menu USB vidéo.

Mode<br>d'emplc

#### <span id="page-29-0"></span>*Fonctionnement du menu USB Vidéo*

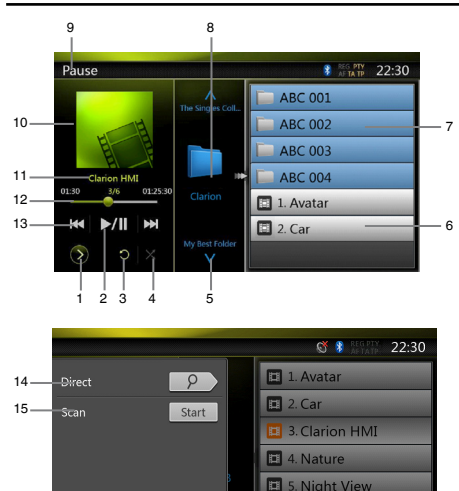

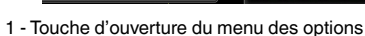

1 6. Nobody

- 2 Touche de lecture/mise en pause
- 3 Touche de répétition

 $\epsilon$ 

16

- 4 Touche de lecture aléatoire
- 5 Touche de morceau suivant/d'avance rapide
- 6 Fichiers vidéo de la liste
- 7 Dossiers dans la liste
- 8 Zone des dossiers
- 9 Informations relatives à l'état de la lecture
- 10 Pochette de l'album
- 11 Zone pour les infos du fichier actuel
- 12 Indicateur du temps de lecture écoulé/barre de recherche
- 13 Touche du morceau précédent/de retour rapide
- 14 Touche directe
- 15 Touche de balayage
- 16 Touche de fermeture du menu des options

#### **Mise en pause/reprise de la lecture**

Sur l'écran du menu USB vidéo, l'état de la lecture est suspendu.

Appuyez sur la touche **[ ]** pour reprendre la lecture. L'écran passe automatiquement à l'écran vidéo.

#### **Passage au fichier précédent/suivant**

Appuyez sur la touche **[ ]** ou **[ ]** pendant la lecture pour lire le fichier précédent ou suivant.

- Si vous appuyez sur la touche **[ ]**, la lecture commence au début du morceau suivant.
- Si vous appuyez sur la touche **[ ]**, la lecture commence au début du morceau actuel ; si vous appuyez à nouveau sur cette touche dans les 5 secondes, la lecture commence au début du morceau précédent.

#### **Arrêt de la lecture**

- 1. Appuyez sur la touche **[ ]** de la télécommande pendant plus d'une seconde. La lecture est arrêtée.
- 2. Pour reprendre la lecture, appuyez sur la touche **[ ]**.

#### **Lecture répétée**

\* Le paramètre de répétition par défaut est la répétition du dossier.

Appuyez une fois sur la touche **[ ]** pour répéter le morceau et une fois de plus pour répéter le dossier.

#### **Lecture aléatoire**

- 1. Appuyez sur la touche **[ ]** pour lire les morceaux du dossier de manière aléatoire.
- 2. Appuyez à nouveau sur cette touche pour désactiver la fonction.

#### **Zone pour les infos du fichier actuel**

Cette zone affiche les informations relatives au fichier vidéo actuel : nom du fichier, numéro du fichier actif/ total des fichiers dans le dossier en cours, durée de lecture écoulée/durée totale du fichier actif.

#### **Saut de chapitre à l'aide de la barre de recherche**

Appuyez sur dans la barre de recherche et faites-le glisser jusqu'à l'endroit où vous souhaitez commencer la lecture.

#### **Sélection d'un dossier de la liste affichée**

Cette opération est identique à celle du mode USB audio.

#### **Sélection d'un morceau dans la liste affichée**

Cette opération est identique à celle du mode USB audio.

#### **Zone des dossiers**

Cette opération est identique à celle du mode USB audio.

#### **Balayage des morceaux**

Cette opération est identique à celle du mode USB audio.

#### **Recherche par numéro de morceau**

Cette opération est identique à celle du mode USB audio.

## <span id="page-30-0"></span>**12. FONCTIONNEMENT DE L'iPod®/iPhone®**

Il est possible de raccorder un iPod/iPhone à l'aide du câble de connexion spécifique (CCA-750) vendu séparément.

#### *Remarque :*

- *• Ce système ne fonctionnera pas ou fonctionnera de façon incorrecte avec des versions non prises en charge.*
- *• Pour plus d'informations sur les modèles d'iPod/iPhone compatibles, consultez notre site à l'adresse :* **www.clarion.com**

#### *Remarque à propos de l'utilisation de l'iPod/ iPhone d'Apple*

- Ne raccordez pas un iPod/iPhone à cet appareil si les écouteurs sont raccordés à l'iPod/iPhone.
- Une fois l'iPod/iPhone raccordé à cet appareil, les touches de commande de l'iPod sont désactivées pour l'utilisation en mode musique. En mode vidéo, n'utilisez pas les touches de l'iPod.
- En mode iPod, un écran de commande iPod/iPhone spécial, différent des écrans principaux des autres modes, s'affiche.
- En mode iPod, l'entrée de l'image de l'écran depuis le périphérique AUX est affichée sur le moniteur arrière.
- Lorsqu'aucune donnée n'est disponible, l'affichage des titres reste vierge.
- Pour utiliser l'iPod/iPhone, la fonction d'égaliseur doit être désactivée.
- Réglez la langue de l'iPod/iPhone sur l'anglais avant de le raccorder. Certains caractères spécifiques d'autres langues peuvent ne pas s'afficher correctement.

#### **Précautions au sujet de la décharge de la batterie :**

Si l'iPod/iPhone est raccordé à cet appareil alors que sa batterie interne est épuisée, cette fonction risque de ne pas fonctionner correctement. En cas d'épuisement de la batterie, vous devez la recharger avant de raccorder l'iPod/l'iPhone.

#### **Sélection du mode iPod audio**

Raccordez votre iPod/iPhone au connecteur USB à l'aide du câble CCA-748. Le système détecte automatiquement le périphérique branché et la touche iPod Audio (iPod audio) est activée dans l'écran du menu principal.

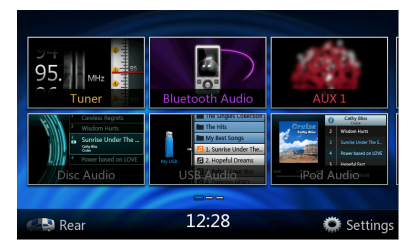

La lecture commence après un certain temps à partir de l'endroit où l'iPod/iPhone avait été mis en pause.

• Lorsqu'un iPod/iPhone est déjà connecté

Appuyez sur la touche **[iPod Audio]** (iPod audio) de l'écran du menu principal. Le système passe au mode iPod et lance la lecture à partir de la position précédente. Appuyez sur la touche **[MENU]** sur la façade de l'appareil pour revenir au menu principal.

#### *Commande de l'iPod/iPhone*

#### **Écran du mode iPod audio**

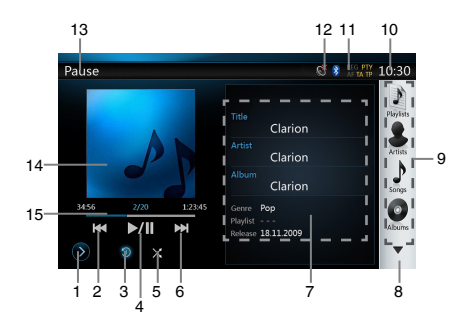

#### 1. **[ ]** : touche de configuration

Affiche l'écran des options. Cet écran permet de définir les modes de lecture et d'autres paramètres.

2. **[ ]** : touche de morceau précédent

3. **[ ]** : touche de répétition

Cette touche permet de répéter la lecture du morceau sélectionné.

Appuyez une fois pour lancer la répétition d'un morceau. Appuyez une fois de plus pour activer la lecture de tous les morceaux. Pour désactiver la répétition, appuyez à nouveau sur la même touche. Les symboles de répétition sont affichés dans le coin supérieur gauche de l'écran, dans la fenêtre des informations.

- **[ ]** : répétition de tous les morceaux.
- **[ ]** : répétition d'un morceau.
- **[ ]** : désactivation de la répétition.
- 4. **[ ]** : touche Lecture/Mise en pause
- Permet de commander la lecture et la mise en pause.
- (1). Appuyez sur la touche pendant la lecture. Celle-ci s'interrompt.
- (2). Pour reprendre la lecture, appuyez à nouveau sur cette touche.
- 5. **[ ]** : touche Mode Aléatoire

Cette touche permet d'activer ou de désactiver le mode aléatoire. Quand le mode est activé, la lecture des morceaux s'opère dans un ordre aléatoire, quel que soit l'ordre dans lequel ils ont été enregistrés.

- **[ ]** : désactivation de la lecture aléatoire.
- **[ ]** : désactivation de la lecture aléatoire des morceaux.

Mode<br>d'emplc

- 6. **[ ]** : touche Morceau suivant
- 7. Informations ID3

Appuyez sur la zone des informations ID3 afin d'afficher la liste de lecture actuelle.

Appuyez sur l'icône  $\begin{bmatrix} 0 \\ 1 \end{bmatrix}$  pour afficher à nouveau les informations ID3.

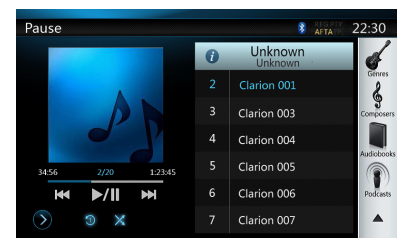

- 8. Touche Page suivante  $\begin{bmatrix} \n\end{bmatrix}$  / Page précédente  $\begin{bmatrix} 4 \\ 1 \end{bmatrix}$
- 9. Liste des catégories

Sélectionnez différentes catégories de morceaux à écouter. Les catégories sont les mêmes que sur l'iPod/ iPhone.

- 10. Heure système **[ ]**
- 11. État Bluetooth
- 12. État de la sourdine
- 13. État de la lecture
- 14. Pochette
- 15. Barre de progression

#### **Écran du mode de configuration iPod audio**

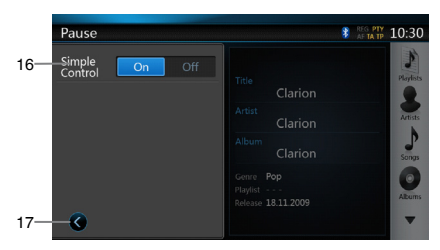

16. Simple Control (commande simple) :

Si l'option Simple Control (Commande simple) est réglée sur **[ ]**, l'écran passera au mode Simple Control (commande simple). Ce mode peut également afficher la vidéo de l'iPod/iPhone que le mode soit iPod audio ou iPod vidéo, Toutefois, seules les fonctions Morceau précédent, Lecture/mise en pause et Morceau suivant peuvent être utilisées. (*cf.* 17)

17. **[ ]** Ferme la page de configuration

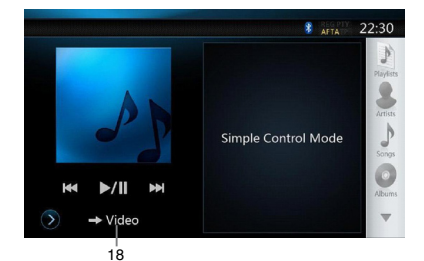

18. Affichage des vidéos de l'iPod/iPhone.

Suivez les étapes ci-dessous pour afficher les vidéos de l'iPod/iPhone en mode de commande simple.

- Raccordez l'iPod au connecteur USB à l'aide du câble CCA-750.
- Sélectionnez le mode iPod audio.
- Appuyez sur la touche **[ ]** de l'écran du mode iPod audio pour afficher la page de configuration.
- Réglez la fonction Simple Control (commande simple) sur « On » (actif)
- Appuyez sur la touche  $\overline{I}$   $\rightarrow$  Video  $\overline{I}$ .
- Réglez le paramètre Sortie Vidéo des réglages vidéo de l'iPod sur « On ».
- Lancez la vidéo de l'iPod.
- La vidéo de l'iPod apparaît à l'écran.
- L'iPhone et l'iPod Touch ne sont pas pris en charge avec la sortie vidéo en mode simple.

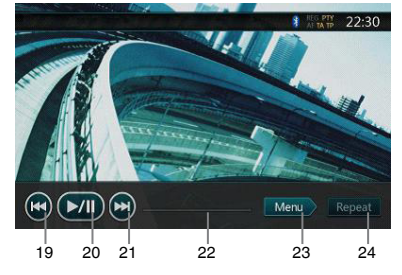

- 19. **[ ]** : fichiers précédents
- 20. **[ ]** : lecture ou mise en pause de la vidéo
- 21. **[ ]** : fichiers suivants
- 22. Barre de progression

La barre de progression n'est pas disponible sur cet écran.

23. **[ ]**menu :

Appuyez sur la touche Menu pour afficher le mode de commande simple.

24. **[ ]** : Répétition

La touche « Repeat » (répétition) ne fonctionne pas sur cet écran.

Mode d'emploi

#### <span id="page-32-0"></span>**Saut de morceau (mode de commande simple)**

Appuyez sur la touche **[ ]** ou **[ ]** pendant la lecture. La lecture avance ou recule d'un morceau chaque fois que vous appuyez sur une des touches, puis la lecture reprend.

- Si vous appuyez sur la touche **[ ]**, la lecture commence au début du morceau suivant.
- Si vous appuyez sur la touche **[ ]**, la lecture commence au début du morceau en cours.

Si vous appuyez de nouveau sur cette touche dans les 2 secondes qui suivent, la lecture commence au début du morceau précédent.

*Remarque : en mode de commande simple, la meilleure manière de commander l'iPod est via l'iPod.* Sélection d'un élément dans une liste à l'écran

- (1). Appuyez sur la liste à l'écran et faites-la défiler vers le haut ou vers le bas à l'aide du doigt.
- (2). Appuyez sur l'élément souhaité de la liste à l'écran afin d'afficher la liste des morceaux correspondante.
- (3). Appuyez sur le nom du morceau souhaité dans la liste pour le lire.

**Écran du mode liste d'iPod audio**

#### 25 26 Pause **B** AFTA  $22.30$ Genres  $\triangle \triangle \triangle \triangle$  $\Delta$ AABB B Bcaefd  $\mathbf{c}$ Clarion001  $1.30$ Clarion002  $\blacktriangleright$ /II **MH** Clarion003 Ð  $\times$ 27

25. Retour au dossier supérieur

**[ ]** Si la liste est dans le répertoire racine, appuyez sur ce bouton pour fermer la liste.

- 26. **[ ]** : ferme la liste
- 27. Recherche sur la base des premières lettres dans la liste actuelle

#### *Sélection du mode iPod vidéo*

Raccordez votre iPod/iPhone au connecteur USB à l'aide du câble CCA-750. Le système détecte automatiquement le périphérique branché et la touche iPod Video (iPod vidéo) est activée dans l'écran du menu principal.

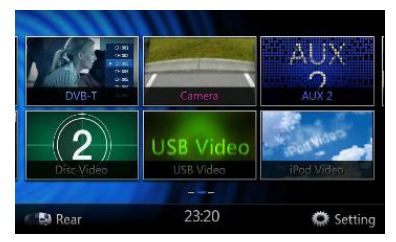

#### **• Lorsqu'un iPod/iPhone est déjà connecté**

Appuyez sur la touche **[iPod Video]** (iPod vidéo) de l'écran du menu principal. Le système passe au mode iPod vidéo et lance la lecture à partir de la position précédente.

Appuyez sur la touche **[MENU]** sur la façade de l'appareil pour revenir au menu principal.

**• Affichage de données vidéo sur l'iPod/iPhone (uniquement pour le modèle iPod/iPhone doté de fonctions vidéo)**

Si vous raccordez un iPod/iPhone avec vidéo à l'aide du câble de connexion CCA-750 en option, vous pouvez visionner les données vidéo et les diaporamas stockés sur l'iPod/iPhone sur l'écran de cet appareil (et sur le moniteur arrière s'il est raccordé).

**• Écran du mode iPod vidéo ID3**

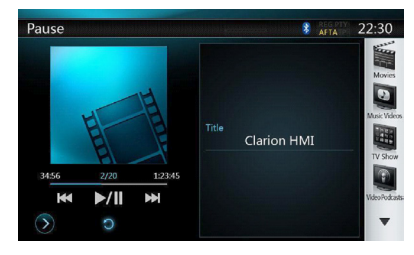

Appuyez sur la touche **[ ]** pour afficher l'écran du mode de lecture de l'iPod vidéo.

Mode<br>d'emplc

Mode d'emploi

#### **Écran du mode liste de l'iPod vidéo**

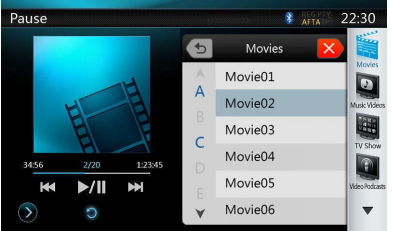

**• Écran du mode de configuration de l'iPod vidéo**

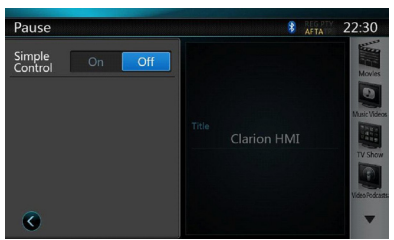

**• Écran du mode de commande simple de l'iPod vidéo**

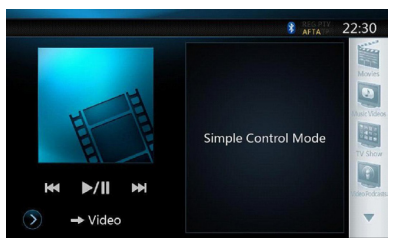

**• Écran du mode de lecture de l'iPod vidéo**

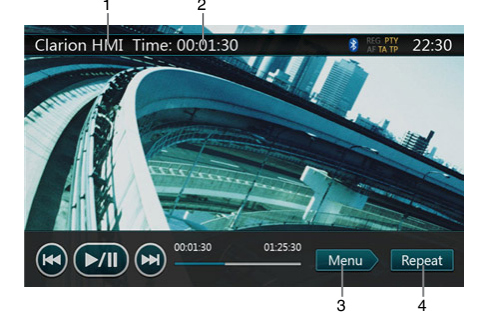

- 1. Titre de la vidéo iPod.
- 2. Temps de lecture écoulé.
- 3. **[ ]** menu :

Appuyez sur la touche Menu pour afficher l'écran du mode iPod vidéo.

4. **[ ]** : touche de répétition.

Cette touche permet de répéter la lecture du morceau sélectionné.

Appuyez une fois pour lancer la répétition d'un morceau. Appuyez une fois de plus pour activer la lecture de tous les morceaux. Appuyer à nouveau sur la touche pour désactiver la lecture répétée. Les symboles de répétition sont affichés dans le coin supérieur gauche de l'écran, dans la fenêtre des informations.

L'écran du mode iPod vidéo propose trois icônes de répétition :

**[ ]** : répétition de tous les morceaux.

**[ ]** : répétition d'un morceau.

**[ ]** : désactivation de la répétition.

#### *Remarque :*

*Les touches de fonctionnement du mode iPod vidéo sont identiques à celle du mode iPod audio. Consultez la rubrique Touches de fonctionnement du mode iPod audio.*

#### *Remarque :*

*La lecture vidéo n'est pas disponible sur tous les modèles iPod/iPhone. Contactez votre revendeur Clarion pour obtenir les détails. Cette fonction peut requérir un câble de connexion en option ou un accessoire.*

#### *Remarque :*

- *• « AUDIO ONLY » (audio uniquement) s'affiche lorsque le véhicule roule.*
- *• Selon l'état de l'iPod/iPhone, la lecture des données vidéo peut s'avérer impossible.*
- *• Le réglage du volume sonore des données vidéo est relativement plus faible que celui des données audio. Veillez à abaisser le réglage du volume avant de passer dans un autre mode.*
- *• Ne sélectionnez pas de catégories sans plage enregistrée sur l'écran du menu iPod. L'iPod/l'iPhone risquerait de se figer. Si l'iPod/iPhone ne réagit pas, réinitialisez l'iPod/iPhone en suivant la procédure décrite dans le mode d'emploi de votre iPod/iPhone.*
- *• Il se peut que le son soit en léger décalage avec les images.*

### <span id="page-34-0"></span>**13.FONCTIONNEMENT DU LECTEUR AUDIO Bluetooth**

Certains téléphones portables Bluetooth possèdent des fonctionnalités audio et certains lecteurs audio portables sont compatibles avec la technologie Bluetooth. Ces périphériques sont désignés dans ce manuel par l'expression « lecteurs audio Bluetooth ». Ce système est capable de lire les données audio stockées sur un lecteur audio Bluetooth.

#### *Remarque :*

- *• Ce système ne fonctionnera pas ou fonctionnera de façon incorrecte avec certains lecteurs audio Bluetooth.*
- *• Pour plus d'informations sur les lecteurs audio Bluetooth compatibles, consultez le site suivant :*  **www.clarion.com**

#### *Sélection du mode audio Bluetooth*

- 1. Appuyez sur la touche **[MENU]** sur la façade de l'appareil pour revenir au menu principal.
- 2. Appuyez sur la touche **[Bluetooth Audio]** (Audio Bluetooth) pour sélectionner le mode audio Bluetooth.

Le système passe au mode Bluetooth. Si la connexion avec un lecteur audio Bluetooth est déjà établie, vous pouvez choisir la fonction musicale.

• Une fois la connexion avec un lecteur audio Bluetooth établie, l'icône **[ ]** est affichée en haut de l'écran.

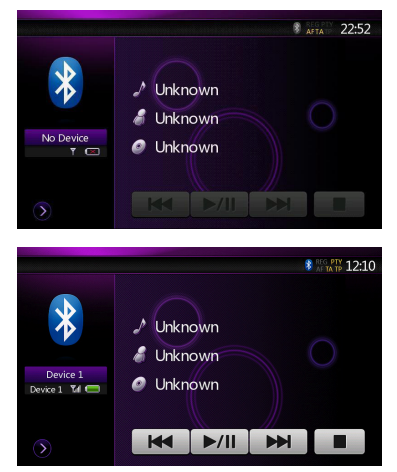

#### *Paramètres du lecteur audio Bluetooth*

#### **Confirmation des informations Bluetooth et définition du code**

Vous pouvez confirmer diverses informations relatives aux fonctionnalités de l'interface Bluetooth.

1. Appuyez sur la touche **[ ]** pour afficher les informations à l'écran.

2. Une fois que vous avez confirmé les informations Bluetooth, appuyez sur la touche **[ ]** pour revenir à l'écran précédent.

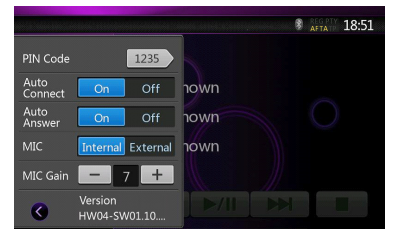

Si vous souhaitez changer le code PIN de cet appareil, procédez de la manière suivante.

- Le réglage par défaut est « 1234 ».
- 3. Appuyez sur la zone de texte de l'élément Pin Code (code pin) afin d'afficher le clavier numérique à l'écran.
- 4. Saisissez le nouveau code PIN à quatre chiffres, puis appuyez sur la touche **[ ]**.

#### *Remarque :*

*L'option MIC Gain (gain du micro) est désactivée dans la configuration du mode audio Bluetooth.*

#### *Enregistrement du lecteur audio Bluetooth (jumelage)*

Vous pouvez enregistrer 3 lecteurs audio Bluetooth maximum.

- 1. Mettez le lecteur audio Bluetooth que vous souhaitez enregistrer sous tension.
- 2. Appuyez sur la touche de périphérique **[ ]** afin d'afficher l'écran de sélection de périphérique.

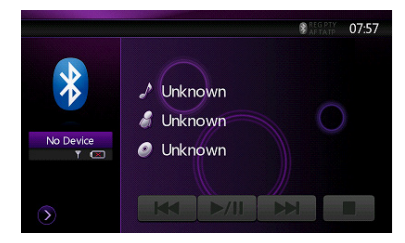

3. Appuyez sur la touche **[ ]** pour afficher l'écran de recherche de périphérique.

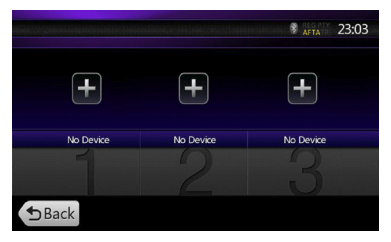

Mode<br>d'emplo

Mode d'emploi

<span id="page-35-0"></span>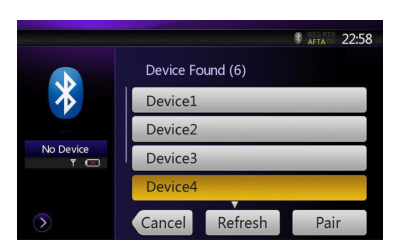

- 4. Appuyez sur le périphérique souhaité, puis appuyez sur la touche **[ ]** pour enregistrer le lecteur audio Bluetooth.
- 5. Si vous êtes invité à saisir un code sur votre lecteur audio Bluetooth, saisissez le code défini pour cet appareil.
- Il est possible de modifier le code pour cet appareil sur l'écran reprenant les informations Bluetooth.
- Vous pouvez également ajouter l'icône de favori au périphérique connecté. Vous avez le choix entre 10 icônes de favori.

Une fois le jumelage terminé, le lecteur audio Bluetooth enregistré devient le périphérique actif. Après la sélection de l'icône de favori, l'écran revient à la liste des périphériques. Appuyez sur la touche **[ <b>bBack**] et l'écran revient au mode audio Bluetooth.

- **• Procédure de suppression de l'enregistrement du lecteur audio Bluetooth**
- 1. Appuyez sur la touche **[ ]** pour supprimer le périphérique.
- Un écran de confirmation s'affiche.
- 2. Appuyez sur la touche **[ ]** pour confirmer la suppression.

#### *Sélection du lecteur audio Bluetooth*

Pour passer du lecteur audio Bluetooth actif à un autre périphérique déjà enregistré, procédez de la manière suivante.

- 1. Appuyez sur la touche de périphérique **[ ]** afin d'afficher l'écran de sélection de périphérique.
- 2. Appuyez sur le périphérique actuellement connecté, puis appuyez sur la touche **[ ]** pour déconnecter le périphérique actif.
- 3. Appuyez sur la touche du périphérique que vous souhaitez utiliser. Appuyez sur la touche **[ ]** pour que ce périphérique devienne le périphérique actif. Le téléphone portable correspondant devient le téléphone actif.
- Si le téléphone portable n'est pas sous tension, allumez-le.
- Le téléphone portable peut vous demander d'accepter la connexion Bluetooth ou de saisir le code correspondant à cet appareil.

Réalisez ces opérations conformément au message affiché.

4. Appuyez sur la touche **[** $\blacktriangleright$ Back] pour revenir à l'écran précédent.

#### *Commande du lecteur audio Bluetooth*

#### *Remarque :*

*• Occasionnellement et selon le type d'environnement, les sons peuvent être fragmentés ou des bruits de commutation peuvent être générés.*

#### **Lecture d'un fichier musical**

Une fois la connexion avec un lecteur audio Bluetooth établie, le mode de lecture est automatiquement sélectionné.

• Si la lecture n'est pas lancée sur certains appareils, appuyez sur la touche **[** ▶/**ii ]**.

#### **Mise en pause de la lecture**

1. Appuyez sur la touche  $\sim$  **]** pendant la lecture. Celle-ci s'interrompt.

2. Pour reprendre la lecture, appuyez sur la touche  $\sqrt{\frac{1}{2}}$ La lecture reprend.

#### **Saut de morceau (recherche)**

3. Appuyez sur la touche  $\left[\begin{array}{c} \bullet \bullet \end{array}\right]$  ou  $\left[\begin{array}{c} \bullet \bullet \end{array}\right]$  pendant la lecture.

La lecture avance ou recule d'un morceau chaque fois que vous appuyez sur une des touches, puis la lecture reprend.

#### **Arrêt de la lecture**

4. Appuyez sur la touche **[ ]** pendant la lecture. La lecture est interrompue, appuyez sur la touche **[** ▶/Ⅱ **]** pour lire le premier morceau.
### **14.FONCTIONNEMENT DU TÉLÉPHONE Bluetooth**

Une fois la connexion au téléphone portable Bluetooth établie, les fonctions suivantes sont accessibles sur cet appareil :

- Écoute des appels téléphoniques via les hautparleurs du véhicule.
- Réponse à un appel entrant.
- Composition d'un numéro à l'aide du clavier numérique à l'écran.
- Réalisation d'un appel à l'aide des données du répertoire du téléphone portable sélectionné.
- Réalisation d'un appel à l'aide des données de l'historique des appels (entrant/sortant).

#### *Remarque :*

- *• Tous les modèles de téléphone portable ne sont pas capables de transférer les données du répertoire à l'appareil.*
- *• La transmission des données du répertoire téléphonique peut durer longtemps. La réalisation d'appels est désactivée pendant la transmission des données.*
- *• Vous pouvez parler avec votre interlocuteur via le microphone interne. Si votre interlocuteur vous entend à peine en raison des conditions de communication ou du téléphone utilisé, utilisez le microphone en option (RCB-199) et choisissez la valeur « External » (externe) pour la sélection du microphone. La qualité du son sera améliorée, mais il se peut que des parasites soient toujours audibles en fonction des conditions de communication.*

#### *Sélection du mode téléphone Bluetooth*

- 1. Appuyez sur la touche **[MENU]** sur la façade de l'appareil pour revenir au menu principal.
- 2. Appuyez sur la touche **[Bluetooth Telephone]** (Téléphone Bluetooth) pour sélectionner le mode téléphone Bluetooth.

L'écran Téléphone s'affiche.

• Si aucun téléphone Bluetooth n'est connecté, l'icône **[ ]** apparaît en haut de l'écran.

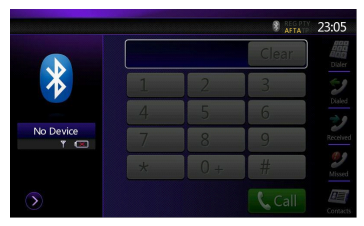

• Une fois la connexion avec un téléphone Bluetooth établie, l'icône **[ ]** et l'indicateur de niveau de signal sont affichés en haut de l'écran.

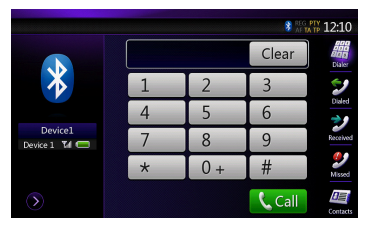

#### *Paramètres du téléphone Bluetooth*

#### **Confirmation des informations Bluetooth et définition du code**

Vous pouvez confirmer diverses informations relatives aux fonctionnalités de l'interface Bluetooth.

- 1. Appuyez sur la touche **[ ]** pour afficher les informations à l'écran.
- 2. Configurez l'option souhaitée. Consultez les rubriques suivantes pour plus d'informations.
- 3. Une fois que vous avez confirmé les informations Bluetooth, appuyez sur la touche **[ ]** pour revenir à l'écran précédent.

Si vous souhaitez changer le code de cet appareil, procédez de la manière suivante.

- 1. Appuyez sur la zone de texte de l'élément Pass Key (code) afin d'afficher le clavier numérique à l'écran.
- Le réglage par défaut est « 1234 ».
- 2. Saisissez le nouveau code PIN à quatre chiffres, puis appuyez sur la touche **[ ]**.

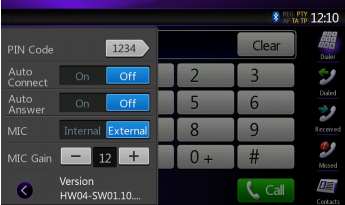

Français

# English Français

# Mode d'emploi

NZ502E 37

#### **Réglage de la connexion automatique**

Le système reconnecte automatiquement le téléphone portable en cas de perte de connexion ou de redémarrage du système.

• Le réglage par défaut est « OFF » (désactiver). Appuyez sur la touche **[ On <b>]** ou **[ Off <b>]** de l'option Automatic Connection (Connexion automatique) pour activer ou désactiver la fonction.

#### **Réglage du décrochage automatique**

Quand un appel arrive, le téléphone répond automatiquement après 5 secondes.

• Le réglage par défaut est « OFF » (désactiver). Appuyez sur la touche **[ on ]** ou **[ off** ] de l'option Automatic Answer (Réponse automatique) pour activer ou désactiver la fonction.

#### **Sélection du microphone**

Vous pouvez sélectionner le microphone à utiliser.

• Le réglage par défaut est « Internal » (interne). Appuyez sur la touche  $\left[\right]$  **Internal ]** ou  $\left[\right]$  External **]** de l'option Microphone Select (Sélection du micro) pour configurer la fonction.

#### **Réglage du gain du microphone**

Vous pouvez régler le niveau d'entrée du microphone sur 16 niveaux.

- Le réglage par défaut est « 8 ».
- Appuyez sur l'indicateur de niveau de l'option Microphone Gain (gain du micro) pour régler le niveau d'entrée.

#### *Remarque :*

*• L'environnement peut affecter le niveau d'entrée du microphone. Réglez le niveau si votre interlocuteur à des problèmes de réception.*

#### *Enregistrement du téléphone portable (jumelage)*

Vous pouvez enregistrer 5 téléphones portables maximum. La méthode d'enregistrement est identique à celle décrite au point « Enregistrement du lecteur audio Bluetooth ».

- 1. Mettez le téléphone portable que vous souhaitez enregistrer sous tension.
- 2. Appuyez sur la touche de périphérique **[ ]** afin d'afficher l'écran de sélection de périphérique.

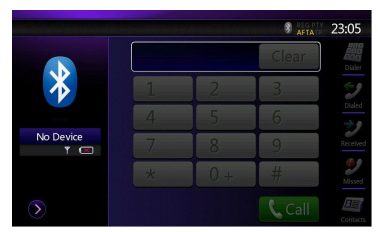

3. Appuyez sur la touche **[ ]** pour afficher l'écran de recherche de périphérique.

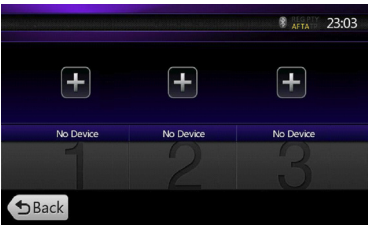

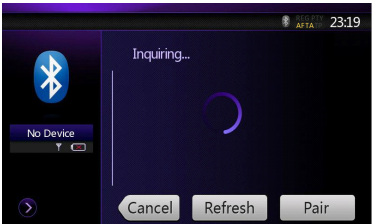

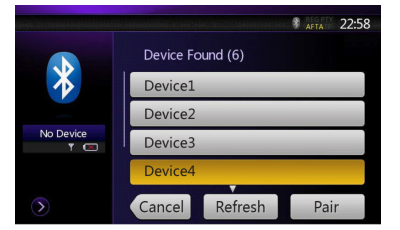

- 4. Appuyez sur la touche souhaitée du téléphone portable afin de sélectionner la touche d'enregistrement du téléphone portable. Et appuyez sur la touche **[** 22:30 **]** pour enregistrer le lecteur audio Bluetooth.
	- Vous ne pouvez pas choisir la touche pour laquelle un autre téléphone portable a déjà été enregistré. Sélectionnez une touche de téléphone portable vide.
- 5. Si vous êtes invité à saisir un code sur votre téléphone portable, saisissez le code défini pour cet appareil.
	- Le code de cet appareil peut être modifié dans l'écran des informations Bluetooth, sous l'écran des paramètres de téléphone.
	- Vous pouvez également ajouter l'icône de favori au périphérique connecté. Vous avez le choix entre 10 icônes de favoris.

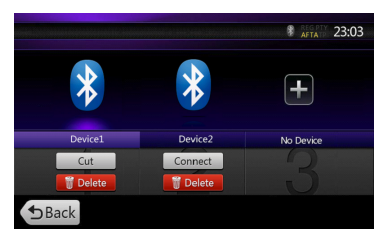

Une fois le jumelage terminé, le téléphone portable enregistré devient le téléphone actif et l'écran du téléphone s'affiche à nouveau.

- Procédure de suppression de l'enregistrement d'un téléphone portable
- 1. Appuyez sur la touche **[ ]** pour supprimer le périphérique. Un écran de confirmation s'affiche.
- 2. Appuyez sur la touche **[ ]** pour confirmer la suppression.

#### *Sélection du téléphone portable*

Pour passer du téléphone portable actif à un autre périphérique déjà enregistré, procédez de la manière suivante.

- 1. Appuyez sur la touche **[ ]** afin d'afficher l'écran de sélection de périphérique.
- 2. Appuyez sur le périphérique actuellement connecté, puis appuyez sur la touche **[ ]** pour déconnecter le périphérique actif.
- 3. Appuyez sur la touche du périphérique que vous souhaitez utiliser. Appuyez sur la touche **[ Connect ]** pour que ce périphérique devienne le périphérique actif. Le téléphone portable correspondant devient le téléphone actif.
- Si le téléphone portable n'est pas sous tension, allumez-le.
- Le téléphone portable peut vous demander d'accepter la connexion Bluetooth ou de saisir le code correspondant à cet appareil. Réalisez ces opérations conformément au message affiché.
- 4. Appuyez sur la touche **[ ]** pour revenir à l'écran précédent.

#### *Obtention des données du répertoire téléphonique*

L'envoi des données du répertoire téléphonique du téléphone portable permet de réaliser un appel au départ de la fonction de répertoire téléphonique de cet appareil.

#### *Fonctionnement du téléphone*

#### **Réalisation d'un appel à l'aide du clavier à l'écran**

- 1. Appuyez sur la touche **[ ]** pour afficher le clavier à l'écran.
- 2. Composez le numéro à l'aide du clavier affiché à l'écran tactile.

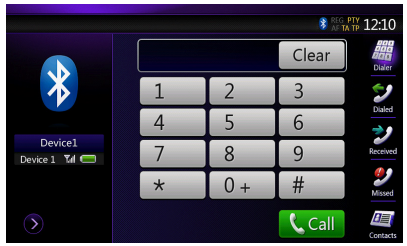

- 3. Appuyez sur la touche **[ ]** (Envoyer) pour appeler le numéro composé.
- L'écran d'interruption pour le téléphone suivant s'affiche pendant l'appel.

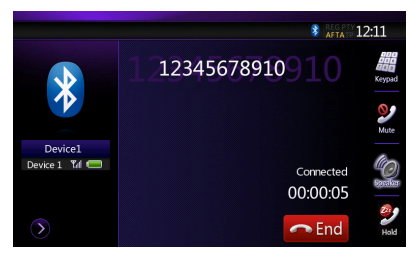

- Appuyez sur la touche **[ ]** pour parler via le téléphone portable et annuler la fonction mains libres (mode privé). Pour revenir à la fonction mains libres, appuyez à nouveau sur la touche **[ ]**.
- Appuyez sur la touche **[2]** pour mettre le microphone en sourdine. Vous entendez votre interlocuteur, mais il ne vous entend plus.
- Appuyez sur la touche **[2]** pour mettre l'appel en cours en attente et pouvoir ainsi répondre au deuxième appel entrant. Appuyez à nouveau sur cette touche pour reprendre l'appel précédent. Si vous recevez un deuxième appel alors que vous êtes déjà en conversation, vous pouvez répondre à ce nouvel appel en mettant l'appel en cours en attente ou en mettant fin à cet appel. Vous pouvez également ignorer le deuxième appel.

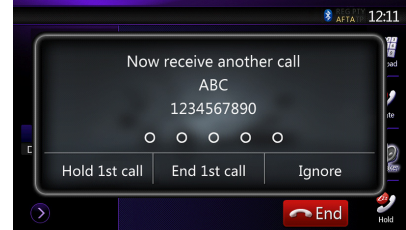

4. Une fois l'appel terminé, appuyez sur la touche *D* **I** pour raccrocher.

#### *Remarque :*

*• Selon le téléphone portable, il se peut que l'écran d'interruption pour écoute du téléphone soit fermé et que la connexion à ce système soit interrompue lors du passage en mode privé.*

Mode<br>d'emplc

#### **Réalisation d'un appel à l'aide du répertoire**

Vous pouvez utiliser les données du répertoire obtenues du téléphone portable pour passer un appel depuis cet appareil.

#### *Remarque :*

- *• Avant d'utiliser cette fonction, vous devez effectuer le transfert des données du répertoire depuis le téléphone portable.*
- *• Seules les entrées du répertoire contenant au moins un numéro de téléphone enregistré s'affichent à l'écran du répertoire.*
- 1. Appuyez sur la touche **[ ]** afin d'afficher l'écran du répertoire.
- 2. Appuyez sur la touche du nom que vous souhaitez appeler.
- Faites défiler la liste vers le haut ou vers le bas à l'aide du doigt.
- 3. Appuyez sur la touche **[ ]** pour composer le numéro sélectionné. L'écran d'interruption pour l'écoute du téléphone s'affiche et l'appel commence.
- Une fois l'appel terminé, appuyez sur la touche **[**  $\bullet$  End ] pour raccrocher.

#### **Réalisation d'un appel à l'aide de l'historique**

Le système peut invoquer les données des appels composés/entrants mémorisées dans l'appareil. Vous pouvez confirmer le numéro et l'utiliser pour réaliser un appel depuis cet appareil.

- 1. Appuyez sur la touche **[ ]**. L'écran de l'historique s'affiche.
- Les numéros sont classés en appels sortants, appels en absence et appels entrants.
- Faites défiler la liste vers le haut ou vers le bas à l'aide du doigt.
- 2. Appuyez sur la touche correspondante au numéro de l'historique que vous souhaitez composer.
- 3. Appuyez sur la touche **[ ]** pour composer le numéro sélectionné. L'écran d'interruption pour l'écoute du téléphone s'affiche et l'appel commence.
- Une fois l'appel terminé, appuyez sur la touche **[**  $\bullet$  End **]** pour raccrocher.

#### **Réponse à un appel entrant**

En cas d'appel entrant, l'écran d'interruption pour écoute du téléphone suivant apparaît.

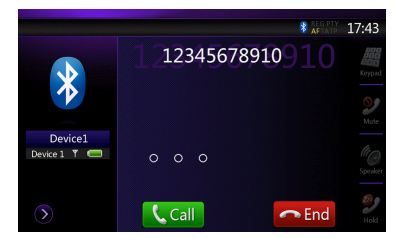

Mode d'emploi

Vous pouvez répondre à l'appel entrant sur ce système en réalisant les opérations suivantes.

- 1. Appuyez sur la touche **[ ]** pour répondre à l'appel.
- 2. Une fois l'appel terminé, appuyez sur la touche **[**  $\bullet$  End **]** pour raccrocher.

# **15.FONCTIONNEMENT DE LA RADIO**

#### **Écoute de la radio**

- 1. Appuyez sur la touche **[Tuner]** de l'écran du menu principal. L'écran du mode tuner s'affiche.
- 2. Appuyez sur la touche **[FM1/2/3/AM]** à l'écran ou sur le bouton **[Band]** de la télécommande afin de sélectionner la bande de fréquences radio. Chaque fois que vous appuyez sur ce bouton, la bande de réception change comme suit : FM1->FM2->FM3->AM ->FM1...

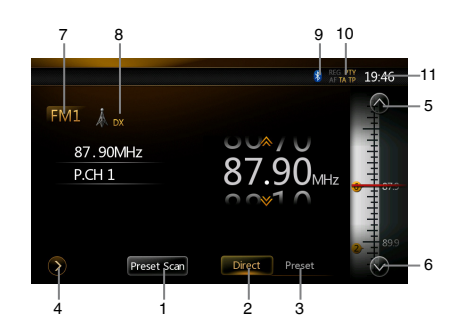

- 1 Touche Preset Scan (Balayage des stations mémorisées)
- 2 Touche Direct
- 3 Touche Preset List (liste des mémorisations)
- 4 Affichage des fréquences
- 5 Recherche d'une fréquence supérieure
- 6 Recherche d'une fréquence inférieure
- 7 Affichage de la bande
- 8 Affichage LOC/DX
- 9 Affichage Bluetooth
- 10 Affichage station RDS
- 11 Heure système

#### **Syntonisation par recherche**

- 1. Appuyez sur la touche **[FM1/2/3/AM]** pour choisir la bande de fréquences radio (FM ou AM).
- 2. Appuyez sur la touche **[ ]**, puis faites défiler la grande roue des fréquences vers le haut ou vers le bas afin de trouver la station de radio disponible suivante.
- Quand vous faites défiler les fréquences vers le haut, vous cherchez dans les fréquences supérieures.
- Quand vous faites défiler les fréquences vers le bas, vous cherchez dans les fréquences inférieures.

#### **Syntonisation par étape**

- 1. Appuyez sur la touche **[FM1/2/3/AM]** pour choisir la bande de fréquences radio (FM ou AM).
- 2. Appuyez sur la touche **[ ]** ou **[ ]** du volet des fréquences afin de rechercher la fréquence inférieure ou supérieure par étape.

#### **Rappel d'une station présélectionnée**

- 1. Appuyez sur la touche **[FM1/2/3/AM]** pour choisir la bande de fréquences radio (FM ou AM) souhaitée du tuner.
- 2. Appuyez sur la touche **[ ]**. Appuyez sur la station mémorisée (1 à 6) dans la liste des présélections.
- 3. Appuyez sur la touche **[ ]**, puis sur la touche **[ ]** pour lancer la recherche automatique et mémoriser les .<br>stations

#### **Mémorisation manuelle**

- 1. Appuyez sur la touche de la bande de fréquences dans laquelle vous souhaitez mémoriser la station.
- 2. Syntonisez une station que vous souhaitez mémoriser à l'aide de la syntonisation par recherche, de la syntonisation par étape ou de la syntonisation par présélection.
- 3. Appuyez sur la touche de présélection de votre choix pendant 3 secondes environ pour mémoriser la station de radio.

#### **Auto Store (mémorisation automatique)**

La fonction de mémorisation automatique permet de mémoriser automatiquement jusqu'à 6 stations de radio successives. Si le nombre de stations de radio pouvant être captées n'atteint pas 6, les stations mémorisées antérieurement sont conservées.

- 1. Appuyez sur la touche **[FM1/2/3/AM]** pour sélectionner la bande de fréquences souhaitée. (FM ou AM)
- 2. Appuyez sur la touche **[ ]**, puis sur la touche **[ ]** pour lancer la mémorisation automatique.

Un bip retentit et les stations qui bénéficient d'une bonne réception sont mémorisées automatiquement dans la liste de présélection.

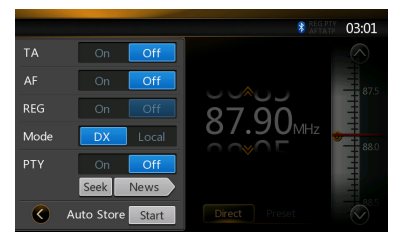

Français

#### **Balayage des présélections**

La fonction de balayage des présélections reçoit les stations présélectionnées dans l'ordre. Cette fonction est utile pour rechercher la station souhaitée dans la mémoire.

- 1. Appuyez sur la touche **[FM1/2/3/AM]** pour sélectionner la bande de fréquences souhaitée. (FM ou AM)
- 2. Appuyez sur la touche **[ Preset Scan**] pour lancer le balayage des présélections.

L'appareil commence le balayage de chaque station dans l'ordre pendant 10 secondes chacune. Mais si la station mémorisée n'est pas valide, la durée de balayage n'est que de 2 secondes.

3. Une fois que la station souhaitée est sélectionnée, appuyez sur la touche **[ ]** pour rester sur cette station.

#### **Paramètre LOC/DX**

Le paramètre DX/LOC modifie la sensibilité du tuner afin de pouvoir séparer des stations proches. Cette fonctionnalité est utile dans les zones comptant de nombreuses stations proches.

- 1. Appuyez sur la touche **[ ]** pour passer à la sensibilité locale du tuner.
- 2. Appuyez sur la touche **[ ]** pour passer à la sensibilité DX du tuner.

### **16.FONCTIONNEMENT RDS**

Cet appareil dispose d'un système de décodeur RDS intégré qui prend en charge les stations de diffusion transmettant des données RDS. Ce système permet d'afficher le nom des stations de diffusion reçues (PS) et de passer automatiquement à la station dont la réception est la meilleure lorsque vous vous déplacez sur de longues distances (commutation AF). De plus, si une station RDS émet des annonces routières ou des informations sur un type de programme, celles-ci sont reçues quel que soit le mode sélectionné. De plus, en cas de réception de données EON, ces informations permettent de renouveler automatiquement les autres stations mémorisée sur le

même réseau et les interruptions pour les infos trafic d'autres stations.

Cette fonction n'est pas disponible dans toutes les régions.

- **« AF » :** Alternative Frequency (Fréquence alternative)
- **« PS » :** Program Service Name (Nom de la station)
- **« PTY » :** Program Type (Type de programme)
- **« TP » :** Traffic Program (Infos trafic)
- L'interruption RDS ne fonctionne pas pendant la réception dans la bande AM.

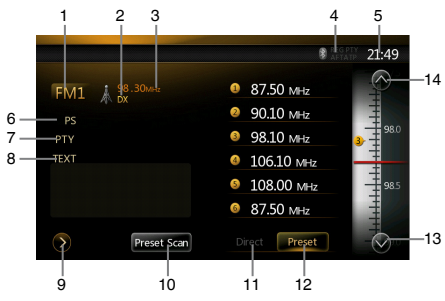

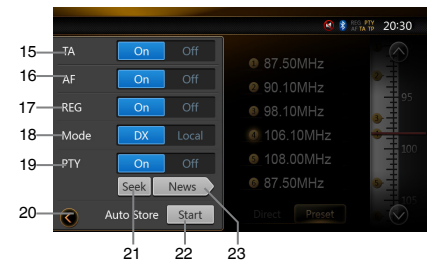

- 1 Affichage de la bande
- 2 Affichage LOC/DX
- 3 Affichage des fréquences
- 4 Affichage station RDS
- 5 Affichage de l'heure
- 6 Affichage du nom de la station
- 7 Affichage du type de programme
- 8 Affichage du texte radio
- 9 Touche de configuration
- 10 Touche Preset Scan (Balayage des stations mémorisées)
- 11 Touche Direct
- 12 Touche Preset List (Liste des mémorisations)
- 13 Recherche d'une fréquence inférieure
- 14 Recherche d'une fréquence supérieure
- 15 Paramètre TA
- 16 Paramètre AF
- 17 Paramètre REG
- 18 Paramètre du mode LOC/DX
- 19 Paramètre PTY
- 20 Touche de retour
- 21 Recherche PTY
- 22 Auto Store (Mémorisation automatique)
- 23 Configuration et affichage du type de programme

Mode d'emploi

#### **Fonction AF (fréquences alternatives)**

La fonction AF passe sur une fréquence différente du même réseau afin de conserver une réception optimale.

#### **Activation/désactivation de la fonction AF**

- 1. Appuyez sur la touche **[ ]**.
- 2. Appuyez sur la touche **[ ]** ou **[ ]** de l'option AF pour l'activer ou la désactiver.
- Quand la fonction AF est activée, « AF » apparaît en haut de l'écran.
- Si la réception de la station à l'écoute se détériore pendant un certain temps, l'indication « AF » clignote et l'appareil recherche le même programme sur une autre fréquence.

#### **Fonction REG (programme régional)**

Lorsque la fonction REG est activée, la station régionale peut être reçue de façon optimale. Lorsque cette fonction est désactivée, si vous changez de zone de station régionale pendant que vous roulez, une station régionale de cette région est reçue.

#### *Remarque :*

- *• Cette fonction est désactivée lorsqu'une station nationale telle que BBC R2 est reçue.*
- *• Vous pouvez activer/désactiver la fonction REG uniquement lorsque la fonction AF est activée.*

#### **Activation/désactivation de la fonction REG**

- 1. Appuyez sur la touche **[ ]**.
- 2. Appuyez sur la touche **[ ]** ou **[ ]** de l'option REG pour l'activer ou la désactiver.

#### **Fonction TA (annonces routières)**

Lorsque la diffusion d'annonces routières commence en mode de veille TA, cette annonce est reçue en priorité, quel que soit le mode de fonction sélectionné, pour que vous puissiez l'écouter. La syntonisation automatique TP est également disponible.

#### **Réglage du mode de veille TA**

- 1. Appuyez sur la touche **[ ]**.
- 2. Appuyez sur la touche **[** $\cap$  **]** de l'option TA pour configurer le mode de veille TA. **« TA »** apparaît en haut de l'écran et le système cherche automatiquement une station émettant des annonces routières (TP SEEK). Lorsqu'une station de diffusion RDS avec une annonce routière est reçue, **« TP »** s'affiche en haut de l'écran.

#### *Remarque :*

*• Si aucune station TP n'est captée, ce système poursuit la recherche. La nouvelle exécution de la procédure ci-dessus entraîne la disparition du signe « TA » et arrête la recherche d'une station d'annonce routière.*

#### **Annulation de la diffusion d'une annonce routière**

Appuyez sur la touche **[Cancel]** (Annuler) pendant la réception d'une annonce routière. La réception de l'annonce routière est annulée et le système passe en mode de veille TA.

#### **Annulation du mode de veille TA**

- 1. Quand **« TA »** est affiché à l'écran, appuyez sur la touche **[ ]**.
- 2. Appuyez sur la touche **[ ]** de l'option TA.
- **« TA »** n'est plus affiché et le mode de veille TA est annulé.

#### **Fonction PTY (type de programme)**

Cette fonction permet d'écouter une émission du type de programme indiqué lorsque l'émission commence, même si le système est dans un mode autre que le mode Tuner.

- Certains pays ne proposent pas encore les diffusions PTY.
- En mode de veille TA, lorsque la diffusion une station TA de diffusion des annonces routières a priorité sur une station PTY.

#### **Sélection d'un PTY**

- 1. Appuyez sur la touche **[ ]**.
- 2. Appuyez sur la touche [ On ] de l'option PTY pour passer au mode de veille PTY.
- 3. Appuyez sur la touche **[ ]** (affichage du type de programme) afin d'afficher l'écran de sélection de type de programme.
- 4. Appuyez sur la touche correspondant à l'option PTY de votre choix pour sélectionner le type de programme.
- 5. Appuyez sur la touche **[ ]** pour revenir à l'écran précédent.

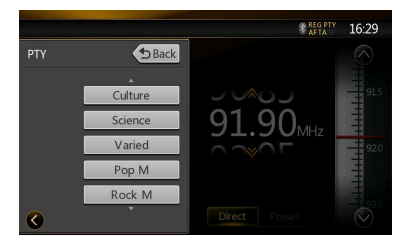

#### **Annulation du mode de veille PTY**

- 1. Appuyez sur la touche **[ ]**.
- 2. Appuyez sur la touche **[ ]** de l'option PTY.
- **« PTY »** n'est plus affiché et le mode de veille PTY est annulé.

#### **Recherche PTY**

- 1. Appuyez sur la touche **[ ]**.
- 2. Appuyez sur la touche **[ ]** (affichage du type de programme) afin d'afficher l'écran de sélection de type de programme.
- 3. Appuyez sur la touche correspondant à l'option PTY de votre choix pour sélectionner le type de programme.
- 4. Appuyez sur une touche de recherche et le système recherche une émission PTY dans les fréquences supérieures.
- Vous pouvez choisir parmi les 29 types de programmes repris ci-après.

42 NZ502E

Mode<br>d'emplo

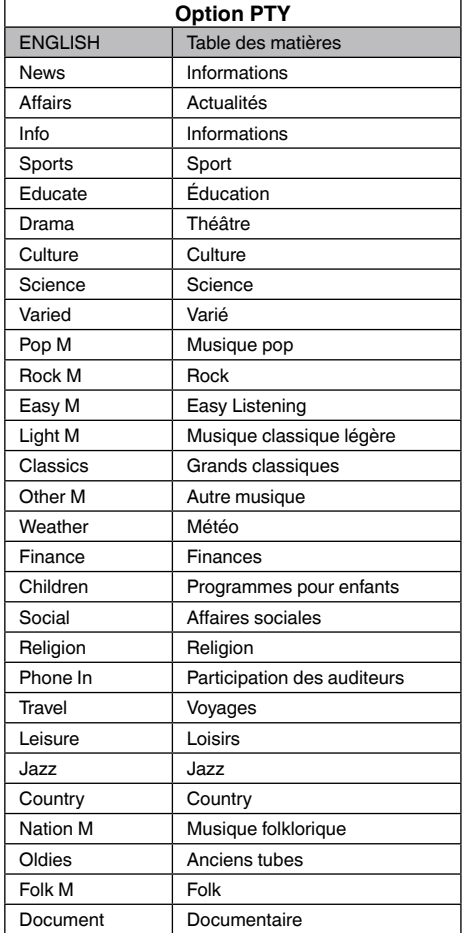

#### **Diffusion d'urgence**

En cas de réception d'une diffusion d'urgence, toutes les fonctions du mode sont arrêtées. L'écran affiche « Alarm » (alarme) et la diffusion d'urgence est reproduite.

#### **Réglage du volume des annonces routières**

Le volume des annonces routières peut être réglé durant l'annonce.

- Le réglage par défaut est « 15 ».
- 1. Utilisez les touches **[VOL +]** et **[VOL –]** pour régler le volume au niveau souhaité (00 à 40) pendant une annonce routière.
- Une fois l'annonce routière terminée, le volume revient à son niveau d'avant l'interruption.

# **17.FONCTIONNMENT DU DVB-T**

Si un appareil DVB-T est connecté, vous pouvez regarder des programmes TV.

Chaque périphérique DVB-T ayant son propre mode de fonctionnement, veuillez consulter le mode d'emploi du périphérique DVB-T connecté.

Cette fonction est disponible lorsqu'un DVBT Black Box est connecté.

Cet appareil peut contrôler le périphérique DVBT Black Box suivant : (DTX502E)

#### *Remarque :*

*Pour des raisons de sécurité, l'appareil est doté d'une fonction qui coupe l'image lorsque le véhicule roule. Le son, quant à lui, reste audible. L'image apparaît uniquement lorsque le véhicule est à l'arrêt et que le frein à main est serré.*

#### **Activation du mode DVB-T**

- Appuyez sur la touche **[DVB-T]** du menu principal pour choisir le mode sélectionné (quand l'appareil est en mode lecture). L'écran LCD affichera la vidéo externe. En l'absence d'un signal DVB-T, un écran blanc est affiché.
- Appuyez sur la touche **[Menu]** sur la façade de l'appareil pour revenir au menu principal.

Mode<br>d'emplc

# **18.FONCTIONNEMENT AUX 1 / AUX 2**

Il est possible de connecter des périphériques externes tels qu'une console de jeux, une caméra vidéo, un iPod/ iPhone, etc au connecteur AUX 1 ou AUX 2 sur la façade ou à l'arrière de l'appareil à l'aide de câbles média A/V.

#### **Activation du mode AUX IN / AV IN**

- Appuyez sur la touche **[AUX 1]** ou **[AUX 2]** du menu principal pour sélectionner le mode souhaité (quand l'appareil est branché). Si le périphérique externe connecté à l'entrée AUX 1 ou AUX 2 a un signal audio, l'appareil émettra l'audio du périphérique externe.
- Appuyez sur la touche **[Menu]** sur la façade de l'appareil pour revenir au menu principal.

Il est impossible de commander directement les périphériques externes connectés à l'entrée AUX 1 ou AUX 2.

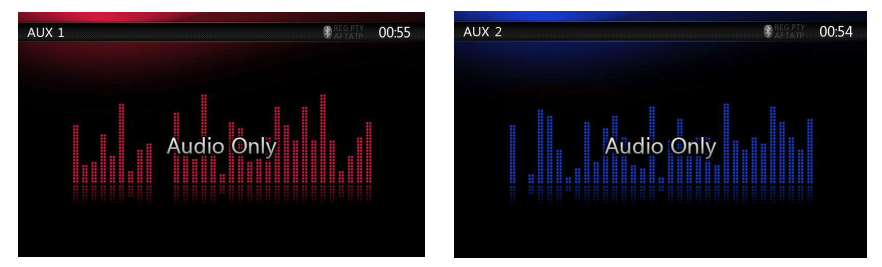

# **19.FONCTIONNEMENT DE LA CAMÉRA**

#### **Activation du mode Caméra**

Appuyez sur la touche **[Camera]** (Caméra) du menu principal afin de choisir le mode souhaité.

L'écran LCD affichera l'image de la caméra vidéo externe. Le message « No Video Signal » (pas de signal vidéo) sera affiché si la caméra branchée sur l'appareil n'est pas valable.

Appuyez sur la touche Menu sur la façade de l'appareil pour revenir au menu principal.

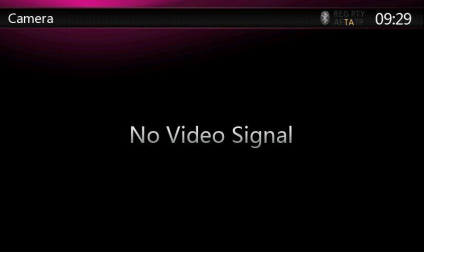

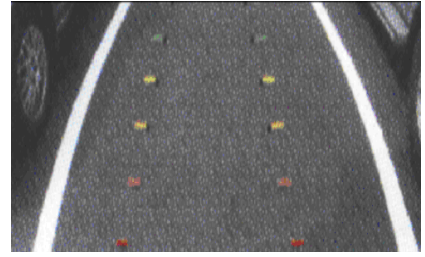

#### *Remarque :*

*Si le câble d'activation sur la marche arrière est bien branché sur le véhicule, l'appareil activera automatiquement le mode caméra lorsque le véhicule passe en marche arrière.*

### **20.FONCTIONNEMENT DE LA SOURCE ARRIÈRE**

Si un moniteur est installé à l'arrière et branché sur la sortie AV de la zone arrière, les passagers à l'arrière peuvent contrôler la sortie DVD à l'aide de la

télécommande pour zone arrière. Reportez-vous à la section concernant la télécommande multizone pour obtenir des instructions.

La source arrière peut être Disc Video, AUX1, AUX2 et iPod Video.

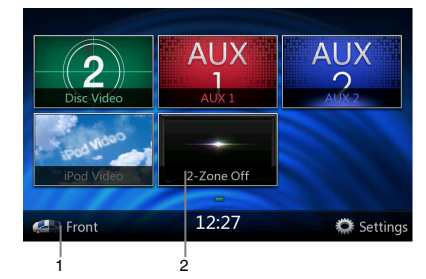

- 1. Appuyez sur cette touche pour accéder au menu de la source arrière.
- 2. Appuyez à nouveau sur cette touche pour revenir au menu de la source avant.

#### **Fonctionnement de plusieurs zones**

Des sources indépendantes peuvent être lues simultanément sur l'appareil. Ainsi, la lecture d'une console FM/AM peut avoir lieu sur l'écran avant tandis que les passagers arrière regardent un DVD vidéo. Mais vous ne pouvez pas choisir le mode DVD vidéo à l'avant.

#### **Accès à la zone arrière**

1. Appuyez sur la touche **[ ]** Rear (Arrière) du menu principal pour accéder à la source arrière. 2. Utilisez la télécommande multizone pour accéder à la zone arrière et sélectionnez la source à lire.

#### **Sortie de la zone arrière**

1. Appuyez sur la touche **[ ]** 2-Zone off (Désactivation deux zones) pour fermer la source arrière.

2. Utilisez la télécommande multizone pour fermer.

#### *REMARQUE*

- *1. Si la source est sélectionnée pour l'avant, elle ne peut pas être sélectionnée pour l'arrière.*
- *2. Si la source est sélectionnée pour l'arrière, elle ne peut pas être sélectionnée pour l'avant.*
- *3. Appuyez sur la touche Front (Avant) Pulse pour accéder au menu principal sans arrêter la source arrière.*

#### *DVD vidéo à l'arrière*

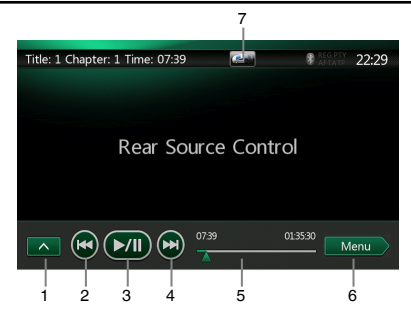

1. **[ ]** : touches de la ligne suivante.

Appuyez sur cette touche pour afficher la touche masquée.

- 2. **[ ]** : chapitre précédent.
- 3. **[ ]** : lecture ou mise en pause de la vidéo.
- 4. **[ ]** : chapitre suivant.
- 5. Indication du temps de lecture écoulé.
- 6. **[ ]** : touche du menu supérieur.
- 7. **[ ]**/**[ ]** : touche de commutation avant/arrière.

Si l'option Rear Source (Source arrière) est affichée, appuyez sur **[ ]** pour passer à la source avant. Si l'option Front Source (Source avant) est affichée, appuyez sur **[ ]** pour passer à la source arrière.

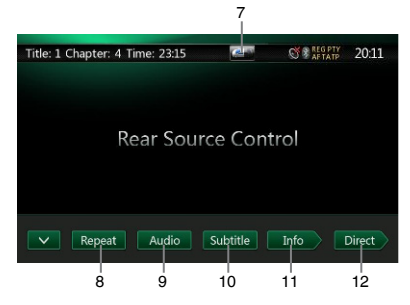

8. <sup>[22:30]</sup> : touche d'activation de la répétition.

Permet de répéter la lecture d'un titre ou d'un chapitre. Appuyez une fois pour lancer la répétition d'un chapitre. Appuyez une fois de plus pour activer la répétition d'un titre. Pour désactiver la répétition, appuyez à nouveau sur la même touche. Les symboles de répétition sont affichés dans le coin supérieur gauche de l'écran, dans la fenêtre des informations.

- 9. **[ ]** : touche d'activation du canal audio.
- 10. **[ ]** : touche d'activation des sous-titres.
- 11. **[ ]** : touche INFO.
- 12. **[ ]** : touche de recherche directe d'un chapitre ou d'un titre.

Mode<br>d'emplc

# English Français

# Mode d'emploi

#### **Mode d'information de commande de la source DVD vidéo arrière**

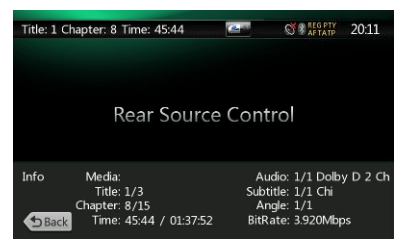

#### Appuyez sur la touche **[ ]** pour revenir.

#### **Mode direct de commande de la source DVD vidéo arrière**

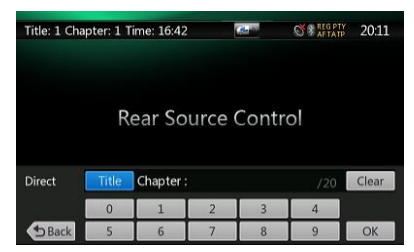

*Remarque : pour les détails, consultez Source DVD vidéo avant.* 

#### *AUX 1 à l'arrière*

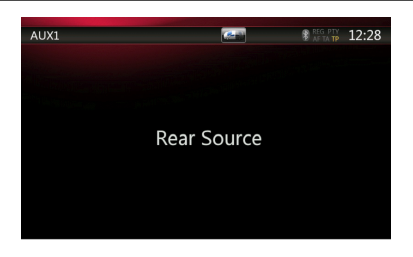

#### *AUX 2 à l'arrière*

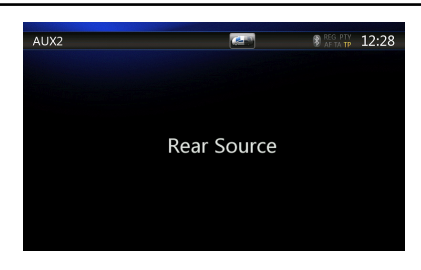

#### *iPod vidéo à l'arrière*

#### **Mode de lecture de commande de source iPod vidéo arrière**

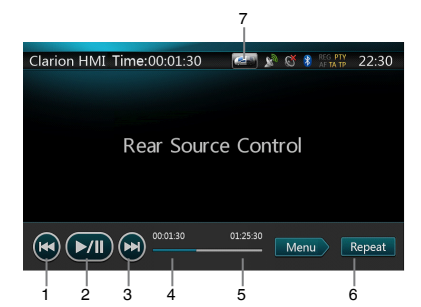

- 1.**[ ]** : fichier précédent.
- 2. **[ ]** : lecture ou mise en pause de la vidéo.
- 
- 3. **[ ]** : fichier suivant.
- 4. Indication du temps de lecture écoulé.
- 5. **[ ]** menu :

Appuyez sur la touche Menu pour afficher l'écran du mode source iPod vidéo arrière.

- 6. **[ ]** : touche de répétition (identique à celle de la fonction iPod de la source avant).
- 7. **[ ]**/**[ ]** : touche avant/arrière.

Si l'option Rear Source (Source arrière) est affichée, appuyez sur **[ ]** pour passer à la source avant. Si l'option Front Source (Source avant) est affichée, appuyez sur **[ ]** pour passer à la source arrière.

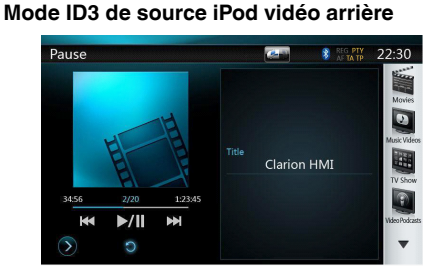

#### *Remarque :*

*Si la source est sélectionnée pour l'avant, elle ne peut être sélectionnée pour l'arrière.*

*Si la source est sélectionnée pour l'arrière, elle ne peut être sélectionnée pour l'avant.*

*Appuyez sur la touche Front (Avant) pour pour accéder au menu principal avant sans arrêter la source arrière.*

# **21.CONFIGURATION**

Appuyez sur la touche **[ ]** de l'écran du menu principal.

Le menu Configuration s'affiche.

#### *Menu de configuration générale*

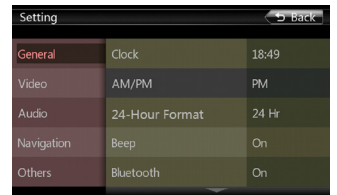

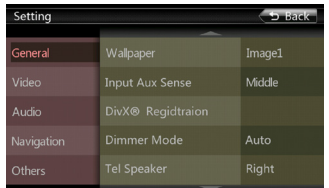

**Clock (Horloge) :** réglage de l'horloge système. **AM/PM (avant-midi/après-midi) :** définit si l'heure est avant ou après midi en mode 12HR (12 heures).

**24-Hour format (Format 24 heures) :** réglage du mode d'affichage de l'heure.

**Beep (Bip) :** active (On) ou désactive (Off) le bip de confirmation.

**Bluetooth :** active (ON) ou désactive (OFF) le mode Bluetooth.

**Wallpaper (Fond d'écran) :** permet de choisir un fond d'écran.

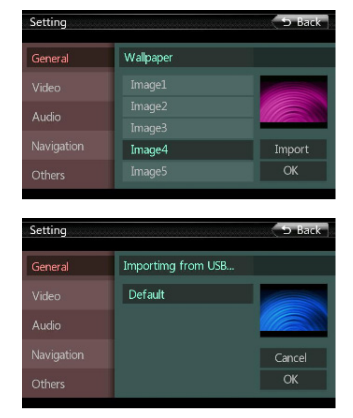

**Input Aux Sense (détection entrée Aux) :** activation de l'entrée Aux In. Trois options : Low (bas), Mid (moyen) ou High (haut)

**Enregistrement DivX® :** Appuyer sur cette touche pour obtenir le code d'enregistrement Divx.

**Dimmer Mode (Atténuation) :** sélection du mode d'atténuation de l'écran. Trois options : Day (Jour), Night (Nuit) et Auto (Automatique).

**Tel Speaker (Haut-parleur tél.) :** Deux options : Left (Gauche) et Right (Droit). Par exemple, si la valeur actuelle est Left (gauche), seul le haut-parleur gauche retransmettra l'appel entrant sur un téléphone Bluetooth.

**TFT Auto Open (Ouverture automatique TFT) :** Deux options : On (Activé) et Off (Désactivé). Si l'option est activée, l'écran TFT s'ouvre automatiquement à la mise sous tension du système. Si l'option est désactivée, l'écran TFT conserve sa dernière position à la mise sous tension du système.

#### **Camera Input Format (Format d'entrée caméra) :** Deux options : NTSC et PAL.

**Version :** informations relatives à la version du logiciel.

#### *Menu de configuration vidéo*

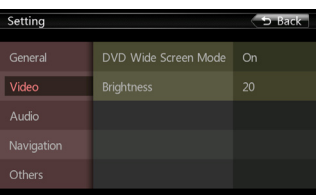

Ce menu reprend les options suivantes : DVD Wide Screen Mode (mode grand écran DVD) et Brightness (luminosité).

**DVD Wide Screen Mode (Mode grand écran DVD) :** active (On) ou désactive (Off) le mode grand écran DVD. **Brightness (Luminosité) :** règle la luminosité sur une valeur comprise entre 0 et 20.

#### *Menu de configuration audio*

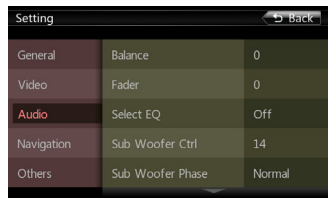

Mode d'emploi

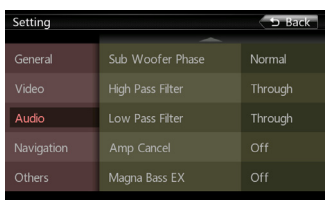

Ce menu reprend les options suivantes : Balance (balance), Fader (fondu), Select EQ (sélection égalisation), Sub Woofer Ctrl (commande subwoofer), Sub Woofer Phase (phase subwoofer), High Pass Filter (filtre passe-haut), low Pass Filter (filtre passe-bas), Amp Cancel (annulation amp) et Magna Bass EX.

**Balance :** sélection du volume souhaité pour le haut-parleur gauche et le haut-parleur droit.

**Fader (Fondu) :** sélection du volume souhaité pour le haut-parleur avant et le haut-parleur arrière.

**Select EQ (Sélection égalisation) :** permet de choisir le mode d'égalisation souhaité : Bass boost, Impact, Excite, Custom (personnalisé) et OFF (désactivé).

**Sub Woofer Ctrl (Commande subwoofer) :** sélection du gain de subwoofer souhaité entre 0 et 14.

**Sub Woofer Phase (Phase subwoofer) :** sélection de la phase du subwoofer, à savoir Normal (normal) ou Reverse (inverse).

**High Pass Filter (Filtre passe-haut) :** sélection du filtre passe-haut through (direct)/55Hz/85Hz/120Hz.

**Low Pass Filter (Filtre passe-bas) :** sélection du filtre passe-bas : through (direct)/62 Hz/95 Hz/135 Hz.

**Amp Cancel (Annulation amp) :** active (On) ou désactive (Off) la sortie audio de l'amplificateur.

**Magna Bass EX :** active (On) ou désactive (Off) le niveau sonore.

#### *Menu de configuration de la navigation*

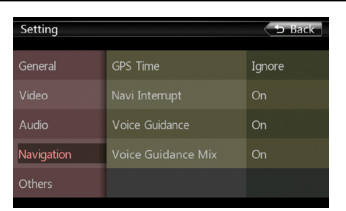

Ce menu reprend les options suivantes : GPS Time (heure GPS), Navi Interrupt (interruption navigation) et Voice Guidance (guidage vocal)

**GPS Time (Heure GPS) :** permet de synchroniser ou non l'heure système avec l'heure GPS locale.

**Navi Interrupt (Interruption navigation) :** trois options sont proposées : On (actif)/Popup (contextuel)/ Off (désactiver). « On » (actif) : l'écran de navigation recouvre l'écran audio/vidéo lorsque certains points clés sont atteints. « Popup » (contextuel) : une petite fenêtre reprenant les informations d'orientation apparaît dans la partie supérieure de l'écran audio/vidéo pour indiquer le point clé. « Off » (désactiver) : désactive cette fonction.

**Voice Guidance (Guidage vocal) :** active (On) ou désactive (Off) le guidage vocal de la navigation.

**Voice Guidance Mix (Mélange guidage vocal) :** deux options sont proposées : On (activation)/Off (désactivation). On (actif) : Le guidage vocal de la navigation est lu en simultané, avec la même voix que la source en cours. Off (désactiver) : guidage vocal de la navigation uniquement. (guidage vocal activé).

#### *Menu de configuration diverse*

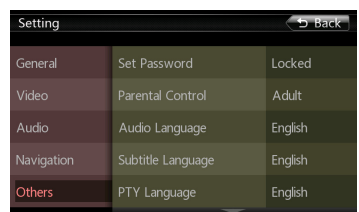

Ce menu reprend les options suivantes : Set Password (Définition du mot de passe), Parental control (Contrôle parental), Audio Language (Langue audio),Subtitle Language (Langue des sous-titres),

PTY Language (Langue PTY), Change Language (Changement langue), Blinking (Clignotement), TS Calibrate (Calibration écran tactile) et Load Factory (Configuration par défaut).

**Set password (Définition du mot de passe) :** définit le mot de passe pour le contrôle parental sur les DVD.

**Parental control (Contrôle parental) :** définit les restrictions de visionnage selon l'âge. Les options proposées sont : Kid Safe (convient aux enfants)/G (public général)/PG (supervision parentale conseillée)/ PG- 13 (enfants de moins de 13 ans accompagnés)/ PG-R (mineurs accompagnés)/R (enfants non admis)/ NC- 17 (interdit aux 17 ans et moins)/Adult (adulte).

**Audio Language (Langue audio) :** définit la langue pour le mode DVD audio.

**Subtitle Language (Langue des sous-titres) :** définit la langue des sous-titres du DVD.

**PTY Language (Langue PTY) :** définit la langue du nom PTY.

**System language (Langue système) :** définit la langue de l'écran système.

**Blinking LED (DEL clignotante) :** active (On) ou désactive (Off) le clignotement.

**Screen Calibrate (Calibration écran) :** la fonction permet d'activer (YES) ou de désactiver (NO) la calibration de l'écran tactile.

**Factory default (Valeurs par défaut) :** la fonction permet de charger ou non la configuration par défaut. 1. Quand l'appareil est déverrouillé, maintenez la touche **[ ]** enfoncée pendant plus de 2 secondes pour activer le mode de définition du code antivol. Les utilisateurs peuvent modifier le code antivol. Appuyez sur **[**Yes**]** (oui) et le clavier numérique s'affiche. Saisissez le nouveau code à deux reprises. Le code antivol est défini et l'appareil est sécurisé.

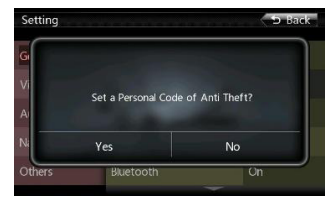

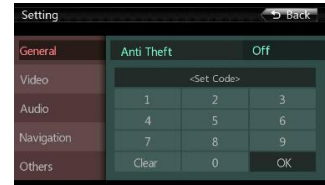

Quand l'option Anti-theft (antivol) est activée (valeur « On »), vous devez saisir le code antivol correct pour allumer l'appareil. Après trois tentatives de saisie du code, l'appareil se bloque et il faudra recourir aux services de professionnels pour le débloquer.

2. Quand l'appareil est sécurisé, maintenez la touche

**[ ]** enfoncée pendant plus de 2 secondes pour activer le mode de définition du code antivol. Le clavier numérique s'affiche et vous pouvez saisir le bon code pour déverrouiller l'appareil.

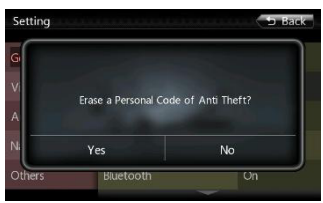

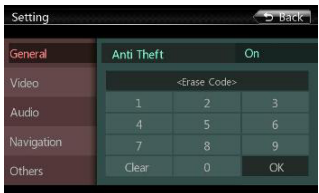

# **22.DÉPANNAGE**

### *GÉNÉRALITÉS*

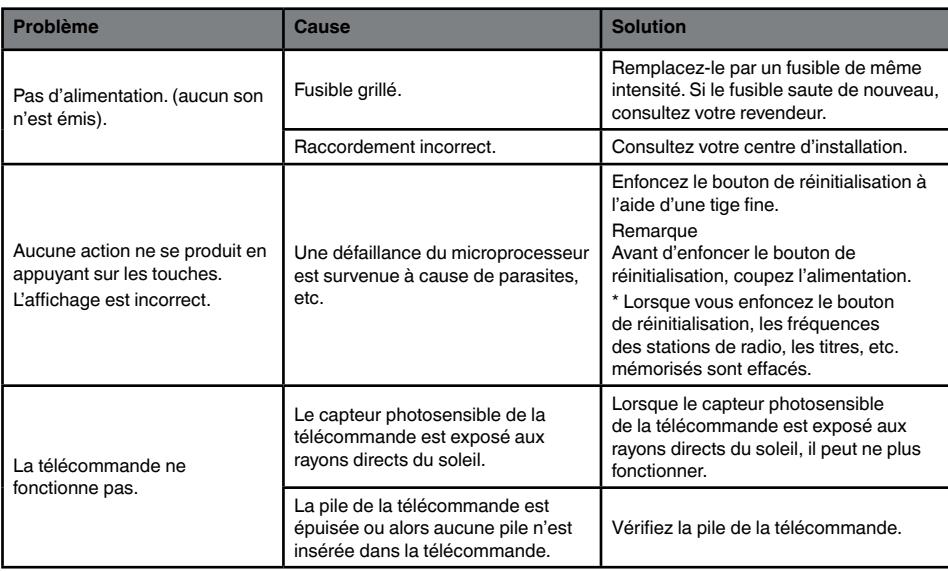

#### *LECTEUR DVD*

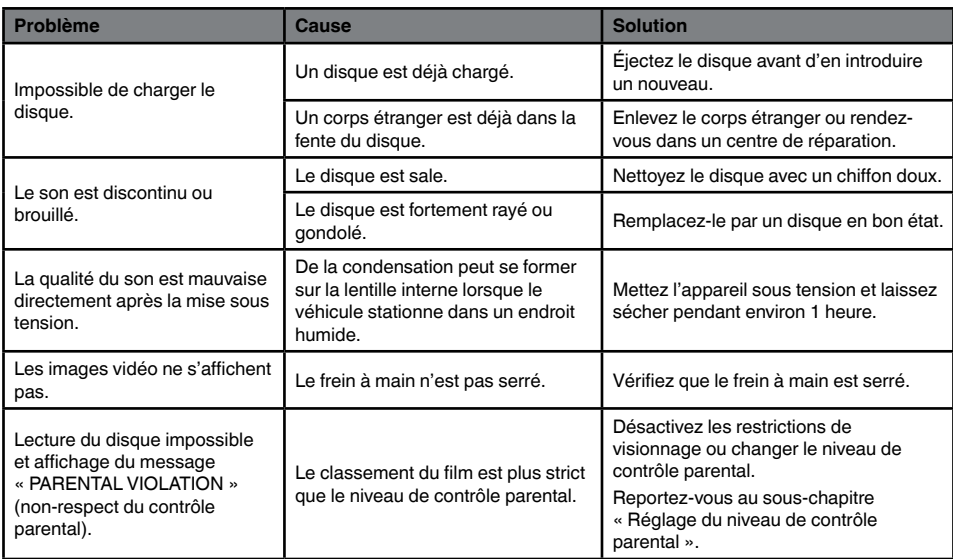

### *PÉRIPHÉRIQUE USB*

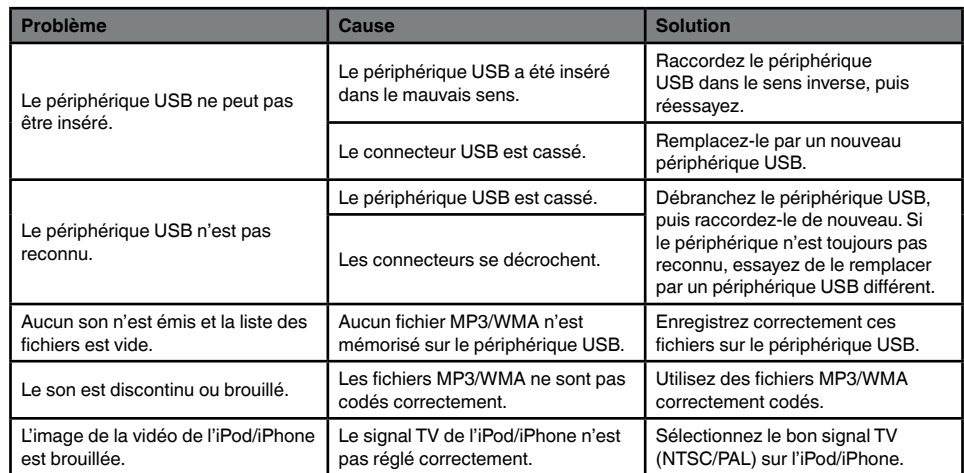

Mode<br>d'emploi

### *Téléphone*

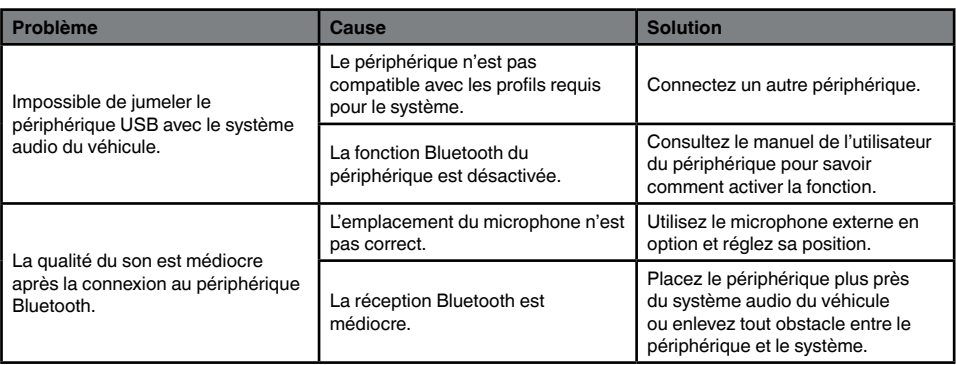

#### *TV/VTR (connexion d'un tuner TV en option, etc.)*

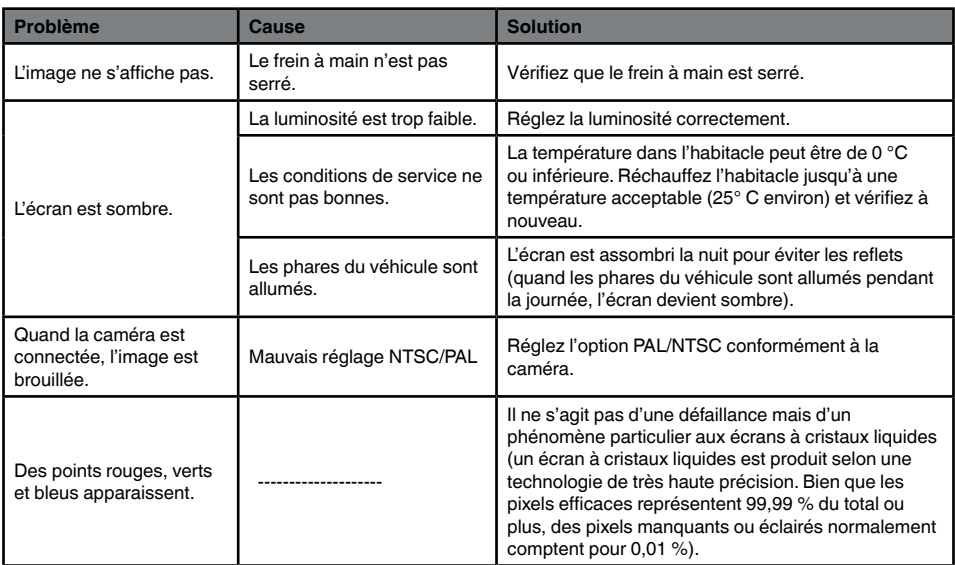

# **23.MESSAGE D'ERREUR**

Lorsqu'une erreur se produit, l'un des messages suivants apparaît. Appliquez les solutions décrites pour résoudre le problème.

#### **LECTEUR DVD**

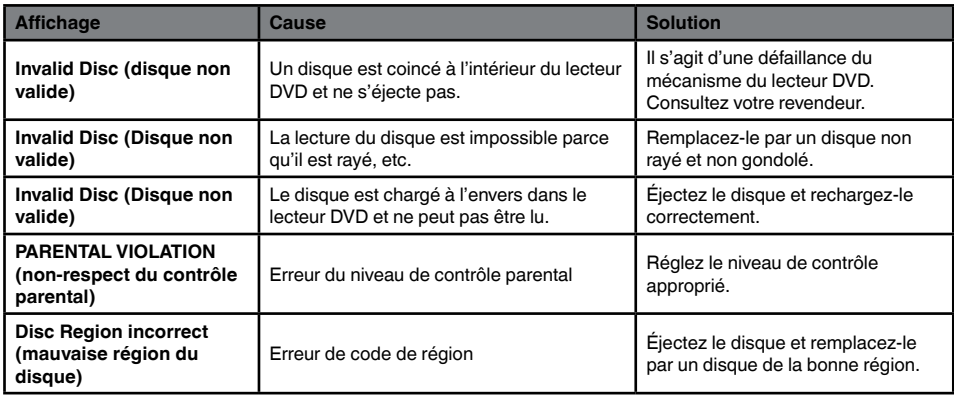

Si une erreur autre que celles décrites ci-dessus apparaît, enfoncez le bouton de réinitialisation. Si le problème persiste, mettez l'appareil hors tension et consultez votre revendeur.

\* Lorsque vous enfoncez le bouton de réinitialisation, les fréquences des stations de radio, les titres, etc. mémorisés sont effacés.

# **24.CARACTÉRISTIQUES TECHNIQUES**

#### **Tuner FM**

**Gamme de fréquences :** 87,5 MHz à 108 MHz **Sensibilité utile :** 8 dBµV **50 dB Sensibilité en mode silencieux :** 14 dBµV **Sélectivité du canal alternatif :** 70 dB **Séparation des deux canaux :** 25 dB (1 kHz) **Réponse en fréquence :** 30 Hz à 14 kHz

**Tuner AM Gamme de fréquences :** 531 kHz à 1 602 kHz **Sensibilité utile :** 30 dBµV

**Lecteur de DVD** Système de disque numérique polyvalent (DVD) à capacité CD audio

**Disques compatibles :**  disque DVD vidéo, disque compact (CD) **Réponse en fréquence :** 20 Hz à 20 kHz

**Rapport signal/bruit :** 95 dbA (1 W réf.) **Plage dynamique :** 95 dB (1 kHz) **Distorsion :** 0,05 %

**Système vidéo :** NTSC/PAL

**Entrée audio/vidéo Tension d'entrée audio :** ≤ 2 Vrms **Tension d'entrée vidéo :** 1 Vp-pà 75 **Sensibilité de l'entrée audio (à la sortie de 2 V) Élevée :** 325 mVrms **Moyenne :** 650 mVrms **Faible :** 1,3 Vrms

**Sortie audio/vidéo Tension de sortie vidéo :** 1 Vp-p à 75 **Taille de l'écran du NX502E :** type large 6,2 po **Pixels :** 1 152 000 **Résolution :** 800 x 480 x 3 (RGB) **Taille de l'écran du NX502E :** type large 7 po **Pixels :** 1 152 000 **Résolution :** 800 x 480 x 3 (RVB)

#### **Bluetooth**

**Spécification :** Bluetooth Ver 2.1+EDR

**Profil :** HFP1.5 (profil mains libres) HSP1.0 (profil écouteur) A2DP (profil de distribution audio avancée) AVRCP1.2,1.3,1.4 (profil de télécommande audio/vidéo)

**Sensibilité envoi/réception :** 2

**Mode MP3 Débit binaire :** 32 kbps à 320 kbps **Taux d'échantillonnage :** 32 kHz, 44,1 kHz, 48 kHz

**Mode WMA Débit binaire :** 64 kbps à 192 kbps **Taux d'échantillonnage :** 32 kHz, 44,1 kHz, 48 kHz

#### **Clé**

**Spécifications :** USB 1.1/2.0 (FS) **Format audio compatible :**  MP3 (.mp3) : MPEG 2/couche audio 3 WMA (.wma) : Ver 7/8/9.1/9.2

#### **Format vidéo compatible**

Vidéo disque : .mp4 (MPEG4/AAC) 720 x 480 .avi (MPEG4/MP3) 720 × 480 .mpg (MPEG2/MP3) 720 × 480 Vidéo USB : .mp4 (MPEG4/AAC) 480 x 272 .mp4 (H.264/AAC) 480 × 272 .3gp (MPEG4/AAC) 480 × 272 .avi (MPEG4/MP3) 480 × 272 .mpg (MPEG2/MP3) 480 × 272

#### **Spécifications générales**

**Tension d'alimentation :** 14,4 V CC (tolérance de 10,8 à 15,6 V) **Masse :** négative **Consommation électrique :** 4,0 A à 1 W **Courant nominal d'antenne de voiture :** 500 mA ou moins *Remarque :*

- *• Les spécifications sont conformes aux normes JEITA.*
- *• Pour des raisons d'amélioration continue, les spécifications et l'apparence sont susceptibles d'être modifiées sans préavis.*

Mode<br>d'emplc

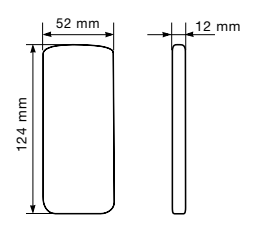

Dimensions de la télécommande : Poids de la télécommande : 50 g (pile comprise)

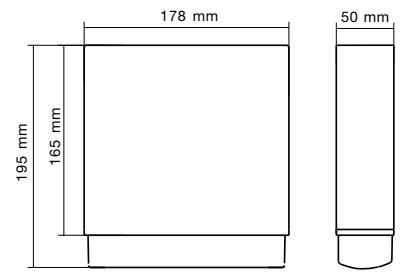

Dimensions du NZ502E : Poids du NZ502E : 2,4 kg

## **MANUEL D'INSTALLATION ET DE CONNEXION**

#### **TABLE DES MATIÈRES**

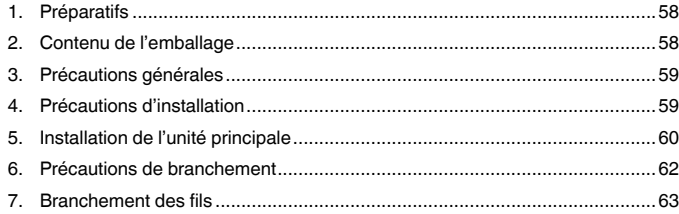

#### *1. Préparatifs*

- 1. Cet appareil est conçu exclusivement pour les véhicules avec une alimentation de 12 V à masse négative.
- 2. Lisez ces instructions attentivement.
- 3. Avant de commencer, veillez à débrancher la borne « » de la batterie. Cette opération a pour but d'éviter les courts-circuits lors de l'installation. (Figure 1)

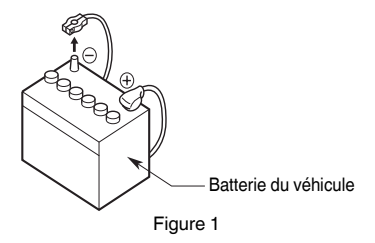

#### *2. Contenu de l'emballage*

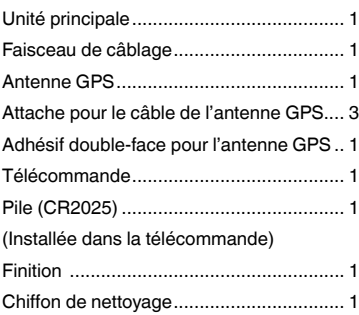

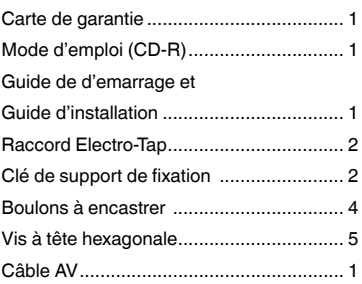

Mode<br>d'emploi

#### *3. Précautions générales*

1. N'ouvrez pas le boîtier de l'appareil. Il ne contient aucune pièce réparable par l'utilisateur. Si vous laissez tomber quoi que ce soit à l'intérieur de l'appareil pendant l'installation, consultez votre revendeur ou un centre de réparation Clarion agréé.

#### *4. Précautions d'installation*

- 1. Préparez toutes les pièces nécessaires avant de procéder à l'installation de l'unité principale.
- 2. Ce modèle inclut un panneau de commande qui coulisse vers l'avant.

Sur certains modèles de véhicule, le panneau de commande peut venir heurter le tableau de bord ou le levier de changement de vitesses, auquel cas l'appareil ne pourra pas être installé. Vérifiez que l'appareil ne gêne pas le mouvement du levier de changement de vitesses ou votre champ de vision lors du choix de l'emplacement d'installation. (Figure 2)

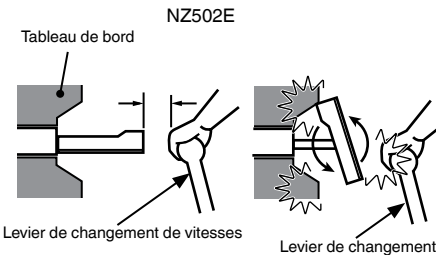

(vérifier qu'il ne touche pas le LCD)

Figure 2

de vitesses

- 2. Nettoyez le boîtier à l'aide d'un chiffon sec et doux. N'utilisez jamais de chiffon rugueux, de diluant, de benzine, d'alcool, etc. Pour les endroits très sales, imprégnez légèrement un chiffon doux d'eau froide ou tiède et frottez doucement la saleté.
- 3. Installez l'appareil avec une inclinaison de 30° maximum. (Figure 3)

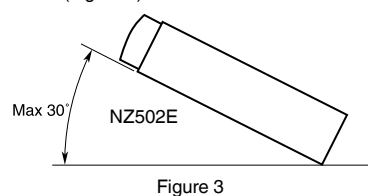

- 4. Si l'installation nécessite certaines interventions sur la carrosserie, comme percer des trous, consultez votre concessionnaire au préalable.
- 5. Pour l'installation, utilisez exclusivement les vis fournies. L'utilisation d'autres vis pourrait endommager l'appareil. (Figure 4)

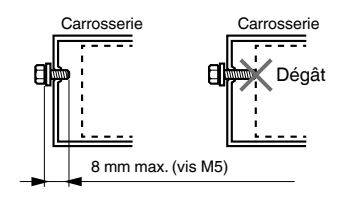

Figure 4

#### **Fixation universelle**

- 1. Placez le support de fixation universel sur le tableau de bord ; rabattez vers l'intérieur chacune des butées du support à l'aide d'un tournevis et fixez-les conformément à la Figure 6.
- 2. Insérez l'unité dans le support de fixation universel jusqu'à ce qu'elle soit en place.
- 4. Montez le cadre extérieur de manière à bloquer tous les crochets.

#### **• Dimensions de la console**

#### **Remarque :**

- *• Certains modèles de voiture nécessitent des kits de montage particuliers. Contactez votre revendeur Clarion pour obtenir les détails.*
- *• Resserrez la butée avant afin d'empêcher l'unité de bouger.*

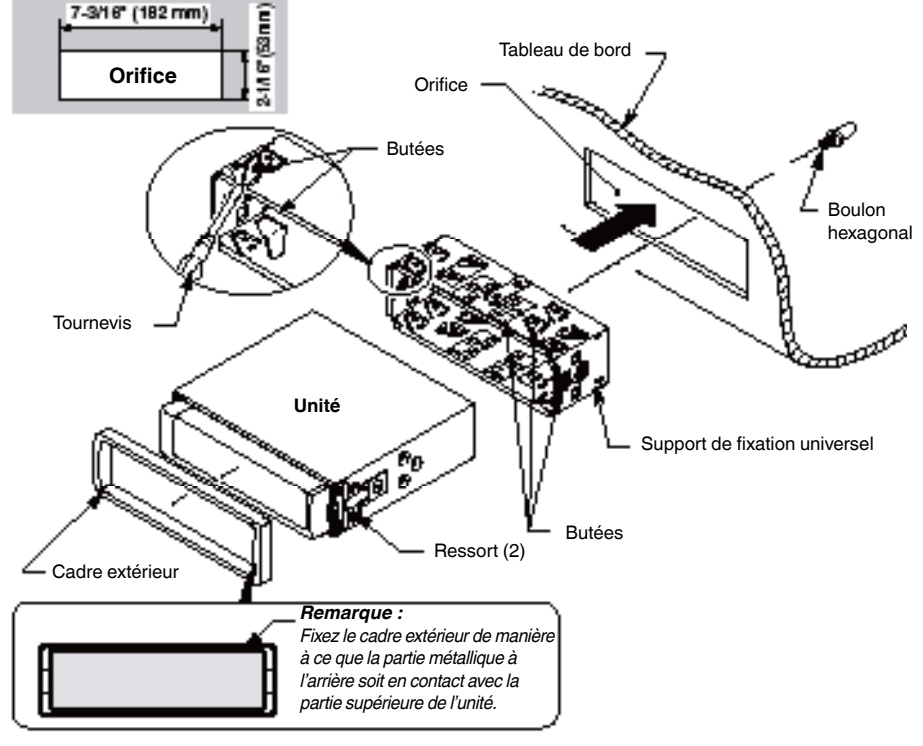

Figure 5

Mode<br>d'emplo

### **Montage fixe (TOYOTA, NISSAN et autre véhicules équipés ISO/DIN)**

Cet appareil est conçu pour une installation fixe dans le tableau de bord.

Si le véhicule est équipé d'une radio installée d'origine, installez l'unité avec les pièces et les vis repérées par (\*2). (Figure 7)

Si le véhicule n'est pas équipé d'une radio installée d'origine, procurez-vous un kit d'installation pour installer l'unité et effectuez la procédure suivante.

- 1. Retirez les vis de part et d'autre de l'unité. Soulevez ensuite, de part et d'autre, le ressort à lames jusqu'à ce que les griffes sortent des orifices ; faites ensuite glisser le ressort dans le sens de la flèche pour le retirer. Répétez l'opération sur l'autre côté. (Figure 6)
- 2. Fixez les supports de montage dans le châssis (Figure 8). Les orifices sont adaptés aux véhicules TOYOTA et NISSAN. Pour les autres véhicules, des modifications (nouveaux orifices par exemple) devront peut-être être apportées aux supports.
- 3. Effectuez les branchements comme indiqué à la section 7 (voir page 33).
- 4. Fixez l'unité dans le tableau de bord et remontez le tableau de bord et le panneau central.

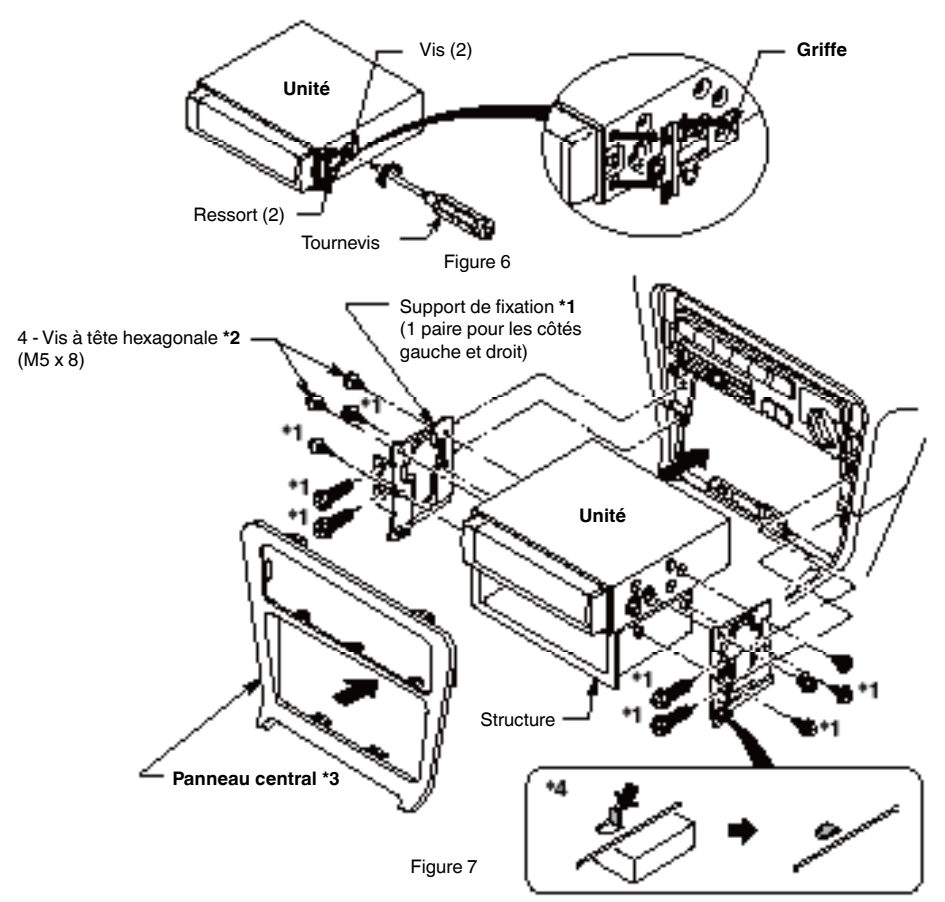

#### **Remarque :**

- \*1 Les pièces et les vis portant ce repère sont utilisées pour l'installation de la radio ou sont incluses dans le kit d'installation.
- \*2 Les vis portant ce repère sont fournies dans ce kit.
- \*3 Dans certains cas, il peut s'avérer nécessaire d'effectuer des modifications sur le panneau central (découpage, remplissage, etc.).
- Si le crochet du support d'installation est en contact avec l'unité, pliez-le et aplatissez-le à l'aide d'une pince ou d'un outil similaire.

English Français

Mode d'emploi

#### *6. Précautions de branchement*

- 1. Veillez à mettre l'appareil hors tension avant d'effectuer tout branchement.
- 2. Soyez particulièrement vigilant au cheminement des fils.
- Maintenez-les à l'écart du moteur, du tuyau d'échappement, etc. La chaleur pourrait les endommager.
- 3. Si le fusible saute,vérifiez vos branchements. Quand un fusible a sauté, remplacez-le par un fusible de même intensité (fusible de 15 A).
- 4. Pour remplacer le fusible, retirez l'ancien fusible de l'arrière de l'appareil et introduisez un nouveau fusible. (Figure 8)

#### *REMARQUE :*

*Il existe divers types de porte-fusibles. Ne laissez pas le côté batterie toucher d'autres pièces métalliques.*

Mode<br>d'emplc

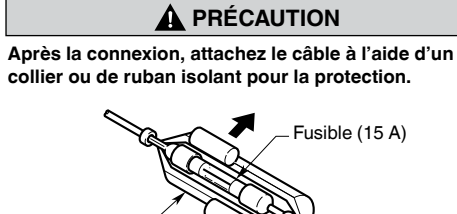

Figure 8

Porte-fusibles

#### *7. Branchement des fils*

#### *Remarque :*

- *• Avant de procéder à l'installation, veillez à débrancher le câble négatif de la batterie du véhicule.*
- *• Pour les périphériques en option, les câbles RCA et les câbles de connexion sont vendus séparément.*

#### **NZ502E**

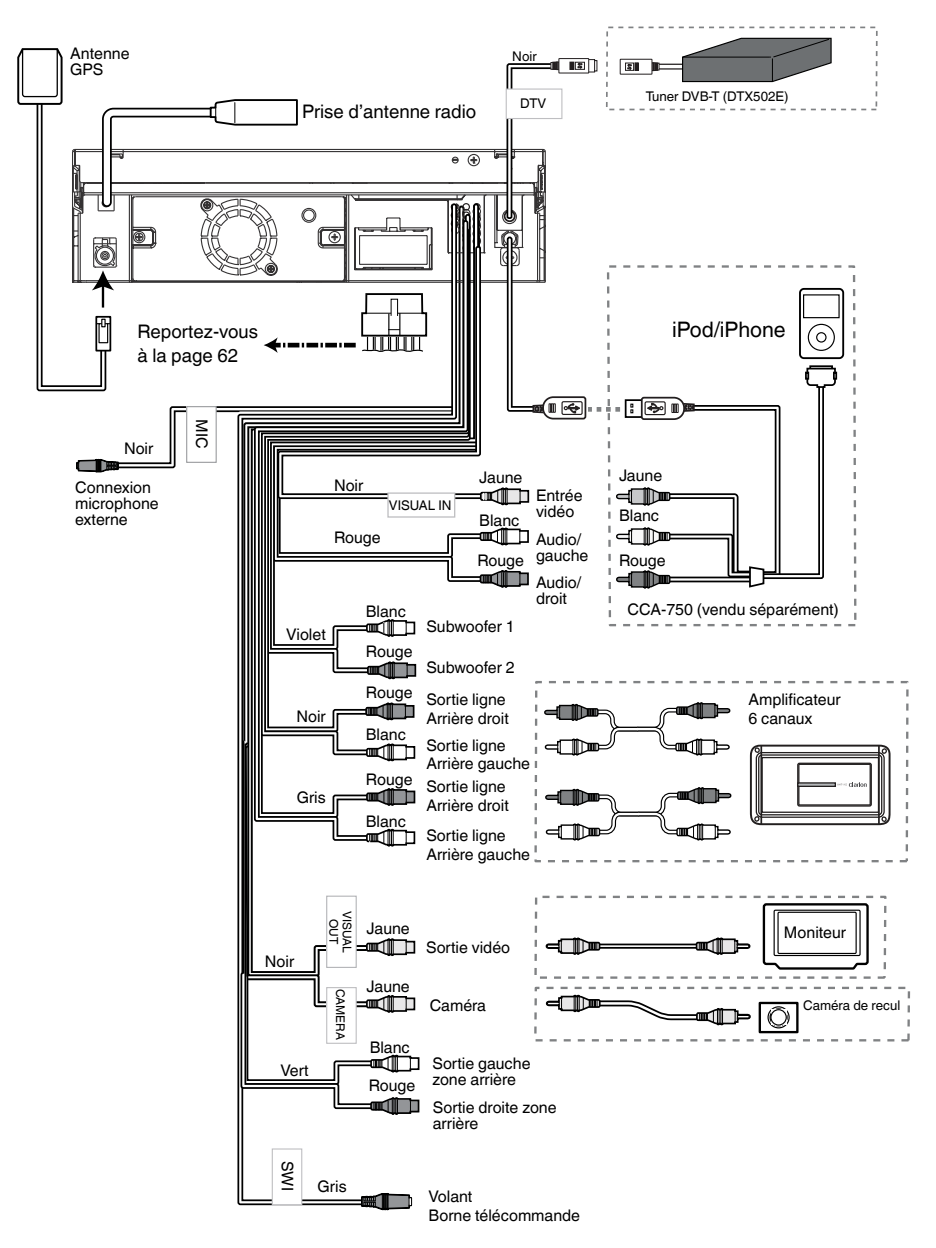

Mode d'emploi

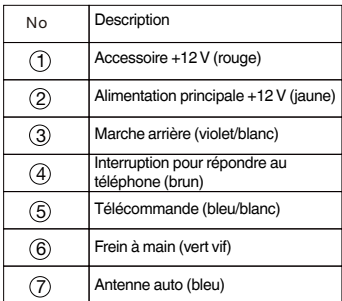

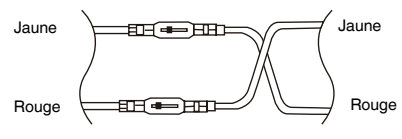

**Pour VW et Audi : changer le câblage comme indiqué ci-dessus**

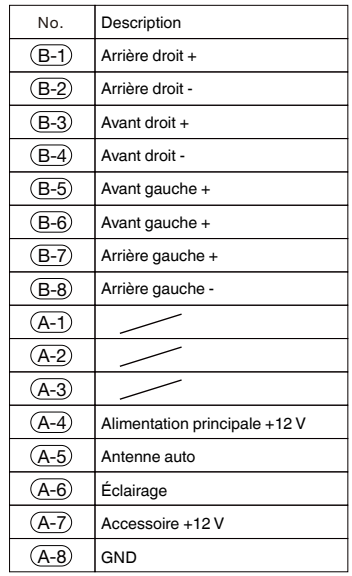

#### **Remarque :**

\*1Connexion de la borne INTERRUPTION POUR RÉPONDRE AU TÉLÉPHONE La fonction d'interruption pour répondre au téléphone mettra le son en sourdine quand le câble reçoit un signal négatif ou de masse.

Mode d'emploi

### **Connexion du câble du frein à main**

Raccordez le câble à la masse du témoin de frein à main dans le combiné d'instruments.

#### *Remarque :*

- *• Le raccordement du câble de frein à main à la masse du témoin permet de regarder l'iPod/iPhone vidéo, un DVD vidéo ou une entrée AV lorsque le frein à main est serré.*
- *• Si le câble de frein à main n'est pas connecté, le moniteur n'affichera aucune source vidéo.*
- *• Si le message « AUDIO ONLY » (audio uniquement) s'affiche juste après avoir mis la clé de contact en position ACC, desserrez le frein à main après avoir vérifié qu'il n'y avait pas de danger, puis serrez-le à nouveau.*

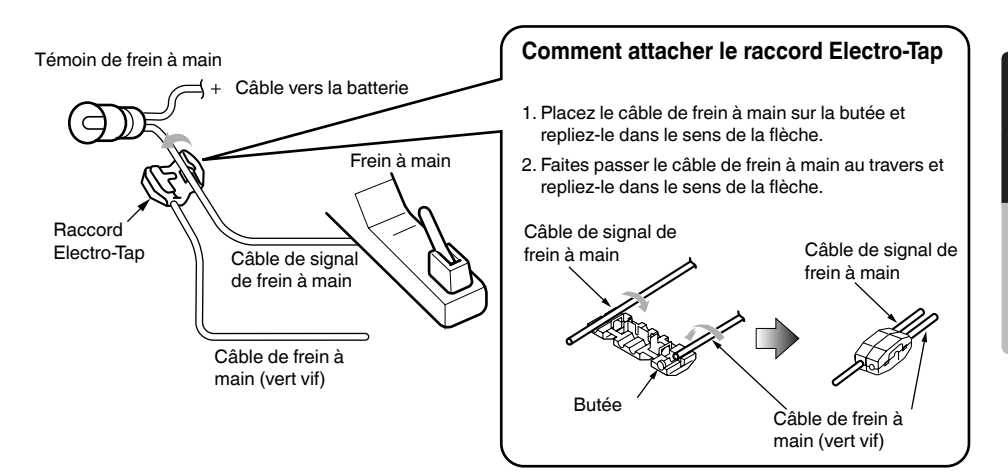

#### **Branchement des accessoires**

#### **• Connexion à l'amplificateur externe**

Les amplificateurs externes doivent être raccordés aux connexions de sortie RCA à 6 canaux. Vérifiez que les connecteurs ne sont pas à la masse ou court-circuités afin de ne pas endommager l'appareil.

#### **• Connexion à un iPod/iPhone**

L'iPod/iPhone peut être branché sur le connecteur iPod/iPhone dédié de l'appareil principal. Pour obtenir plus d'informations, consultez la feuille d'instructions ou le manuel du câble pour iPod/iPhone.

#### *Remarque :*

- *• Cet appareil n'est pas forcément compatible avec toutes les fonctions de tous les iPod/iPhone.*
- *• La connexion iPod/iPhone chargera l'iPod/iPhone, sauf si la batterie de l'iPod/iPhone est complètement déchargée. Si le câble spécifié du téléphone portable est branché au câble d'interruption pour répondre au téléphone de l'appareil principal, l'audio est mis en sourdine lorsque le téléphone est utilisé.*

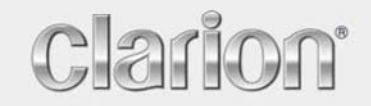

 **Manuel de l'utilisateur** 

# *NZ502E/ NP402E*

Français

Navigation

Merci d'avoir choisi Clarion NZ502E/ NP402E comme navigateur. Commencez à utiliser Clarion NZ502E/ NP402E . Ce document est la description détaillée du logiciel de navigation. Vous pouvez aisément découvrir Clarion Mobile Map tout en l'utilisant. Nous vous conseillons toutefois de lire ce manuel pour vous familiariser avec les écrans et les fonctions.

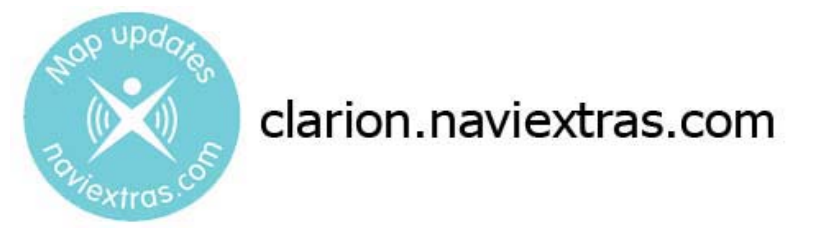

### **Navigation facile mises à jour de cartes**

Il est aisé de maintenir le système de navigation à jour. Téléchargez simplement les nouvelles données de cartes depuis le portail de Clarion, enregistrez-les sur une micro carte mémoire SD et insérez-la dans Clarion NZ502E/ NP402E par la fente avant. Vous évitez ainsi les mauvaises surprises, car les cartes de navigation correspondront au monde réel.

### **Garantie des cartes les plus récentes**

Quand vous commencerez à utiliser ce produit, vous disposerez de 30 jours pour télécharger les toutes dernières cartes disponibles gratuitement.

### Table des matières

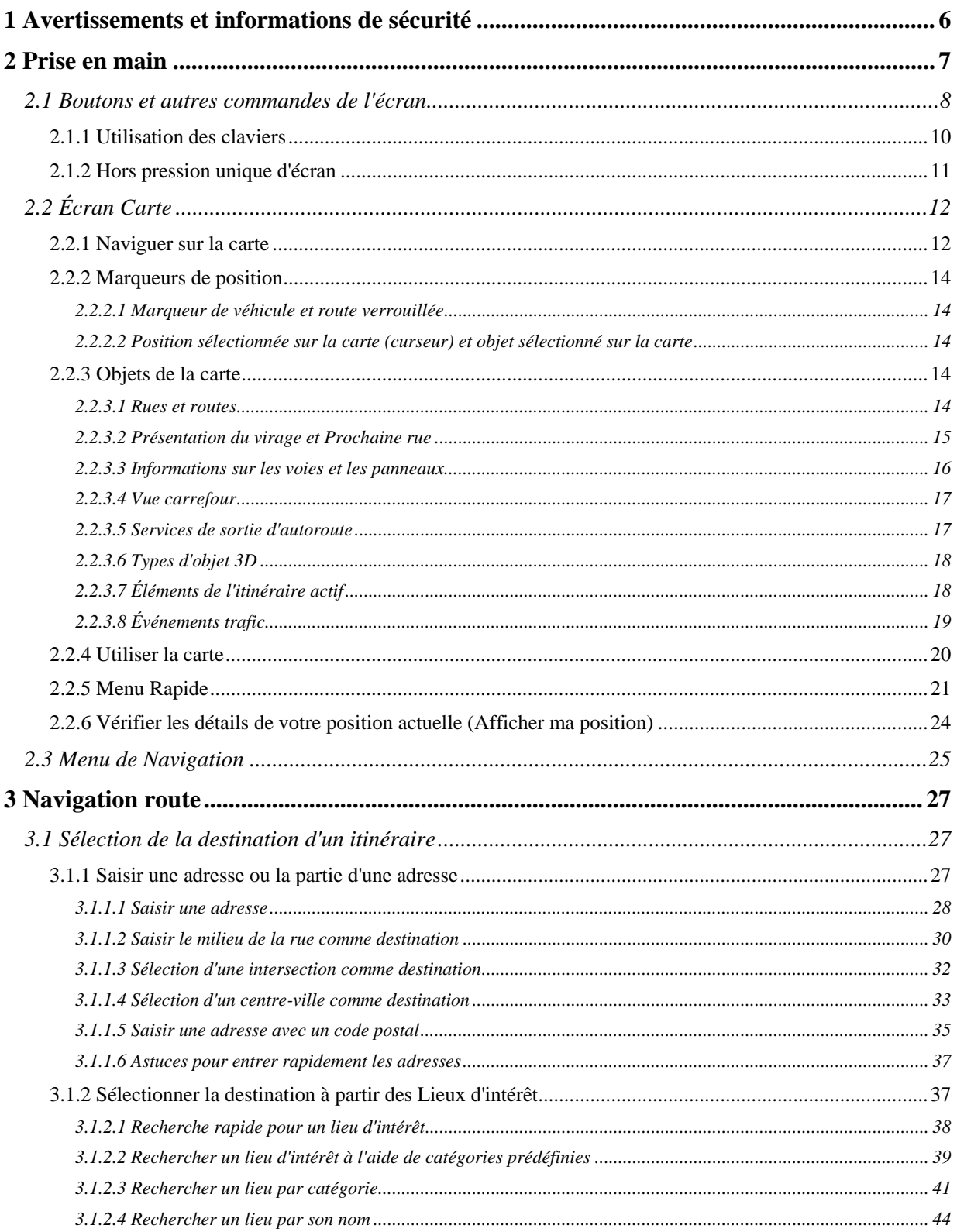

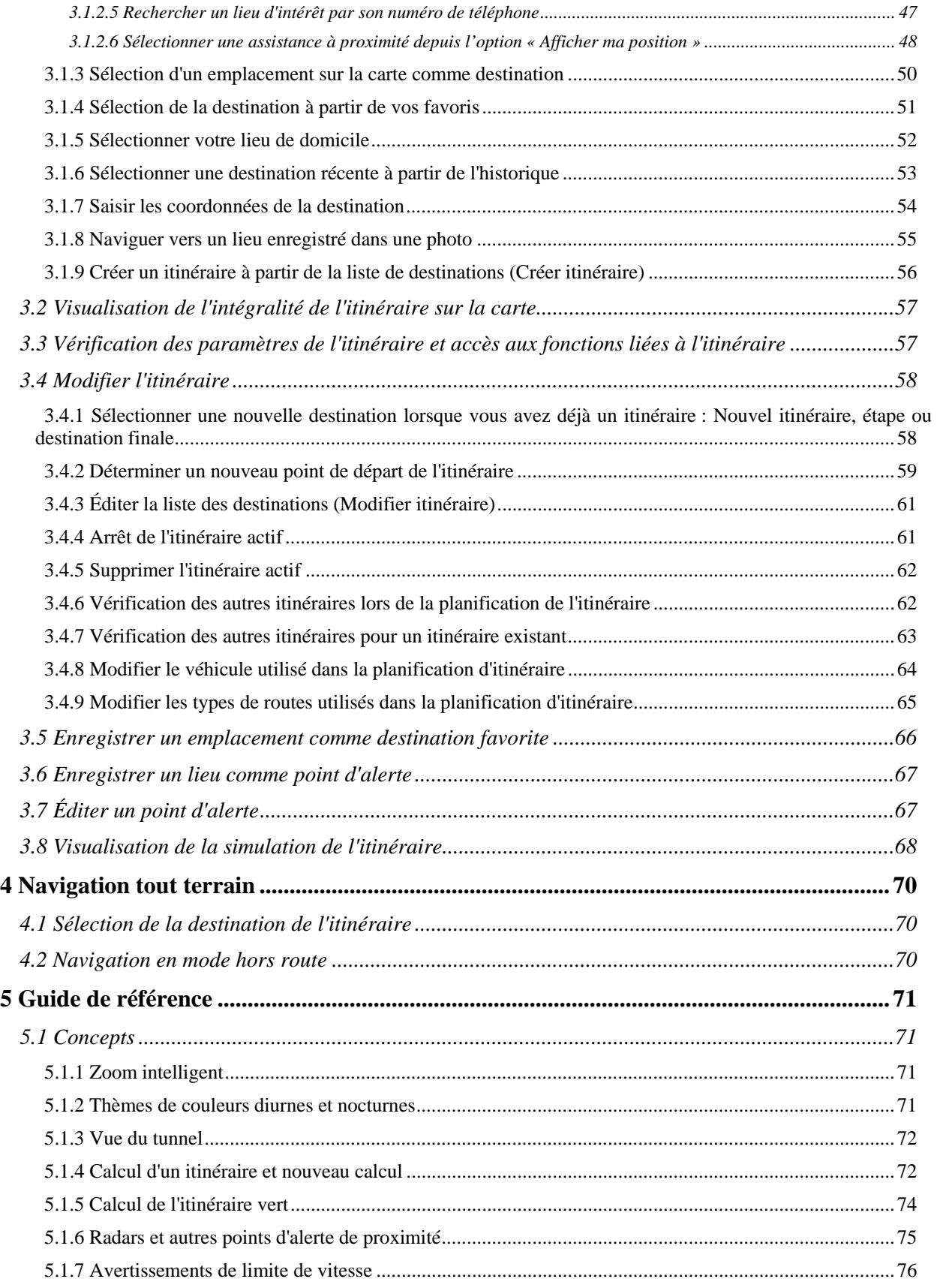

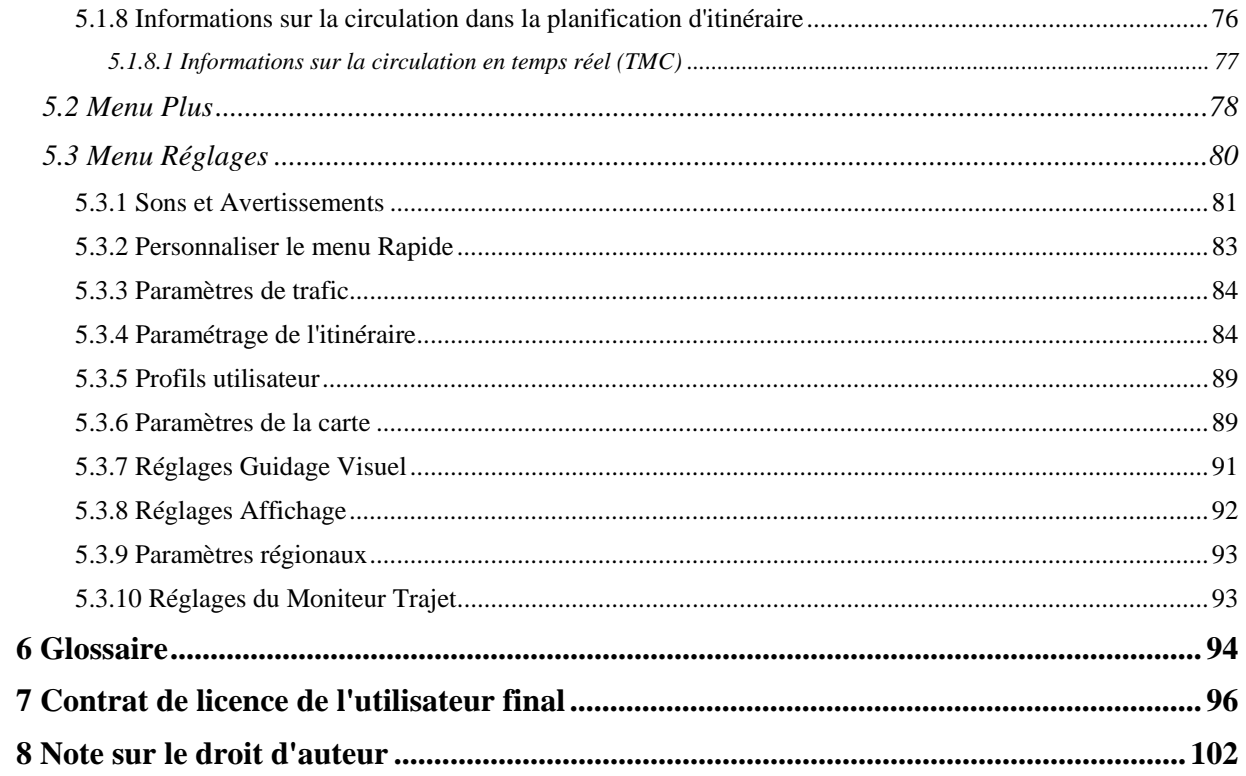

### <span id="page-69-1"></span><span id="page-69-0"></span>**1 Avertissements et informations de sécurité**

Avec un récepteur GPS connecté, le système de navigation vous guide jusqu'à votre destination. Clarion Mobile Map ne transmet pas votre position GPS. Personne ne peut donc vous suivre.

Veillez à ne regarder l'écran que si cela est absolument sans danger. Si vous êtes le conducteur du véhicule, nous vous conseillons de manipuler Clarion Mobile Map avant de commencer votre trajet. Planifiez votre itinéraire avant de partir et arrêtez-vous si vous souhaitez y apporter des modifications.

Vous devez respecter la signalisation routière et la géométrie de la route. Si vous déviez de l'itinéraire recommandé, Clarion Mobile Map modifie les instructions en conséquence.

Ne l''installez jamais dans le champ de vision du conducteur, dans la zone de déploiement d'un airbag ou dans un endroit où il pourrait occasionner des blessures lors d'un accident.

Pour plus d'informations, consultez le Contrat de Licence Utilisateur Final (page [96](#page-159-1)).

### <span id="page-70-1"></span><span id="page-70-0"></span>**2 Prise en main**

Clarion Mobile Map est optimisé pour une utilisation en voiture. Vous l'utiliserez facilement en touchant du bout des doigts les boutons de l'écran et la carte.

Lorsque vous utilisez le logiciel de navigation pour la première fois, un premier processus de configuration est lancé automatiquement. Procédez comme suit :

1. Sélectionnez la langue écrite de l'interface de l'application. Vous pourrez la modifier ultérieurement dans Paramètres régionaux (page [93](#page-156-1)).

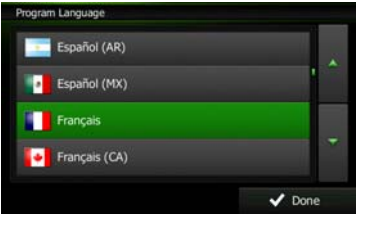

2. Lisez le contrat de licence utilisateur final. Touchez  $\blacksquare$  Accepter pour continuer.

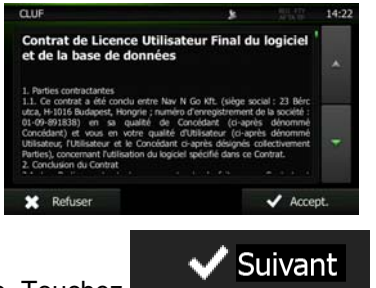

3. L'assistant de configuration démarre. Touchez pour continuer.

4. Sélectionnez la langue et le locuteur à utiliser pour les instructions vocales. Vous pourrez les modifier ultérieurement dans Paramètres Sons (page [93](#page-156-1)).

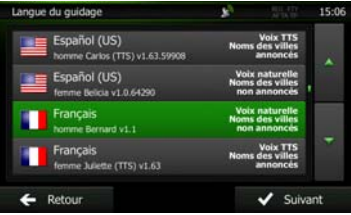

5. Modifiez, au besoin le paramétrage de la date et de l'heure. Vous pourrez les modifier ultérieurement dans Paramètres régionaux (page [93\)](#page-156-1).

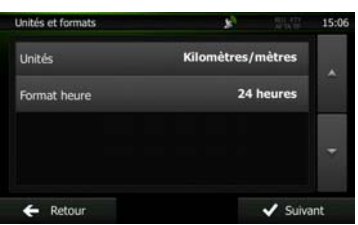

6. Modifiez, au besoin, les options de planification d'itinéraire par défaut. Vous pourrez les modifier ultérieurement dans Paramétrage de l'itinéraire (page [84](#page-147-2)).

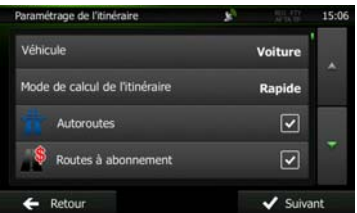

<span id="page-71-0"></span>7. La configuration initiale est terminée. L'assistant de configuration peut être redémarré plus tard à partir du menu Réglages (page [80\)](#page-143-2).

Après la configuration initiale, l'écran carte s'affiche et vous pouvez commencer à utiliser Clarion Mobile Map.

### <span id="page-71-1"></span>**2.1 Boutons et autres commandes de l'écran**

Lorsque vous utilisez Clarion Mobile Map, vous touchez généralement les boutons de l'écran tactile.

Vous ne devez confirmer les sélections ou les modifications que si l'application doit redémarrer, doit procéder à une reconfiguration importante ou si vous êtes sur le point de perdre des données ou paramètres. Autrement, Clarion Mobile Map enregistre vos sélections et applique les nouveaux paramètres sans aucune étape de confirmation dès que vous utilisez les commandes.

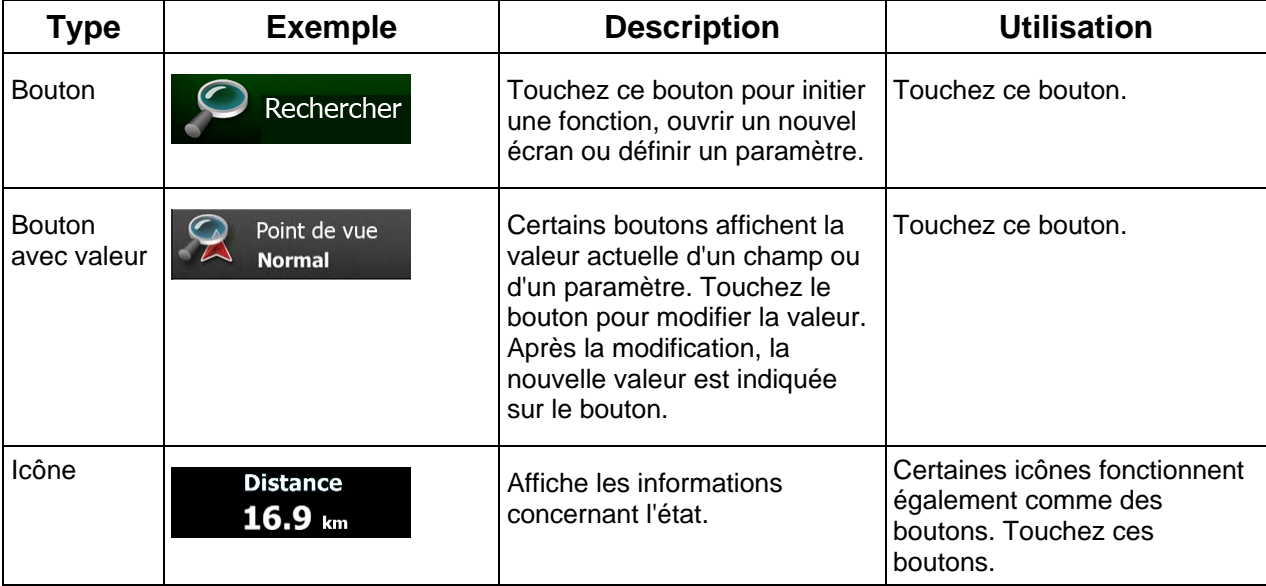
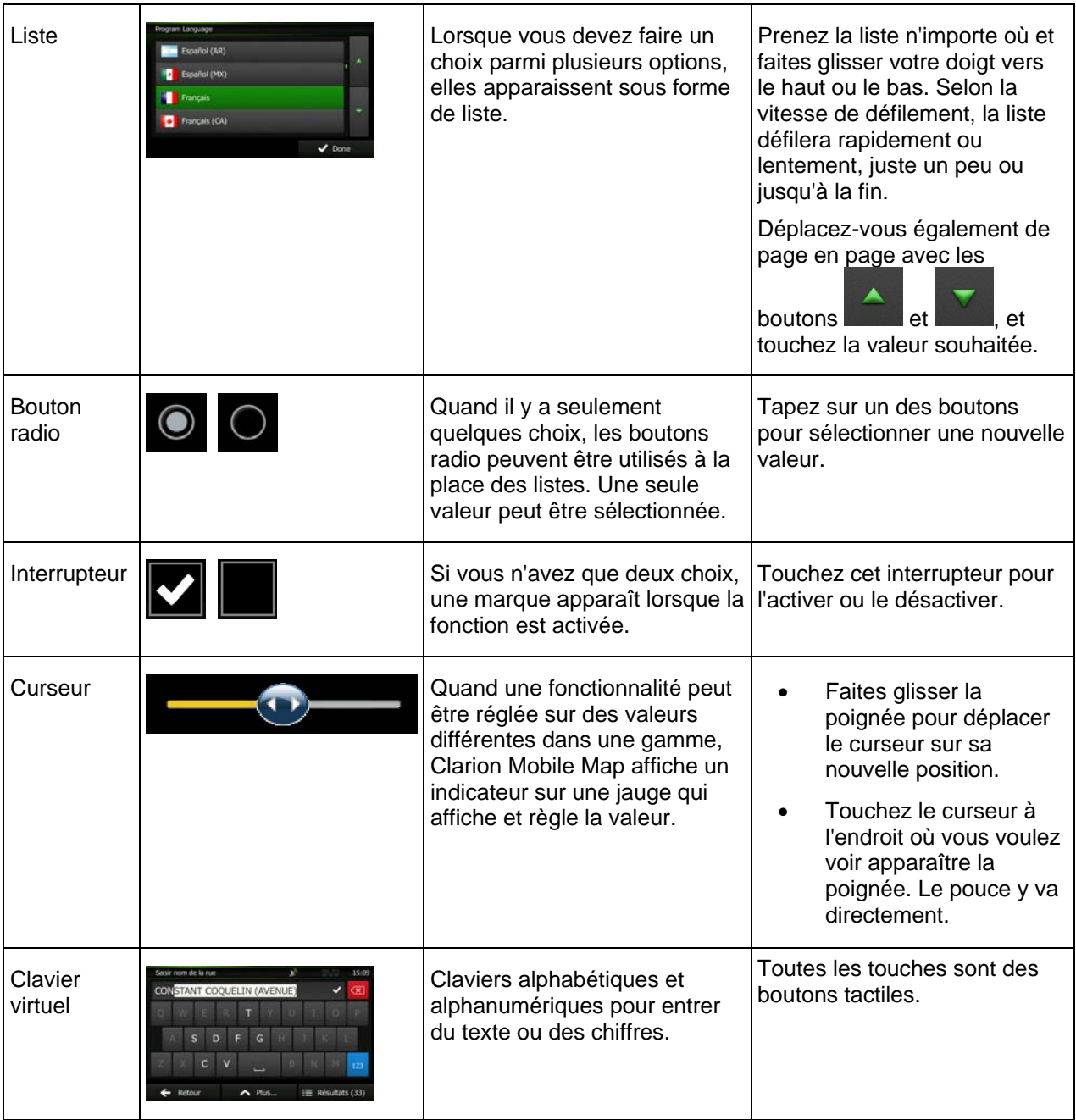

## **2.1.1 Utilisation des claviers**

Vous ne devez saisir des lettres ou des nombres que lorsque c'est indispensable. Touchez les claviers en mode plein écran du bout des doigts et basculez d'une présentation à l'autre, par exemple français, grec ou numérique.

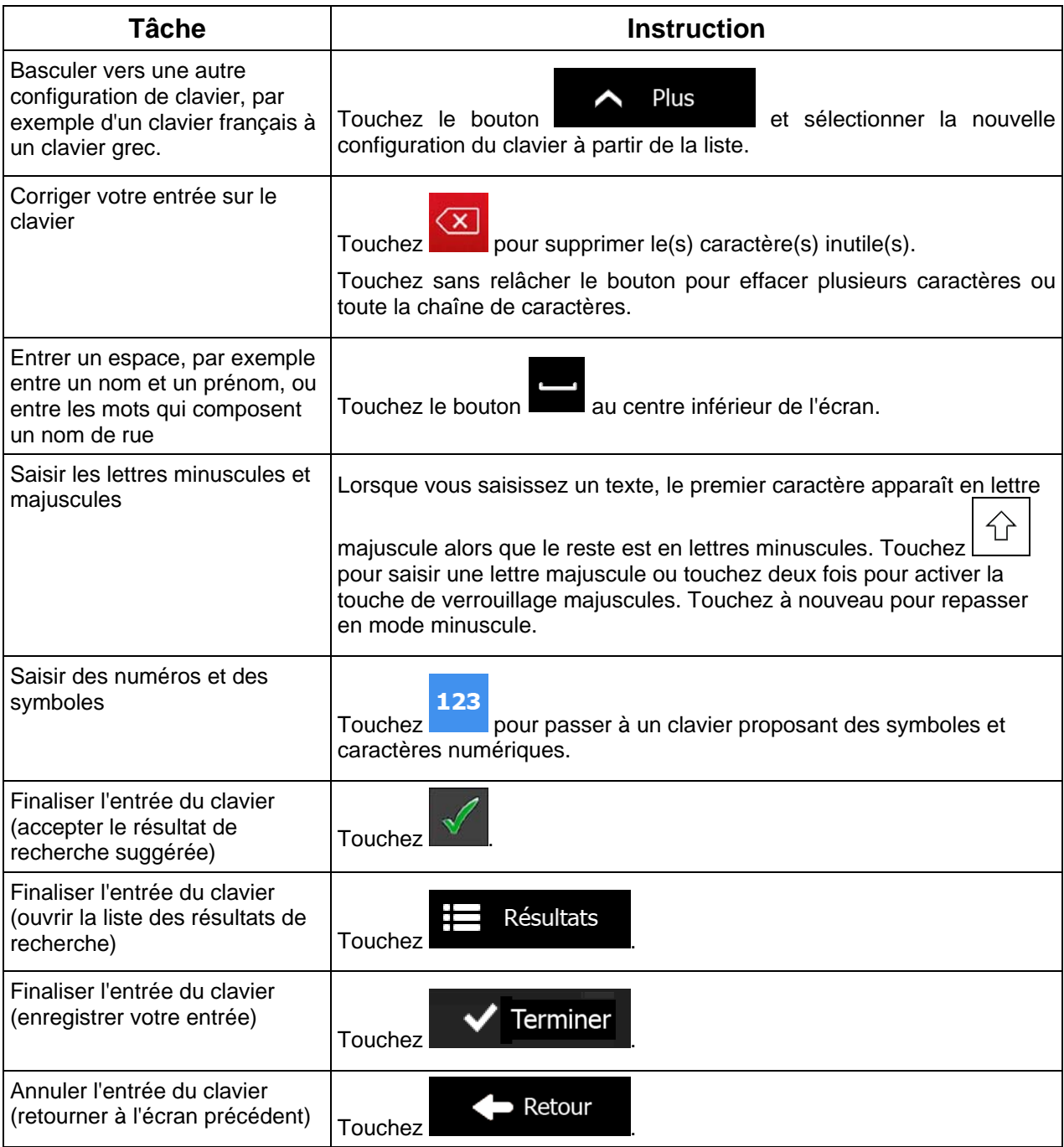

# **2.1.2 Hors pression unique d'écran**

Vous n'avez généralement besoin de toucher l'écran qu'une seule fois. Toutefois, certaines fonctions utiles sont accessibles avec une utilisation combinée d'écran tactile. Il s'agit des suivants :

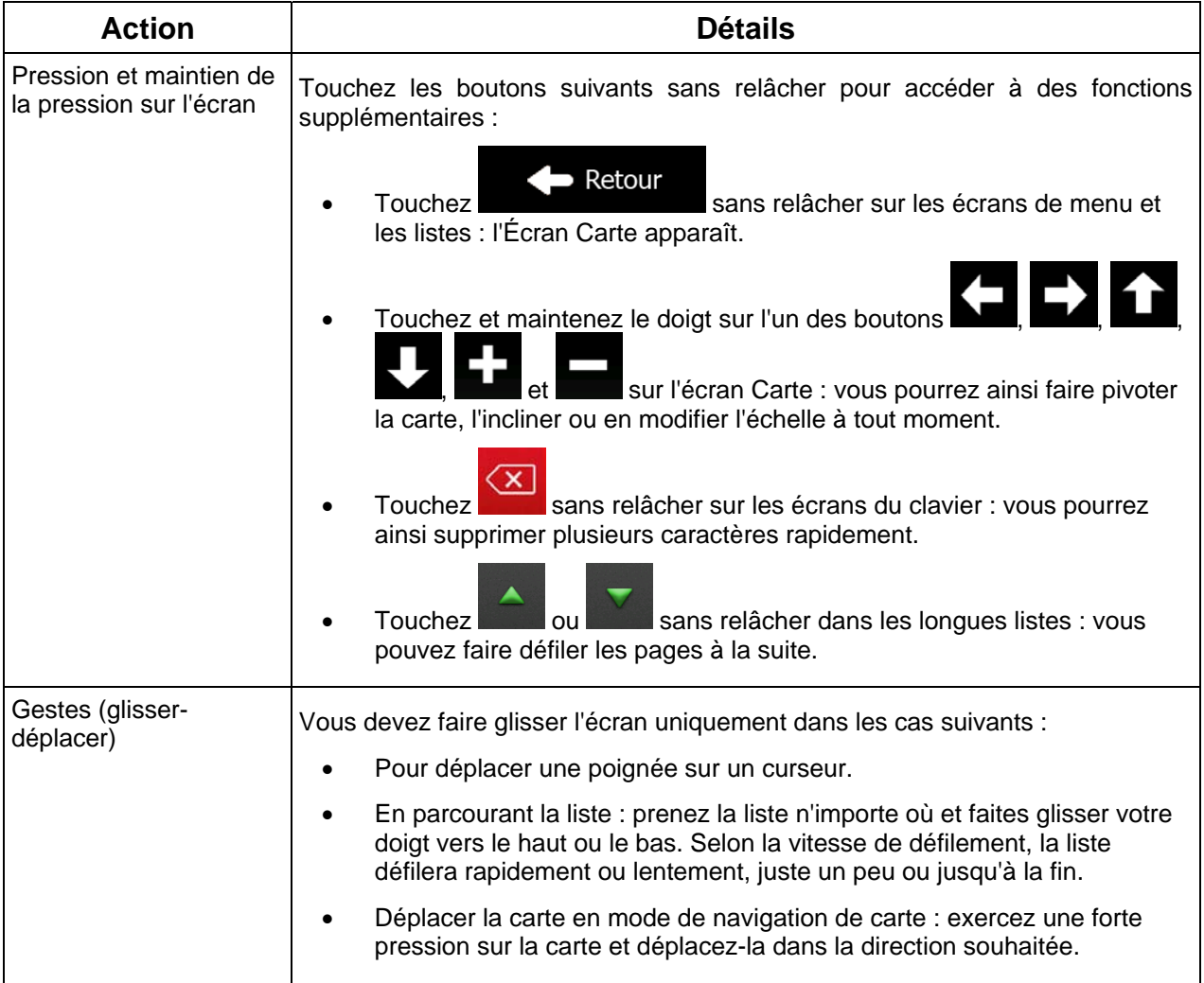

# **2.2 Écran Carte**

#### **2.2.1 Naviguer sur la carte**

L'écran Carte est l'écran le plus fréquemment utilisé dans Clarion Mobile Map.

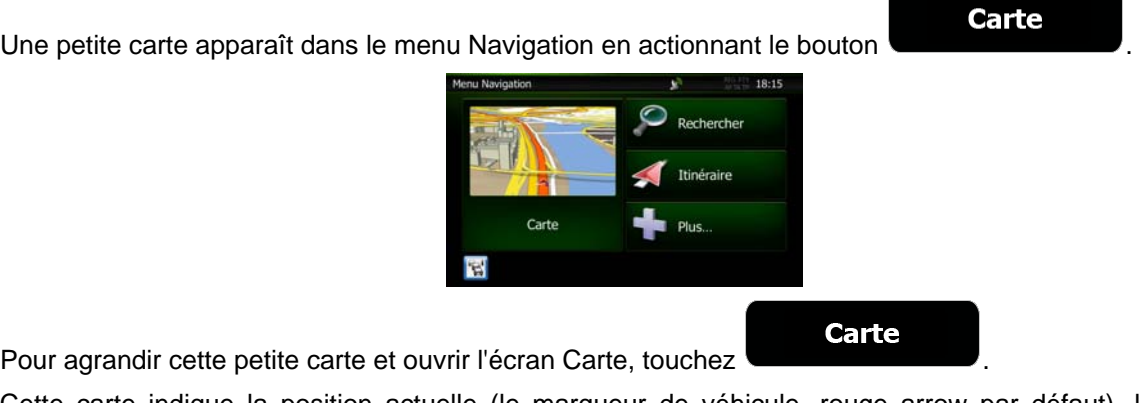

Pour agran

Cette carte indique la position actuelle (le marqueur de véhicule, rouge arrow par défaut), l'itinéraire recommandé (orange line) et la zone environnante de la carte.

Quand il n'y a aucune position GPS, le marqueur de véhicule est transparent. Il indique votre dernière position connue.

Vous voyez des points de couleur tournant autour d'un symbole satellite dans l'angle en haut à gauche. Plus vous voyez de points verts, plus vous vous rapprochez de la position GPS correcte.

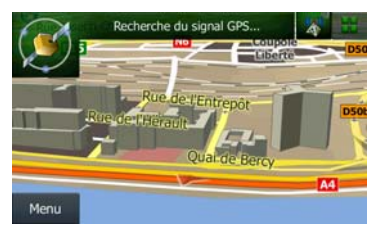

Lorsque votre position GPS est disponible, le marqueur de véhicule s'affiche en couleur, montrant à présent votre position actuelle.

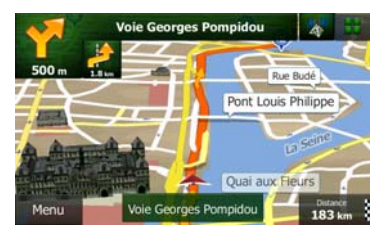

L'écran comporte des boutons tactiles et des champs de données pour vous aider à naviguer. Pendant la navigation, l'écran affiche des informations sur l'itinéraire.

Par défaut, seul un champ de données s'affiche dans l'angle en bas à droite. Touchez ce champ pour voir tous les champs de données de l'itinéraire. Touchez l'un des champs de données pour supprimer les autres et afficher uniquement le champ sélectionné.

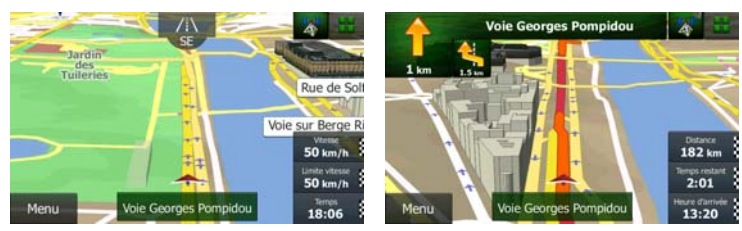

Les champs de données sont différents quand vous naviguez sur un itinéraire actif et quand vous n'avez aucune destination spécifiée (orange line n'est pas affiché).

Les champs de données par défaut quand vous roulez sans destination précise (touchez et maintenez le doigt sur l'un des champs pour changer sa valeur) :

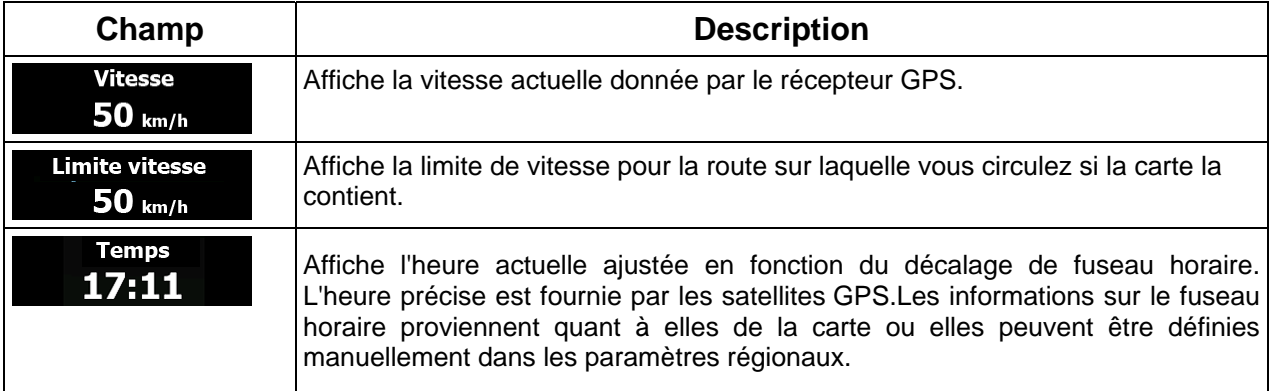

Les champs de données par défaut quand vous parcourez un itinéraire (touchez et maintenez l'un des champs pour changer sa valeur) :

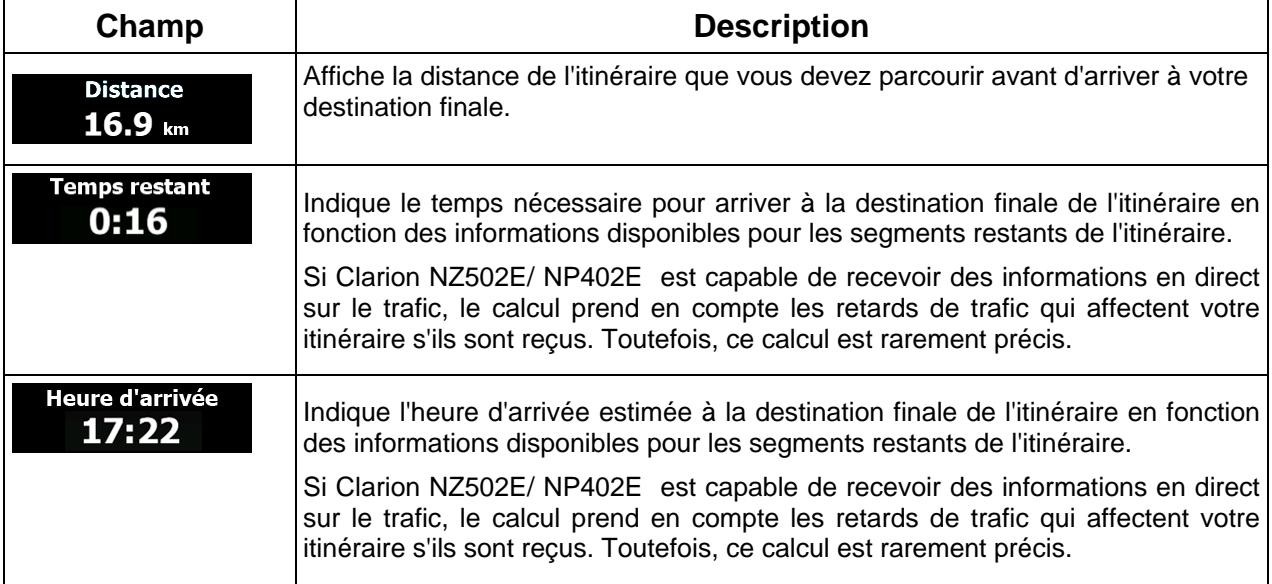

## **2.2.2 Marqueurs de position**

#### **2.2.2.1 Marqueur de véhicule et route verrouillée**

Lorsque votre position GPS est disponible, Clarion Mobile Map indique votre position actuelle sur le marqueur de véhicule. Par défaut, ce marqueur est rouge arrow, mais vous pouvez changer cette icône dans Réglages.

Quand la navigation routière est sélectionnée, le marqueur de véhicule peut ne pas indiquer votre position GPS et cap exacts. Si les rues sont proches, l'icône s'aligne sur la rue la plus proche pour supprimer les erreurs de position GPS et la direction de l'icône s'aligne sur la direction de la rue.

Si vous sélectionnez la navigation hors route : Le marqueur de véhicule indique votre position GPS exacte. La direction de l'icône indique votre cap actuel.

#### **2.2.2.2 Position sélectionnée sur la carte (curseur) et objet sélectionné sur la carte**

Vous pouvez marquer une position sur la carte selon les étapes suivantes :

- Touchez la carte au cours de la navigation.
- Touchez la carte lorsque vous êtes invité à confirmer la destination à la fin d'une recherche ou
- Touchez la carte dans Chercher sur carte (page [50](#page-113-0))

Lorsqu'une position sur la carte est sélectionnée, le curseur apparaît au point sélectionné. Le curseur

s'affiche avec un point rouge vif ( ) qui le rend visible à tous les niveaux de zoom.

La position du curseur peut être utilisée comme destination de l'itinéraire et un nouveau point d'alerte. Vous pouvez rechercher des lieux situés près de lui ou enregistrer ce lieu comme l'une de vos destinations favorites.

Vous pouvez également sélectionner quelques objets sur la carte. Si vous touchez l'icône d'un lieu ou un point d'alerte sur la carte, l'objet sera sélectionné (vous voyez un contour rouge autour de l'objet) et vous pourrez obtenir des informations sur cet objet ou utiliser ce dernier comme un point d'itinéraire.

#### **2.2.3 Objets de la carte**

#### **2.2.3.1 Rues et routes**

Clarion Mobile Map représente les rues de la même façon que les cartes routières papier. La largeur et les couleurs utilisées correspondent à leur importance : on distingue aisément une autoroute d'une petite rue.

#### **2.2.3.2 Présentation du virage et Prochaine rue**

Lors de la navigation d'un itinéraire, la section supérieure de l'écran Carte indique des informations sur l'événement de l'itinéraire suivant (manœuvre) et la rue ou la ville suivante.

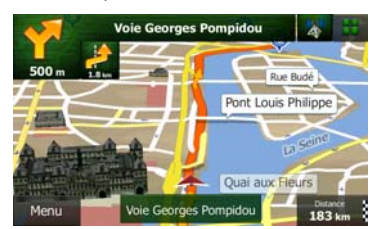

Il y a un champ dans l'angle en haut à gauche qui affiche la manœuvre suivante. Le type d'événement (virage, rond-point, sortie d'autoroute, etc.) ainsi que sa distance par rapport à la position actuelle sont affichés.

Une icône plus petite indique le type de la seconde manœuvre suivante si elle est proche de la première. Autrement, seule la manœuvre suivante s'affiche.

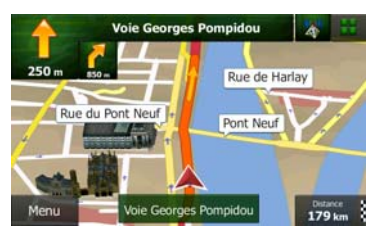

La plupart de ces icônes sont très intuitives. Le tableau suivant répertorie une partie des événements d'itinéraire fréquemment affichés. Les mêmes symboles sont utilisés dans les deux champs :

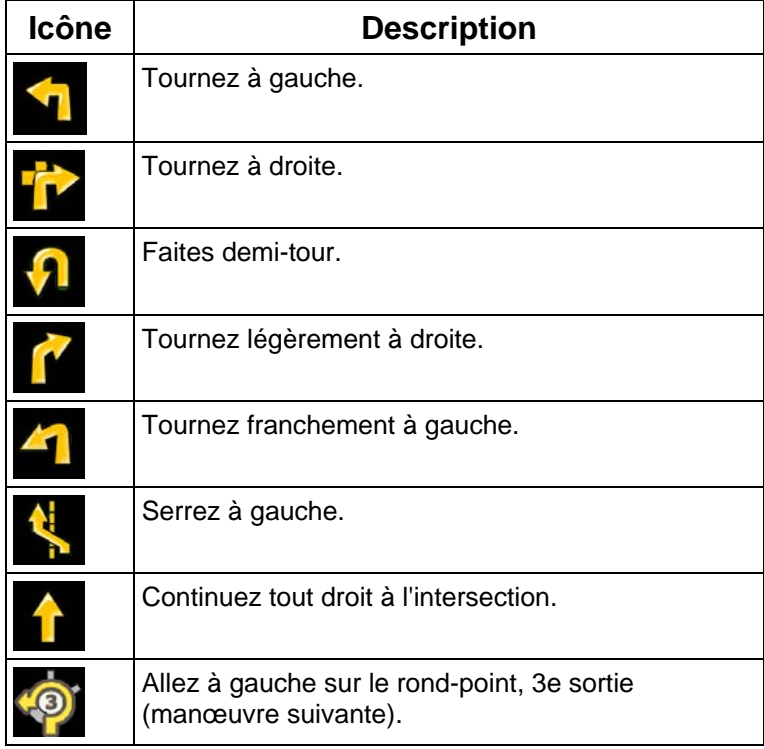

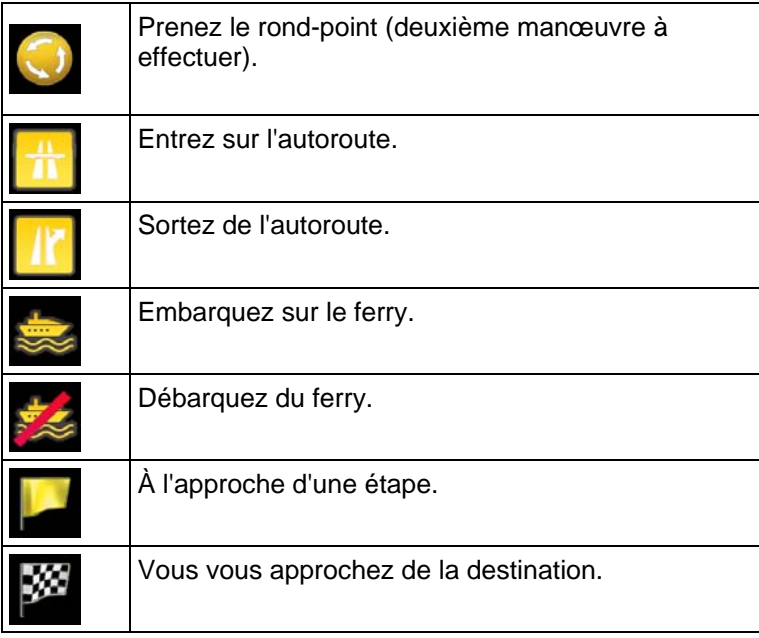

#### **2.2.3.3 Informations sur les voies et les panneaux**

Lorsque vous roulez sur une route à voies multiples, il est essentiel d'emprunter la bonne voie de circulation afin de suivre l'itinéraire conseillé. Si les informations de voies sont disponibles dans les données de carte, Clarion Mobile Map affiche les voies et leurs sens à l'aide de petites flèches au bas de la carte. Les flèches mises en évidence représentent les voies que vous devez suivre.

Si des informations supplémentaires sont disponibles, des panneaux remplacent les flèches. Les panneaux apparaissent en haut de la carte. Leur couleur et leur style rappellent ceux des panneaux installés au-dessus ou sur le bord des routes. Les flèches indiquent les destinations disponibles et le numéro de la route où mène la voie.

Tous les panneaux se ressemblent lors de la conduite et en l'absence d'itinéraire conseillé. En cas de navigation sur un itinéraire, seul le panneau indiquant la/les voie(s) à emprunter s'affiche en couleurs vives tandis que les autres sont grisées.

Si vous voulez masquer les panneaux actuellement affichés, touchez l'un d'eux et l'écran Carte normale reviendra jusqu'à réception de nouvelles informations sur les panneaux.

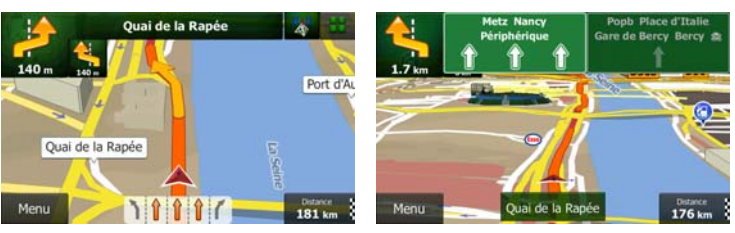

#### **2.2.3.4 Vue carrefour**

Si vous vous approchez d'une sortie d'autoroute ou d'un carrefour complexe et que des informations nécessaires existent, la carte est remplacée par une vue 3D du carrefour. Les voies dont vous avez besoin s'affichent avec des flèches. Des panneaux peuvent aussi être présents si des informations sont disponibles.

Si vous désirez masquer le carrefour actuellement affiché, touchez l'image et l'écran Carte reviendra.

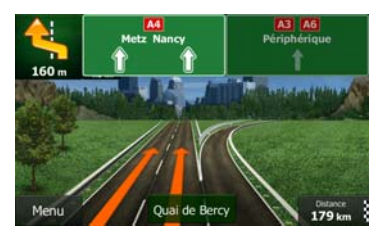

#### **2.2.3.5 Services de sortie d'autoroute**

Vous pouvez avoir besoin d'une station-service ou d'un restaurant pendant votre trajet. Cette fonction affiche un nouveau bouton sur la carte quand vous conduisez sur les autoroutes.

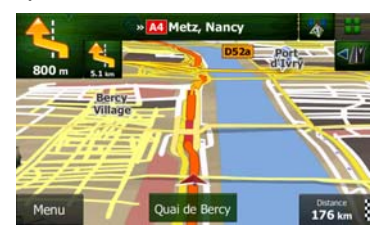

 Touchez ce bouton pour ouvrir un panneau avec le détail des quelques sorties ou stations-services suivantes.

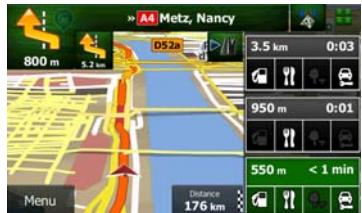

 Touchez l'une d'elles pour l'afficher sur la carte et ajoutez-la comme étape à votre itinéraire, le cas échéant.

Si vous voulez afficher d'autres types de Lieux pour les sorties, vous pouvez changer les icônes dans les réglages du Guidage visuel (page [91](#page-154-0)).

## **2.2.3.6 Types d'objet 3D**

Clarion Mobile Map prend en charge les types d'objet 3D suivants :

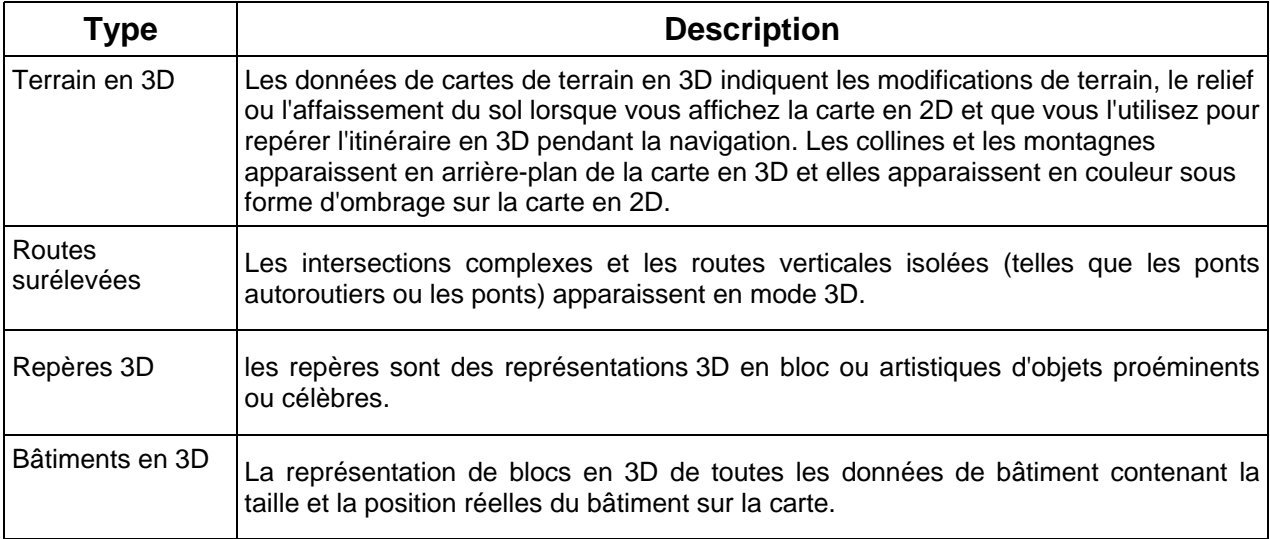

# **2.2.3.7 Éléments de l'itinéraire actif**

Clarion Mobile Map indique l'itinéraire de la façon suivante :

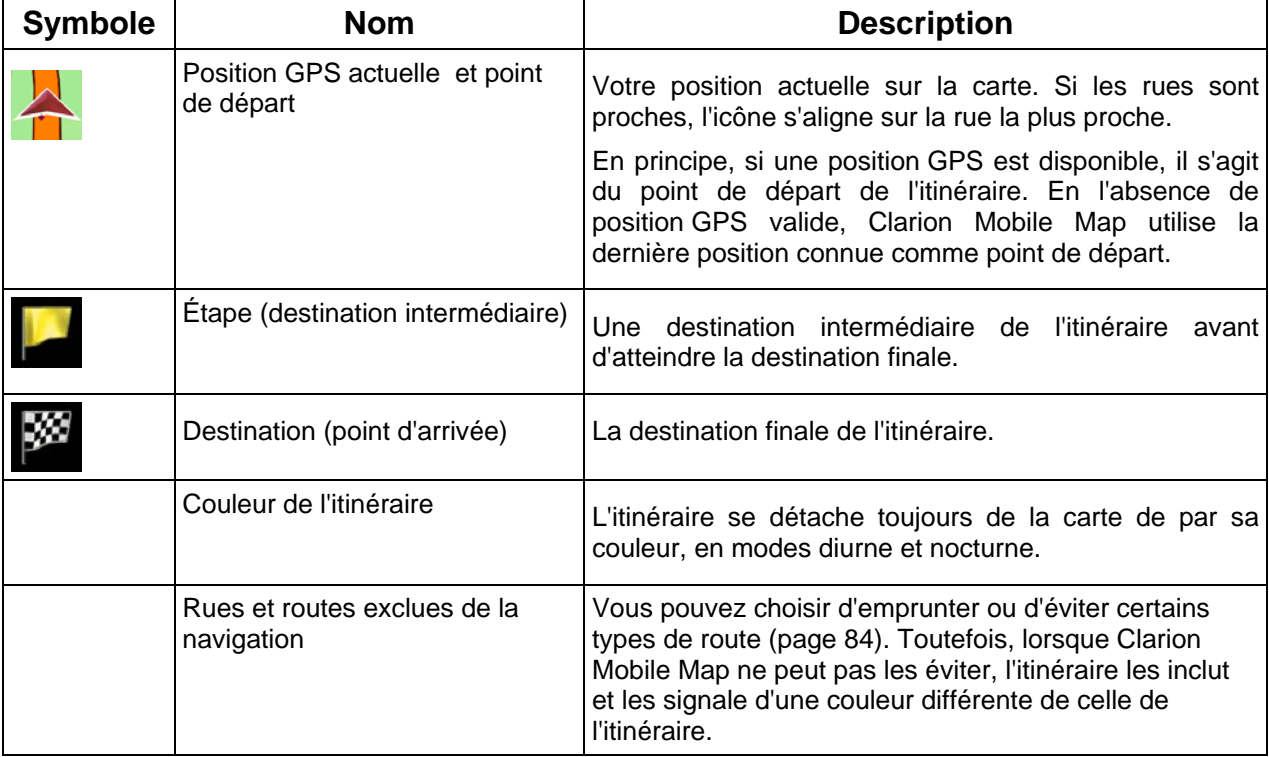

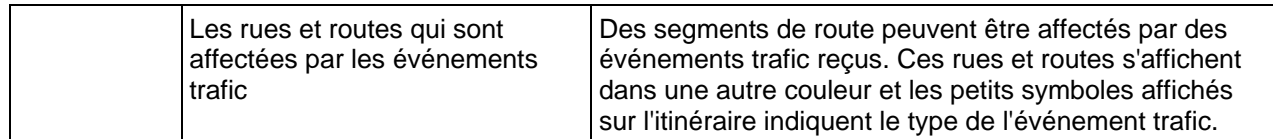

#### **2.2.3.8 Événements trafic**

Les segments de route affectés par les événements trafic s'affichent avec une couleur alternée sur la carte et de petits symboles situés au-dessus de la route indiquent la nature de l'événement :

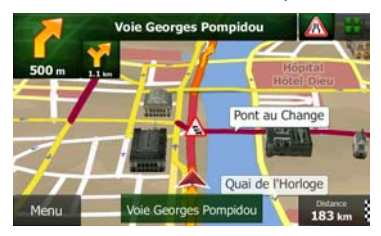

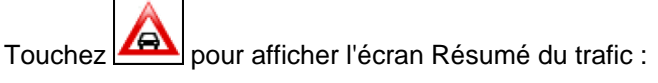

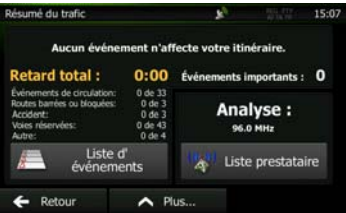

Liste d'événements

Touchez **pour afficher la liste des événements trafic :** 

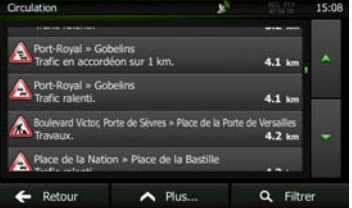

Touchez maintenant l'un des éléments de la liste pour voir ses détails et pour afficher le segment de route affecté dans toute sa longueur sur la carte :

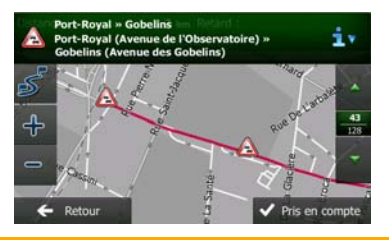

Remarque S'il existe des événements trafic que l'application n'a pas contournés sur l'itinéraire

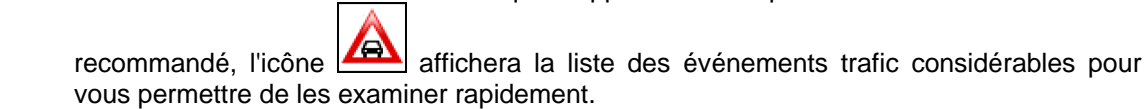

## **2.2.4 Utiliser la carte**

Touchez la carte n'importe où pour la parcourir au cours de la navigation. La carte s'arrête en suivant la position actuelle (le marqueur de véhicule, rouge arrow par défaut, n'est plus verrouillé dans une position fixe sur l'écran) et des boutons de commande apparaissent pour vous aider à modifier la vue de la carte.

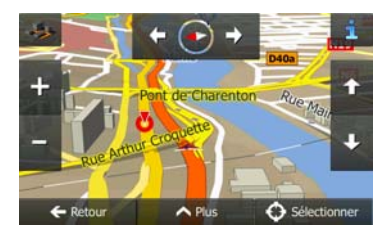

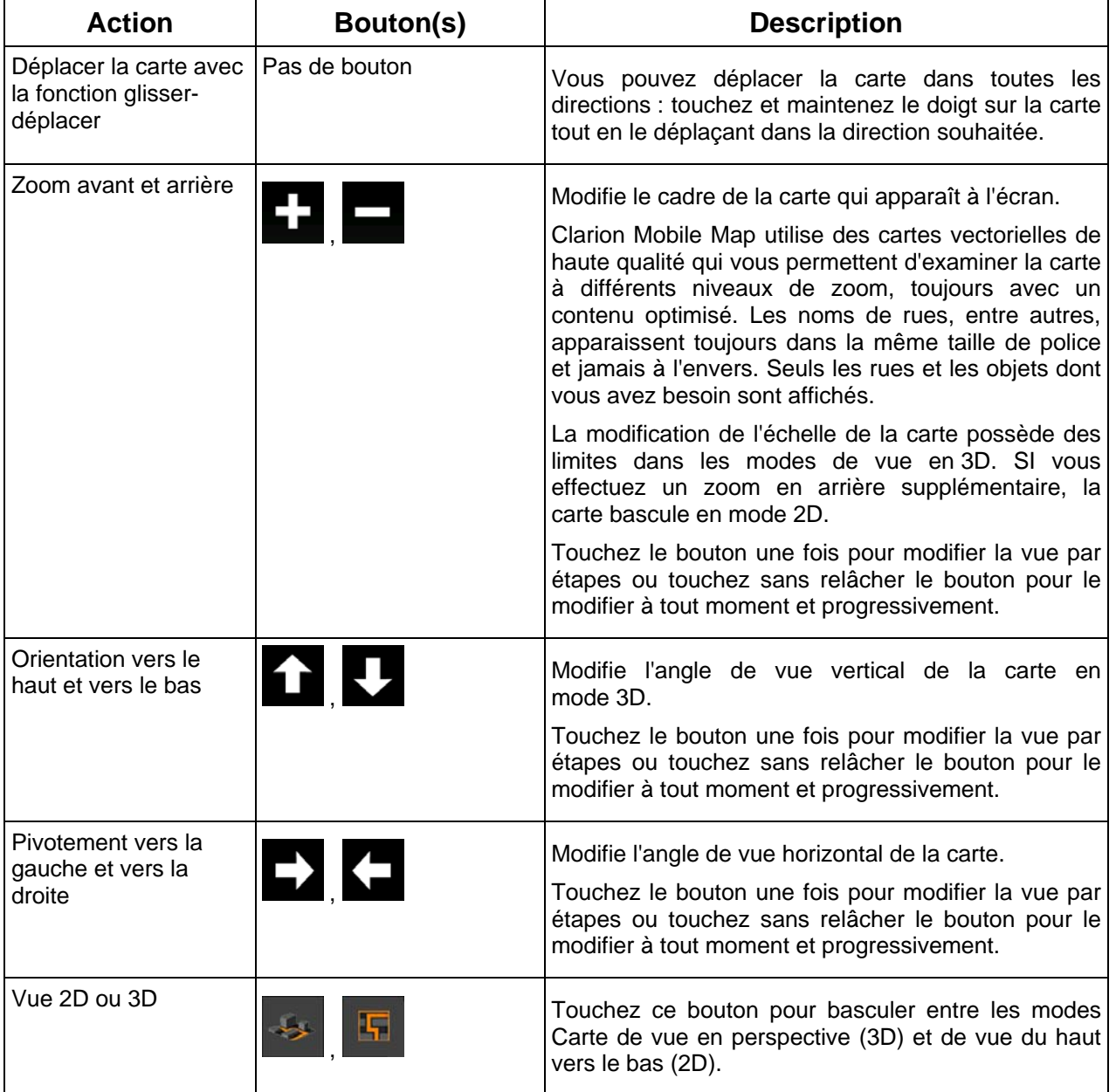

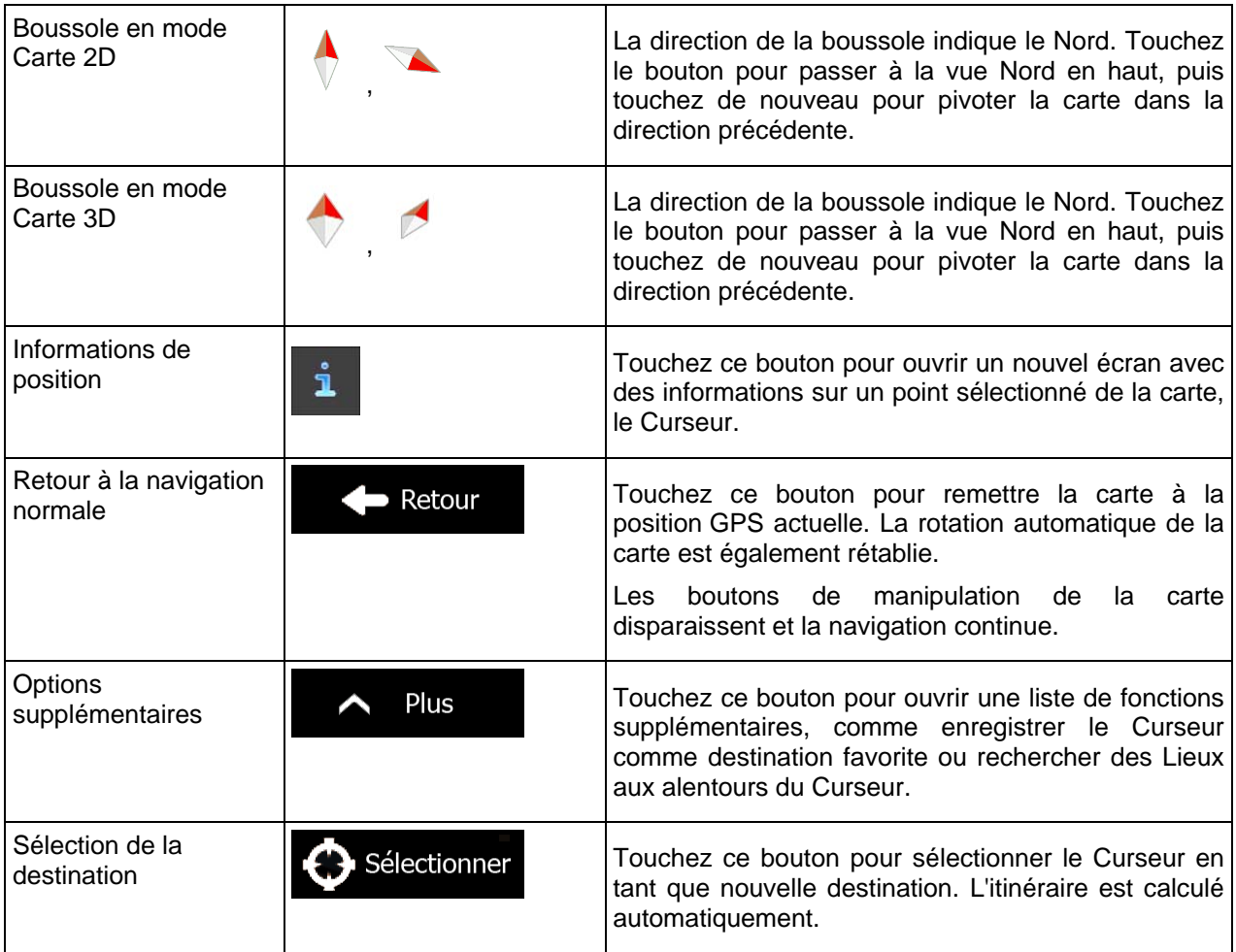

## **2.2.5 Menu Rapide**

Le menu Rapide consiste en une sélection de commandes et de fonctions nécessaires lors de la

navigation. Vous pouvez l'ouvrir directement à partir de l'écran Carte en touchant

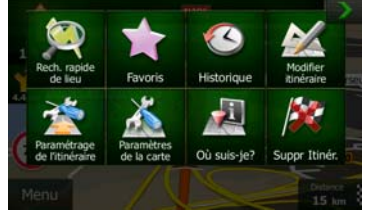

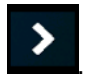

n n

Le menu se fermera après quelques secondes d'inactivité ou si vous touchez

La plupart de ces fonctions sont des raccourcis. Ils sont accessibles à partir du menu Système.

Il y a plus de fonctions disponibles que de nombre de boutons dans le menu. Dans Réglages, vous pouvez choisir la fonction de chaque bouton (page [83](#page-146-0)). Les options suivantes sont disponibles :

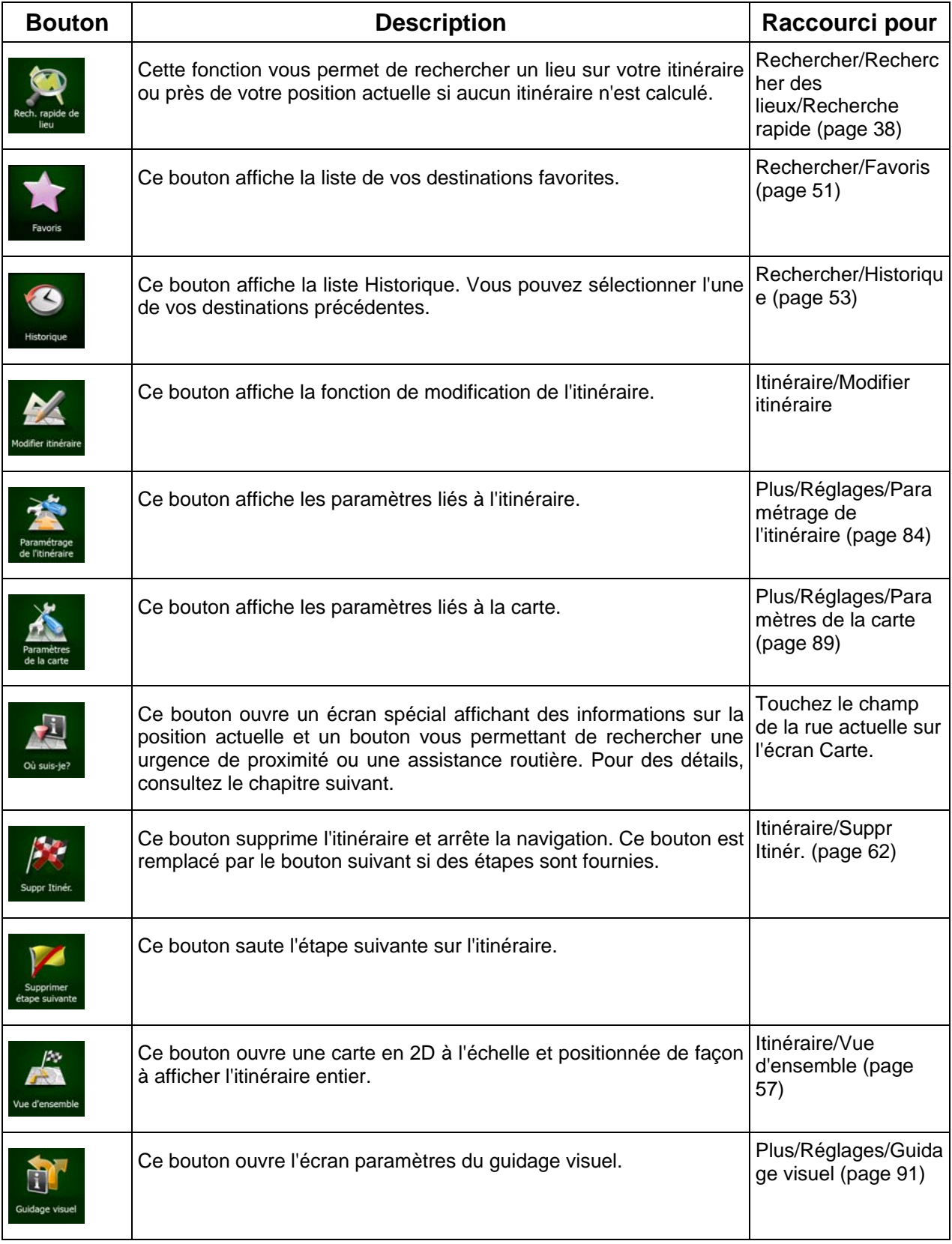

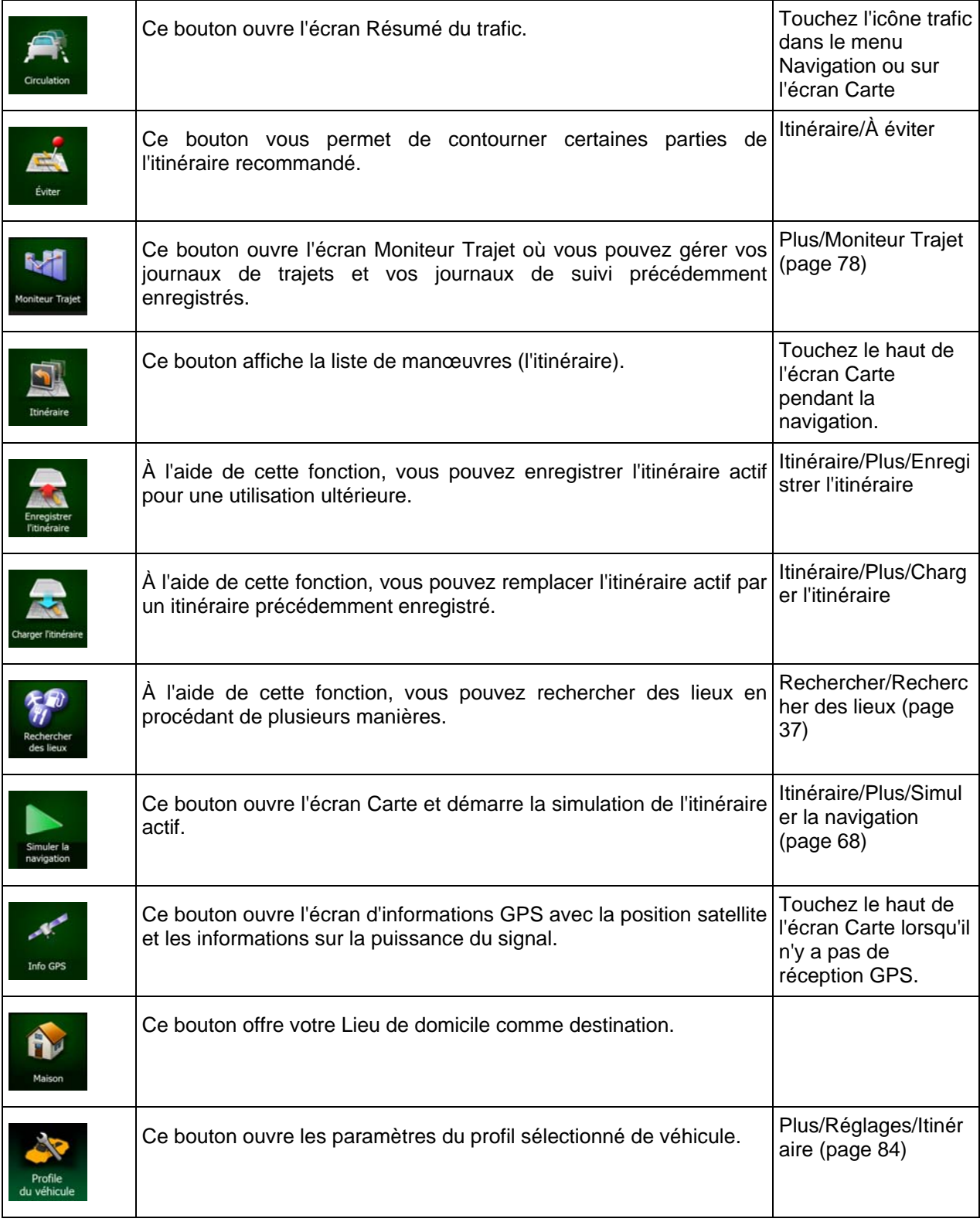

#### **2.2.6 Vérifier les détails de votre position actuelle (Afficher ma position)**

Cet écran contient des informations sur votre position actuelle (ou sur la dernière position connue, si la réception GPS n'est pas disponible) et un bouton nécessaire à la recherche des Lieux utiles à proximité.

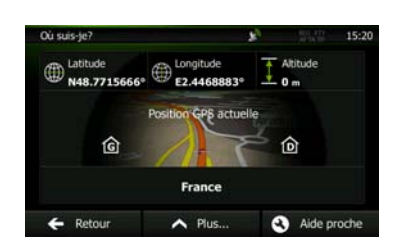

Vous pouvez accéder à cet écran depuis le carte de l'une des façons suivantes :

- Si la rue actuelle s'affiche ci-dessous, le marqueur de véhicule (la positon actuelle sur la carte), touchez-le pour ouvrir l'écran « Afficher ma position ».
- Ouvrez le menu Rapide et touchez le bouton où suis-je

Informations sur cet écran :

.

- : Latitude et Longitude (coordonnées de votre position actuelle dans le format WGS84).
- : Altitude (informations sur le relief fournies par le récepteur GPS souvent imprécises).
- : Numéro de la maison à gauche.
- **63** Numéro de la maison à droite.
- Au milieu de l'écran, vous pouvez vérifier le caractère actuel de la position ou voir le temps restant depuis la dernière mise à jour.
- Les détails (si disponibles) relatifs à l'adresse de la position actuelle sont aussi affichés en bas.

Vous pouvez aussi accomplir quelques actions sur cet écran :

# Plus

Touchez **pour enregistrer la position actuelle comme destination favorite.** 

Vous pouvez également rechercher une assistance près de votre position actuelle. Touchez

Aide proche

pour ouvrir un nouvel écran afin d'effectuer une recherche rapide :

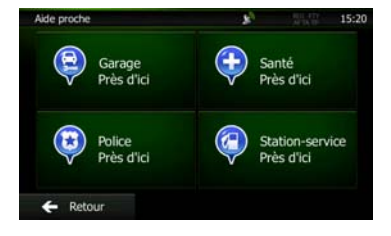

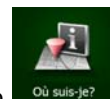

Vous pouvez rechercher les services suivants près de votre position actuelle ou près de la dernière position connue :

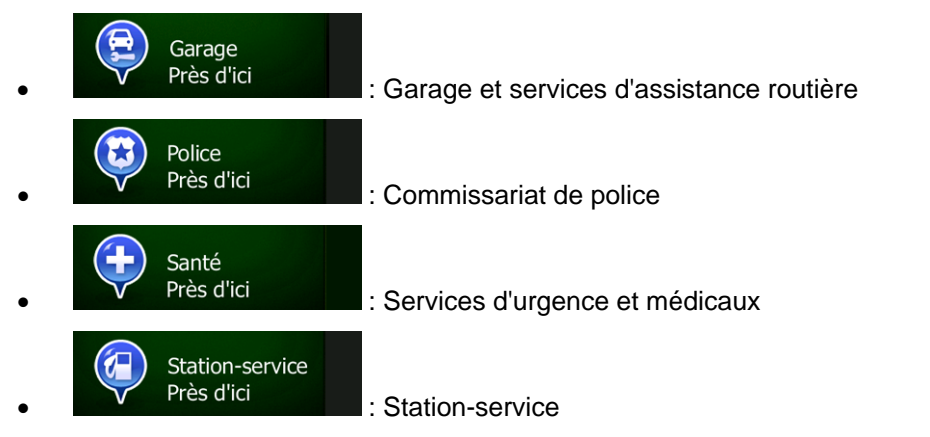

Touchez l'un des boutons, sélectionnez un lieu à partir de la liste et naviguez vers ce dernier.

## **2.3 Menu de Navigation**

Vous pouvez atteindre toutes les parties de Clarion Mobile Map à partir du menu Navigation.

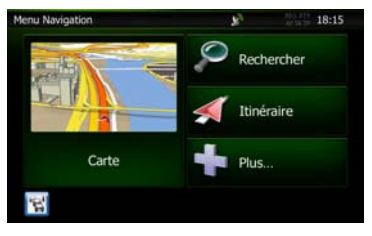

Vous pouvez alors procéder comme suit :

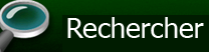

• Touchez pour sélectionner votre destination en saisissant une adresse ou en sélectionnant un point d'intérêt, un emplacement sur la carte ou l'une de vos destinations favorites. Vous pouvez aussi voir vos destinations récentes à partir de l'Historique intelligent ou saisir une coordonnée.

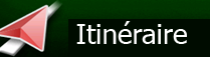

Touchez **Etinéraire**<br>
pour afficher les paramètres de l'itinéraire et l'itinéraire dans toute sa longueur sur la carte. Vous pouvez également éditer ou supprimer votre itinéraire, définir un point de départ, choisir des types d'itinéraire, éviter une partie de l'itinéraire, simuler la navigation ou ajouter la destination à vos favoris.

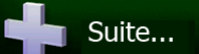

• Touchez pour personnaliser le mode de fonctionnement du logiciel de navigation, pour accéder aux simulations d'itinéraires de la Démo ou pour lancer d'autres applications.

#### Carte

Fouchez **Pour lancer la navigation sur la carte.** Le bouton en soi est une carte en miniature qui indique votre position actuelle, l'itinéraire recommandé et la zone environnante de la carte. Touchez le bouton pour agrandir la carte en plein écran.

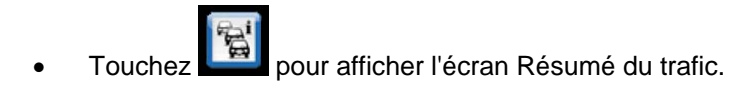

# **3 Navigation route**

Lors de son premier démarrage, Clarion Mobile Map calcule des itinéraires à l'aide du réseau routier de cartes vectorielles de haute qualité qui sont fournies avec le produit.

Vous pouvez configurer votre itinéraire de plusieurs façons :

- Si vous avez besoin d'un itinéraire pour navigation immédiate, vous pouvez sélectionner la destination et commencer à naviguer immédiatement (navigation normale).
- Vous pouvez aussi planifier un itinéraire indépendamment de votre position GPS actuelle ou même sans réception GPS (pour cela, vous devez éteindre le récepteur GPS et établir un nouveau point de départ dans Itinéraire/Modifier itinéraire en touchant l'icône du drapeau sur la position actuelle).

Vous pouvez planifier des itinéraires avec de multiples destinations. Sélectionnez la première destination. Puis sélectionnez une seconde destination et ajoutez-la à votre itinéraire pour créer un itinéraire multipoint. Vous pouvez ajouter autant de destinations à votre itinéraire que vous le désirez.

Vous pouvez aussi utiliser Clarion Mobile Map pour la navigation tout terrain. Pour plus de détails, consultez la page 1.

## **3.1 Sélection de la destination d'un itinéraire**

Clarion Mobile Map vous offre plusieurs façons de choisir votre destination :

- Saisissez une adresse complète ou partielle, par exemple le nom d'une rue sans le numéro ou les noms de rues formant une intersection (page [27\)](#page-90-0).
- Entrez une adresse avec un code postal (page [35\)](#page-98-0). De cette façon, vous n'aurez pas à sélectionner le nom de la ville et cela accélérera la recherche des noms de rues.
- Utilisez un lieu d'intérêt prédéfini comme destination (page [37\)](#page-100-0).
- Sélectionnez une position sur la carte à l'aide de la fonction Chercher sur carte (page [50\)](#page-113-0).
- Utilisez une destination favorite précédemment enregistrée (page [51\)](#page-114-0).
- Sélectionnez un lieu dans l'Historique des destinations utilisées précédemment (page [53\)](#page-116-0).
- Saisissez les coordonnées de la destination (page [54](#page-117-0)).
- Utilisez la position où la photo a été prise (page [55](#page-118-0)).

#### **3.1.1 Saisir une adresse ou la partie d'une adresse**

<span id="page-90-0"></span>Entrez au moins une partie de l'adresse de manière à sélectionner plus rapidement la destination de l'itinéraire.

Sur le même écran, vous pouvez trouver une adresse en entrant :

- l'adresse exacte, y compris le numéro
- le centre d'une ville
- une intersection
- le milieu d'une rue

• n'importe quelle option ci-dessus, en commençant par le code postal (page [35](#page-98-0)).

#### **3.1.1.1 Saisir une adresse**

<span id="page-91-0"></span>Pour saisir une adresse en tant que destination, procédez comme suit :

1. Si vous êtes sur l'écran Carte, touchez **Menu** pour revenir au menu Navigation.

- 2. Dans le menu Navigation, touchez les boutons suivants :
- 3. Par défaut, Clarion Mobile Map propose le pays et la ville où vous vous trouvez. Si besoin est,

Ville

Rue

Pays touchez **de la constant de la constant de la constant de la constant de la constant de la constant de la constant** sélectionnez un pays dans la liste des résultats.

- 4. Si besoin est, sélectionnez une nouvelle ville :
	- a. Touchez

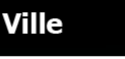

- b. Commencez par saisir le nom de la ville à l'aide du clavier.
- c. Recherchez la ville souhaitée :
	- Le nom de la ville la plus probable s'affiche toujours sur la ligne d'entrée. Pour

l'accepter, touchez

• Si le nom désiré ne s'affiche pas, les noms qui correspondent à la chaîne de caractères apparaissent sur une liste après avoir saisi quelques caractères (pour ouvrir la liste des résultats avant qu'elle n'apparaisse automatiquement, touchez

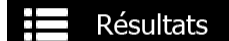

). Sélectionnez la ville dans la liste.

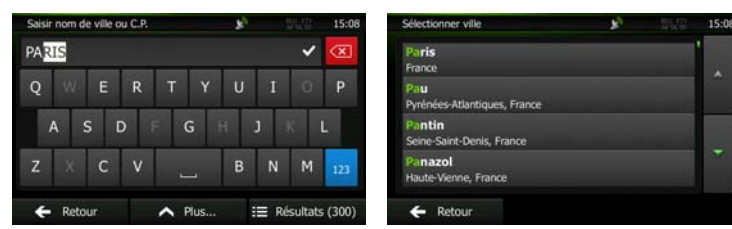

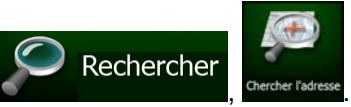

Paris

de la rue>

Λ

5. Saisissez le nom de la rue :

a. Touchez

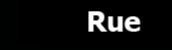

- b. Saisissez le début du nom de la rue à l'aide du clavier.
- c. Recherchez la rue souhaitée :
	- Le nom de la rue le plus probable s'affiche toujours sur la ligne d'entrée. Pour

l'accepter, touchez

**Résultats** 

• Si le nom désiré ne s'affiche pas, les noms qui correspondent à la chaîne de caractères apparaissent sur une liste après avoir saisi quelques caractères (pour ouvrir la liste des résultats avant qu'elle n'apparaisse automatiquement, touchez

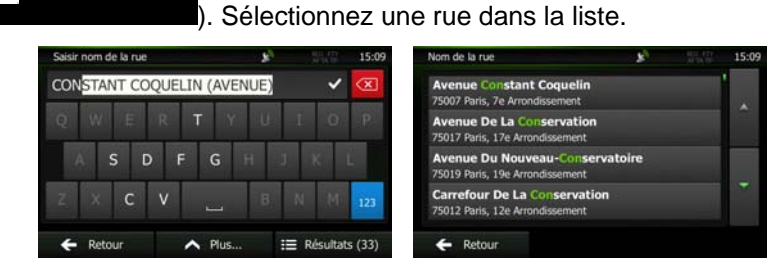

6. Saisissez le numéro de l'habitation :

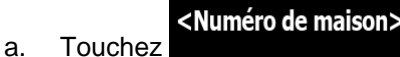

QWE b. Saisissez le numéro de l'habitation à l'aide du clavier. (Pour saisir des lettres, touchez ).

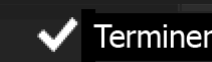

c. Touchez **VII Terminer**<br>pour finir de saisir l'adresse. (Si le numéro de l'habitation saisi est introuvable, le milieu de la rue est sélectionné comme destination.)

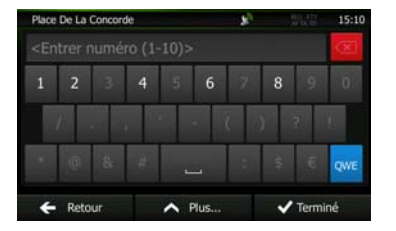

7. Une carte plein écran apparaît affichant le point sélectionné au centre. Si nécessaire, touchez un

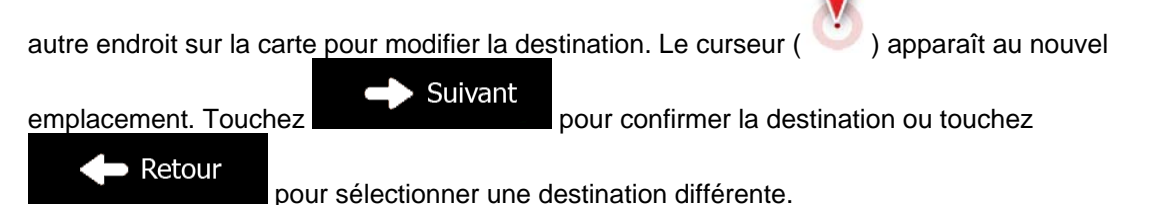

NZ502E/ NP402E Français 29

8. Après un bref résumé des paramètres de l'itinéraire, la carte apparaît affichant tout l'itinéraire.

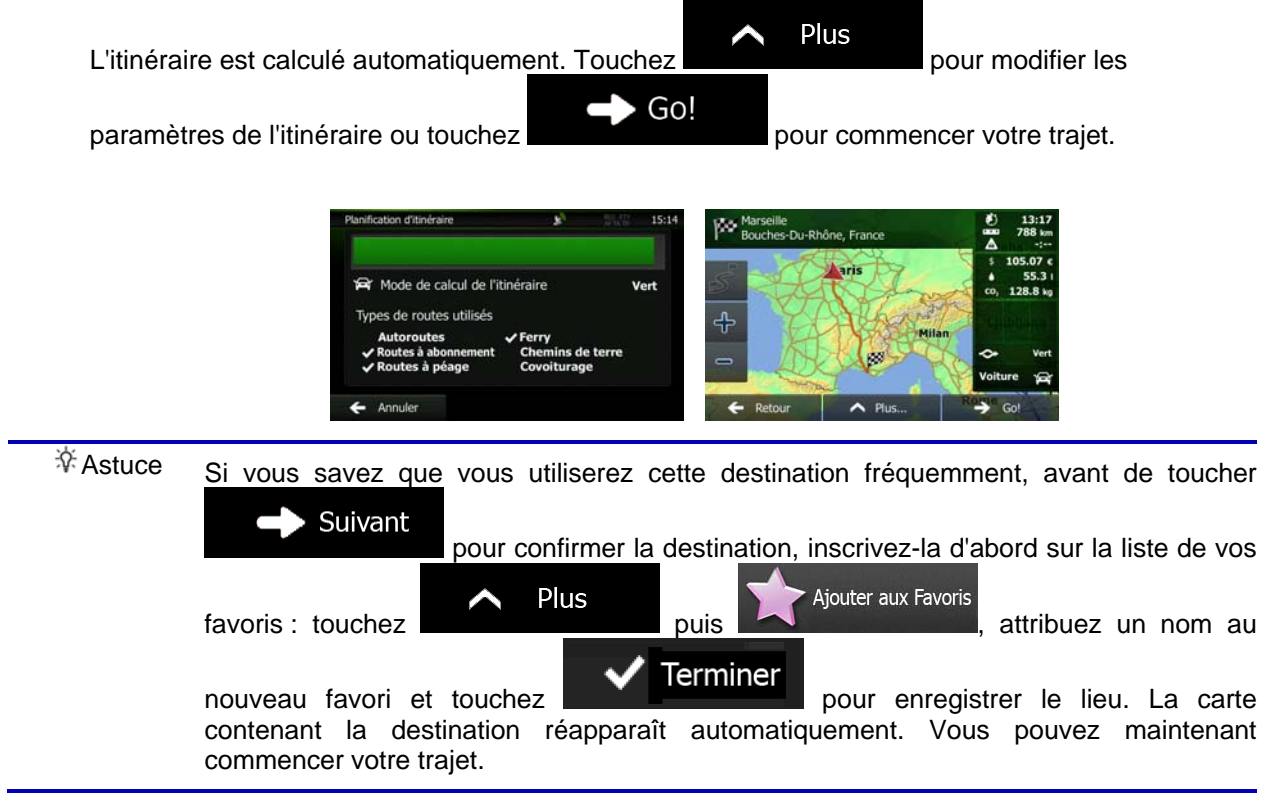

#### **3.1.1.2 Saisir le milieu de la rue comme destination**

Vous pouvez naviguer vers le milieu de la rue si le numéro d'habitation n'est pas disponible :

- 1. Si vous êtes sur l'écran Carte, touchez **IVIENU** pour revenir au menu Navigation. Rechercher 2. Dans le menu Navigation, touchez les boutons suivants
- 3. Si nécessaire, modifiez le pays et la ville comme cela est expliqué plus haut page [28](#page-91-0)).
- 4. Saisissez le nom de la rue :

**Rue** a. Touchez

- b. Saisissez le début du nom de la rue à l'aide du clavier.
- c. Recherchez la rue souhaitée :
	- Le nom de la rue le plus probable s'affiche toujours sur la ligne d'entrée. Pour l'accepter, touchez
	- Si le nom désiré ne s'affiche pas, les noms qui correspondent à la chaîne de caractères apparaissent sur une liste après avoir saisi quelques caractères (pour

ouvrir la liste des résultats avant qu'elle n'apparaisse automatiquement, touchez

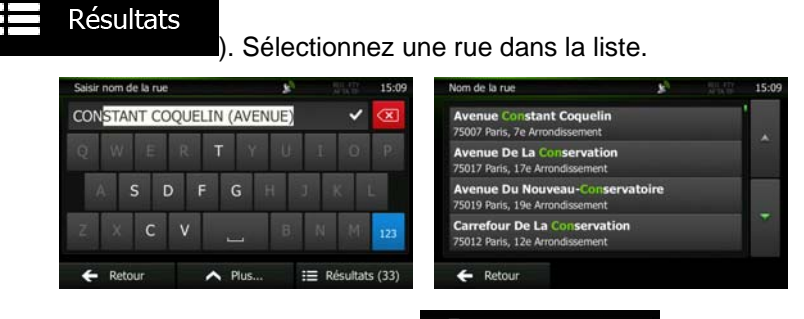

5. Au lieu de saisir le numéro de l'habitation, touchez  $\bullet$  Sélectionner rue. Le milieu de la rue est sélectionné comme destination.

 $\Lambda$ r

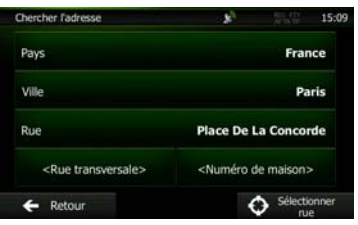

 $\sqrt{k}$ 

 $\bigwedge$  Plus

6. Une carte plein écran apparaît affichant le point sélectionné au centre. Si nécessaire, touchez un

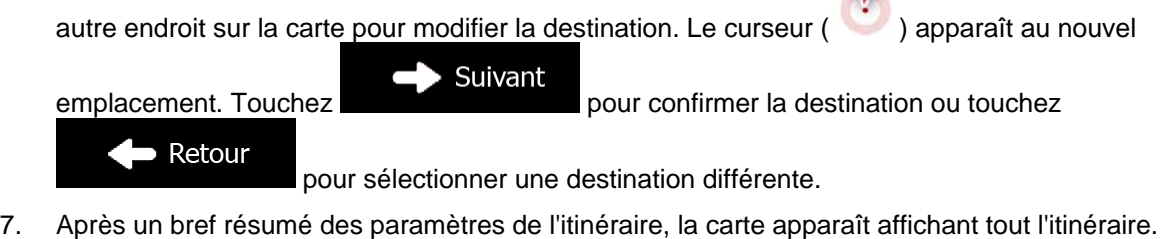

Plus  $\blacktriangle$ L'itinéraire est calculé automatiquement. Touchez  $\bullet$  Go! paramètres de l'itinéraire ou touchez pour commencer votre trajet. Marsel<br>Bouch ie<br>:s-Du-Rhône, Franc Mode de calcul de l'itinéraire Vert Types de routes utilisés

 $\overline{\phantom{a}}$ 

÷

#### **3.1.1.3 Sélection d'une intersection comme destination**

Pour saisir une adresse en tant que destination, procédez comme suit :

1. Si vous êtes sur l'écran Carte, touchez **pour le contrait de la pour revenir au menu Navigation.** 

Menu

- 2. Dans le menu Navigation, touchez les boutons suivants
- 3. Si nécessaire, modifiez le pays et la ville comme cela est expliqué plus haut page [28](#page-91-0)).
- 4. Saisissez le nom de la rue :

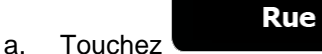

- b. Saisissez le début du nom de la rue à l'aide du clavier.
- c. Recherchez la rue souhaitée :
	- Le nom de la rue le plus probable s'affiche toujours sur la ligne d'entrée. Pour

l'accepter, touchez

- Si le nom désiré ne s'affiche pas, les noms qui correspondent à la chaîne de caractères apparaissent sur une liste après avoir saisi quelques caractères (pour ouvrir la liste des résultats avant qu'elle n'apparaisse automatiquement, touchez
	- Résultats ). Sélectionnez une rue dans la liste. COOUELIN (AVENUE  $\mathsf{I}$
- 5. Saisissez le nom de la rue de l'intersection :

## <Rue transversale>

- 1. Touchez
	- S'il n'existe que quelques rues formant des intersections, une liste apparaît immédiatement.
	- Si la rue est plus longue, le clavier apparaît à l'écran. Entrez le début du nom d'une rue de l'intersection sur le clavier. Dès que les noms de rue correspondant à la chaîne saisie peuvent être affichés à l'écran, une liste apparaît automatiquement. Sélectionnez une rue dans la liste.

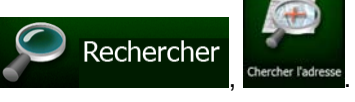

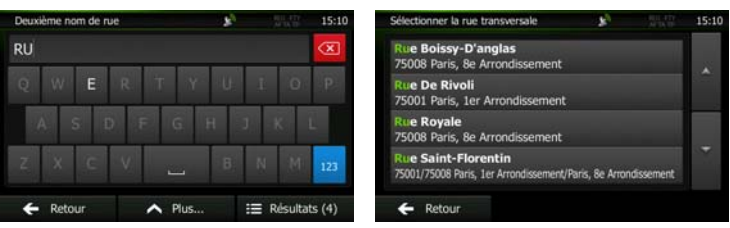

6. Une carte plein écran apparaît affichant le point sélectionné au centre. Si nécessaire, touchez un autre endroit sur la carte pour modifier la destination. Le curseur ( ) apparaît au nouvel

Suivant emplacement. Touchez pour confirmer la destination ou touchez Retour pour sélectionner une destination différente.

7. Après un bref résumé des paramètres de l'itinéraire, la carte apparaît affichant tout l'itinéraire.

Plus L'itinéraire est calculé automatiquement. Touchez pour modifier les Go! paramètres de l'itinéraire ou touchez pour commencer votre trajet. ßσ Mode de calcul de l'itinéraire Vert de routes utilisés

## **3.1.1.4 Sélection d'un centre-ville comme destination**

Le centre-ville n'est pas le centre géométrique de la ville, mais un point arbitraire défini par les créateurs de la carte. Dans les petites villes et villages, il s'agit généralement de l'intersection la plus importante ; dans les plus grandes villes, il s'agit de l'une des principales intersections.

Menu

 $\overline{\phantom{a}}$ 

1. Si vous êtes sur l'écran Carte, touchez **pour revenir au menu Navigation**.

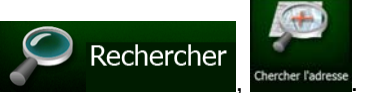

- 2. Dans le menu Navigation, touchez les boutons suivants :
- 3. Si nécessaire, modifiez le pays comme décrit plus haut page [28](#page-91-0)).
- 4. Sélectionnez la ville :

a. Touchez

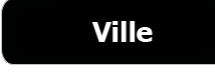

- b. Commencez par saisir le nom de la ville à l'aide du clavier.
- c. Recherchez la ville souhaitée :

• Le nom de la ville la plus probable s'affiche toujours sur la ligne d'entrée. Pour

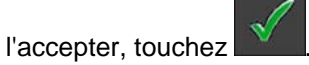

• Si le nom désiré ne s'affiche pas, les noms qui correspondent à la chaîne de caractères apparaissent sur une liste après avoir saisi quelques caractères (pour ouvrir la liste des résultats avant qu'elle n'apparaisse automatiquement, touchez

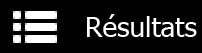

). Sélectionnez la ville dans la liste.

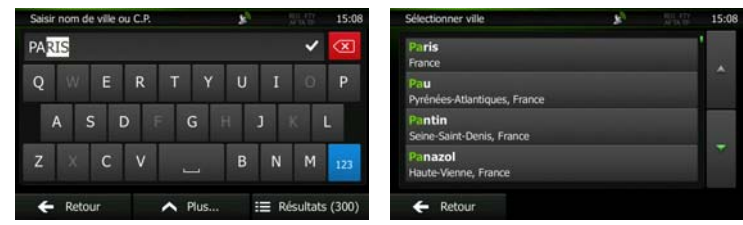

**B** Sélectionner ville 5. Au lieu de saisir le nom de la rue, touchez . De cette façon, le centre de la ville affichée devient la destination de l'itinéraire.

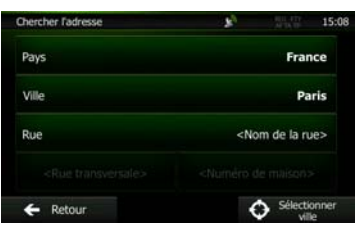

6. Une carte plein écran apparaît affichant le point sélectionné au centre. Si nécessaire, touchez un

autre endroit sur la carte pour modifier la destination. Le curseur ( ) apparaît au nouvel Suivant

emplacement. Touchez Retour pour sélectionner une destination différente.

7. Après un bref résumé des paramètres de l'itinéraire, la carte apparaît affichant tout l'itinéraire.

Plus L'itinéraire est calculé automatiquement. Touchez pour modifier les Go! paramètres de l'itinéraire ou touchez pour commencer votre trajet. 踟 Du-Phâne, Fran Mode de calcul de l'itinéra ypes de routes utilisés Ą  $\overline{\phantom{a}}$ 

#### **3.1.1.5 Saisir une adresse avec un code postal**

<span id="page-98-0"></span>Toutes les possibilités de recherche d'adresses décrites précédemment peuvent être réalisées en entrant le code postal à la place du nom de la ville. Voici un exemple avec une adresse complète :

1. Si vous êtes sur l'écran Carte, touchez **pour revenir au menu Navigation.** 

Menu

Rechercher

2. Dans le menu Navigation, touchez les boutons suivants :

**Ville** 

- 3. Si nécessaire, modifiez le pays comme décrit plus haut page [28](#page-91-0)).
- 4. Saisissez une nouvelle ville à l'aide du code postal :
	- a. Touchez

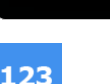

- b. Touchez pour ouvrir le clavier numérique.
- c. Commencez à saisir le code postal.
- d. Recherchez la ville souhaitée :
	- Le code postal le plus probable s'affiche toujours sur la ligne d'entrée. Pour l'accepter, touchez
	- Si le numéro désiré ne s'affiche pas, ouvrez la liste des résultats en touchant Résultats

. Sélectionnez un code postal dans la liste.

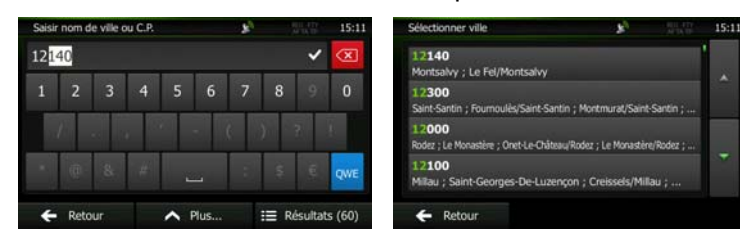

- 5. Saisissez le nom de la rue :
	- a. Touchez
- **Rue**
- b. Saisissez le début du nom de la rue à l'aide du clavier.
- c. Recherchez la rue souhaitée :
	- Le nom de la rue le plus probable s'affiche toujours sur la ligne d'entrée. Pour l'accepter, touchez
	- Si le nom désiré ne s'affiche pas, les noms qui correspondent à la chaîne de caractères apparaissent sur une liste après avoir saisi quelques caractères (pour ouvrir la liste des résultats avant qu'elle n'apparaisse automatiquement, touchez

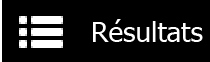

). Sélectionnez une rue dans la liste.

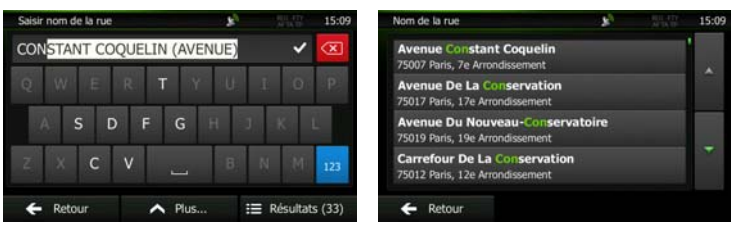

- 6. Saisissez le numéro de l'habitation :
	- <Numéro de maison> a. Touchez
	- QWE b. Saisissez le numéro de l'habitation à l'aide du clavier. (Pour saisir des lettres, touchez ).

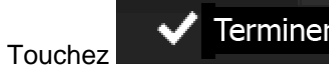

c. Touchez **VI Terminer**<br>pour finir de saisir l'adresse. (Si le numéro de l'habitation saisi est introuvable, le milieu de la rue est sélectionné comme destination.)

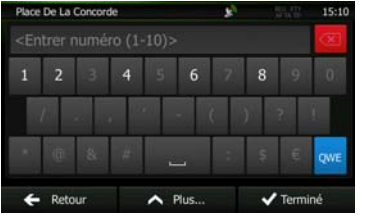

7. Une carte plein écran apparaît affichant le point sélectionné au centre. Si nécessaire, touchez un

autre endroit sur la carte pour modifier la destination. Le curseur ( ) apparaît au nouvel Suivant

emplacement. Touchez

Retour

pour sélectionner une destination différente.

8. Après un bref résumé des paramètres de l'itinéraire, la carte apparaît affichant tout l'itinéraire.

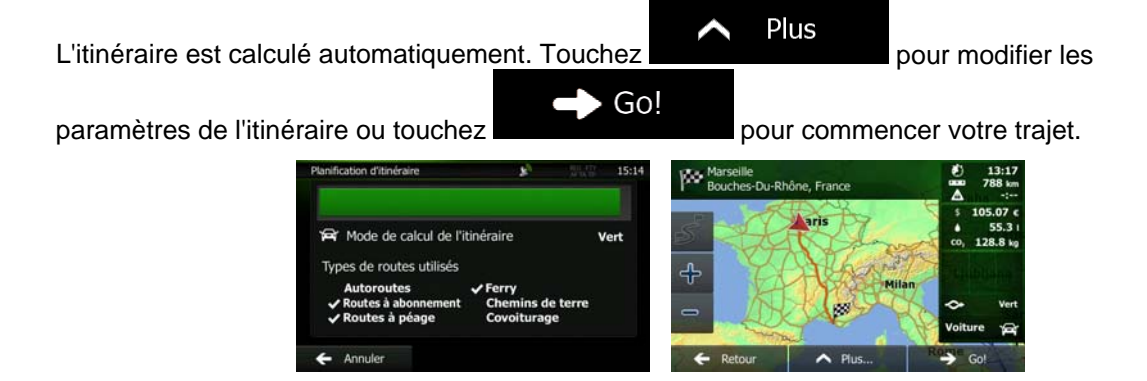

#### **3.1.1.6 Astuces pour entrer rapidement les adresses**

• Lors de l'entrée du nom d'une ville ou d'une rue :

contiennent les lettres spécifiées.

- Seules ces lettres sont proposées sur le clavier qui apparaît dans les résultats de recherche possibles. Tous les autres caractères apparaissent en gris.
- Le résultat le plus probable s'affiche toujours au fur et à mesure que vous tapez sur la ligne

d'entrée. Si vous devinez correctement, touchez pour le sélectionner.

Résultats

Après avoir saisi deux lettres, touchez pour lister les articles qui

- Vous pouvez gagner du temps en recherchant une intersection :
	- Recherchez d'abord une rue dont le nom est moins ordinaire.Peu de lettres suffisent à trouver cette rue.
	- Si l'une des rues est plus courte, recherchez d'abord cette rue. Vous trouverez la seconde rue plus rapidement.
- Vous pouvez chercher pour les deux, le type et le nom d'une route. Si le même mot apparaît dans plusieurs noms, par exemple dans le nom d'une rue, d'une route et d'une avenue, vous pouvez obtenir le résultat plus rapidement en entrant la première lettre du type de rue : Saisissez par exemple « A Vi » pour obtenir Avenue Vitton et ignorer tous les noms Cours Vitton et Rue Vitton.
- Vous pouvez aussi faire une recherche par code postal. Comme les codes postaux ne se composent que de quelques caractères, ceci est habituellement plus rapide que de saisir le nom de la ville.

## **3.1.2 Sélectionner la destination à partir des Lieux d'intérêt**

<span id="page-100-0"></span>Vous pouvez sélectionner votre destination à partir des Lieux d'intérêt inclus avec Clarion Mobile Map.

À l'aide de même écran, vous pouvez trouver un Lieu de différentes façons :

- avec la fonction Recherche rapide, vous pouvez trouver rapidement un lieu à proximité par son nom
- avec la fonction Recherche prédéfinie, vous pouvez trouver des types de lieux fréquemment recherchés avec seulement quelques pressions d'écran
- vous pouvez rechercher un lieu par sa catégorie
- vous pouvez rechercher un lieu par son nom

En outre, vous pouvez rechercher des services spéciaux à partir de l'écran « Afficher ma position ».

#### **3.1.2.1 Recherche rapide pour un lieu d'intérêt**

 La fonction Recherche rapide vous laisse trouver rapidement un Lieu par son nom. La recherche est toujours effectuée

- sur l'itinéraire recommandé s'il existe ou
- aux alentours de votre emplacement actuel s'il n'y a pas de destination donnée.
- 1. Démarrer la fonction Recherche rapide :
	- Si vous êtes sur l'écran Carte, touchez **puis touchez**
	- Si vous êtes dans le menu Navigation, touchez **de la puis touchez** , quis touchez

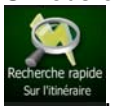

2. À l'aide du clavier, saisissez le nom du lieu.

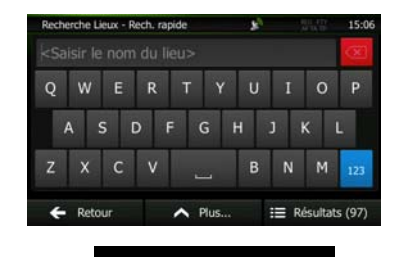

Rechercher

Résultats 3. Après avoir saisi quelques lettres, touchez **primete au pour afficher la liste de lieux qui** portent des noms contenant la séquence de caractères saisie.

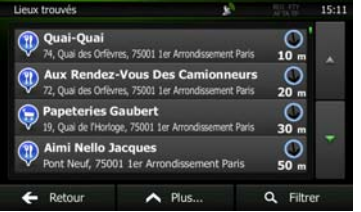

4. (facultatif) Les lieux figurant dans la liste sont classés en fonction de la longueur de détour nécessaire (lorsque vous naviguez en suivant l'itinéraire) ou en fonction de la distance par rapport à la position actuelle (quand aucune destination n'est donnée). Si vous voulez réorganiser à

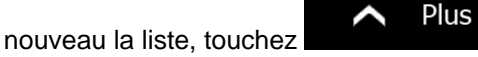

<span id="page-101-0"></span>5. Parcourez la liste si nécessaire et touchez l'un des éléments répertoriés. Une carte plein écran apparaît affichant le point sélectionné au centre. Le nom et l'adresse du lieu s'affichent au-dessus de l'écran.

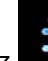

6. (facultatif) Touchez pour voir les détails du lieu sélectionné. Touchez pour revenir sur la carte.

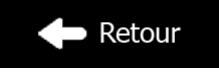

7. Si nécessaire, touchez un autre endroit sur la carte pour modifier la destination. Le curseur

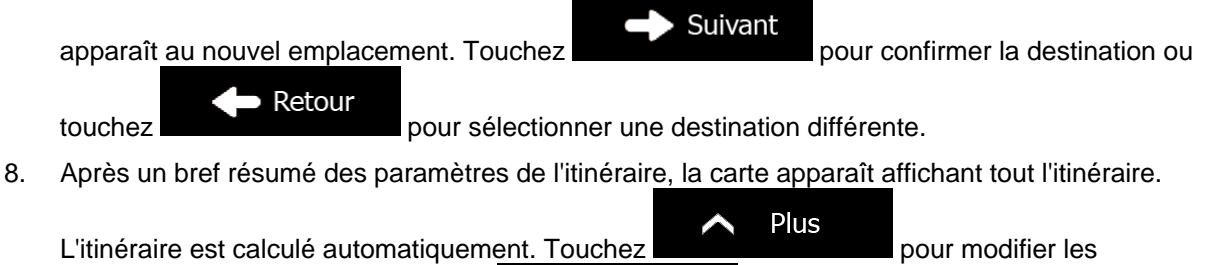

Go! paramètres de l'itinéraire ou touchez pour commencer votre trajet. ≔<br>≳s-Du-Rhône, Francı Mode de calcul de l'itinéraire Vert ines de mutes utilisés ╬  $\mathsf{I}$ 

## **3.1.2.2 Rechercher un lieu d'intérêt à l'aide de catégories prédéfinies**

 La fonction Recherche prédéfinie vous laisse trouver rapidement les types de lieux les plus fréquemment sélectionnés.

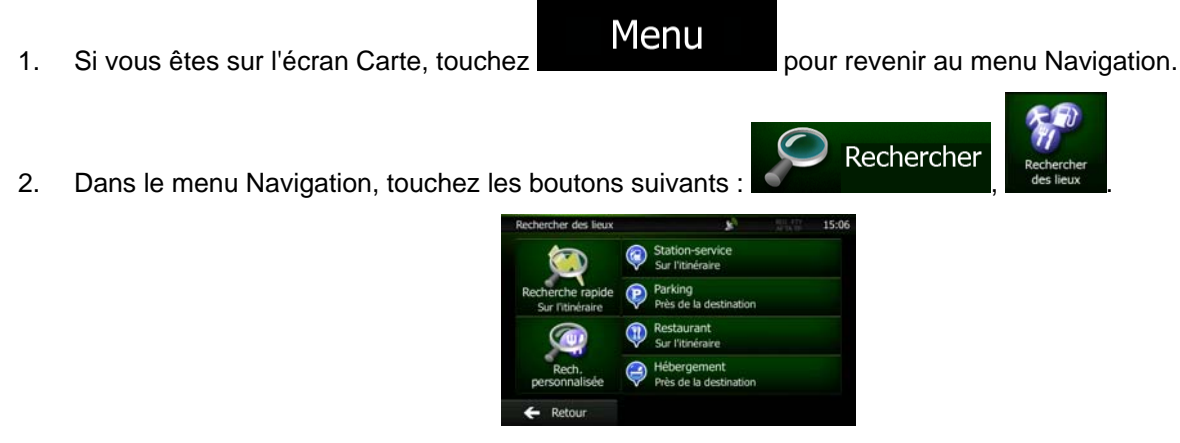

3. Les catégories de Recherche prédéfinie apparaissent :

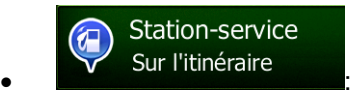

- Si un itinéraire actif existe, les stations-services sont recherchées en route.
- S'il n'y a aucun itinéraire actif (destination n'est pas sélectionnée), elles sont cherchées aux alentours de la position actuelle.
- Si la position actuelle n'est pas disponible non plus (pas de signal GPS), elles sont cherchées aux alentours de la dernière position connue.

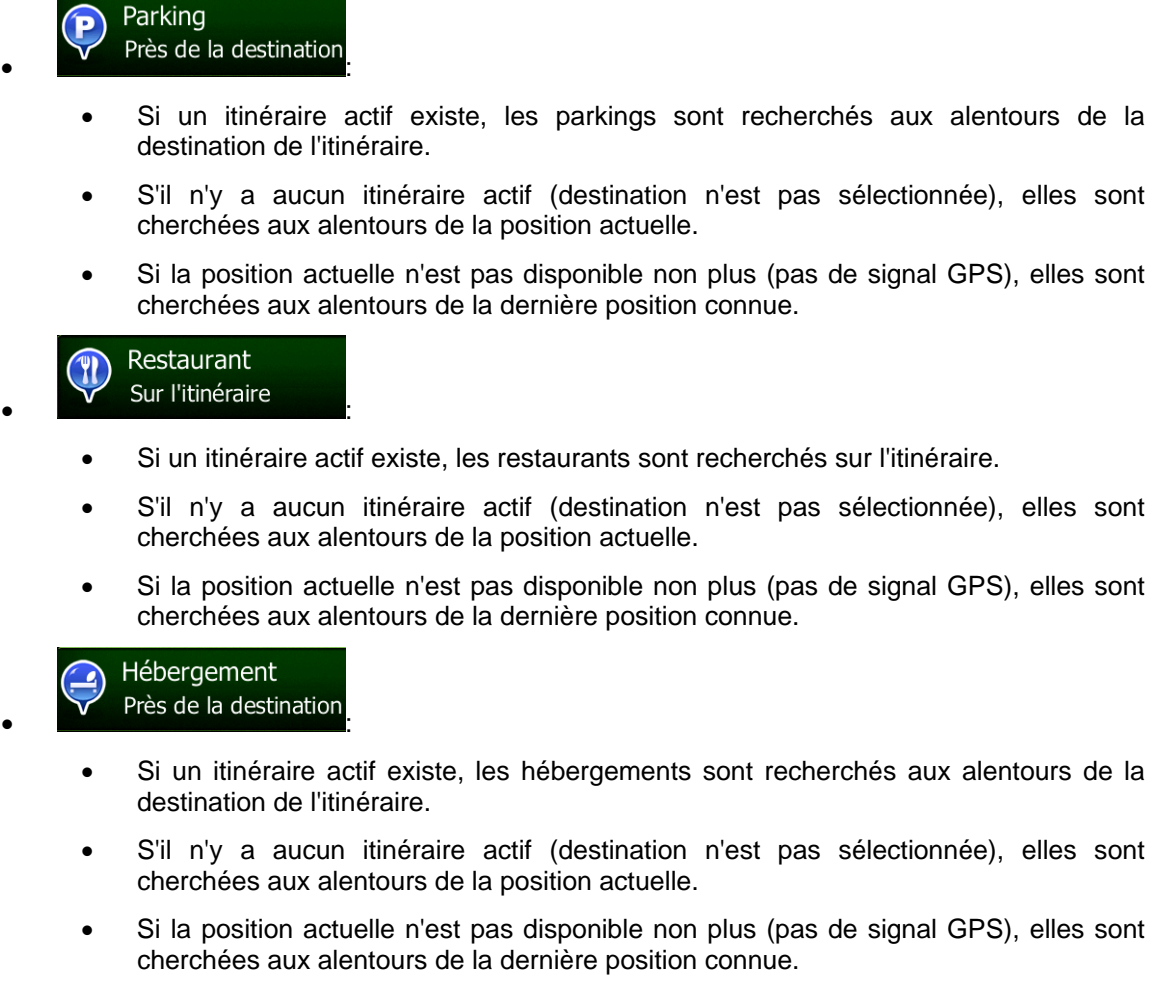

4. Touchez l'un des boutons de recherche rapide pour obtenir une liste instantanée des Lieux.

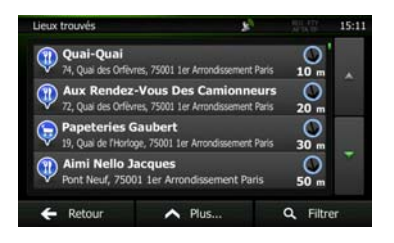

5. (facultatif) Les lieux figurant dans la liste sont déterminés en fonction de leur distance par rapport à votre position actuelle ou à la dernière position connue, à la destination ou en fonction de la longueur de détour nécessaire. Si vous voulez réorganiser à nouveau la liste, touchez

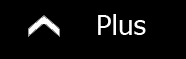

6. Parcourez la liste si nécessaire et touchez l'un des éléments répertoriés. Une carte plein écran apparaît affichant le point sélectionné au centre. Le nom et l'adresse du lieu s'affichent au-dessus de l'écran.

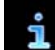

.

7. (facultatif) Touchez pour voir les détails du lieu sélectionné. Touchez

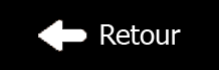

40 NZ502E/ NP402E Français

pour revenir sur la carte.

8. Si nécessaire, touchez un autre endroit sur la carte pour modifier la destination. Le curseur

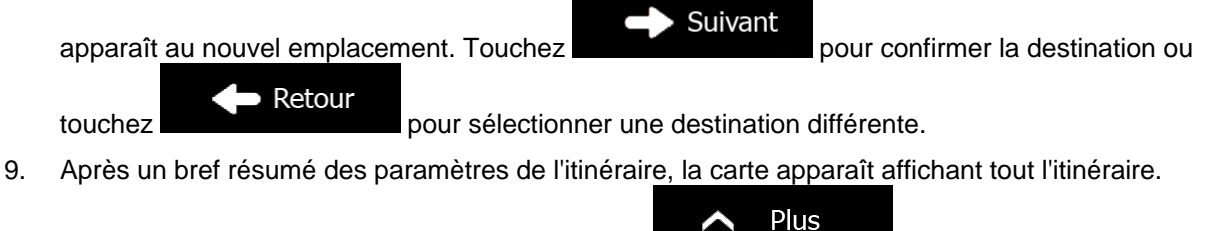

L'itinéraire est calculé automatiquement. Touchez pour modifier les Go! paramètres de l'itinéraire ou touchez **pour commencer votre trajet.** ⊫<br>:s-Du-Rhône, Frano

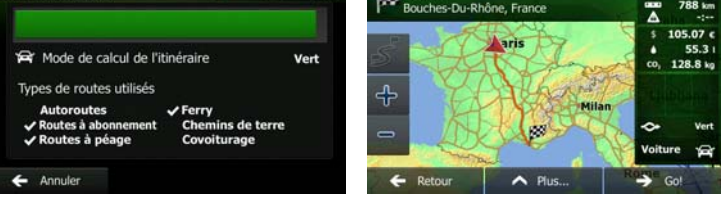

# **3.1.2.3 Rechercher un lieu par catégorie**

Vous pouvez rechercher des lieux par leurs catégories ou sous-catégories.

1. Si vous êtes sur l'écran Carte, touchez **Alenu** pour revenir au menu Navigation.

Rechercher

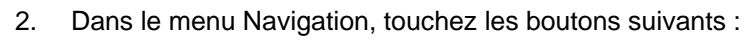

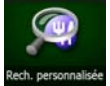

- 3. Touchez .
- 4. Sélectionnez la zone près de laquelle vous recherchez le lieu :

## Près d'ici

• Touchez pour effectuer des recherches autour de la position actuelle ou, le cas échéant, autour de la dernière position connue. (La liste de résultats sera affichée en fonction de la distance par rapport à votre position.)

# **Dans une ville**

Touchez **bour rechercher un lieu dans une ville sélectionnée. (La liste** de résultats sera affichée en fonction de la distance par rapport au centre de la ville sélectionnée.)

# À proximité

Touchez de la destination pour chercher un lieu autour de la destination de l'itinéraire actif. (La liste de résultats sera affichée en fonction de la distance par rapport à la destination.)

# **Sur l'itinéraire**

• Touchez pour effectuer des recherches sur l'itinéraire actif et non autour d'un point donné. Cela s'avère utile lorsque vous souhaitez ajouter un arrêt ultérieur sans effectuer un grand détour, notamment pour une station-service ou un restaurant. (La liste de résultats sera affichée en fonction de la longueur de détour nécessaire.)

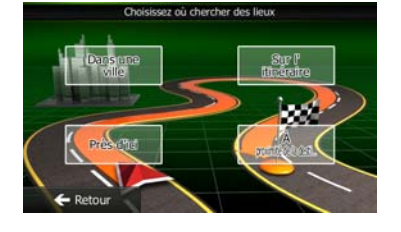

# **Dans une ville**

5. (facultatif) Si vous avez sélectionné (6) sélectionnez la ville qui sera le lieu de recherche.

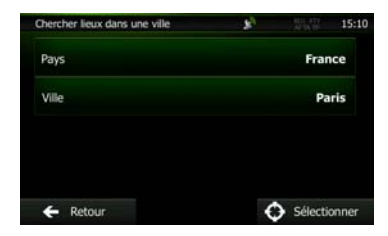

6. Sélectionnez l'une des catégories de lieu principal (ex. hébergement) ou touchez

```
Répertorier tous lieux
```
 pour répertorier tous les lieux près de l'emplacement sélectionné ou sur l'itinéraire.

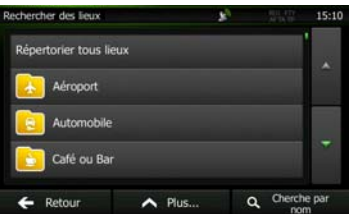

7. Sélectionnez l'une des sous-catégories de lieu (ex. Hôtel ou motel) ou touchez

## Répertorier tous lieux

 pour répertorier tous les lieux se trouvant dans la catégorie principale située près du lieu sélectionné ou sur l'itinéraire.

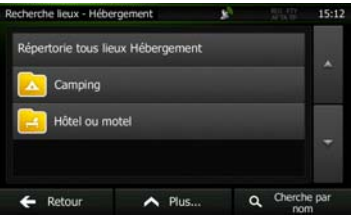

8. Parfois, la liste de marques contenues dans la sous-catégorie du lieu sélectionné s'affiche.

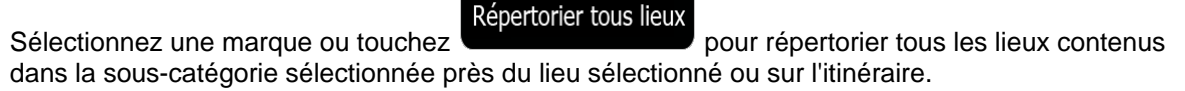

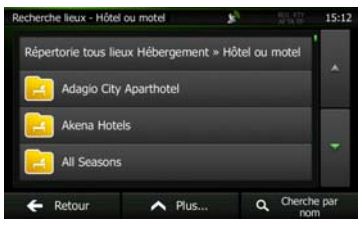

9. Enfin, les résultats s'affichent dans la liste.

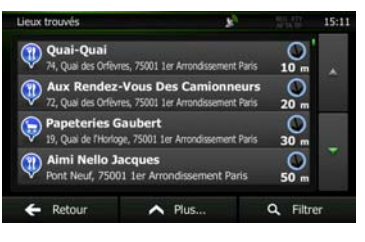

10. (facultatif) Les lieux figurant dans la liste sont déterminés en fonction de leur distance par rapport à votre position actuelle ou à la dernière position connue, à la ville sélectionnée, à la destination ou en fonction de la longueur de détour nécessaire. Si vous voulez réorganiser à nouveau la liste,

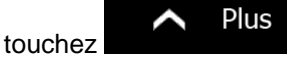

11. Parcourez la liste si nécessaire et touchez l'un des éléments répertoriés. Une carte plein écran apparaît affichant le point sélectionné au centre. Le nom et l'adresse du lieu s'affichent au-dessus de l'écran.

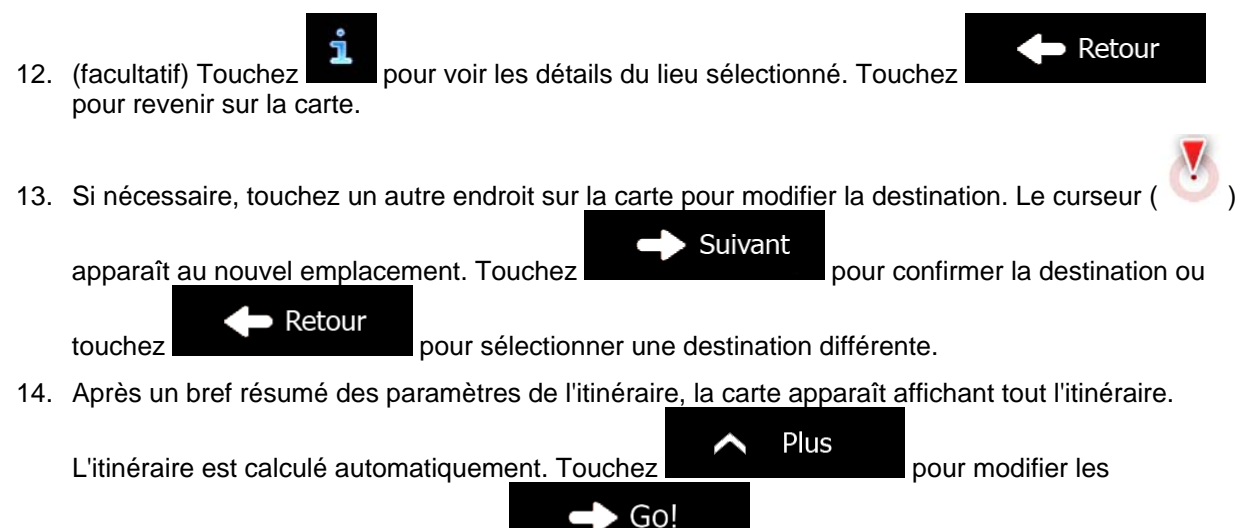

paramètres de l'itinéraire ou touchez pour commencer votre trajet.

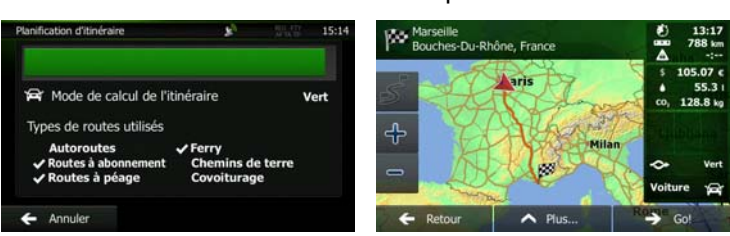

#### **3.1.2.4 Rechercher un lieu par son nom**

Vous pouvez rechercher des lieux par leurs noms. Vous pouvez rechercher près d'un emplacement différent ou sur votre itinéraire dans toute la base de données de lieux ou uniquement dans une catégorie ou sous-catégorie de lieux.

1. Si vous êtes sur l'écran Carte, touchez **Menu** pour revenir au menu Navigation.

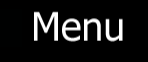

Rechercher

2. Dans le menu Navigation, touchez les boutons suivants

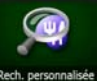

- 3. Touchez .
- 4. Sélectionnez la zone près de laquelle vous recherchez le lieu :

#### Près d'ici

• Touchez pour effectuer des recherches autour de la position actuelle ou, le cas échéant, autour de la dernière position connue. (La liste de résultats sera affichée en fonction de la distance par rapport à votre position.)

#### **Dans une ville**

• Touchez pour rechercher un lieu dans une ville sélectionnée. (La liste de résultats sera affichée en fonction de la distance par rapport au centre de la ville sélectionnée.)

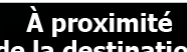

Touchez de la destination pour chercher un lieu autour de la destination de l'itinéraire actif. (La liste de résultats sera affichée en fonction de la distance par rapport à la destination.)

## **Sur l'itinéraire**

• Touchez pour effectuer des recherches sur l'itinéraire actif et non autour d'un point donné. Cela s'avère utile lorsque vous souhaitez ajouter un arrêt ultérieur sans effectuer un grand détour, notamment pour une station-service ou un restaurant. (La liste de résultats sera affichée en fonction de la longueur de détour nécessaire.)

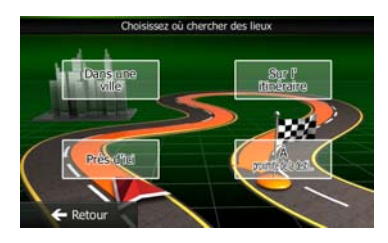
5. (facultatif) Si vous avez sélectionné (California de la ville qui sera le lieu de recherche.

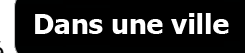

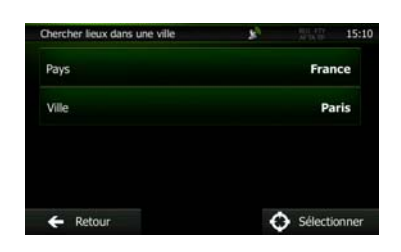

6. Sélectionnez l'une des catégories du lieu principal (ex. hébergement) qui fera l'objet de la recherche ou touchez Q Cherche par nom<br>pour effectuer la recherche parmi tous les lieux.

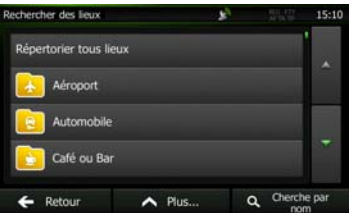

7. Sélectionnez l'une des sous-catégories de lieux (ex Hôtel ou motel) qui fera l'objet de la recherche Cherche par nom

ou touchez **pour effectuer la recherche dans la catégorie de lieu sélectionné.** 

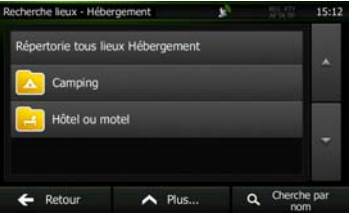

 $\mathbf Q$  Cherche par nom 8. Touchez **si vous ne l'avez pas encore fait.** 

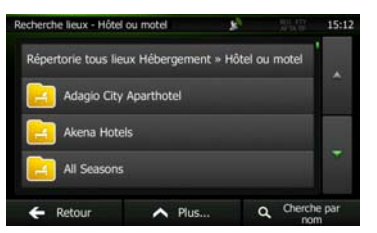

9. À l'aide du clavier, saisissez le nom du lieu.

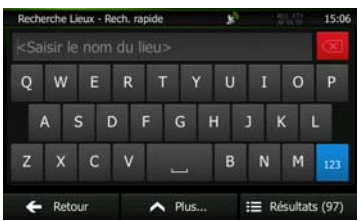

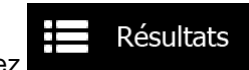

10. Après avoir saisi quelques lettres, touchez **primete au contrare de la pour afficher la liste de lieux qui** portent des noms contenant la séquence de caractères saisie.

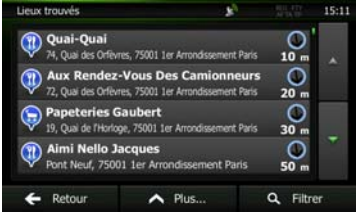

11. (facultatif) Les lieux figurant dans la liste sont déterminés en fonction de leur distance par rapport à votre position actuelle ou à la dernière position connue, à la ville sélectionnée, à la destination ou en fonction de la longueur de détour nécessaire. Si vous voulez réorganiser à nouveau la liste,

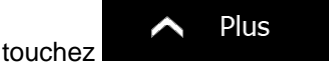

- 12. Parcourez la liste si nécessaire et touchez l'un des éléments répertoriés. Une carte plein écran apparaît affichant le point sélectionné au centre. Le nom et l'adresse du lieu s'affichent au-dessus de l'écran.
- Retour 13. (facultatif) Touchez pour voir les détails du lieu sélectionné. Touchez pour revenir sur la carte. 14. Si nécessaire, touchez un autre endroit sur la carte pour modifier la destination. Le curseur ( ) Suivant apparaît au nouvel emplacement. Touchez **provides a provident aux pour confirmer** la destination ou Retour touchez **pour sélectionner une destination différente.** 15. Après un bref résumé des paramètres de l'itinéraire, la carte apparaît affichant tout l'itinéraire. Plus L'itinéraire est calculé automatiquement. Touchez pour modifier les

Go! paramètres de l'itinéraire ou touchez **pour commencer votre trajet.** Marsel<br>Bouch ⊫<br>⊧c-Du-Rhô Mode de calcul de l'itinéraire Vert routes utilisés ╬

 $\overline{\phantom{a}}$ 

### **3.1.2.5 Rechercher un lieu d'intérêt par son numéro de téléphone**

Vous pouvez rechercher des lieux d'intérêt par leur numéro de téléphone :

1. Si vous êtes sur l'écran Carte, touchez **Menu** pour revenir au menu Navigation.

Rechercher

- 2. Dans le menu Navigation, touchez les boutons suivants
- 3. Le clavier numérique apparaît. Saisissez le numéro de téléphone que vous recherchez ou une partie.

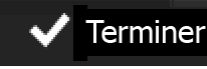

4. Touchez

5. La liste des Lieux avec la séquence saisie dans leur numéro de téléphone apparaît.

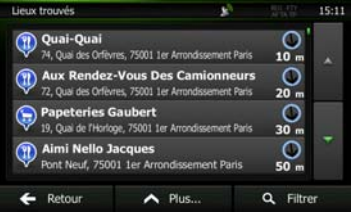

6. (facultatif) Les lieux figurant dans la liste sont déterminés en fonction de leur distance par rapport à votre position actuelle ou à la dernière position connue, à la ville sélectionnée, à la destination ou en fonction de la longueur de détour nécessaire. Si vous voulez réorganiser à nouveau la liste,

Plus touchez .

7. Parcourez la liste si nécessaire et touchez l'un des éléments répertoriés. Une carte plein écran apparaît affichant le point sélectionné au centre. Le nom et l'adresse du lieu s'affichent au-dessus de l'écran.

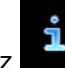

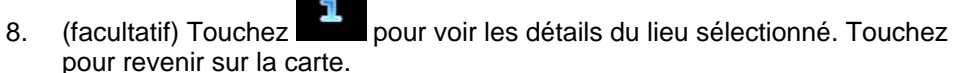

9. Si nécessaire, touchez un autre endroit sur la carte pour modifier la destination. Le curseur

apparaît au nouvel emplacement. Touchez pour confirmer la destination ou

Retour touchez pour sélectionner une destination différente.

Suivant

10. Après un bref résumé des paramètres de l'itinéraire, la carte apparaît affichant tout l'itinéraire.

Plus L'itinéraire est calculé automatiquement. Touchez pour modifier les Go! paramètres de l'itinéraire ou touchez pour commencer votre trajet.

Retour

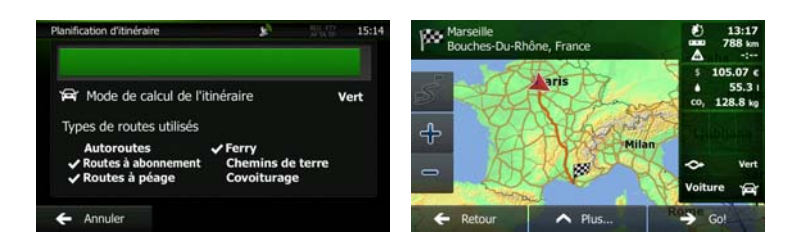

### **3.1.2.6 Sélectionner une assistance à proximité depuis l'option « Afficher ma position »**

Vous pouvez rapidement chercher une assistance à proximité depuis l'écran « Afficher ma position ».

**FREE** 1. Sur l'écran Carte, touchez **Dua** pour ouvrir le menu Rapide.

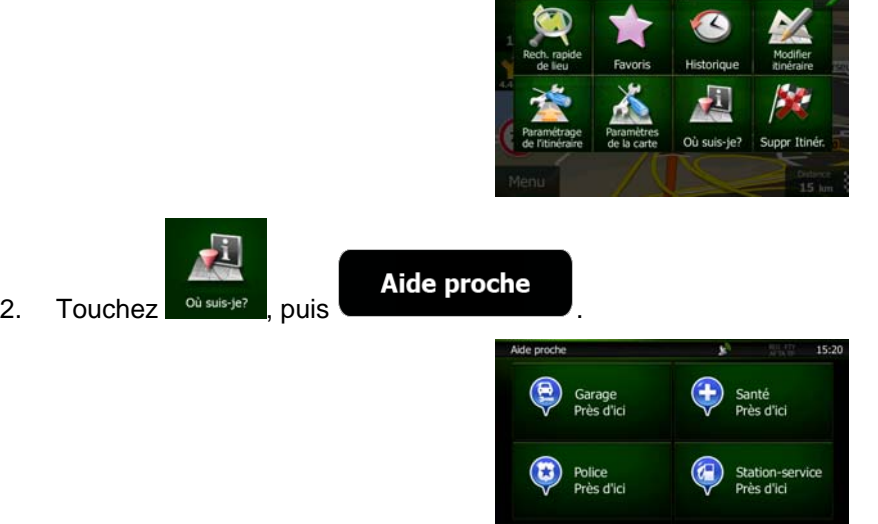

3. Les catégories de recherche prédéfinies apparaissent. Elles concernent toutes des recherches autour de la position actuelle (ou autour de la dernière position connue si la position actuelle n'est pas disponible) :

 $\leftarrow$  Retour

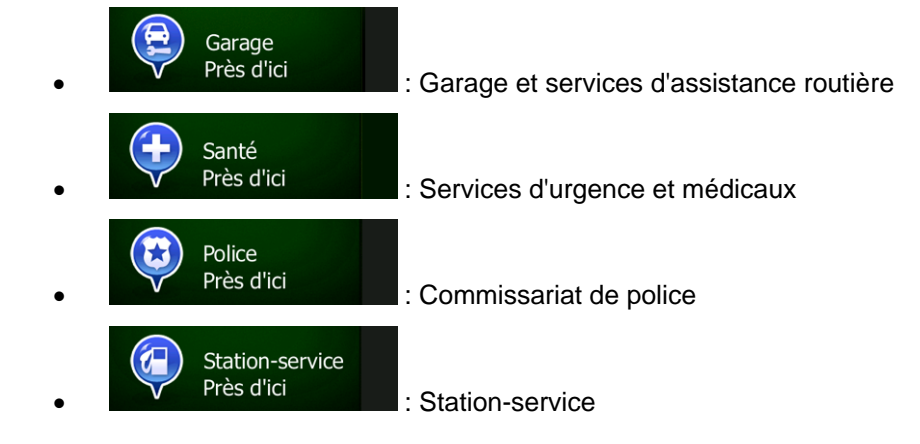

4. Touchez l'un des boutons de recherche rapide pour obtenir une liste instantanée de ce type de Lieux.

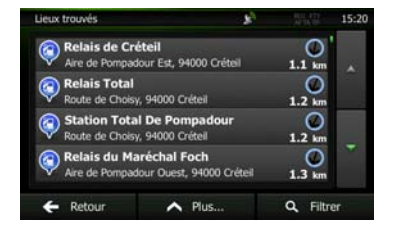

5. (facultatif) Les lieux figurant dans la liste sont déterminés en fonction de leur distance par rapport à votre position actuelle ou à la dernière position connue, à la ville sélectionnée, à la destination ou en fonction de la longueur de détour nécessaire. Si vous voulez réorganiser à nouveau la liste,

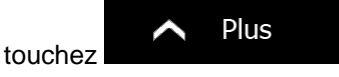

- 6. Parcourez la liste si nécessaire et touchez l'un des éléments répertoriés. Une carte plein écran apparaît affichant le point sélectionné au centre. Le nom et l'adresse du lieu s'affichent au-dessus de l'écran.
- Retour 7. (facultatif) Touchez pour voir les détails du lieu sélectionné. Touchez pour revenir sur la carte. 8. Si nécessaire, touchez un autre endroit sur la carte pour modifier la destination. Le curseur ( Suivant apparaît au nouvel emplacement. Touchez pour confirmer la destination ou Retour touchez 9. Après un bref résumé des paramètres de l'itinéraire, la carte apparaît affichant tout l'itinéraire. Plus L'itinéraire est calculé automatiquement. Touchez pour modifier les Go! paramètres de l'itinéraire ou touchez pour commencer votre trajet. Marse

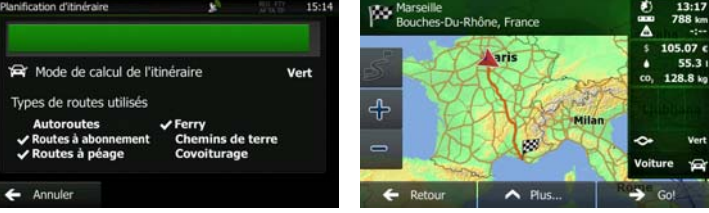

# **3.1.3 Sélection d'un emplacement sur la carte comme destination**

1. Si vous êtes sur l'écran Carte, touchez **Menu** pour revenir au menu Navigation.

Rechercher

- 2. Dans le menu Navigation, touchez les boutons suivants :
- 3. Recherchez votre destination sur la carte : déplacez et modifiez l'échelle de la carte si nécessaire.

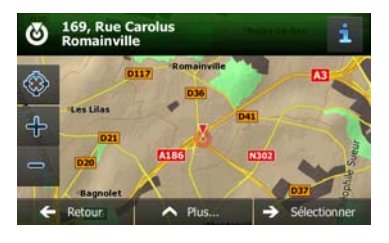

- 4. Touchez la position que vous voulez sélectionner comme destination. Le curseur ( ) apparaît.
- 

Sélectionner

5. Touchez **pour sélectionner le curseur comme destination.** 

Plus

6. Après un bref résumé des paramètres de l'itinéraire, la carte apparaît affichant tout l'itinéraire.

L'itinéraire est calculé automatiquement. Touchez **pour modifier les** pour modifier les

paramètres de l'itinéraire ou touchez pour commencer votre trajet.

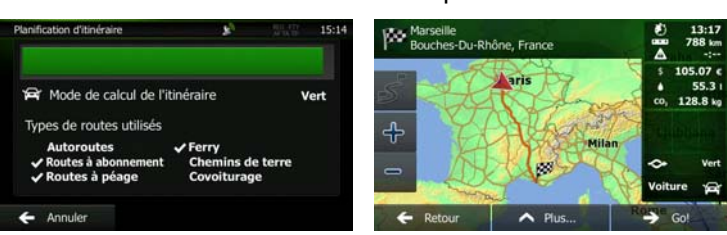

 $\triangleright$  Go!

#### **3.1.4 Sélection de la destination à partir de vos favoris**

Vous pouvez sélectionner comme destination une position que vous avez déjà enregistrée en tant que favori. Une description sur la façon d'ajouter une position à la liste des destinations favorites se trouve à la page [66.](#page-129-0)

- 1. Accès à la liste des favoris :
	- Si vous êtes sur l'écran Carte, touchez **Dua** pour ouvrir le menu Rapide.
	- Si vous êtes dans le menu Navigation, touchez

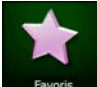

2. Touchez **Edivers** . La liste des destinations favorites s'affiche.

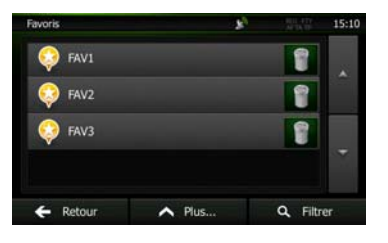

 $\mathbf Q$  Filtrer

Rechercher

3. Touchez le favori que vous voulez définir comme destination. Si nécessaire, naviguez vers le bas

pour voir davantage dans la liste ou touchez et saisissez quelques lettres à partir du nom de la destination favorite.

4. Une carte plein écran apparaît affichant le point sélectionné au centre. Si nécessaire, touchez un

autre endroit sur la carte pour modifier la destination. Le curseur ( ) apparaît au nouvel

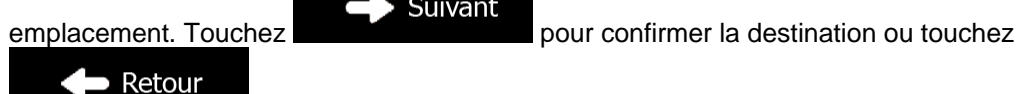

pour sélectionner une destination différente.

Suivant

<span id="page-114-0"></span>5. Après un bref résumé des paramètres de l'itinéraire, la carte apparaît affichant tout l'itinéraire.

Plus L'itinéraire est calculé automatiquement. Touchez **providé automatiquement** automatiquement du pour modifier les Go!

paramètres de l'itinéraire ou touchez **pour commencer votre trajet.** 

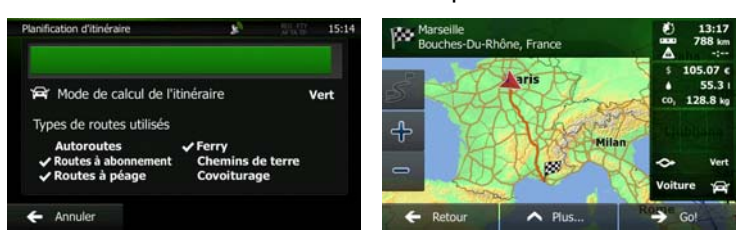

#### **3.1.5 Sélectionner votre lieu de domicile**

Pour naviguer vers votre lieu de domicile, vous devez d'abord l'enregistrer. Recherchez votre adresse ou

Plus parcourez la carte et quand le curseur est à la position désirée, touchez et et et **Sauver Maison** sélectionnez Maintenant que le lieu de domicile est défini, vous pouvez naviguer vers lui plus rapidement : 1. Pour sélectionner le lieu de domicile, effectuez l'une des opérations suivantes : Si vous êtes sur l'écran Carte, touchez  $\Box$ , puis touchez  $\Box$  Maison  $\Box$  (ce bouton peut être ajouté au menu Rapide dans Réglages — page [83\)](#page-146-0). Rechercher Si vous êtes dans le menu Navigation, touchez **puis touchez** puis touchez 2. Une carte plein écran apparaît affichant le point sélectionné au centre. Si nécessaire, touchez un autre endroit sur la carte pour modifier la destination. Le curseur ( ) apparaît au nouvel Suivant emplacement. Touchez Retour pour sélectionner une destination différente. 3. Après un bref résumé des paramètres de l'itinéraire, la carte apparaît affichant tout l'itinéraire. Plus L'itinéraire est calculé automatiquement. Touchez pour modifier les Go! paramètres de l'itinéraire ou touchez pour commencer votre trajet.  $\mathbb{R}^{\mathbb{N}}$   $_{\mathrm{R}}^{\mathbb{N}}$ :<br>-Du-Rhône. Fran et<br>Ret Mode de calcul de l'itinérair Vert de routes utilisé  $\overline{\phantom{a}}$ 

## **3.1.6 Sélectionner une destination récente à partir de l'historique**

Les destinations que vous avez préalablement définies apparaissent dans l'historique.

- 1. Accédez à l'historique :
	- Si vous êtes sur l'écran Carte, touchez **puis touchez**
	- Si vous êtes dans le menu Navigation, touchez **puis existence** puis touchez
- 2. La liste des destinations récentes s'affiche. L'historique intelligent propose en première page trois destinations en tenant compte de vos itinéraires précédents (destinations les plus probables). Les autres destinations sont organisées selon l'heure à laquelle elles ont été sélectionnées en dernier. Si nécessaire, parcourez la liste pour voir les destinations précédentes.

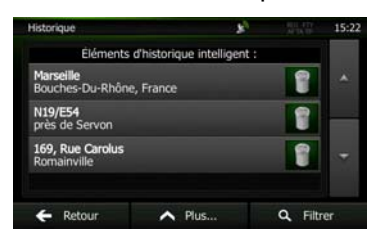

Rechercher

- 3. Sélectionnez une destination dans la liste.
- 4. Une carte plein écran apparaît affichant le point sélectionné au centre. Si nécessaire, touchez un

autre endroit sur la carte pour modifier la destination. Le curseur ( ) apparaît au nouvel

Suivant emplacement. Touchez Retour

pour sélectionner une destination différente.

5. Après un bref résumé des paramètres de l'itinéraire, la carte apparaît affichant tout l'itinéraire.

Plus L'itinéraire est calculé automatiquement. Touchez **pour modifier les pour modifier les** Go! paramètres de l'itinéraire ou touchez **pour commencer votre trajet.** Mode de calcul de l'itinéraire de routes utilisés  $\overline{\phantom{a}}$ 

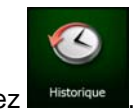

## **3.1.7 Saisir les coordonnées de la destination**

Vous pouvez également sélectionner une destination en saisissant ses coordonnées. Procédez comme suit :

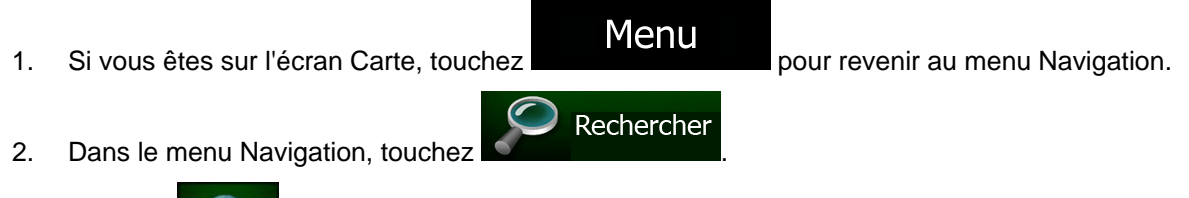

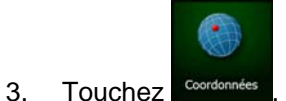

4. Vous pouvez saisir les valeurs de la latitude et de la longitude dans l'un des formats suivants : Degrés décimaux ; degrés et minutes décimales ou degrés, minutes et secondes décimales.

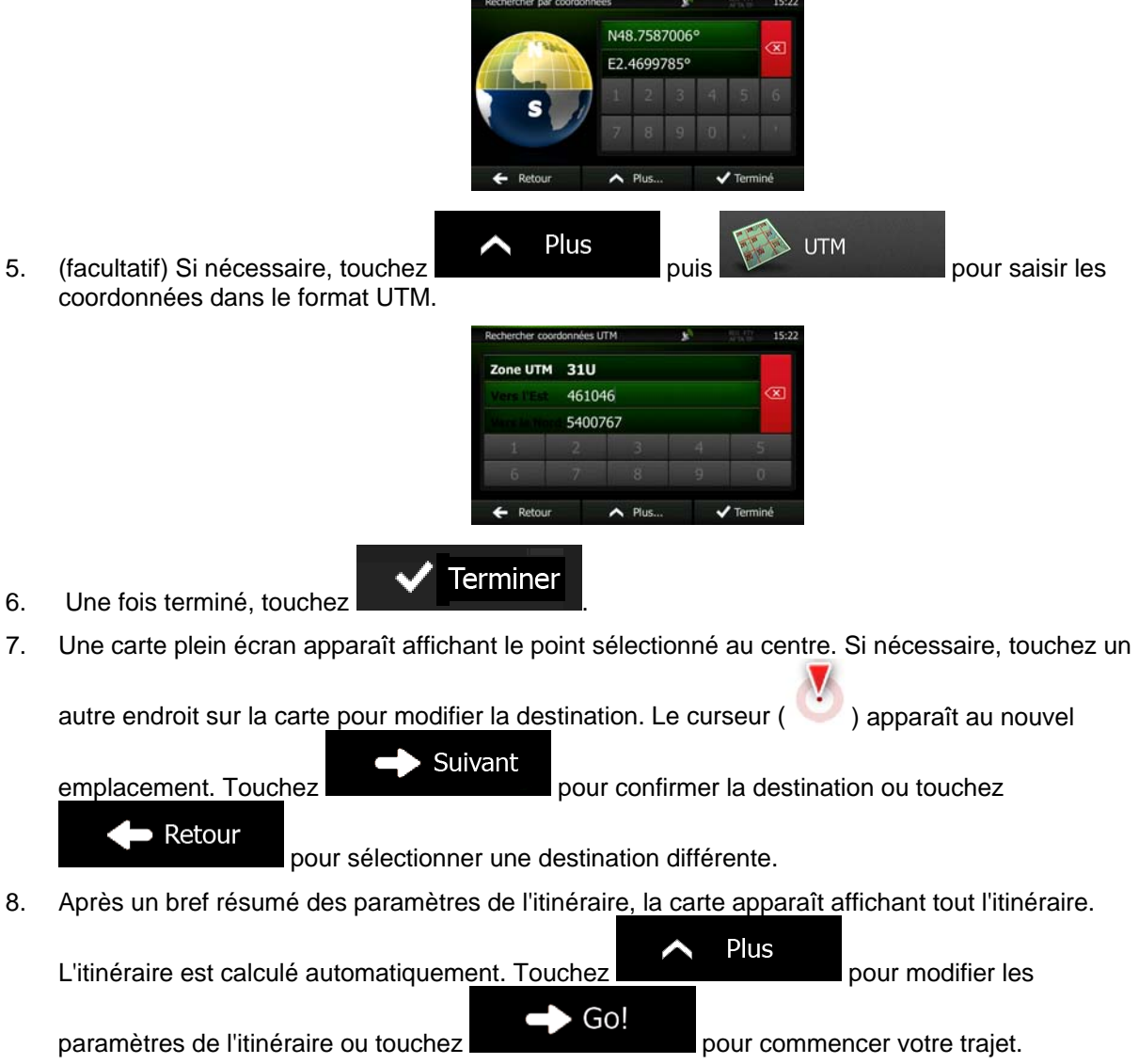

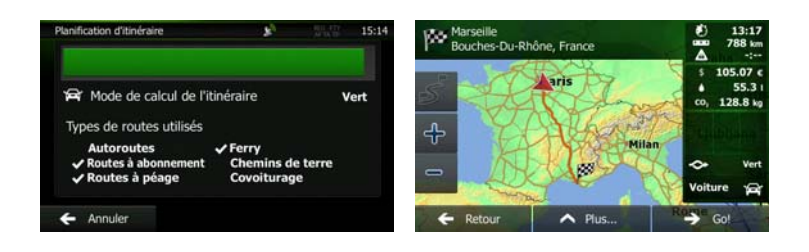

# **3.1.8 Naviguer vers un lieu enregistré dans une photo**

Vous pouvez également régler le lieu enregistré dans une photo comme votre destination. Procédez comme suit :

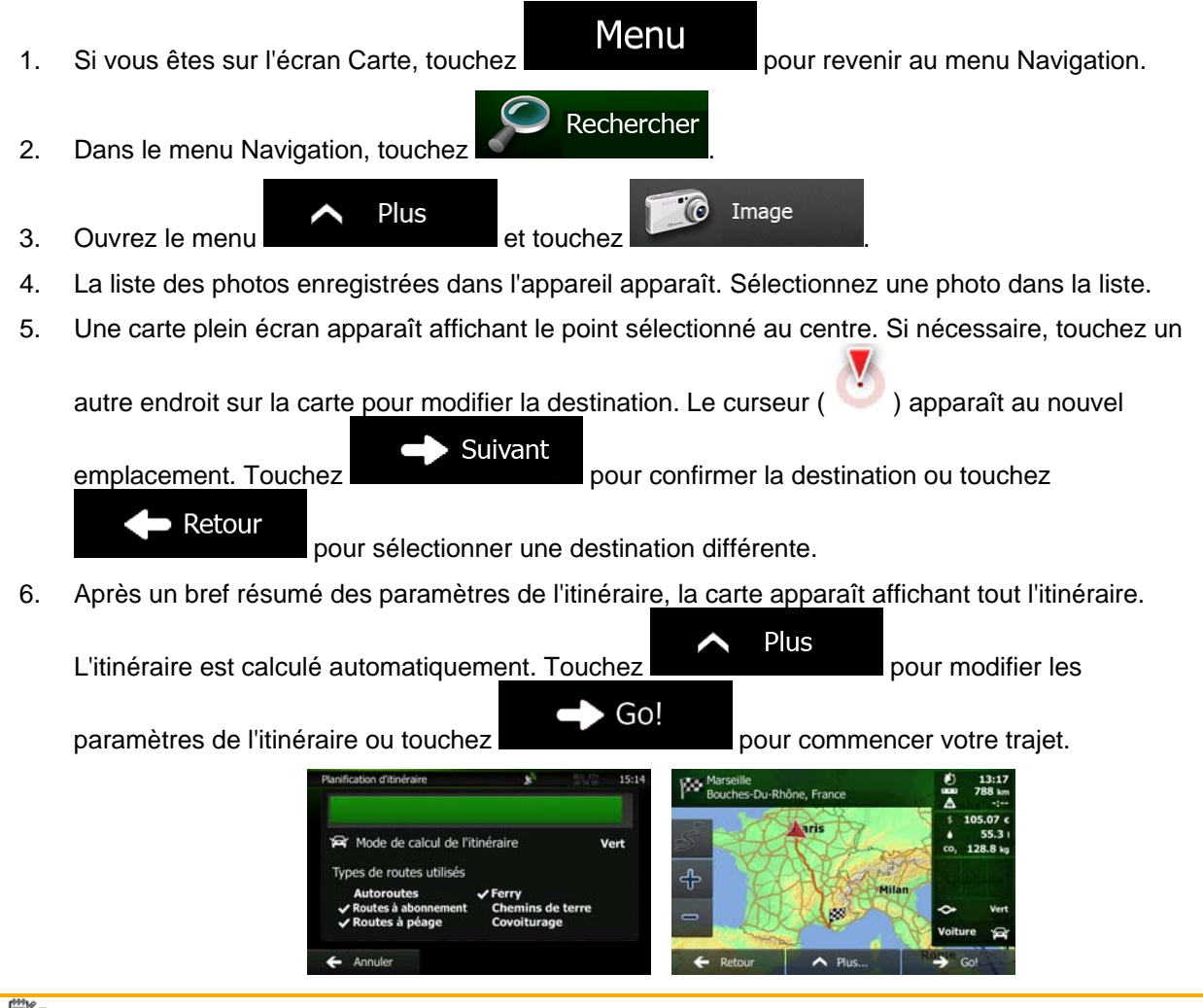

Remarque Seuls les fichiers JPG géomarqués contiennent des informations de position. C'est pourquoi ces sortes de fichiers peuvent seulement être utilisés dans la navigation. Les autres fichiers d'images n'apparaissent pas dans la liste.

> Les fichiers doivent être situés sur une carte mémoire SD insérée ou une clé USB, soit dans le dossier racine, soit dans un dossier « images ».

# **3.1.9 Créer un itinéraire à partir de la liste de destinations (Créer itinéraire)**

Vous pouvez aussi créer la destination de votre itinéraire grâce à la destination du menu Itinéraire.

- 1. Si vous êtes sur l'écran Carte, touchez **Menu** pour revenir au menu Navigation. 2. Dans le Menu de Navigation, touchez **XXIII d'Altitudes** Créer itinéraire 3. Touchez n GPS actuell  $\sim$  Plu
- 4. Il n'y a qu'une ligne dans la liste de points d'itinéraire, le point de départ de l'itinéraire, normalement la position GPS actuelle.

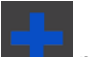

- 5. Touchez **pour sélectionner votre destination.**
- 6. Le menu de destination apparaît et vous pouvez sélectionner la destination de votre itinéraire en suivant le même procédé décrit dans les sections précédentes.

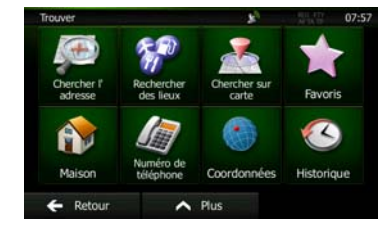

7. Lorsque la nouvelle destination est sélectionnée, la liste réapparaît.

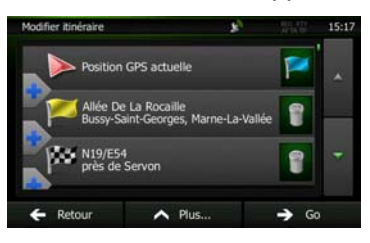

8. Pour ajouter davantage de destinations, touchez **de la la l'endroit où vous voulez insérer le** nouveau point d'itinéraire dans la liste et répétez la procédure ci-dessus.

# **3.2 Visualisation de l'intégralité de l'itinéraire sur la carte**

Il est facile d'obtenir une vue d'ensemble de la carte de l'itinéraire actif. Procédez comme suit :

1. Si vous êtes sur l'écran Carte, touchez **pour revenir au menu Navigation.** 

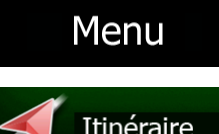

2. Dans le Menu de Navigation, touchez **1988** Itinéraire

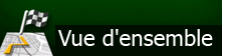

3. Touchez **1988 . L'itinéraire actif s'affiche dans toute sa longueur sur la carte avec** des informations et des commandes supplémentaires.

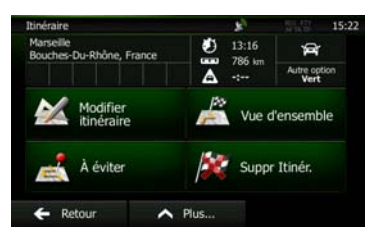

# **3.3 Vérification des paramètres de l'itinéraire et accès aux fonctions liées à l'itinéraire**

Vous pouvez vérifier les différents paramètres de l'itinéraire recommandé par Clarion Mobile Map.

- Menu 1. Si vous êtes sur l'écran Carte, touchez **pour le contrait de la pour revenir au menu Navigation.**
- 2. Dans le Menu de Navigation, touchez **XVIII de la Silvanie**
- 3. Les éléments d'information suivants s'affichent :
	- Le nom et/ou l'adresse de la destination.
	- Les icônes d'avertissement (le cas échéant). Ils fournissent des informations supplémentaires sur l'itinéraire (par ex. les routes non pavées et les péages à prendre).
	- La durée totale de l'itinéraire.
	- La longueur totale de l'itinéraire.
	- Le retard estimé calculé à partir des événements trafic sur votre itinéraire.
	- Le symbole du type de véhicule utilisé dans le calcul de l'itinéraire.
	- Le mode de calcul de l'itinéraire (ex. Rapide).

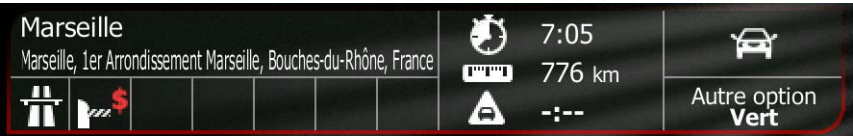

4. Vous avez les options suivantes sur cet écran (pour des instructions détaillées sur la façon de les utiliser, consulter le chapitre suivant) :

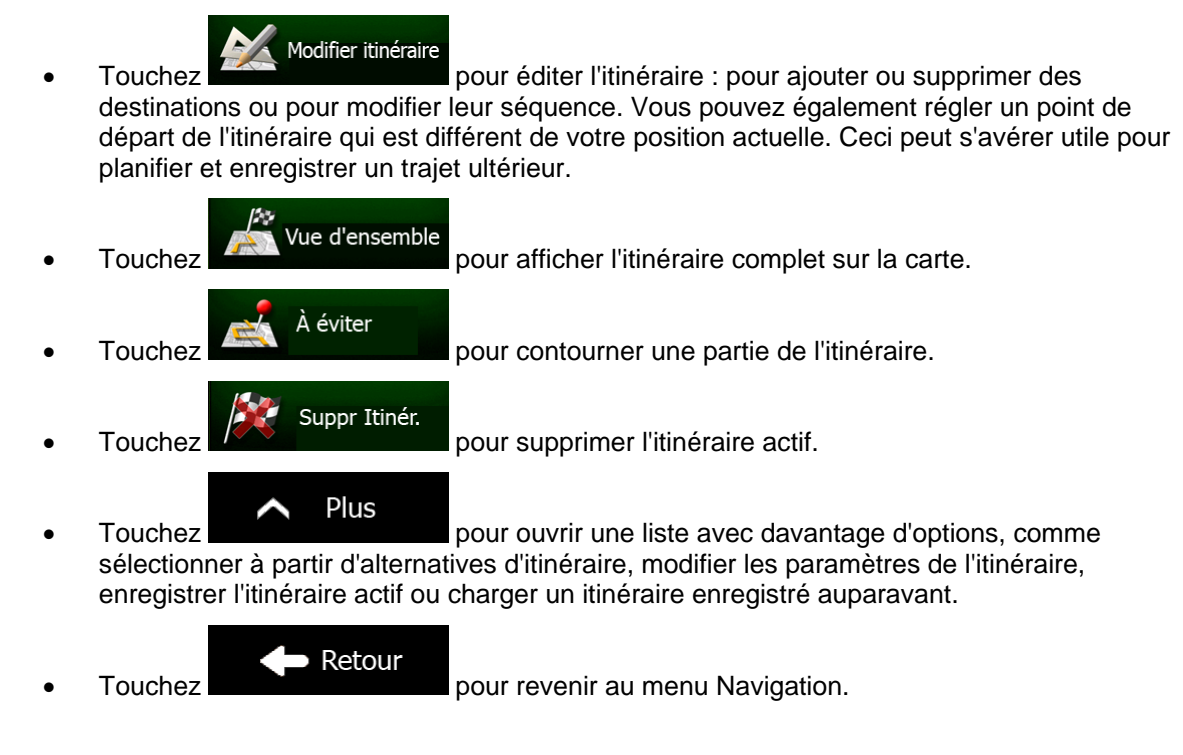

# **3.4 Modifier l'itinéraire**

Quand la navigation est déjà démarrée, il y a plusieurs façons de modifier l'itinéraire actif. Les sections suivantes indiquent certaines de ces options.

# **3.4.1 Sélectionner une nouvelle destination lorsque vous avez déjà un itinéraire : Nouvel itinéraire, étape ou destination finale**

Si vous avez déjà un itinéraire recommandé et si vous sélectionnez une nouvelle destination selon la description faite dans les sections ci-dessus, l'application demandera votre avis sur le démarrage d'un nouvel itinéraire, l'ajout d'une nouvelle étape (destination intermédiaire) à l'itinéraire ou sur l'ajout de la nouvelle destination sélectionnée à la fin de l'itinéraire actuel.

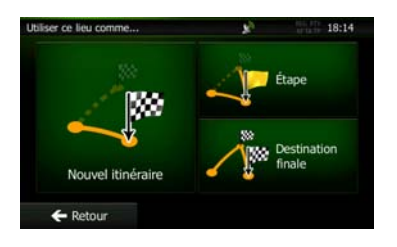

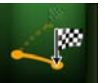

Touchez Nouvel Rinéraire pour planifier un nouvel itinéraire au nouvel emplacement sélectionné. La destination et les étapes précédentes sont supprimées.

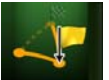

Touchez **pour avoir a** pour ajouter le nouvel emplacement sélectionné comme une destination intermédiaire à votre itinéraire. Les autres destinations de l'itinéraire restent intactes. Remarque : La nouvelle étape est placée parmi les destinations afin de garantir un itinéraire optimum. Pour déterminer le lieu d'apparition d'une étape, utilisez la fonction Modifier itinéraire.

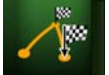

Touchez Destination finate pour ajouter la nouvelle destination sélectionnée à la fin de l'itinéraire. Les autres destinations de l'itinéraire restent intactes. La destination finale précédente est à présent la dernière étape.

# **3.4.2 Déterminer un nouveau point de départ de l'itinéraire**

Pour une navigation normale, tous les itinéraires sont planifiés à partir de votre position actuelle. Afin de vérifier les itinéraires futurs, les simuler ou voir leur durée et leur distance, vous pouvez désactiver le récepteur GPS. Vous pouvez ensuite déterminer le point de départ de l'itinéraire à un emplacement différent de la position GPS actuelle.

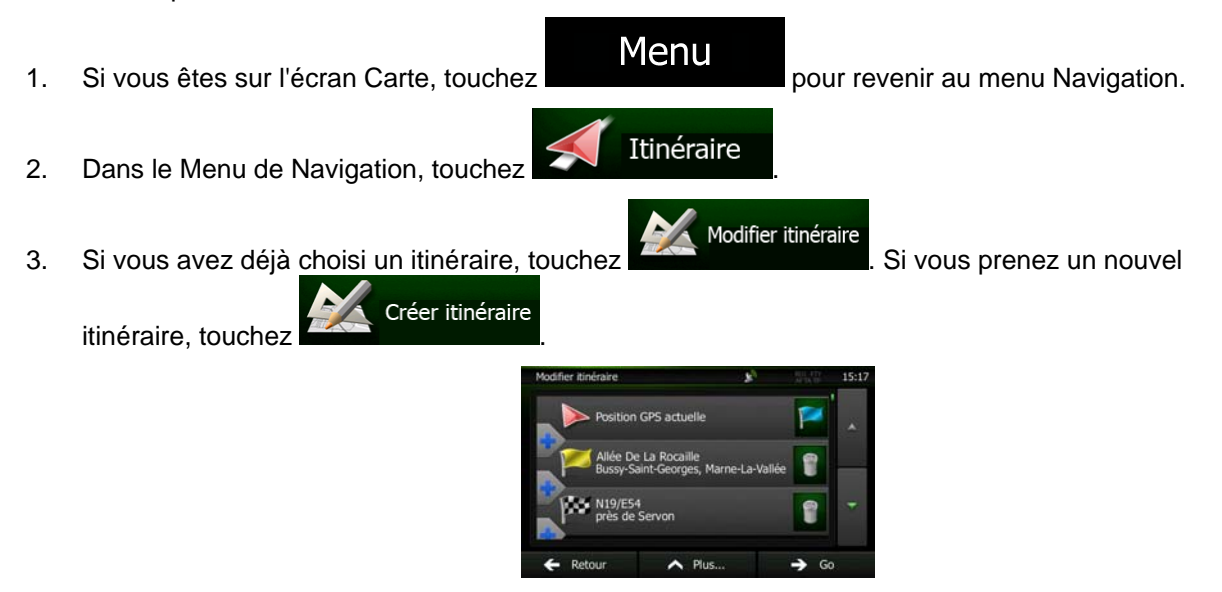

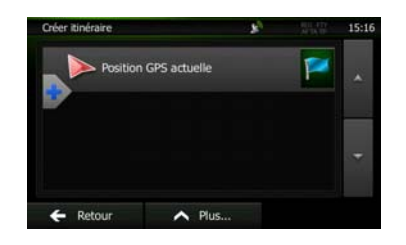

4. La première ligne marque le début de l'itinéraire qui représente normalement la position GPS

actuelle. Touchez pour confirmer votre action après le message d'avertissement.

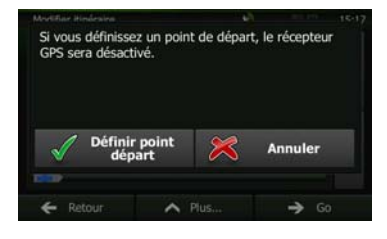

5. Le menu de destination apparaît et vous pouvez sélectionner le point de départ de l'itinéraire de la même manière que vous sélectionnez une destination.

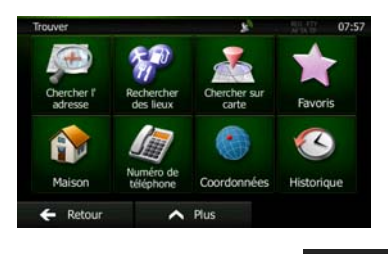

- 6. Lorsque vous définissez le nouveau point de départ, touchez .
- 7. La carte réapparaît en affichant un marqueur de véhicule transparent (qui indique qu'il n'y a pas de réception GPS). Si un itinéraire actif existe déjà, il est à présent recalculé à partir de l'emplacement sélectionné.

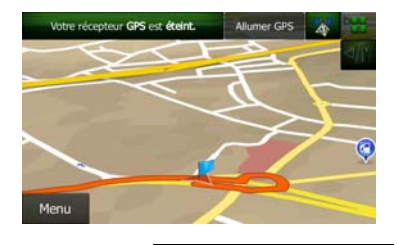

8. Pour retourner à la navigation normale, touchez **Allumer GPS** 

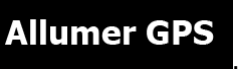

Go

# **3.4.3 Éditer la liste des destinations (Modifier itinéraire)**

Vous pouvez éditer l'itinéraire en modifiant la liste des destinations. Vous pouvez ajouter ou supprimer des destinations, modifier la position de départ ou réorganiser la liste.

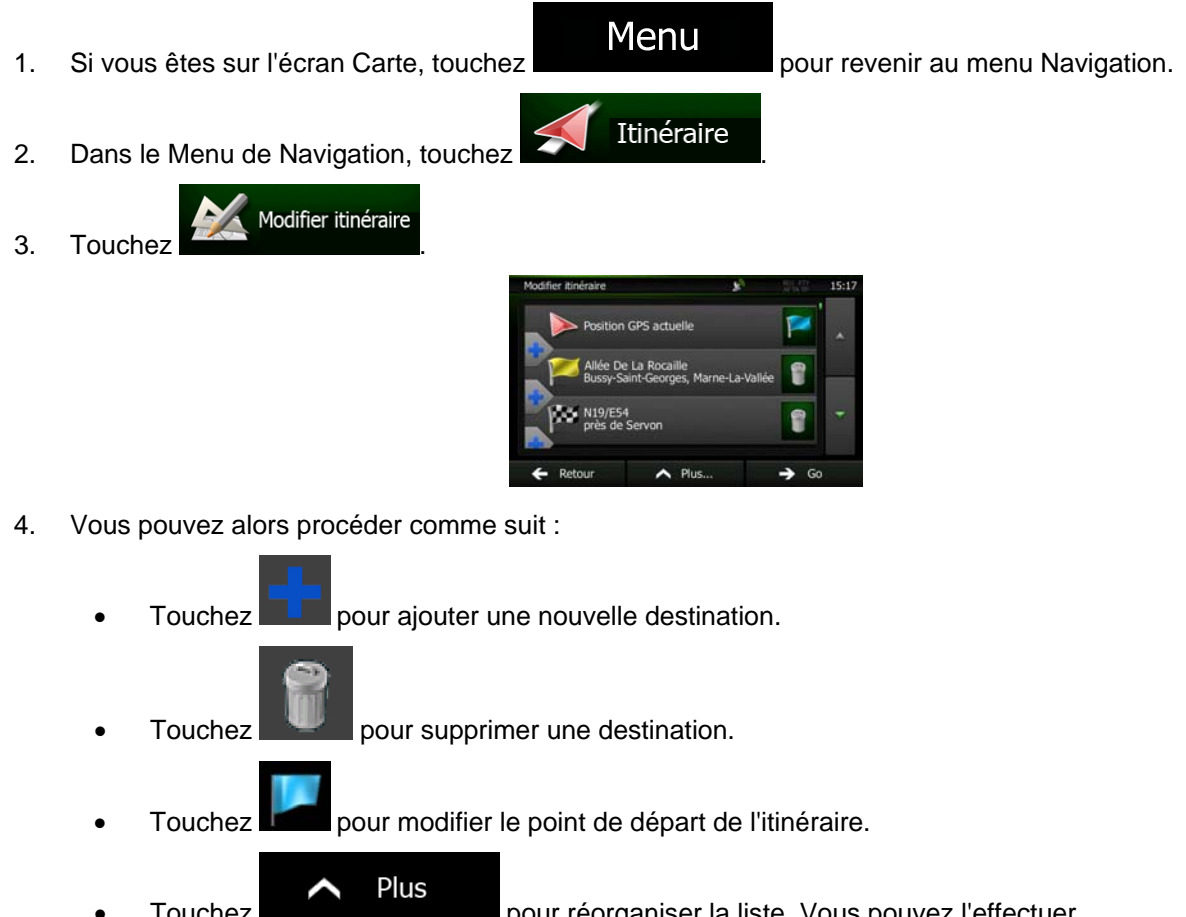

Touchez **pour réorganiser la liste. Vous pouvez l'effectuer** manuellement ou vous pouvez laisser l'application optimiser l'itinéraire à votre place.

## **3.4.4 Arrêt de l'itinéraire actif**

Vous n'avez pas besoin d'arrêter l'itinéraire actif : lorsque vous recommencez à conduire, Clarion Mobile Map redémarre les instructions vocales à partir de votre position.

## **3.4.5 Supprimer l'itinéraire actif**

Pour annuler l'itinéraire sur lequel vous naviguez actuellement, effectuez l'une des opérations suivantes :

Si vous êtes sur l'écran Carte, touchez **puis touchez** super times . (Si vous avez un itinéraire avec des étapes, vous avez besoin de toucher de les sivantes jusqu'à ce que toutes les étapes soient supprimées.) Suppr Itinér. **Dans le menu Navigation, touchez de la divide du la divide du la divide du la divide du la divide du la divide** L'itinéraire actif est supprimé avec toutes ses étapes.

## **3.4.6 Vérification des autres itinéraires lors de la planification de l'itinéraire**

Vous pouvez choisir parmi d'autres itinéraires ou modifier le mode de calcul de l'itinéraire après avoir sélectionné une nouvelle destination. Procédez comme suit :

1. Sélectionnez une destination selon l'explication précédente et allez à l'écran de confirmation de l'itinéraire.

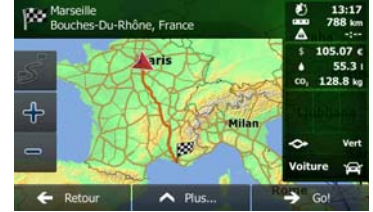

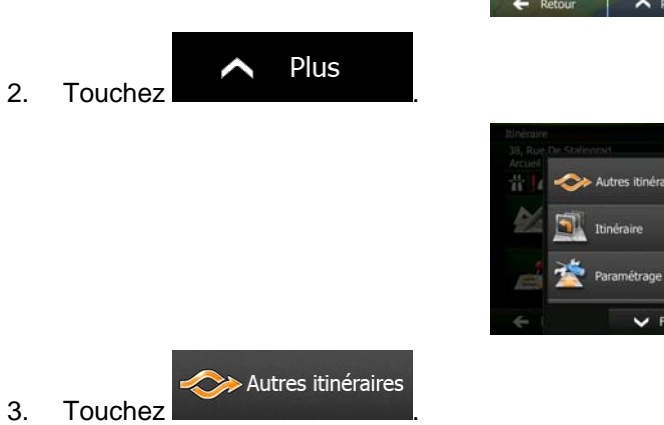

4. Vous voyez les détails essentiels des trois autres itinéraires et le mode de calcul de l'itinéraire sélectionné. Touchez-en un pour l'afficher sur la carte.

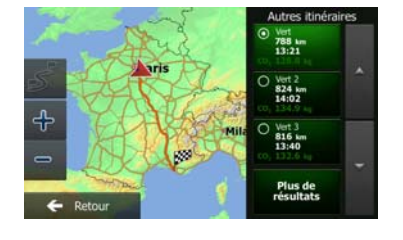

5. Si, en revanche, vous ne trouvez pas une bonne alternative, touchez défilez vers le bas pour trouver des itinéraires de différents types.

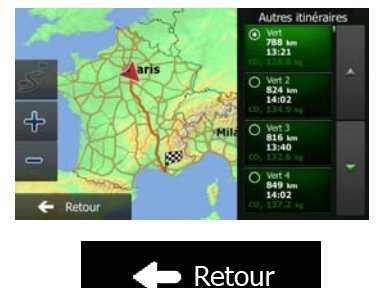

6. Sélectionnez un autre itinéraire et touchez **pour revenir sur l'écran précédent.** Clarion Mobile Map recalcule l'itinéraire. orange line affiche le nouvel itinéraire recommandé.

# **3.4.7 Vérification des autres itinéraires pour un itinéraire existant**

Pour recalculer l'itinéraire actif grâce à un mode de calcul de l'itinéraire différent, vous pouvez modifier le paramétrage de l'itinéraire (page [84\)](#page-147-0). Il existe un autre manière d'aboutir à ce résultat et de comparer des itinéraires différents à l'aide du même mode de calcul de l'itinéraire. Procédez comme suit :

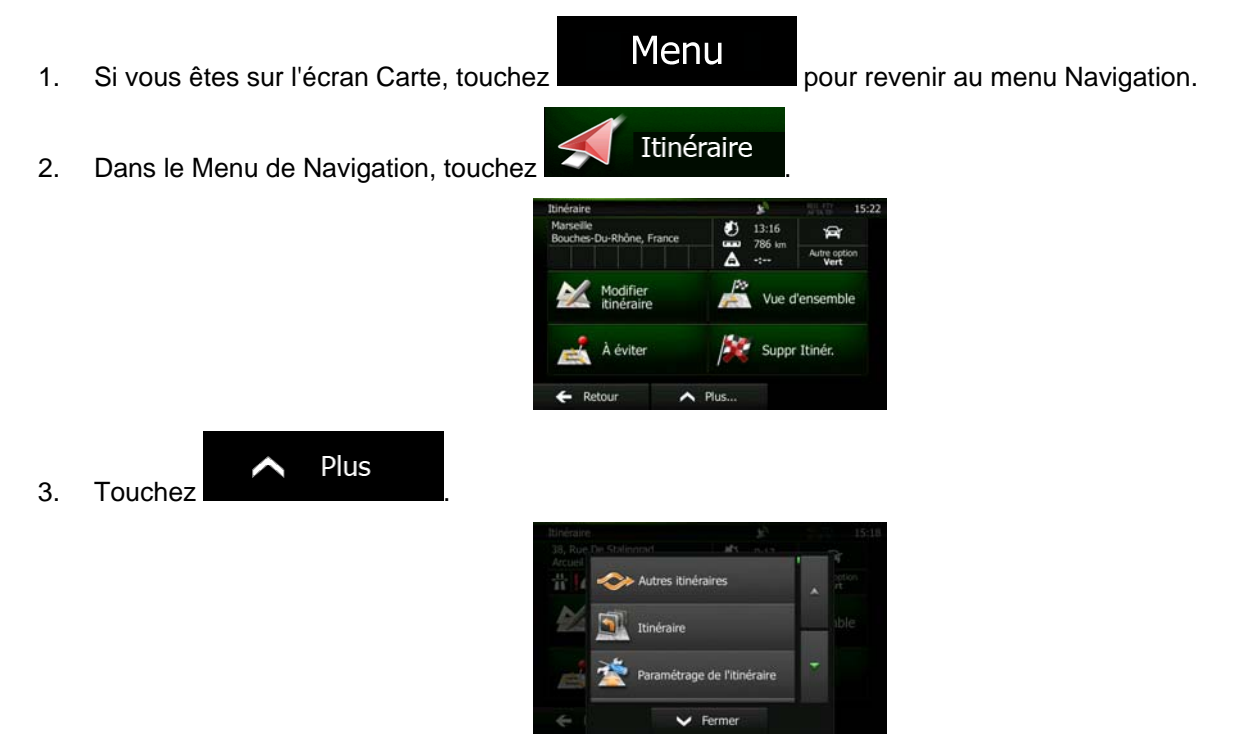

# Plus de résultats

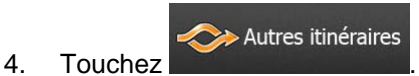

5. Vous voyez les détails essentiels des trois autres itinéraires et le mode de calcul de l'itinéraire sélectionné. Touchez-en un pour l'afficher sur la carte.

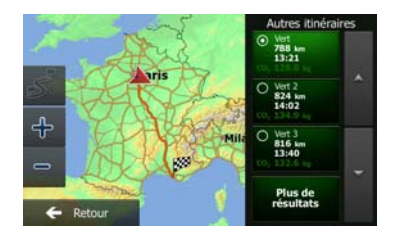

6. Si, en revanche, vous ne trouvez pas une bonne alternative, touchez défilez vers le bas pour trouver des itinéraires de différents types.

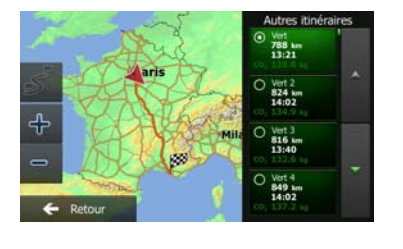

 $\blacktriangleright$  Retour

Plus de résultats

7. Sélectionnez un autre itinéraire, puis touchez et maintenez le doigt sur pendant quelques secondes pour revenir sur l'écran carte. Clarion Mobile Map recalcule l'itinéraire. orange line affiche le nouvel itinéraire recommandé.

# **3.4.8 Modifier le véhicule utilisé dans la planification d'itinéraire**

Pour recalculer l'itinéraire actif d'un véhicule différent, procédez comme suit. Ces modifications peuvent également être faites dans Réglages (page [84](#page-147-0)).

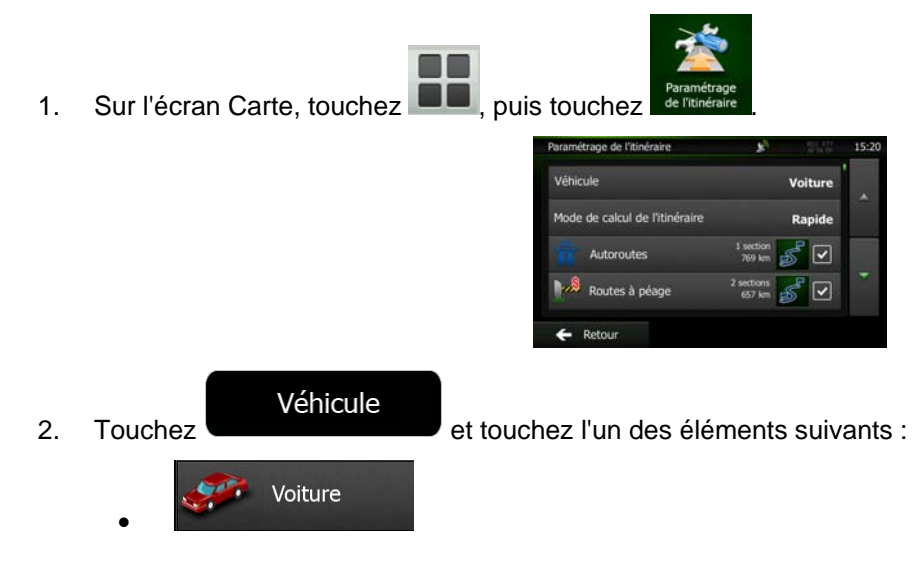

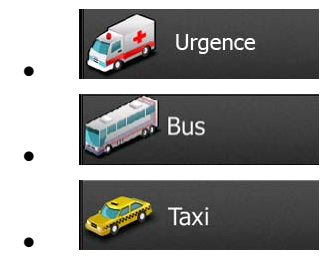

3. Clarion Mobile Map recalcule l'itinéraire optimisé pour le nouveau type de véhicule. orange line affiche le nouvel itinéraire recommandé.

## **3.4.9 Modifier les types de routes utilisés dans la planification d'itinéraire**

Pour recalculer l'itinéraire actif avec d'autres préférences pour le type de route, procédez comme suit. Ces modifications peuvent également être faites dans Réglages (page [84](#page-147-0)).

1. Sur l'écran Carte, touchez **De** puis touchez

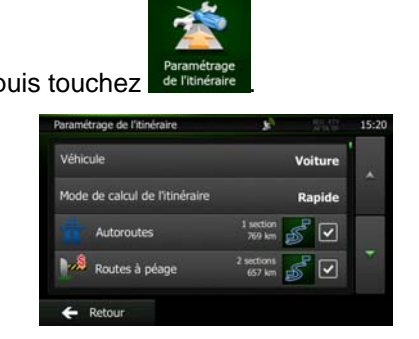

2. Touchez l'un des types de routes répertoriés pour modifier l'itinéraire. Si nécessaire, faites défiler la liste pour voir tous les types de routes. Vous disposez des options suivantes (leur ordre dépend du type de véhicule sélectionné) :

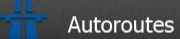

- Vous devrez peut-être éviter les autoroutes si vous conduisez un véhicule lent ou si vous remorquez un autre véhicule.

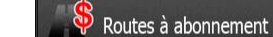

- Les routes taxées sont des routes payantes qui requièrent l'achat d'une carte ou d'une vignette pour les emprunter sur une période plus longue. Cette option peut être activée ou désactivée indépendamment de l'option des routes à péage.

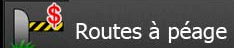

- Clarion Mobile Map inclut les routes à péage (routes dont l'utilisation est payante) dans les itinéraires par défaut. Si vous désactivez les routes à péage, Clarion Mobile Map planifie le meilleur itinéraire sans péage.

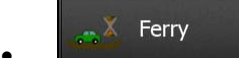

• - Clarion Mobile Map inclut les ferries dans les itinéraires planifiés par défaut. Toutefois, la carte ne dispose pas forcément des informations sur l'accessibilité temporaire des ferries. Il se peut également que le passage soit payant.

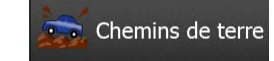

• - Clarion Mobile Map exclut les routes non pavées par défaut : les routes non pavées sont parfois en mauvais état et ne permettent pas d'atteindre une vitesse normale.

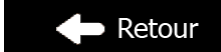

3. Touchez **pour confirmer les modifications. Clarion Mobile Map recalcule** l'itinéraire. orange line affiche le nouvel itinéraire recommandé.

# **3.5 Enregistrer un emplacement comme destination favorite**

<span id="page-129-0"></span>Vous pouvez ajouter n'importe quelle position à vos Favoris, la liste des destinations fréquemment utilisées. Une description sur la façon de planifier un itinéraire vers l'une des destinations favorites se trouve à la page [51.](#page-114-0)

- 1. Sélectionnez une destination comme décrit auparavant. Elle peut être une adresse, un lieu, une position sur la carte, une destination utilisée précédemment dans l'Historique etc.
- 2. Quand la carte plein écran apparaît avec l'emplacement sélectionné au centre, touchez

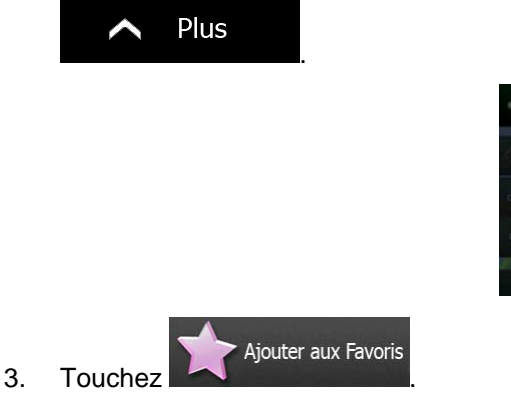

pour entrer des numéros ou des symboles.

- 4. (facultatif) Vous pouvez modifier le nom proposé pour le favori à l'aide du clavier. Touchez
	- R T YU w

Lieux proches du cursei

5. Touchez pour enregistrer un emplacement comme nouvelle destination

123

favorite.

# **3.6 Enregistrer un lieu comme point d'alerte**

<span id="page-130-0"></span>Vous pouvez enregistrer n'importe quel emplacement sur la carte comme un point d'alerte (par exemple un radar ou un passage à niveau).

- 1. Parcourez la carte et sélectionnez un emplacement. Le curseur rouge apparaît à cet endroit.
- Plus ∧ 2. Touchez Lieux proches du curseu aux Favor  $\mathbf{E}$ Ajouter le point Alerte 3. Parcourez la liste vers le bas et touchez .
- 4. Sur le nouvel écran, sélectionnez le type de point d'alerte, la direction à partir de laquelle vous attendez l'alerte et (le cas échéant) la limite de vitesse de ce point d'alerte.

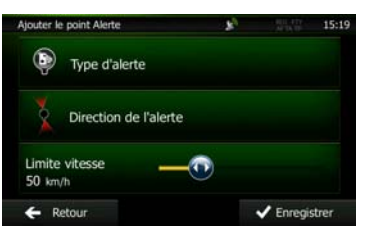

5. Touchez **V** Enregistrer pour enregistrer un emplacement comme un nouveau point d'alerte.

# **3.7 Éditer un point d'alerte**

Vous pouvez éditer un point d'alerte précédemment enregistré ou téléchargé (par exemple un radar ou un passage à niveau).

1. Parcourez la carte et sélectionnez le point d'alerte à éditer. Le cercle rouge apparaît près du point d'alerte.

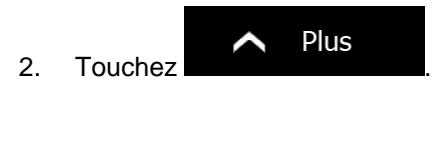

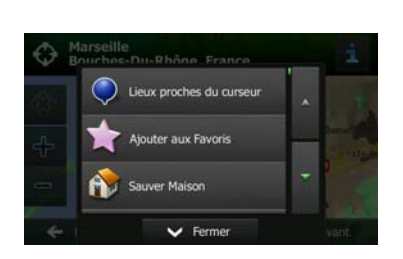

- 3. Parcourez la liste vers le bas et touchez  $\sum_{n=1}^{\infty}$  Éditer le point Alerte
- 
- 4. Sur le nouvel écran ouvert, modifiez le type de point d'alerte, la direction à partir de laquelle vous attendez l'alerte et (le cas échéant) la limite de vitesse de ce point d'alerte.

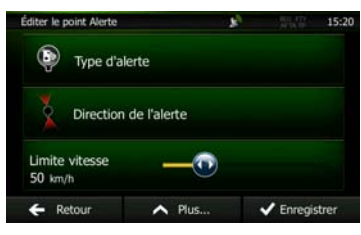

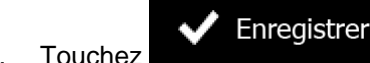

5. Touchez **WE Enregistrer** pour enregistrer les modifications faites sur le point d'alerte.

# **3.8 Visualisation de la simulation de l'itinéraire**

Vous pouvez lancer une navigation simulée qui démontre l'itinéraire actif. Procédez comme suit :

- 1. Si vous êtes sur l'écran Carte, touchez **Menu** pour revenir au menu Navigation. 2. Dans le Menu de Navigation, touchez **XXIII d'Altraire** Suppr Itiné Plus 3. Touchez Simuler la navigation
- 4. Parcourez la liste vers le bas et touchez . La simulation commence à partir du point de départ de l'itinéraire, et à l'aide d'une vitesse réaliste, elle vous mène par l'itinéraire recommandé complet.

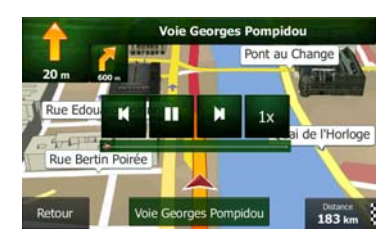

1. (en option) Vous avez les commandes suivantes au cours de la simulation (les boutons de commande disparaissent après quelques secondes mais vous pouvez les rouvrir en touchant la carte) :

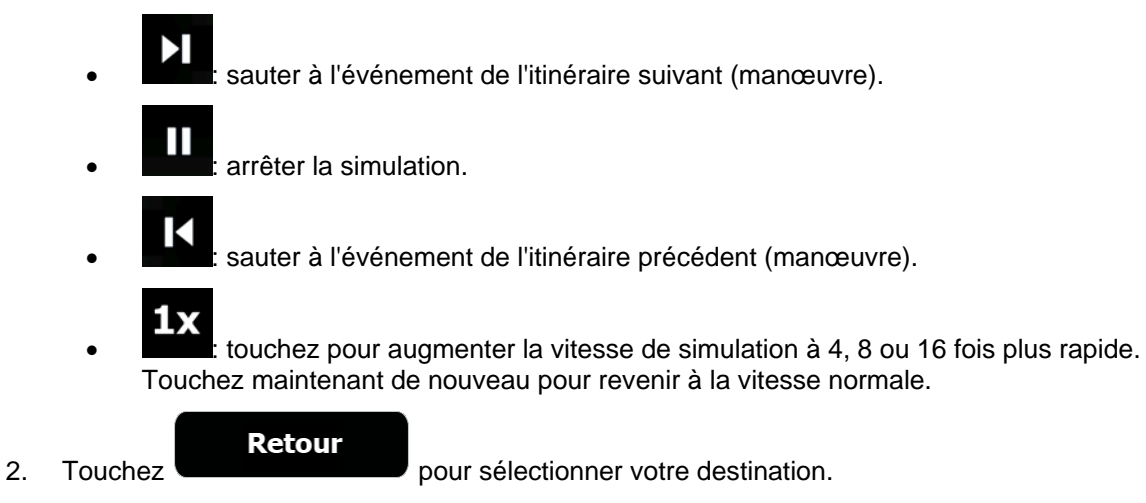

# **4 Navigation tout terrain**

Lors de son premier démarrage, Clarion Mobile Map calcule des itinéraires à l'aide du réseau routier de cartes vectorielles de haute qualité qui sont fournies avec le produit. Vous pouvez passer l'application en mode Tout terrain dans les réglages de navigation d'une des façons suivantes :

Paramétrage Suite... À partir du Menu principal, touchez , and butter , and a puis de l'itinéraire , puis Mode de navigation . Paramétrage Mode de navigation À partir du Menu Carte, touchez **Deuts, August** de l'itinéraire du puis

La plupart des procédures décrites pour la navigation tout terrain s'appliquent également à la navigation hors route. Toutefois, il y en a quelques unes qui ne sont pas disponibles dans ce mode de navigation (par exemple, vous ne pouvez pas ouvrir l'itinéraire, car vous n'avez aucune manœuvre, juste des points d'itinéraire et des lignes droites entre eux).

# **4.1 Sélection de la destination de l'itinéraire**

Sélectionner le point de départ ou une destination (une étape ou une destination finale) est pareil que la description dans la navigation routière. La seule différence est que les points d'itinéraire sont liés pour former un itinéraire avec des lignes droites quel que soit le réseau routier et le Code de la route.

# **4.2 Navigation en mode hors route**

La véritable différence entre les modes routier et hors route se trouve dans la navigation elle-même. Lorsque vous êtes sur l'écran Carte avec un itinéraire hors route :

- votre position et cap actuels ne sont pas alignés avec la route la plus proche et
- il n'y a aucune navigation porte-à-porte, uniquement une direction recommandée.

Vous pouvez voir un orange line dessiné entre votre position actuelle et la destination suivante à atteindre. Le champ Présentation du virage dans l'angle en haut à gauche indique un compas avec votre position et la distance de la destination suivante.

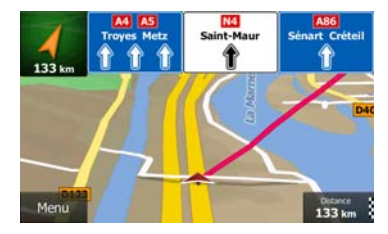

Quand vous atteindrez une étape, orange line indiquera la direction vers la prochaine destination. (Les futurs trajets de l'itinéraire sont illustrés avec orange lines.)

Quand vous aurez atteint votre destination finale, la navigation s'arrêtera.

# **5 Guide de référence**

Les pages suivantes décrivent les différents concepts et écrans de menu de Clarion Mobile Map.

# **5.1 Concepts**

## **5.1.1 Zoom intelligent**

Le zoom intelligent apporte beaucoup plus qu'une simple fonction de zoom automatique :

- **Durant la navigation d'un itinéraire :** lorsque vous vous approchez d'un virage, il effectue un zoom avant et élève l'angle de vue pour vous permettre de reconnaître facilement la manœuvre que vous allez négocier au prochain carrefour. Si le virage suivant est éloigné, le dispositif effectue un zoom arrière et abaisse l'angle de vue pour donner un angle plat et vous permettre ainsi de voir la route devant vous.
- **Durant une conduite sans itinéraire actif :** le zoom intelligent effectue un zoom avant si vous roulez doucement et un zoom arrière si vous roulez vite.

## **5.1.2 Thèmes de couleurs diurnes et nocturnes**

Clarion Mobile Map utilise différents thèmes de couleurs pendant la journée et la nuit pour les écrans de carte et de menu.

- Les couleurs diurnes sont semblables à celles des cartes routières en papier et les menus sont clairs.
- Les thèmes de couleurs nocturnes utilisent des teintes foncées pour les objets volumineux de façon à diminuer au maximum la luminosité de l'écran.

Clarion Mobile Map offre différents profils de couleurs diurnes et nocturnes. Le passage d'un système diurne à un système nocturne (et inversement) peut être automatisé en fonction de l'heure actuelle et de la position GPS pour se déclencher quelques minutes avant le lever du soleil, lorsque le ciel est déjà clair, ou quelques minutes avant le coucher du soleil, avant qu'il ne fasse nuit.

### **5.1.3 Vue du tunnel**

Lorsque vous entrez dans un tunnel, la carte est remplacée par une image générique du tunnel de sorte que les routes de surface et les bâtiments ne puissent pas vous distraire.

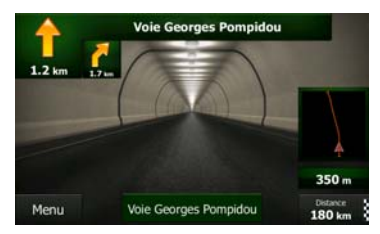

La vue d'ensemble descendante du tunnel vous aide à vous orienter. La distance restante à parcourir dans le tunnel s'affiche également.

Après avoir quitté le tunnel, la vue d'origine de la carte est rétablie.

Cette fonction peut être désactivée dans Réglages (page [91](#page-154-0)).

#### **5.1.4 Calcul d'un itinéraire et nouveau calcul**

Clarion Mobile Map calcule l'itinéraire en fonction de vos préférences :

• Modes de calcul de l'itinéraire :

# **Rapide**

• : Indique un itinéraire rapide si vous pouvez circuler en respectant au mieux la limitation de vitesse sur toutes les routes. Il s'agit en général de la meilleure sélection pour les véhicules rapides et normaux.

• : Indique l'itinéraire le plus court parmi tous les itinéraires possibles.

## **Court**

Cela peut être pratique pour les véhicules lents.

#### **Vert**

• : Indique un itinéraire rapide mais économique en essence, en fonction des données sur la consommation du carburant fournies dans Paramétrage de l'itinéraire (page [84\)](#page-147-0). Les calculs du coût du voyage et de l'émission de  $CO<sub>2</sub>$  ne sont que des estimations. Ils ne peuvent pas prendre en compte le relief, les virages et les conditions de trafic.

# Economique

• : Pour les types de véhicules où le calcul de l'itinéraire vert n'est pas disponible, cette méthode associe les avantages liés à la rapidité et la distance : Clarion Mobile Map effectue ses calculs comme s'il planifiait l'itinéraire rapide, mais choisit d'autres routes également pour économiser du carburant.

## **Facile**

• : Permet d'emprunter un itinéraire avec moins de virages et sans manœuvres difficiles. Avec cette option, vous pouvez demander à Clarion Mobile Map de choisir, par exemple, l'autoroute plutôt que de petites rues ou des routes secondaires.

• Types de véhicule :

Lors de la création d'un nouveau profil de véhicule, sélectionnez un des types de véhicules cidessous. Outre les conditions mentionnées ci-dessous, les restrictions de dimension, de poids et celles liées au danger du chargement sont également prises en compte lors de la planification d'un itinéraire.

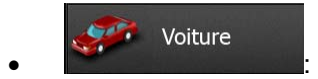

- Des restrictions de manœuvre et des contraintes directionnelles sont prises en compte lors de la planification d'un itinéraire.
- Les routes sont uniquement utilisées si les voitures y ont accès.
- Les routes privées et celles réservées uniquement aux résidents ne sont utilisées que si elles sont incontournables pour parvenir à destination.
- Les chemins pédestres sont exclus des itinéraires.

#### Urgence  $\bullet$  :  $\bullet$  :  $\bullet$

- Toutes les manœuvres sont disponibles dans des intersections.
- Les contraintes directionnelles sont prises en compte de manière à ce que la direction opposée soit autorisée à faible vitesse.
- Une route privée n'est utilisée que si elle mène à destination.
- Les chemins pédestres sont exclus des itinéraires.

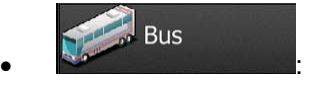

- Des restrictions de manœuvre et des contraintes directionnelles sont prises en compte lors de la planification d'un itinéraire.
- Les routes sont uniquement utilisées si les bus y ont accès.
- Les routes privées, les routes réservées uniquement aux résidents et les chemins pédestres sont exclus des itinéraires.

#### Taxi  $\bullet$  :  $\bullet$  :  $\bullet$

- Des restrictions de manœuvre et des contraintes directionnelles sont prises en compte lors de la planification d'un itinéraire.
- Les routes sont uniquement utilisées si les taxis y ont accès.
- Les routes privées, les routes réservées uniquement aux résidents et les chemins pédestres sont exclus des itinéraires.

#### Défaut Camion  $\bullet$  :  $\bullet$  :  $\bullet$

- Des restrictions de manœuvre et des contraintes directionnelles sont prises en compte lors de la planification d'un itinéraire.
- Les routes sont uniquement utilisées si les camions y ont accès.
- Les routes privées, les routes réservées uniquement aux résidents et les chemins pédestres sont exclus des itinéraires.
- Les demi-tours sont exclus des itinéraires (faire demi-tour sur une route à chaussées séparées n'est pas considéré comme un demi-tour).
- Les types de routes utilisés ou évités dans le calcul de l'itinéraire :

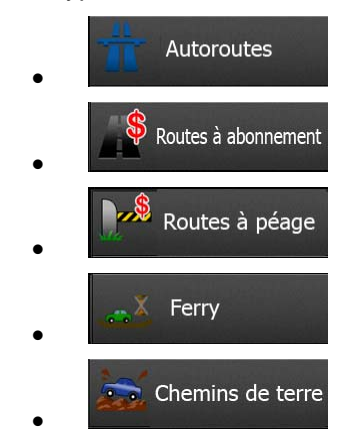

Les événements trafic en temps réel sont également pris en compte et parfois modifient considérablement l'itinéraire.

Clarion Mobile Map recalcule automatiquement l'itinéraire si vous déviez de l'itinéraire proposé ou si un nouvel événement trafic reçu concerne une partie de l'itinéraire recommandé.

Pour plus d'informations sur le paramétrage de l'itinéraire, voir page [84](#page-147-0).

#### **5.1.5 Calcul de l'itinéraire vert**

Le calcul de l'itinéraire n'intervient pas uniquement lorsqu'on recherche l'itinéraire le plus rapide ou le plus court. S'agissant de certains types de véhicules, vous pouvez aussi vérifier la consommation de carburant et l'émission de CO<sub>2</sub> lors de la planification d'un itinéraire et vous pouvez créer des itinéraires économiques ayant un effet négligeable sur l'environnement.

Dans Paramétrage de l'itinéraire, vous pouvez éditer les paramètres du véhicule sélectionné. Saisissez les valeurs de consommation de carburant et le prix du carburant. Vous pouvez également décider si vous voulez voir la différence entre votre itinéraire et l'itinéraire vert même si le mode de calcul de l'itinéraire sélectionné n'est pas vert.

Après avoir défini les paramètres ci-dessus, sélectionnez comme mode de calcul de

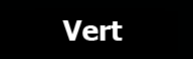

l'itinéraire, pour obtenir non seulement un itinéraire rapide mais économique en essence. Notez que les calculs du coût du voyage et de l'émission de CO<sub>2</sub> ne sont que des estimations. Ces calculs ne peuvent pas prendre en compte le relief, les virages et les conditions de trafic. De même, cet itinéraire n'est pas du tout censé être l'itinéraire le plus vert. La rapidité du voyage reste importante ; par conséquent le but est d'emprunter un itinéraire rapide qui réduit la consommation en carburant et l'émission de CO<sub>2</sub>.

Avec un type de véhicule qui offre la possibilité de choisir le calcul de l'itinéraire vert, quel que soit le mode de calcul de l'itinéraire sélectionné, les détails verts s'affichent également lorsque vous confirmez l'itinéraire :

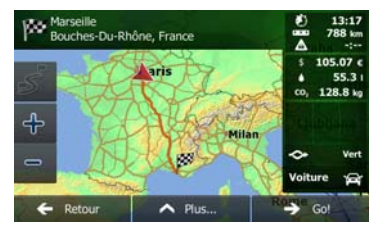

Si le mode de calcul de l'itinéraire sélectionné n'est pas vert et si vous avez autorisé l'application à afficher l'alternative verte, le prix, la consommation du carburant et l'émission de CO<sub>2</sub>, les différences entre l'itinéraire sélectionné et l'itinéraire vert s'affichent aussi sur cet écran.

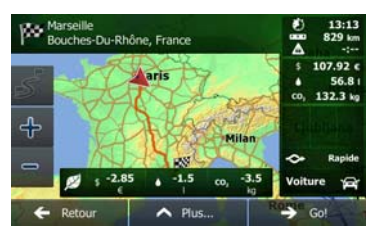

Touchez le champ qui comporte ces détails pour changer immédiatement l'itinéraire en vert.

#### **5.1.6 Radars et autres points d'alerte de proximité**

Il existe un avertissement de proximité spécial pour les radars (tel que la vitesse ou les radars feu tricolore) et d'autres points d'alerte de proximité (tels que des écoles ou des passages à niveau). Ces points d'alerte sont téléchargés dans Clarion Mobile Map. Vous pouvez en télécharger plus à partir dewww.clarion.naviextras.com ou vous pouvez, au besoin, télécharger des points dans un fichier texte particulier.

Vous pouvez également ajouter vos points d'alerte ou éditer les points préinstallés ou téléchargés. Voir page [67](#page-130-0) pour plus de détails.

L'application peut vous prévenir lorsque vous approchez des radars ou des zones dangereuses telles que des zones scolaires ou des passages à niveau. Vous pouvez déterminer les types d'alerte différents individuellement dans Paramètres Sons et Avertissements (page [81\)](#page-144-0).

Les types d'alerte suivants sont disponibles :

- Avertissement audio : Des bips peuvent être émis (voix naturelle) ou le type du point d'alerte peut être émis (TTS) lorsque vous approchez l'un de ces points et une alerte supplémentaire peut vous signaler tout dépassement de la limite de vitesse indiquée à l'approche.
- Avertissement visuel : Le type de point d'alerte, sa distance et la limite de vitesse correspondante apparaissent sur l'écran carte pendant que vous approchez de l'un de ces radars.

S'agissant de certains points d'alerte, la limite de vitesse obligatoire ou prévue est disponible. Pour ces points, l'alerte audio peut être différente si vous roulez à une vitesse inférieure ou supérieure à la limite de vitesse indiquée.

- En cas d'excès de vitesse uniquement : L'alerte audio n'est émise que lorsque vous dépassez la limite de vitesse indiquée.
- Lorsque vous approchez : L'alerte audio est toujours émise lorsque vous approchez l'un de ces points d'alerte. Afin d'attirer votre attention, l'alerte peut être différente si vous dépassez la limite de vitesse.

Remarque L'avertisseur de radars est désactivé lorsque vous vous trouvez dans un pays où cet avertisseur est interdit. Toutefois, vous devez vous assurer que l'utilisation de cette fonction est légale dans le pays où vous avez l'intention de vous en servir.

#### **5.1.7 Avertissements de limite de vitesse**

Les cartes utilisées par le logiciel peuvent contenir des informations sur les limites de vitesse valables sur quelques segments de route. Clarion Mobile Map est capable de vous avertir quand vous dépassez la limitation actuelle. Il est possible que cette information ne soit pas disponible pour votre région (demandez à votre distributeur local) ou qu'elle ne soit pas complètement correcte pour toutes les routes de la carte.

La vitesse maximale définie dans le profil de véhicule est également utilisée dans le cadre de cet avertissement. Clarion Mobile Map vous alerte si vous dépassez la valeur prédéfinie même si la limite de vitesse légale est supérieure.

L'avertissement de vitesse peut être réglé avec précision dans paramètres Sons (page [81](#page-144-0)).

Vous pouvez définir la vitesse relative au-dessus de laquelle l'application déclenche l'avertissement.

Les types d'alerte suivants sont disponibles :

- Avertissement audio : Vous recevez un avertissement verbal lorsque vous dépassez la limite de vitesse d'un pourcentage donné.
- Avertissement visuel : La limite de vitesse actuelle s'affiche sur la carte lorsque vous la dépassez

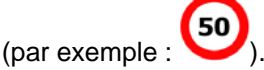

Vous pouvez aussi choisir de voir, tout le temps, le signe de la limite de vitesse sur la carte.

## **5.1.8 Informations sur la circulation dans la planification d'itinéraire**

L'itinéraire recommandé n'est pas toujours le même entre deux points. Les informations sur la circulation en temps réel vous permettent d'éviter les événements trafic actuels tels que les fermetures de routes ou un embouteillage causé par un accident. La fonction dépend de la disponibilité des données.

Vous pouvez afficher les informations en direct concernant le trafic sur la carte en parcourant la carte et en sélectionnant cette option dans le menu Plus. Une carte 2D s'affiche avec les segments de route colorés en fonction de la gravité des événements trafic. Touchez l'icône du type d'événement sur le

segment de route puis touchez le bouton pour obtenir des informations concernant l'événement trafic.

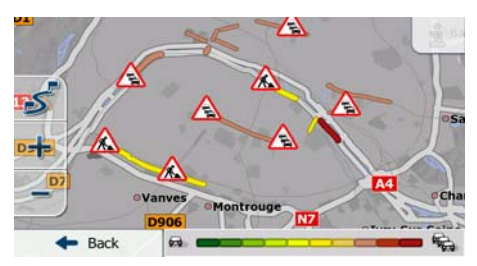

#### **5.1.8.1 Informations sur la circulation en temps réel (TMC)**

TMC (Station de messages sur la circulation) peut vous fournir le statut de la circulation en temps réel. Le calcul d'itinéraire permet d'éviter les blocages de routes ou des embouteillages inattendus causés par un accident.

Le TMC est une application de radiodiffusion de données de service (RDS) FM utilisée pour diffuser des informations sur la circulation en temps réel et sur la météo.

L'utilisation des informations sur la circulation est activée par défaut dans Clarion Mobile Map.

Remarque TMC n'est pas un service disponible partout dans le monde. Il peut ne pas être disponible dans votre pays ou région. Contactez votre distributeur régional pour de plus amples détails.

Clarion NZ502E/ NP402E contient le récepteur TMC nécessaire à la réception des événements trafic.

Si des données de circulation sont diffusées à votre emplacement, Clarion Mobile Map prendra automatiquement en compte les événements trafic reçus. Vous n'avez rien à paramétrer dans le programme. Le récepteur cherche automatiquement les stations FM qui diffusent les données TMC, et les informations décodées sont immédiatement utilisées dans la planification de l'itinéraire. Quand Clarion Mobile Map reçoit les informations de circulation qui peuvent affecter votre itinéraire, le programme vous avertira qu'il recalcule l'itinéraire, et la navigation continuera avec un nouvel itinéraire optimal considérant les conditions de circulation actualisées.

Pour affiner ce recalcul, vous pouvez déterminer le retard minimum qui peut déclencher un recalcul de l'itinéraire ou demander à Clarion Mobile Map de vous faire confirmer le nouvel itinéraire recommandé avant qu'il ne soit pris en compte. Vous pouvez concrétiser ce processus dans Paramètres de trafic (page [84](#page-147-1)).

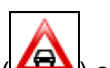

Une icône spéciale ( $\Box$ ) s'affiche sur l'écran Carte pour vous informer de la réception des événements trafic. L'icône indique le statut du récepteur de trafic lorsqu'il n'y a pas d'événements trafic sur votre itinéraire. Dans le cas contraire, elle indique le type d'événement trafic suivant sur votre itinéraire.

Les segments de route affectés par les événements trafic s'affichent avec une couleur alternée sur la carte et de petits symboles situés au-dessus de la route indiquent la nature de l'événement :

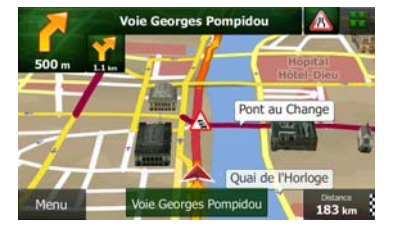

pour afficher l'écran Résumé du trafic :

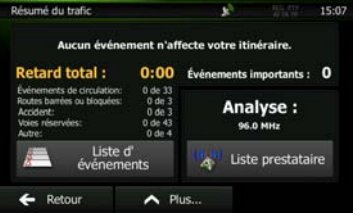

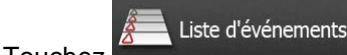

Touchez **pour afficher la liste des événements trafic :** 

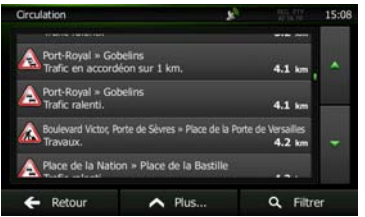

Touchez maintenant l'un des éléments de la liste pour voir ses détails et pour afficher le segment de route affecté dans toute sa longueur sur la carte :

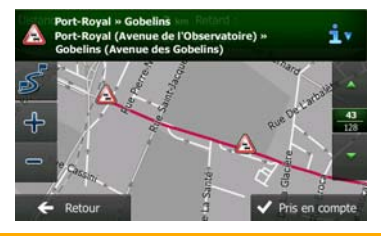

**Example S'and Entreprise des événements trafic que l'application n'a pas contournés sur l'itinéraire** recommandé, l'icône **[44]** affichera la liste des événements trafic considérables pour vous permettre de les examiner rapidement.

# **5.2 Menu Plus**

Le menu Plus comprend plusieurs options et applications supplémentaires. Touchez les boutons

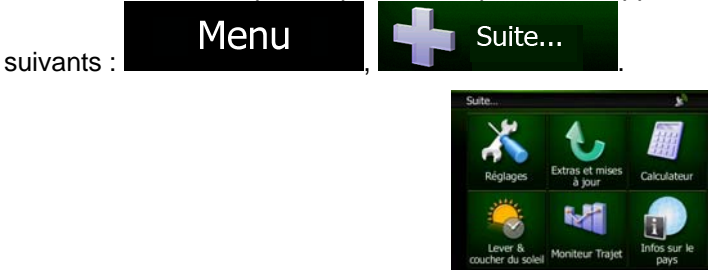

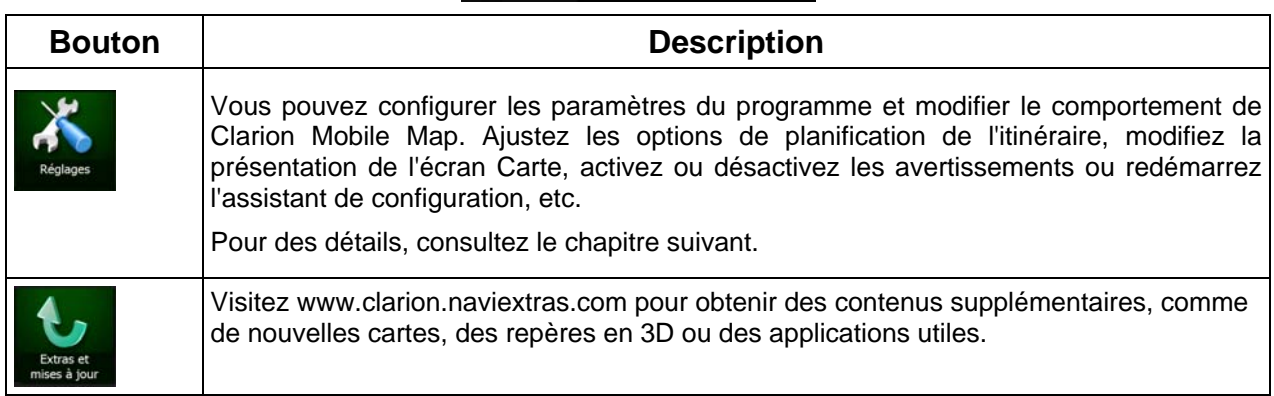

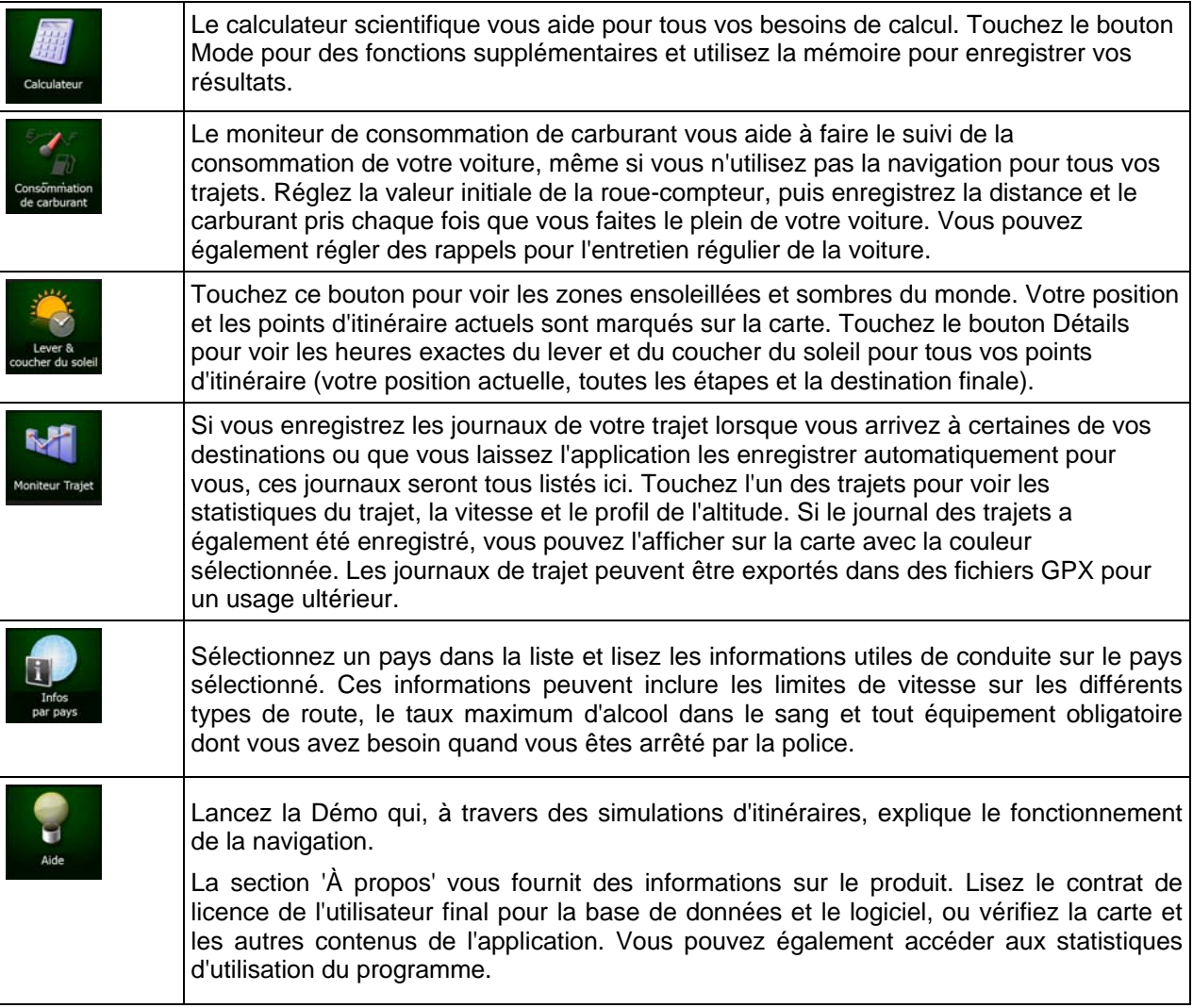

# **5.3 Menu Réglages**

Vous pouvez configurer les paramètres du programme et modifier le comportement de Clarion Mobile

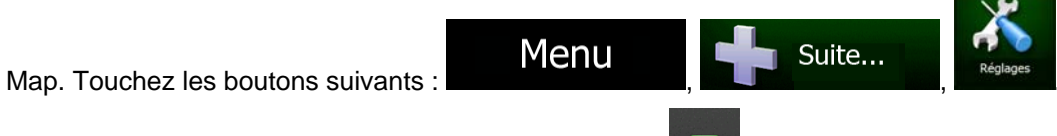

Le menu Réglages contient plusieurs options. Touchez ou parcourez la liste à l'aide de votre doigt pour la consulter entièrement.

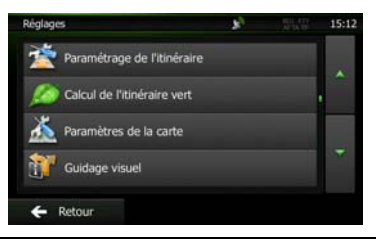

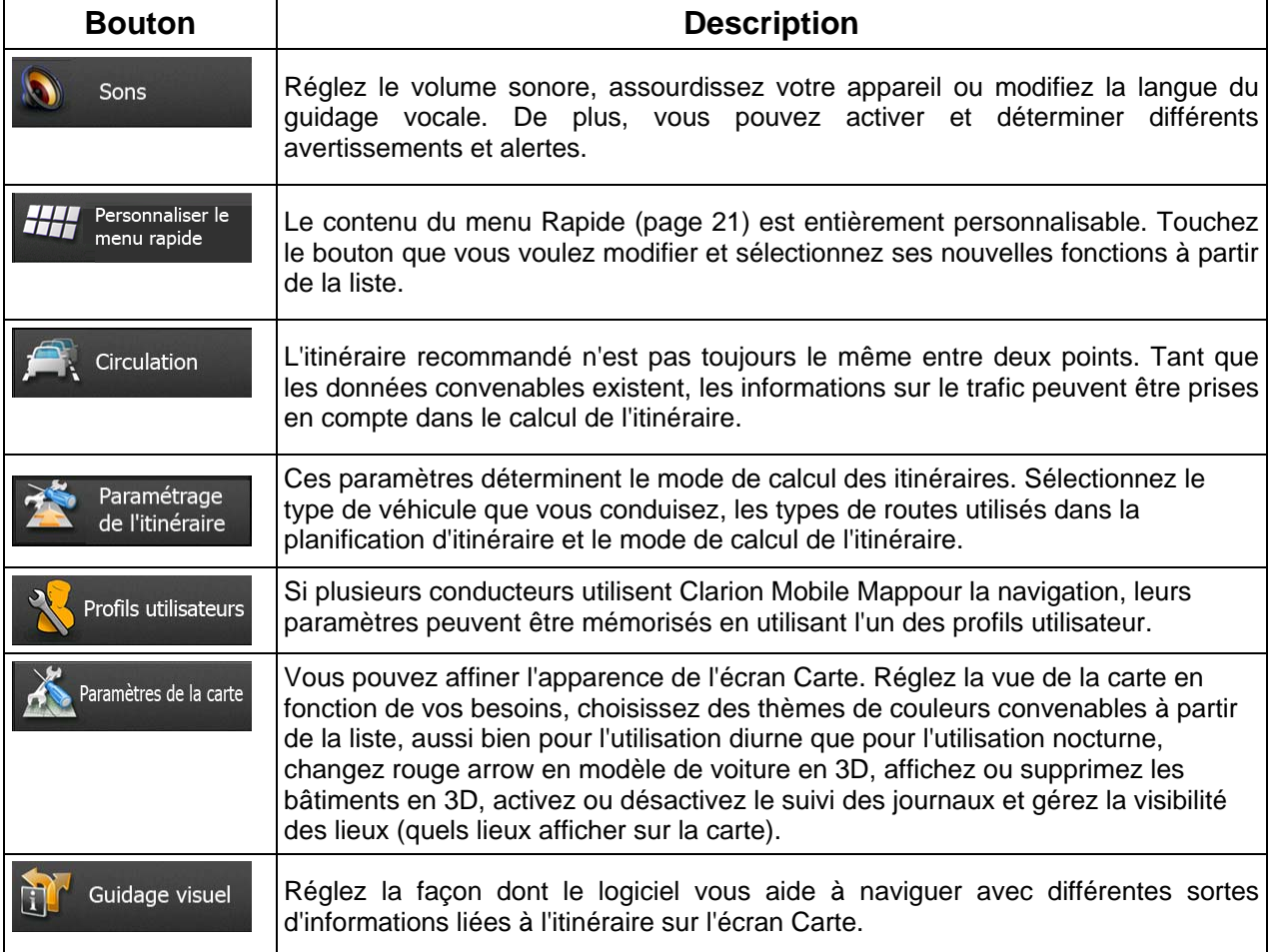
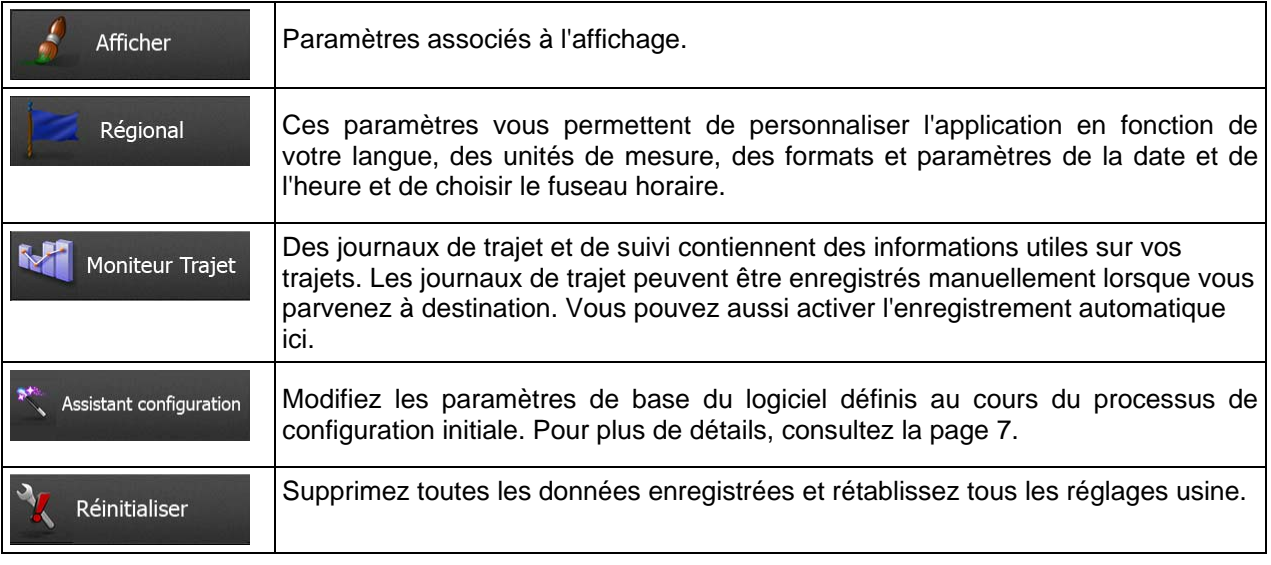

# **5.3.1 Sons et Avertissements**

Réglez les différents sons de l'application ou modifiez la langue du guidage vocal. De plus, vous pouvez activer et déterminer différents avertissements et alertes.

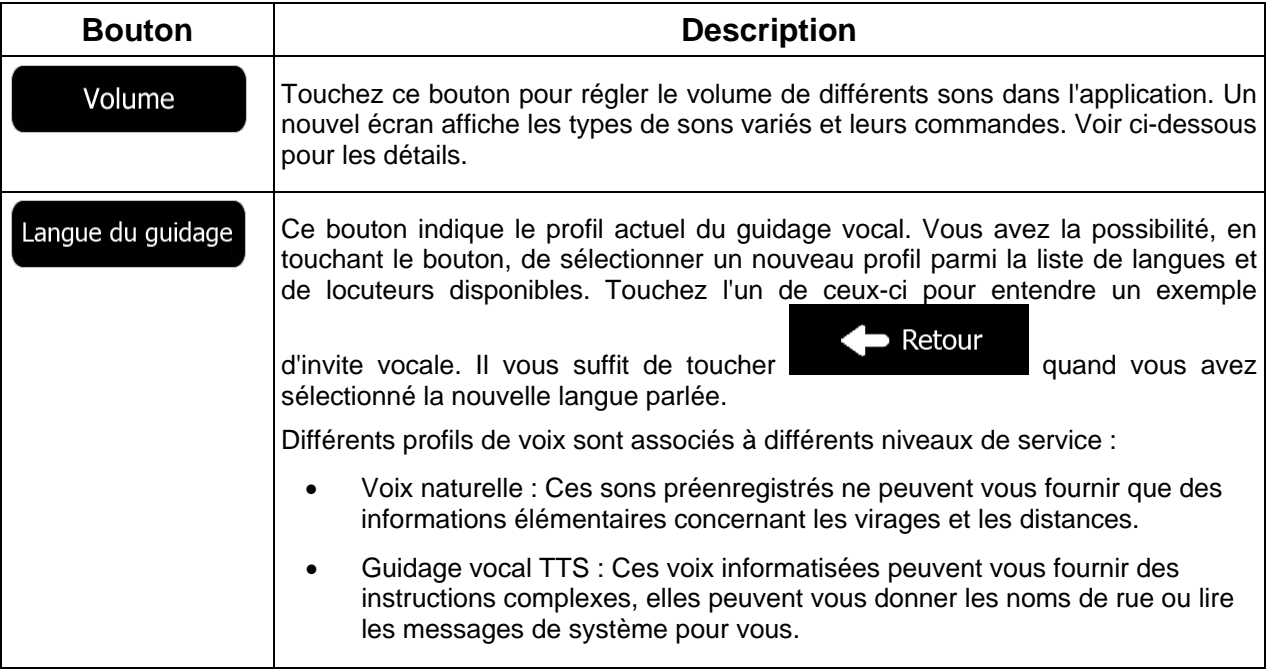

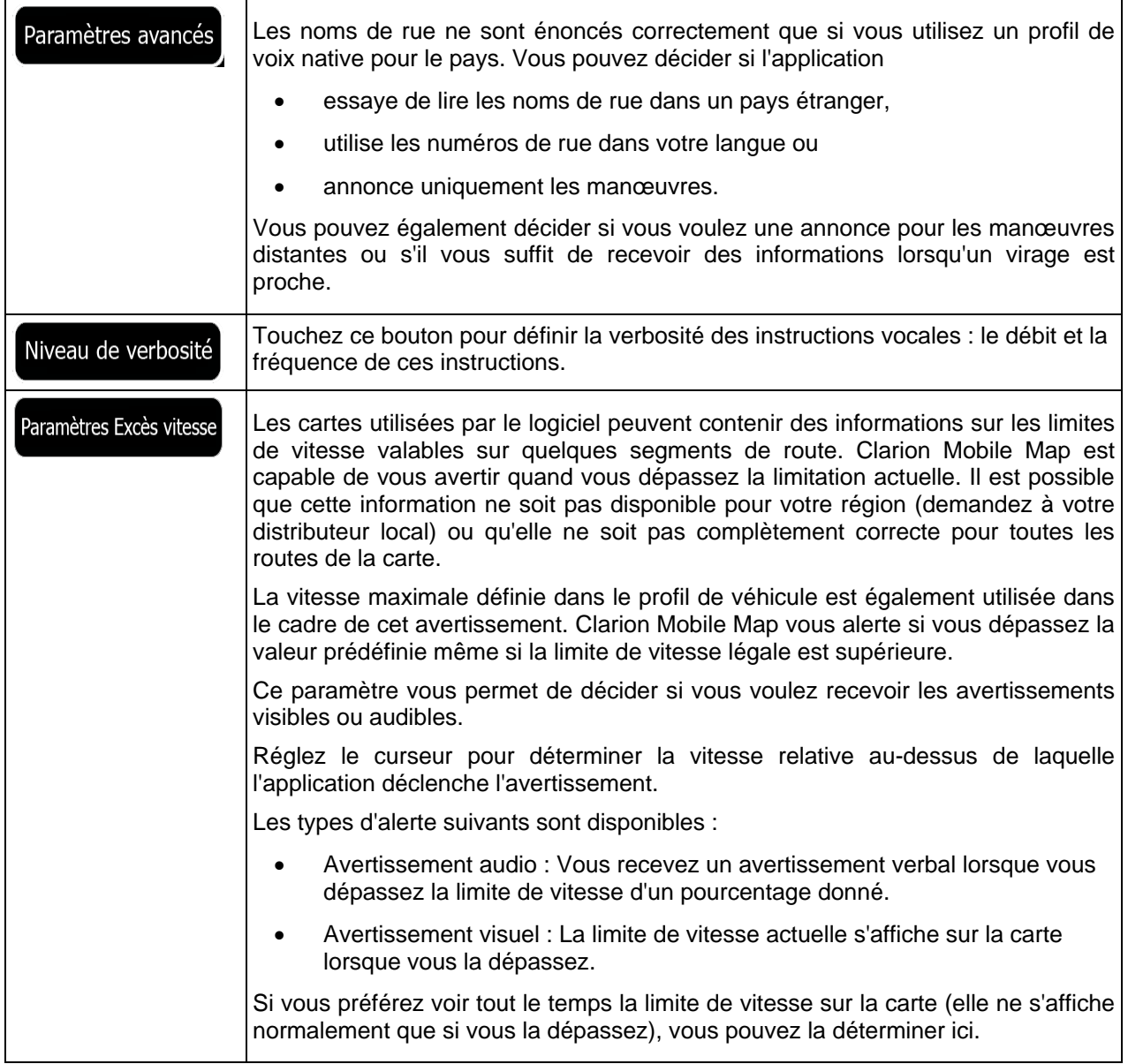

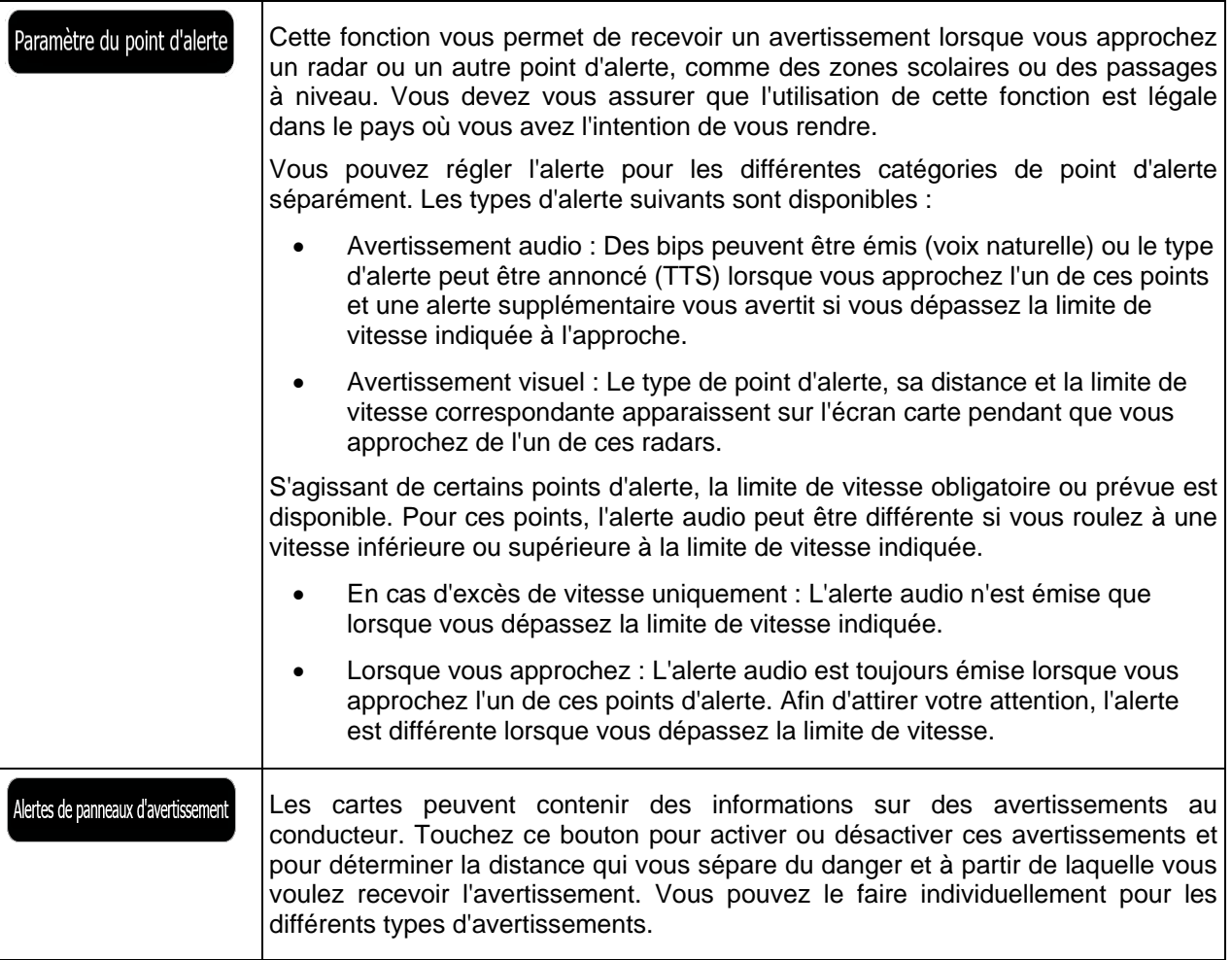

# **5.3.2 Personnaliser le menu Rapide**

Le contenu du menu Rapide (page [21\)](#page-84-0) est entièrement personnalisable. Touchez le bouton que vous voulez modifier et sélectionnez ses nouvelles fonctions à partir de la liste.

La liste des fonctions disponibles et leurs descriptions se trouvent à la page [21.](#page-84-0)

# **5.3.3 Paramètres de trafic**

L'itinéraire recommandé n'est pas toujours le même entre deux points. Tant que les données convenables existent, les informations sur le trafic peuvent être prises en compte dans le calcul de l'itinéraire.

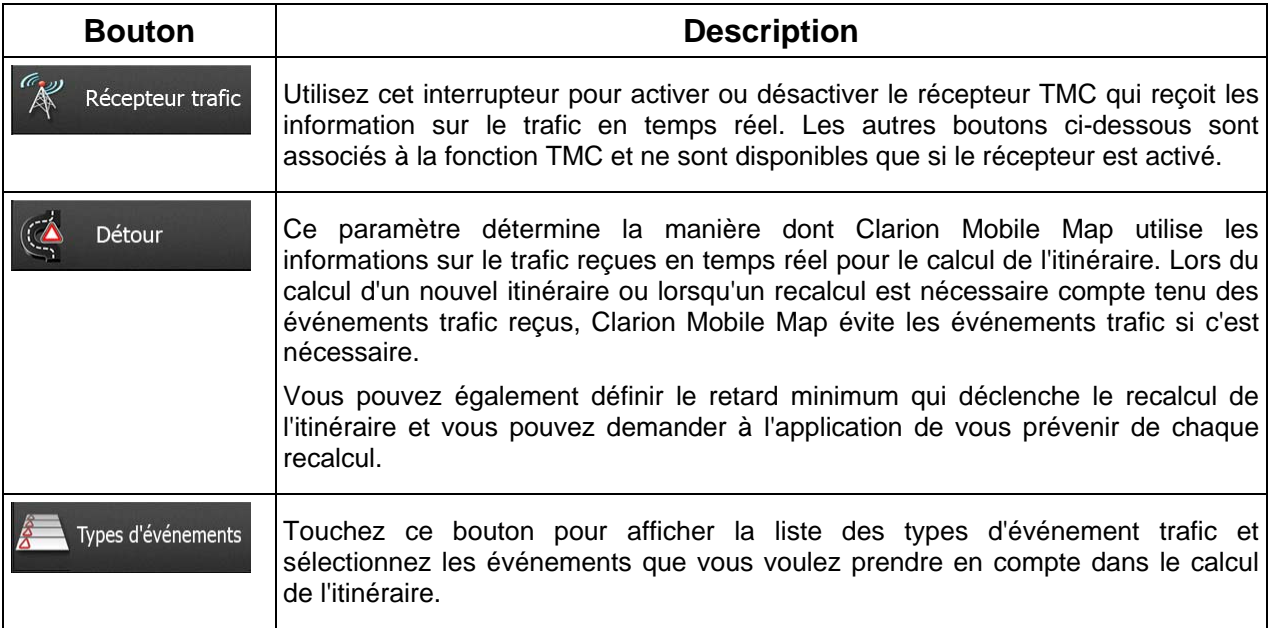

# **5.3.4 Paramétrage de l'itinéraire**

<span id="page-147-0"></span>Ces paramètres déterminent le mode de calcul des itinéraires.

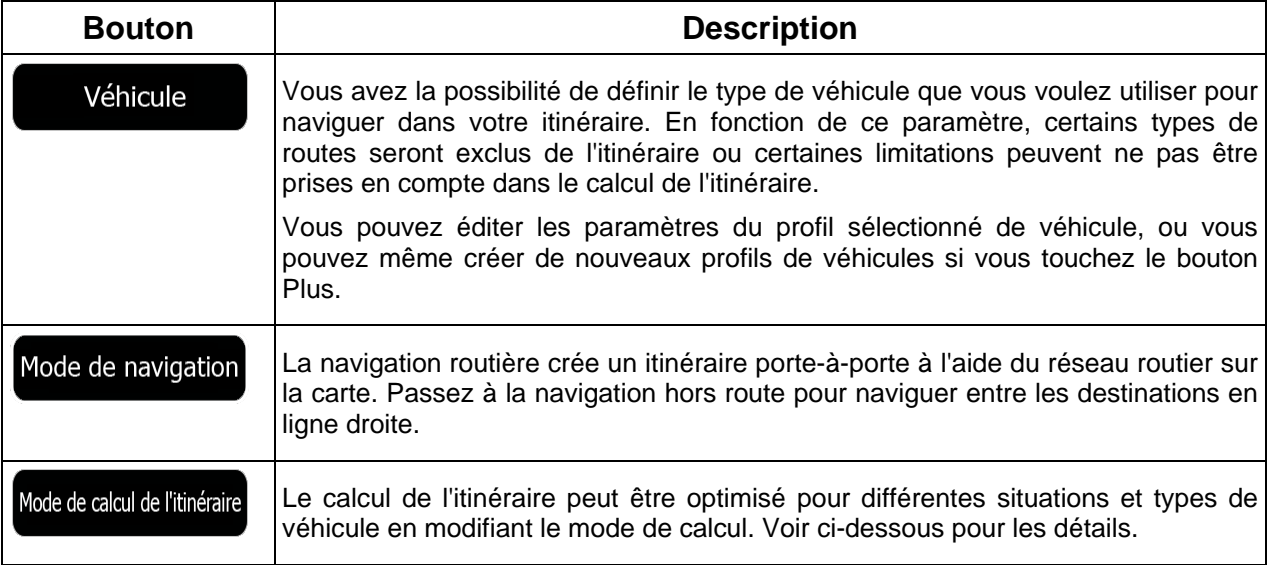

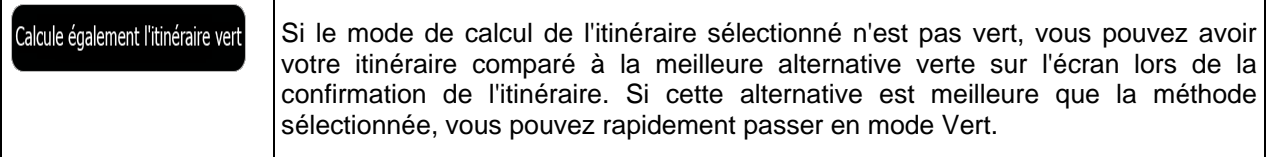

Pour que l'itinéraire corresponde à vos besoins, vous avez aussi la possibilité de définir les types de routes à prendre en considération ou à exclure de l'itinéraire dans la mesure du possible.

L'exclusion d'un type de route est une préférence. Cela ne signifie pas nécessairement une interdiction totale. S'il est impossible d'arriver à destination sans avoir recours à l'un des types de routes exclus, l'application les utilise, mais uniquement si cela s'avère indispensable. Dans ce cas, une icône d'avertissement apparaît sur l'écran Itinéraire et la partie de l'itinéraire qui ne correspond pas à votre préférence est signalée par une autre couleur sur la carte.

Dans la liste des types de routes, vous pouvez voir le nombre de segments et la longueur totale des types de routes utilisés sur l'itinéraire actuel.

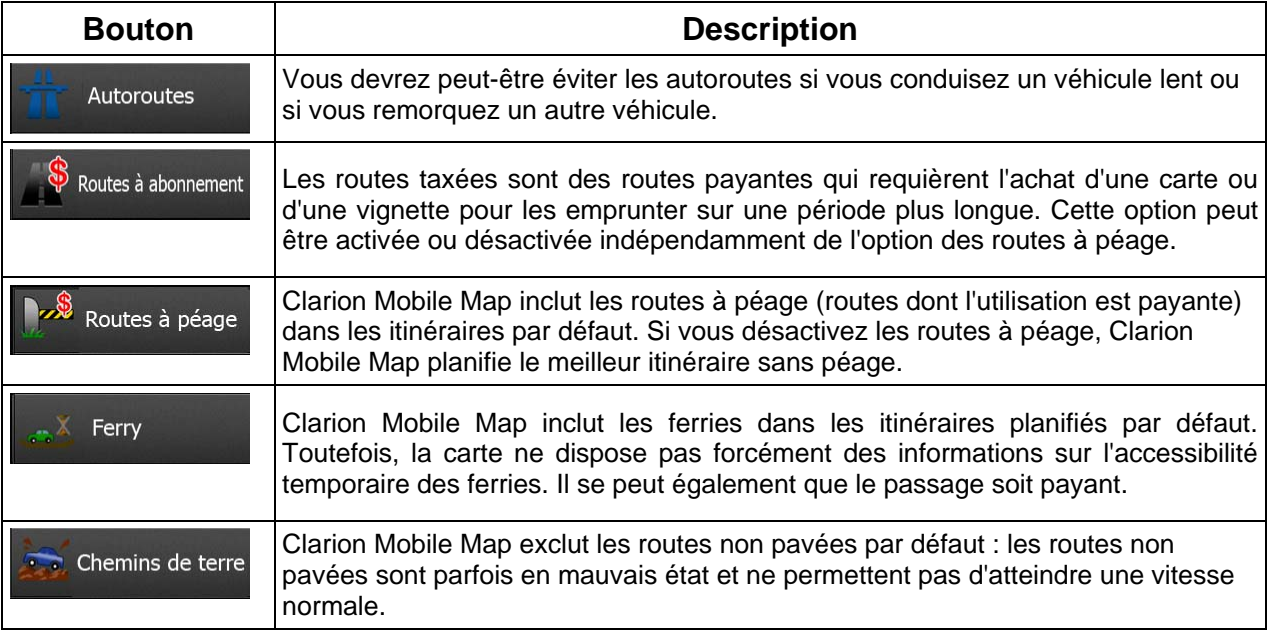

## **Profils de véhicule :**

Véhicule

Quand vous touchez véhicules par défaut. Vous pouvez alors procéder comme suit :

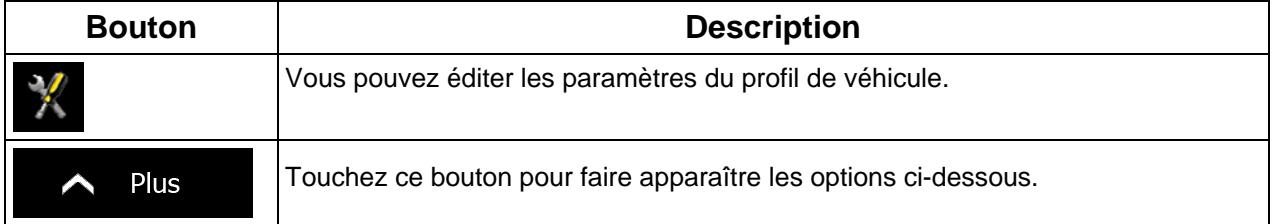

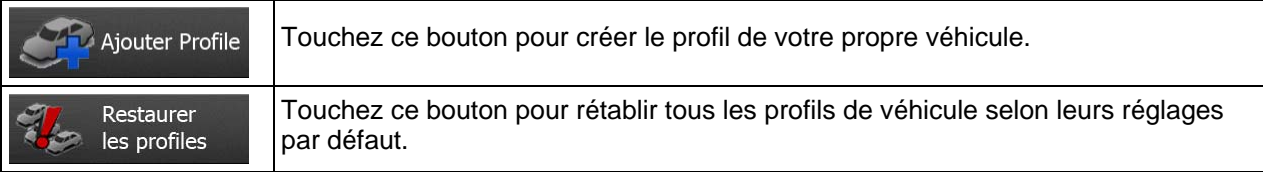

Lors de la création du profil d'un nouveau véhicule, vous devez d'abord sélectionner le type du véhicule. Vous devez ensuite définir les paramètres suivants (certains peuvent ne pas exister pour le type de véhicule sélectionné). Vous pouvez modifier les mêmes paramètres quand vous éditez un profil existant :

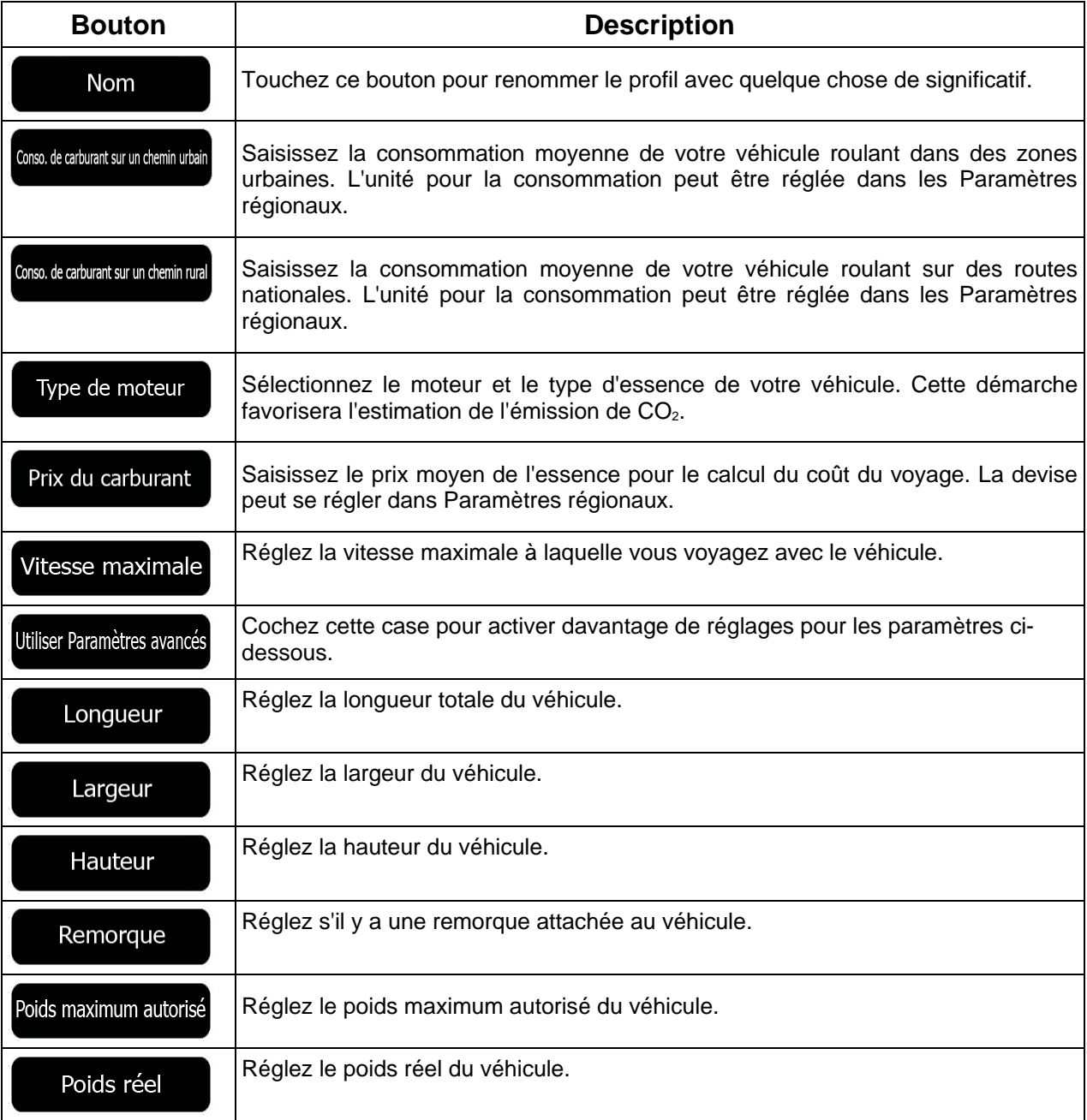

## **Types de véhicule :**

Lors de la création d'un nouveau profil de véhicule, sélectionnez un des types de véhicules ci-dessous. Outre les conditions mentionnées ci-dessous, les restrictions de dimension, de poids et celles liées au danger du chargement sont également prises en compte lors de la planification d'un itinéraire.

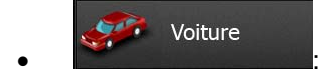

- Des restrictions de manœuvre et des contraintes directionnelles sont prises en compte lors de la planification d'un itinéraire.
- Les routes sont uniquement utilisées si les voitures y ont accès.
- Les routes privées et celles réservées uniquement aux résidents ne sont utilisées que si elles sont incontournables pour parvenir à destination.
- Les chemins pédestres sont exclus des itinéraires.

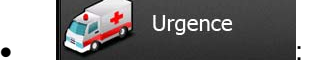

- Toutes les manœuvres sont disponibles dans des intersections.
- Les contraintes directionnelles sont prises en compte de manière à ce que la direction opposée soit autorisée à faible vitesse.
- Une route privée n'est utilisée que si elle mène à destination.
- Les chemins pédestres sont exclus des itinéraires.

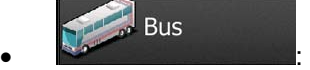

- Des restrictions de manœuvre et des contraintes directionnelles sont prises en compte lors de la planification d'un itinéraire.
- Les routes sont uniquement utilisées si les bus y ont accès.
- Les routes privées, les routes réservées uniquement aux résidents et les chemins pédestres sont exclus des itinéraires.

#### **Taxi**  $\bullet$  :  $\bullet$  :  $\bullet$

- Des restrictions de manœuvre et des contraintes directionnelles sont prises en compte lors de la planification d'un itinéraire.
- Les routes sont uniquement utilisées si les taxis y ont accès.
- Les routes privées, les routes réservées uniquement aux résidents et les chemins pédestres sont exclus des itinéraires.

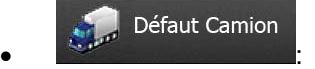

- Des restrictions de manœuvre et des contraintes directionnelles sont prises en compte lors de la planification d'un itinéraire.
- Les routes sont uniquement utilisées si les camions y ont accès.
- Les routes privées, les routes réservées uniquement aux résidents et les chemins pédestres sont exclus des itinéraires.
- Les demi-tours sont exclus des itinéraires (faire demi-tour sur une route à chaussées séparées n'est pas considéré comme un demi-tour).

# **Types de mode de calcul de l'itinéraire :**

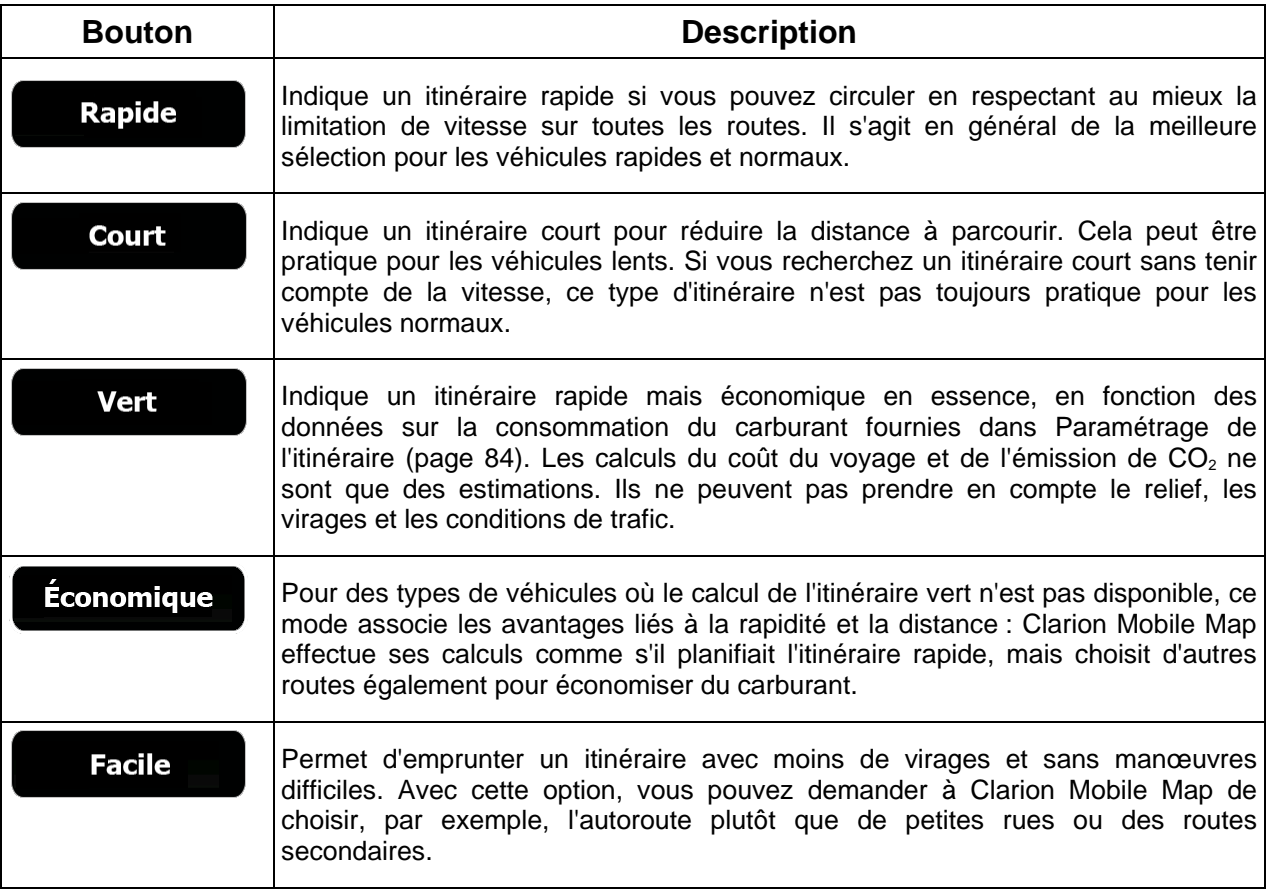

## **5.3.5 Profils utilisateur**

Si plusieurs conducteurs utilisent Clarion Mobile Mappour la navigation, leurs paramètres peuvent être mémorisés en utilisant l'un des profils utilisateur. Renommez les profils après avoir touché le bouton Éditer à droite de sorte que tous les utilisateurs sachent quel profil utiliser et naviguent entre les profils en touchant leurs noms. Si vous sélectionnez un nouveau profil, l'application redémarre pour que les nouveaux paramètres soient pris en compte.

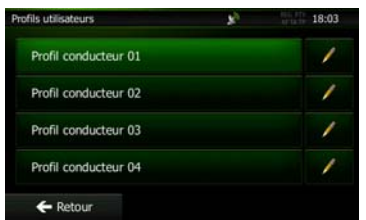

## **5.3.6 Paramètres de la carte**

Vous pouvez affiner l'apparence de l'écran Carte. Réglez la vue de la carte en fonction de vos besoins, choisissez des thèmes de couleurs convenables à partir de la liste, aussi bien pour l'utilisation diurne que pour l'utilisation nocturne, changez rouge arrow en modèle de voiture en 3D, affichez ou masquez les bâtiments en 3D, activez ou désactivez le suivi des journaux et gérez la visibilité des lieux (quels lieux afficher sur la carte).

La carte apparaît toujours sur l'écran pour que vous puissiez voir les effets lorsque vous modifiez un réglage.

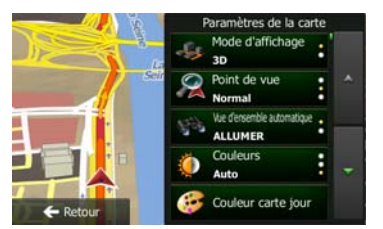

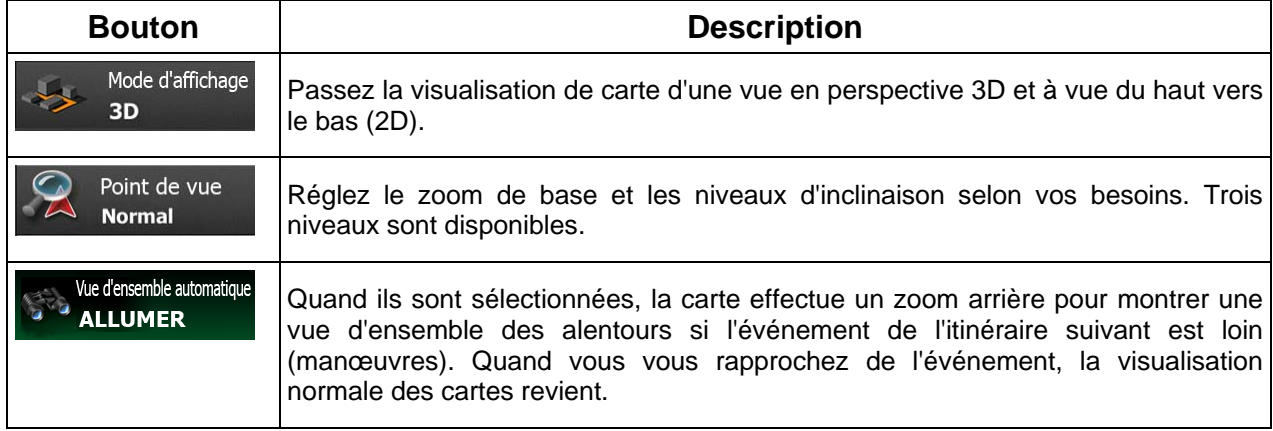

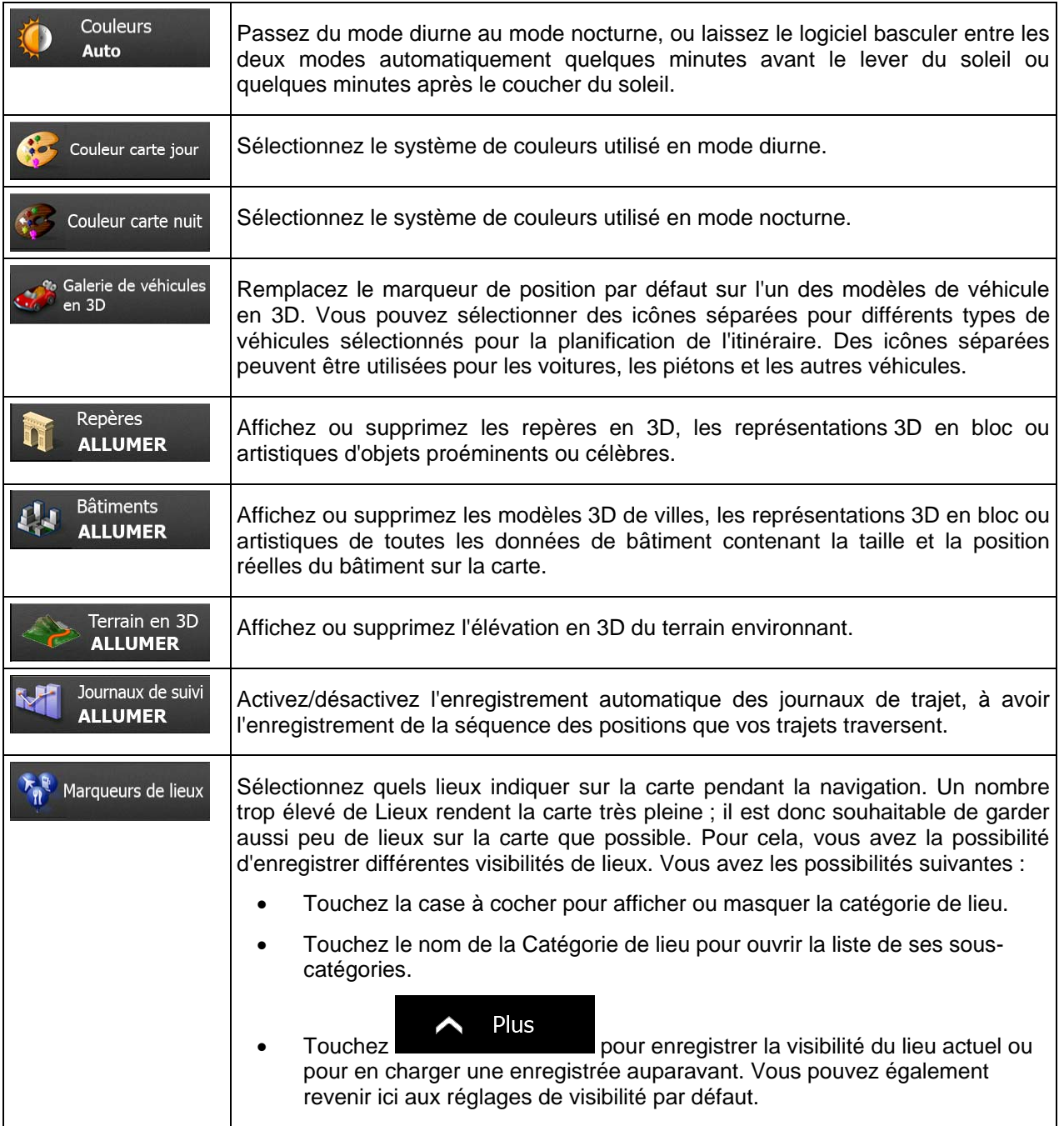

# **5.3.7 Réglages Guidage Visuel**

Réglez la façon dont le logiciel vous aide à naviguer avec différentes sortes d'informations liées à l'itinéraire sur l'écran Carte.

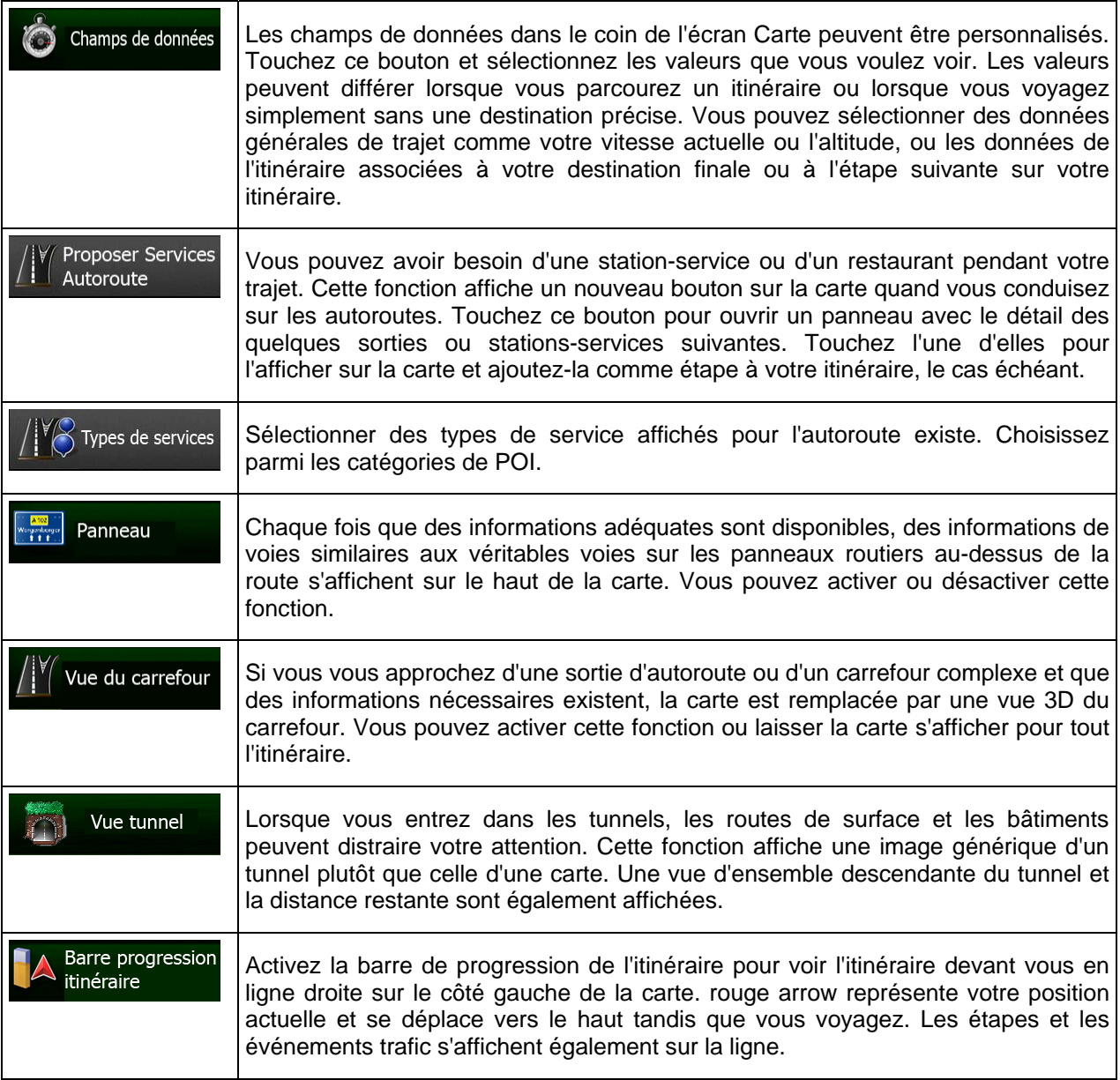

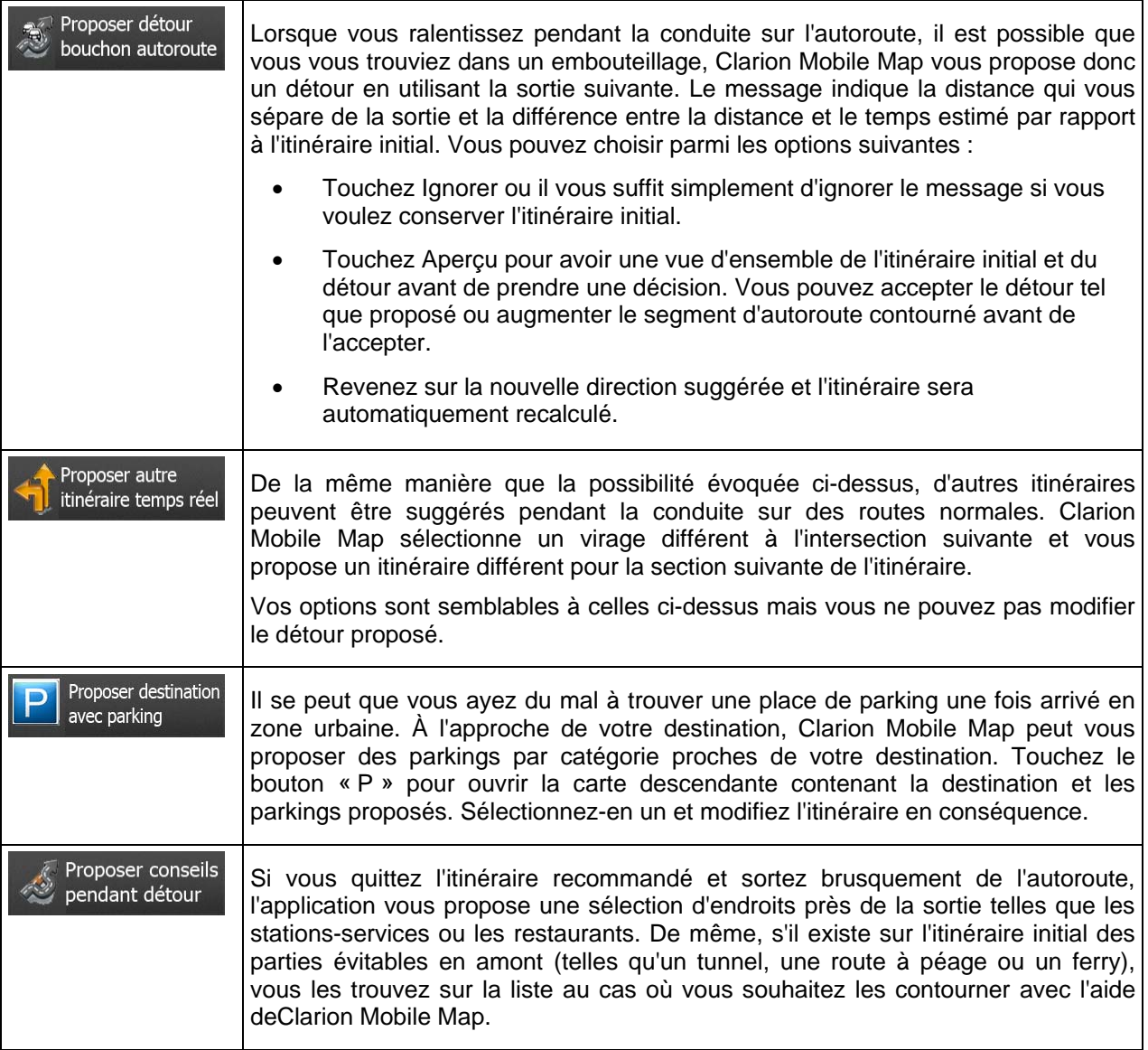

# **5.3.8 Réglages Affichage**

Les paramètres associés à l'affichage comprennent des animations de menu, des thèmes séparés pour l'utilisation diurne et nocturne et la luminosité de l'affichage.

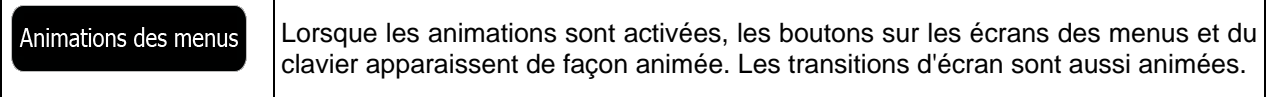

# **5.3.9 Paramètres régionaux**

Ces paramètres vous permettent de personnaliser l'application en fonction de votre langue, des unités de mesure, des formats et paramètres de la date et de l'heure et de choisir le fuseau horaire.

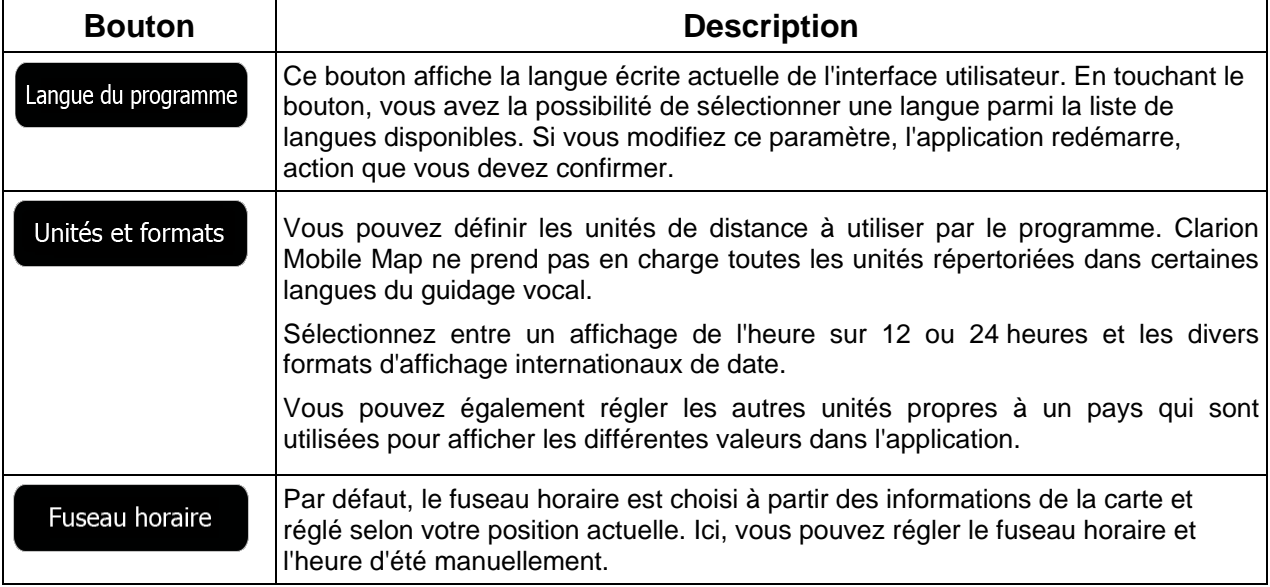

# **5.3.10 Réglages du Moniteur Trajet**

Les journaux de trajet contiennent des informations utiles sur vos trajets. Les journaux de trajet peuvent être enregistrés manuellement lorsque vous parvenez à destination. Vous pouvez aussi activer l'enregistrement automatique ici. Vous pouvez accéder à ces journaux dans le Moniteur Trajet. Moniteur Trajet est disponible depuis le menu Plus.

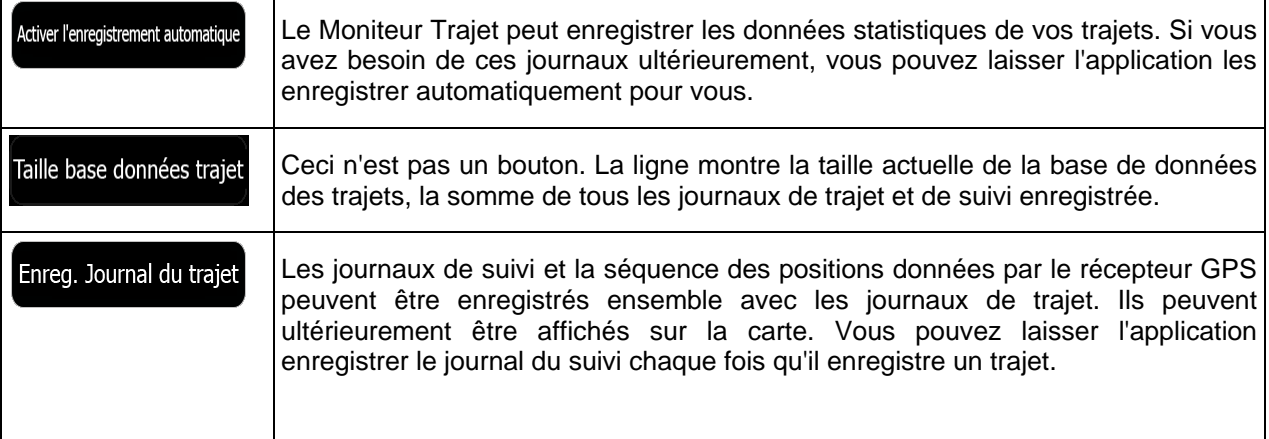

# **6 Glossaire**

### **Réception GPS en 2D/3D**

Le récepteur GPS utilise les signaux satellites pour calculer sa (votre) position et a besoin d'au moins quatre signaux pour indiquer une position en trois dimensions incluant la hauteur. Comme les satellites se déplacent et que des objets bloquent parfois les signaux, votre récepteur GPS peut ne pas recevoir ces quatre signaux. Si trois satellites sont disponibles, le récepteur peut calculer la position GPS horizontale, mais avec une précision inférieure ; l'appareil GPS n'indique pas de données sur la hauteur : elle ne fournit qu'une réception en 2D.

### **Itinéraire actif**

Itinéraire sur lequel vous naviguez actuellement. Chaque fois que la destination est définie, l'itinéraire est actif jusqu'à sa suppression, arrivée à destination ou sortie de Clarion Mobile Map. Voir aussi : Itinéraire

### **Centre-ville**

Le centre-ville n'est pas le centre géométrique de la ville, mais un point arbitraire défini par les créateurs de la carte. Dans les petites villes et villages, il s'agit généralement de l'intersection la plus importante ; dans les plus grandes villes, il s'agit de l'une des principales intersections.

#### **Thème de couleur**

Clarion Mobile Map est fourni avec différents thèmes de couleurs pour l'affichage diurne ou nocturne de la carte et les écrans des menus. Les thèmes sont des paramètres graphiques personnalisés qui proposent des couleurs différentes pour les rues, les quartiers ou les plans d'eau en modes 2D et 3D, et affichent des ombres de différentes manières en mode 3D.

Un mode diurne et un mode nocturne sont toujours sélectionnés pour la carte et les menus. Clarion Mobile Map les utilise pour alterner entre l'utilisation de jour et l'utilisation de nuit.

#### **Précision du GPS**

Plusieurs facteurs peuvent entraîner une déviation entre votre position réelle et celle indiquée par le récepteur GPS : Par exemple, un retard de signal dans l'ionosphère ou la présence d'objets réfléchissants près du récepteur GPS ont diverses incidences sur la précision de la position calculée du GPS.

#### **Carte**

Clarion Mobile Map fonctionne avec des cartes numériques qui sont bien plus que de simples versions informatiques des cartes traditionnelles en papier. Comme les cartes routières en papier, le mode 2D des cartes numériques indique les rues et les routes. La hauteur est également représentée par des couleurs.

En mode 3D, vous pouvez voir les différences d'altitudes (comme les vallées et montagnes, les routes surélevées). En outre, les repères 3D et les bâtiments 3D apparaissent aussi dans les villes sélectionnées.

Vous pouvez utiliser les cartes numériques de manière interactive : en effectuant des zooms avant ou arrière (augmenter ou réduire l'échelle), en les inclinant vers le haut ou vers le bas, ou encore en les faisant pivoter vers la gauche et la droite. Pour une navigation GPS, les cartes numériques facilitent la planification des itinéraires.

### **Orientation de la carte Nord en haut**

En mode Nord en haut, la carte pivote de façon à ce que la partie supérieure fasse toujours face au nord. C'est notamment le mode d'orientation par défaut pour la fonction Chercher sur carte.

#### **Radar automatique**

Points d'alerte spéciaux pour les radars automatiques, les radars feux rouges ou les caméras de voies de bus. Plusieurs sources de données sont disponibles. Vous pouvez configurer Clarion Mobile Map pour qu'il vous avertisse lorsque vous approchez l'un de ces radars.

Détecter l'emplacement d'un radar automatique est interdit dans certains pays. Il incombe au conducteur de vérifier si cette fonction peut être utilisée pendant son trajet.

Le logiciel est capable de donner des indications et des avertissements pour d'autres choses que des radars. Divers autres types de points d'alerte de proximité comme les zones scolaires et les passages à niveau sont également disponibles.

### **Itinéraire**

Une séquence d'évènements sur l'itinéraire, c.-à-d. des manœuvres (virages, carrefours, etc.) pour atteindre la destination. L'itinéraire contient un point de départ et une ou plusieurs destinations. Le point de départ correspond à la position actuelle (ou la dernière connue) par défaut. Pour afficher un itinéraire qui sera emprunté ultérieurement, le point de départ peut être remplacé par tout autre point donné.

#### **Orientation de la carte Voie en haut**

En mode Voie en haut, la carte pivote pour que la partie supérieure pointe toujours dans la direction dans laquelle vous circulez actuellement. Il s'agit du mode d'orientation par défaut en mode Carte 3D.

#### **Marqueur de véhicule**

La position actuelle s'affiche avec un rouge arrow sur la carte par défaut. La direction de rouge arrow indique votre cap actuel. Ce marqueur de position peut être remplacé par différents symboles de véhicule 3D. Vous pouvez même spécifier différents marqueurs de véhicule pour différents types d'itinéraire (selon le type de véhicule sélectionné pour le calcul d'itinéraire).

# **7 Contrat de licence de l'utilisateur final**

### 1. Les parties contractantes

1.1. Ce contrat a été conclu entre NNG Software Developing and Commercial Ltd. (siège social : Bérc utca 23, H-1016 Budapest, Hongrie ; numéro d'enregistrement de la société : 01-09-891838) en sa qualité de Concédant (ci-après dénommé Concédant) et vous en votre qualité d'Utilisateur (ci-après dénommé Utilisateur, l'Utilisateur et le Concédant ci-après désignés collectivement Parties), concernant l'utilisation des produits spécifiés dans ce contrat, y compris les produits logiciels, les bases de données et le contenu.

### 2. Conclusion du contrat

2.1. Les Parties contractantes prennent acte du fait que ce contrat est conclu sans signature dudit contrat.

2.2. L'Utilisateur prend acte du fait que si, après l'acquisition légale du logiciel (acheté en ligne chez un fournisseur agréé ou préinstallé sur un appareil acheté) faisant l'objet de ce contrat (Section&nbsp:4), l'Utilisateur accepte les conditions générales de ce contrat comme ayant force obligatoire, s'il utilise le logiciel, l'installe sur un ordinateur ou sur un autre équipement matériel (téléphone portable, appareil multifonction, appareil de navigation personnelle, navigation automobile ou installation de tête multifonction, etc.) (ci-après dénommé Appareil), s'il l'installe dans un véhicule, s'il clique sur le bouton d'acceptation affiché par le logiciel lors de l'installation ou de l'utilisation (ci-après dénommé Utilisation). Le moment de la conclusion de ce contrat correspond au moment de l'exécution de la première utilisation (début d'utilisation).

2.3. Ce contrat n'accorde aucun droit à une personne quelconque ayant acquis illégalement le logiciel ou l'ayant illégalement installé sur un appareil ou dans un véhicule.

2.4. Utilisateurs du gouvernement américain. Si vous acquérez le logiciel de la part du gouvernement américain ou par son intermédiaire, ou de toute autre entité recherchant ou appliquant des droits similaires à ceux habituellement exigés par le gouvernement américain, vous êtes averti que le Logiciel, les Bases de données, le contenu et les services sont des éléments commerciaux puisque ce terme est défini à l'article 48 CFR paragraphe 2.101 et que toute utilisation du Logiciel est soumise à ce contrat.

3. Droits applicables<br/>3.1. Tout procès relatif à ce contrat sera jugé en vertu des lois en vigueur en Hongrie avec un renvoi spécifique à la loi IV-1959 du Code civil et à la loi LXXVI-1999 sur les droits d'auteur (Loi sur le droit d'auteur) s'appliquera. La convention des Nations Unies sur les contrats relatifs aux ventes internationales de marchandises ne s'applique pas à ce CLUF.

3,2. Les parties ici présentes acceptent que les tribunaux de la République de Hongrie aient l'autorité exclusive de régler tout différend relatif à ce contrat.

3.3. La langue d'origine de ce Contrat est le hongrois. Des versions de ce Contrat dans d'autres langues existent également. En cas de litige, la version hongroise fait foi.

#### 4. Objet et résiliation du contrat

4.1. L'objet de ce Contrat est le logiciel de navigation du Concédant (ci-après dénommé : le Logiciel).

4.2. Le Logiciel comprend l'application informatique, toute la documentation, la base de données cartographiques correspondante et tous les contenus ou service tiers accessibles via le Logiciel (ci-après dénommé dans leur ensemble Base de données).

4.3. Le logiciel inclut tout affichage, stockage et codage du logiciel, y compris l'affichage et le stockage imprimé, électronique ou visuel, ainsi que le code objet et le code source, et toute forme future d'affichage, de stockage et de codage, et tout support futur.

4.4. Il doit aussi inclure les corrections d'erreur, les ajouts, les mises à jour ou mises à niveau du Logiciel ou des Bases de données utilisées par l'Utilisateur après la conclusion de ce Contrat et en conformité avec ce dernier.

4.5. En vertu de ce contrat, vos droits cesseront immédiatement sans préavis de la part du concédant en cas d'inobservation matérielle dudit contrat ou d'actes posés par dérogation au concédant et/ou aux droits du concédant du logiciel. Le Concédant peut résilier ce contrat si l'un des logiciels est, ou selon lui susceptible de devenir, l'objet d'une demande de violation de la propriété intellectuelle ou de l'appropriation illicite de secrets commerciaux. A la résiliation du contrat, vous cesserez d'utiliser le Logiciel et le détruirez avec toutes les parties correspondantes, puis vous confirmerez, au besoin, le respect de cette clause par écrit au Concédant.

### 5. Détenteur des droits d'auteur

5.1. Le détenteur exclusif des droits d'auteur liés au logiciel est le Concédant, sauf disposition contractuelle ou légale contraire.

5.2. Les droits d'auteur portent sur l'ensemble du Logiciel, ainsi que sur chaque partie qui le compose.

5.3. Le(s) détenteur(s) des droits d'auteur de la Base de données ou de certains travaux protégés par les droits de la propriété intellectuelle faisant partie du logiciel peut/peuvent être le Concédant, une/des personne(s) physique(s) ou morale(s) titulaires de certaines Bases de données (ci-après dénommée(s) Titulaire(s) de la Base de données). Certains titulaires de Base de données sont indiqués dans le menu «&nbsp:À propos&nbsp:» ou dans l'élément de menu similaire du Logiciel. Le Concédant déclare qu'il s'est procuré auprès des Titulaires de la Base de données tous les droits d'utilisation et de représentation nécessaires pour utiliser la base de données, la proposer et la transmettre pour être utilisée selon les conditions prévues dans ce Contrat.

5.4. Tous les droits afférents au Logiciel restent détenus par le Concédant, sauf ceux qui reviennent à l'Utilisateur en vertu des dispositions explicites de ce Contrat ou des règles juridiques applicables.

6. Droits de l'Utilisateur

6.1. Par défaut, l'utilisateur est autorisé à installer et à exécuter le Logiciel sur un appareil doté d'un seul capteur GPS intégré et à utiliser une copie du Logiciel ou une copie préalablement installée dudit logiciel. L'Utilisateur ne dispose du Logiciel et de la Base de données qu'à des fins personnelles ou professionnelles internes.

6.2. L'Utilisateur est autorisé à sauvegarder une copie du Logiciel. Toutefois, si le logiciel est opérationnel après son installation sans le support original, la copie stockée sur celui-ci est considérée comme sauvegarde. Autrement, l'Utilisateur n'est autorisé à utiliser la sauvegarde qu'en cas d'impossibilité avérée et justifiée d'utiliser normalement et légalement l'exemplaire original du logiciel.

6.3. Au cas où le Logiciel est livré préinstallé sur l'appareil ou alors bénéficie de la même licence que l'appareil ou s'il a été acheté en ligne et installé par l'Utilisateur sur un appareil particulier, le Logiciel doit être associé à l'appareil et peut ne pas être séparé, transféré ou utilisé sur un autre appareil ou vendu à un autre Utilisateur sans l'appareil même.

6.4. La Base de données, le contenu ou les services fournis à l'Utilisateur ne peuvent être utilisés qu'avec la copie du logiciel de l'Utilisateur et peuvent ne pas être utilisés séparément ou avec une autre copie du Logiciel.

7. Restrictions liées à l'utilisation

7.1. L'Utilisateur n'est pas autorisé à

7.1.1. dupliquer le Logiciel (en faire une copie) sauf dans les limites imposées par ce Contrat ou la loi applicable ;

7.1.2. revendre, accorder une sous-licence ou l'utiliser à des fins commerciales, le louer ou le prêter à titre de commodat ou le transférer à une tierce personne pour quelque raison que ce soit sans transférer l'appareil sur lequel il était légalement et initialement installé (voir section 6.3 ;)

7.1.3. traduire le Logiciel (y compris la traduction (compilation) dans d'autres langues de programmation)&nbsp:;

7.1.4. décompiler, désassembler ou soumettre le Logiciel à la rétro-ingénierie ;

7.1.5. éluder la protection du Logiciel ou de modifier, contourner ou éviter cette protection par la technologie ou par tout autre moyen&nbsp::

7.1.6. modifier, compléter ou altérer le Logiciel (entièrement ou partiellement), le décomposer, l'insérer, l'intégrer ou l'utiliser dans d'autres produits et ce, même dans l'optique de le rendre compatible avec d'autres appareils ;

7.1.7. Extraire des données à partir de la Base de données intégrée dans le logiciel en dehors de l'utilisation de l'application informatique, décompiler la Base de données, utiliser, copier, modifier, compléter ou altérer tout ou partie de la Base de données ou un groupe de données stocké, l'insérer ou l'utiliser dans d'autres produits, la transférer, même dans l'optique de la rendre compatible avec d'autres produits.

7.2. L'Utilisateur ne devra utiliser que les Bases de données, le contenu et les services disponibles avec le Logiciel et fournis par les tiers ainsi que les données reçues dans le cadre des services fournis par les tiers (y compris, mais sans s'y limiter, le trafic de données reçues du service d'informations de circulation TMC RDS et du service en ligne) à son profit personnel et à ses propres risques. Il est formellement interdit de stocker, transférer ou distribuer ces données ou contenus, ou de les révéler en intégralité ou en partie au public sous quelque format que ce soit, ou de les télécharger à partir du produit.

7.3. L'Utilisateur n'est pas autorisé à retirer, modifier ou occulter tout droit d'auteur, la notice de la marque de fabrique ou la légende restrictive comprises dans le Logiciel, la Base de données ou les services.

8. Exclusion de garantie, limitation de responsabilité

8.1. Le Concédant informe l'Utilisateur que malgré toutes les précautions prises lors de la réalisation du logiciel, compte tenu de la nature de celui-ci et des limites techniques, le Concédant ne garantit pas la perfection du logiciel. Aussi n'a-t-il pas l'obligation contractuelle de fournir à l'Utilisateur un logiciel entièrement exempt de défaut.

8.2. LES LOGICIELS AUTORISES SOUS LICENCE, LES BASES DE DONNEES, LE CONTENU ET LES SERVICES SONT FOURNIS TELS QUELS ET AVEC TOUTES LES ERREURS (Y COMPRIS L'ABSENCE DE GARANTIE POUR LA CORRECTION DES DEFAUTS) ET LE CONCEDANT, LES TITULAIRES DE BASE DE DONNEES ET LES FOURNISSEURS TIERS RENONCENT EXPRESSEMENT A TOUTES LES GARANTIES EXPRESSES OU IMPLICITES, Y COMPRIS, MAIS SANS S'Y LIMITER, LES GARANTIES IMPLICITES DE CONTREFACON, DE QUALITE MARCHANDE, DE LA QUALITE SATISFAISANTE ; DE LA PRECISION, DU TITRE ET DE L'ADEQUATION A DES FINS PARTICULIERES. AUCUN AVIS ECRIT OU VERBAL OU AUCUNE INFORMATION FOURNIE PAR LE CONCEDANT OU L'UN DE SES AGENTS, DES TITULAIRES DE BASE DE DONNEES, DES EMPLOYES OU DES FOURNISSEURS TIERS NE CONSTITUERA UNE GARANTIE ET L'UTILISATEUR N'EST PAS AUTORISE A COMPTER SUR CET AVIS OU CETTE INFORMATION. CETTE STIPULATION D'EXONERATION DE GARANTIES EST UNE CONDITION ESSENTIELLE DE CE CONTRAT.

Le Concédant ne garantit pas que le logiciel, la Base de données, le contenu ou le service sont compatibles avec d'autres systèmes, appareils ou produits (par ex. logiciel ou matériel).

8.3. Le Concédant ne pourra être tenu pour responsable d'aucun dommage découlant d'un défaut du logiciel (y compris les défauts de l'application informatique, de la documentation et de la Base de données).

8.4. Le Concédant ne pourra être tenu pour responsable d'aucun dommage résultant de l'inapplicabilité du logiciel à des fins déterminées, quelles qu'elles soient, ou de son incompatibilité avec un autre système, appareil ou produit (par ex. logiciel ou matériel).

8.5. NI LE CONCEDANT, NI SES FOURNISSEURS NE SONT RESPONSABLES DEVANT L'UTILISATEUR DES DOMMAGES IMPREVUS, CORRELATIFS, PARTICULIERS, INDIRECTS OU EXEMPLAIRES ISSUS DE CE CONTRAT, Y COMPRIS LES PERTES OU LES COÛTS LIES A LA PROTECTION, LA PERTE DE L'UTILISATION OU L'INTERRUPTION DES AFFAIRES OU AUTRES DU MÊME GENRE, SANS EGARD AU FAIT QUE LA PARTIE ETAIT INFORMEE DE LA POSSIBILITE DE TELS DOMMAGES.

SAUF STIPULATION CONTRAIRE PREVUE DANS CE CONTRAT, LES FOURNISSEURS TIERS (PAR EX. LES TITULAIRES DE BASES DE DONNES, LES FOURNISSEURS DE CARTE) OU LES AGENTS DE TITULAIRE DE LICENCE N'ASSUMENT AUCUNE RESPONSABILITE FINANCIERE DEVANT L'UTILISATEUR DE TOUTE CAUSE (SANS EGARD A LA FORME DU PROCES) EN VERTU OU EN RAPPORT AVEC CE CONTRAT.

8.6. Le Concédant attire particulièrement l'attention de l'Utilisateur sur le fait qu'en cas d'utilisation du logiciel dans la circulation, l'Utilisateur est exclusivement responsable du respect du code de la route (notamment l'application des mesures de sécurité obligatoires ou rationnelles et utiles, l'attention et la prudence requises le cas échéant et notamment en raison de l'utilisation du logiciel). Le Concédant ne pourra être tenu pour responsable d'aucun dommage résultant de l'utilisation du logiciel dans la circulation.

8.7. Avec la conclusion de ce Contrat, l'Utilisateur prend expressément acte des informations indiquées dans la section 8 ci-dessus.

#### 9. Sanctions

9.1. Le concédant informe l'Utilisateur que, conformément à la loi sur les droits d'auteurs, le Concédant peut, en cas d'atteinte à ses droits d'auteur

9.1.1. demander une reconnaissance judiciaire pour cette violation ;

9.1.2. exiger la cessation de l'infraction et l'interdiction des infractions ultérieures & nbsp;;

9.1.3. exiger la réparation appropriée des préjudices (même au moyen de la publicité aux frais de la personne ayant commis l'infraction) ;

9.1.4. réclamer le remboursement des gains obtenus de manière frauduleuse ;

9.1.5. exiger la cessation de la situation préjudiciable ainsi que le rétablissement de l'état précédent l'infraction aux frais de la personne l'ayant commise, la destruction des outils et des matériels utilisés pour l'infraction, ainsi que celle des objets créés par l'infraction <br/>chr/>exiger des dommages et intérêts

9.2. En outre, le Concédant informe l'Utilisateur que, conformément à la loi 4–1978 du code pénal hongrois, l'atteinte aux droits d'auteur et aux droits relatifs constitue un délit passible de deux ans et, dans un cas qualifié, de huit ans de réclusion criminelle.

9.3. Contenu et services fournis par les tiers. Le Concédant ne pourra être tenu pour responsable de la Base de données du Logiciel et d'aucun contenu ou service fourni par un tiers dans l'utilisation de la Base de données. Le Concédant ne peut garantir la qualité, la conformité, la précision, l'adéquation aux fins déterminées ou à la couverture territoriale de la Base de données, du contenu, du produit ou du service ou de la disponibilité de la Base de données, du contenu, du produit ou du service et exclut en particulier toute responsabilité concernant la suspension ou l'annulation du service et tout dommage lié au service ou à l'annulation totale de ce dernier. L'Utilisateur reconnaît que les données cartographiques des Bases de données contiennent des données géographiques et d'autres données.

L'utilisateur reconnaît que (i) les informations inexactes ou incomplètes dues à l'écoulement du temps, aux changements de circonstances, aux sources utilisées et à la nature de la collecte des données géographiques complets dont l'une d'entre elles peut donner lieu à des résultats incorrects et que (ii) la Base de données, les contenus et les services fournis par les tiers ne peuvent être utilisés qu'au risque de l'Utilisateur et à l'avantage personnel ou professionnel interne de ce dernier. L'Utilisateur reconnaît que les Bases de données, le contenu et les services constituent des informations confidentielles des titulaires de Bases de données et il est interdit de divulguer les Bases de données aux tiers.

L'UTILISATION DE LA FONCTION GUIDE DE L'ITINERAIRE EN TEMPS REEL DU LOGICIEL EST AUX RISQUES DE L'UTILISATEUR PUISQUE LES DONNEES DE LOCALISATION PEUVENT NE PAS ETRE PRECISES.

9.4. Le contenu et les services sont fournis par le Concédant ou un agent du Concédant. Pour certains Logiciels, le Concédant ou un partenaire contractuel peut offrir divers produits et services à l'Utilisateur via www.naviextras.com. L'Utilisateur ne pourra recourir à ces services qu'après avoir lu et compris le(s) contrat(s) de licence utilisateur final approprié(s) sur www.naviextras.com, et sera tenu de bénéficier de ces services conformément aux modalités en vigueur.

9.5. L'achat et l'acquisition de la licence d'activation aux fins d'utilisation de certaines fonctions, Bases de données, contenus ou services peuvent nécessiter une connexion internet et constituent ainsi le seul moyen d'acquisition offert par le Concédant.

#### 10. Collecte anonyme de données

10.1. L'Utilisateur ici présent reconnaît que le logiciel peut collecter, transmettre au Concédant ou aux tiers, et dans certains cas, stocker des données connectées à l'utilisation du Logiciel par l'Utilisateur (par ex. mouvement des données/données de l'itinéraire, données sur les interactions des utilisateurs). De telles fonctions de collecte de données peuvent être activées ou désactivées par l'utilisateur à tout moment depuis le menu correspondant. Les données collectées sont toujours anonymes, ne sont en aucun cas associées aux informations personnelles de l'Utilisateur ou à L'Utilisateur en soi.

10.2. Les données collectées peuvent être téléchargées dans la Base de données du Concédant ou transmises périodiquement ou en temps réel à un partenaire tiers et utilisées exclusivement aux fins d'améliorer la précision et la fiabilité des fonctions et des services du Logiciel et des bases de données. Le téléchargement se fait par le logiciel spécial du concédant ou par l'appareil de navigation de l'utilisateur. Ce dernier peut activer ou désactiver le téléchargement. Après un téléchargement réussi de données, les données collectées sont supprimées du support de données du logiciel.

10.3. Les données collectées sont transmises, stockées et traitées de façon anonyme, et aucune connexion entre les données et l'utilisateur ne doit être établie par le concédant ou un tiers quelconque.

10.4. Le Concédant ici présent informe l'Utilisateur que s'il accède à internet par le biais du service des données mobiles pendant qu'il se trouve à l'étranger ou sur un autre réseau mobile itinérant, la transmission de telles données peut entraîner des coûts particuliers liés à l'itinérance. Pour éviter de tels coûts, l'Utilisateur a la responsabilité de désactiver les services de données mobiles pendant l'itinérance ou les fonctions de collecte de données du Logiciel.

11. Conditions auxiliaires de service de contenu en ligne

11.1. Pour les services de contenu en ligne, les conditions auxiliaires suivantes doivent aussi s'appliquer. Le Concédant peut doter l'appareil de L'Utilisateur du contenu de Base de données (par ex. la Météo, les infos trafic, les infos sur l'emplacement) par le biais d'une connexion internet (ci-après « Services de contenu en ligne&nbsp:»). Vous pouvez obtenir ce contenu movennant des frais ou gratuitement sous réserve de la décision du Concédant. L'Utilisateur a la responsabilité d'assurer l'accès à internet.

11.2. En général, les services de contenu en ligne ne sont pas disponibles dans tous les pays. De plus, les conditions différentes et les caractéristiques de service peuvent s'appliquer dans différents pays. L'utilisation de certains services en ligne peut être interdite dans plusieurs pays. L'Utilisateur est tenu de se conformer à la réglementation spécifique en vigueur dans le pays. Le Concédant dégage sa responsabilité à l'égard des conséquences liées à l'utilisation illégale de telles fonctions et l'Utilisateur indemnisera le Concédant et le protègera de toutes les réclamations faites par les autorités ou les tiers au Concédant suite à une utilisation illégale.

11.3. Le contenu en ligne est téléchargé par le Logiciel à partir des serveurs de contenu en ligne du fournisseur de service. Le Concédant ici présent dégage toute responsabilité à l'égard du contenu en ligne. Le Concédant ne garantit pas la qualité, la conformité, la précision, l'adéquation aux fins déterminées ou à la couverture territoriale du contenu en ligne. En outre, aucune garantie n'est offerte en matière de disponibilité (par ex. temps de disponibilité) des serveurs de contenu en ligne. L'Utilisateur reconnaît qu'en tout territoire et en tout temps, il peut y avoir une connexion lente ou une absence de connexion à cause des limites de la capacité des serveurs du Concédant. Le Logiciel peut permettre à l'Utilisateur d'accéder et de communiquer directement avec les serveurs d'une tierce personne. Dans ces cas, l'utilisation de ces serveurs est entièrement aux risques de l'Utilisateur. Le Concédant ne doit prendre aucune responsabilité à l'égard de ces serveurs et services auxquels ont directement accès les tiers et qui sont reçus par ces derniers.

11.4. L'Utilisateur reconnaît que les données ou informations fournies par les services de contenu en ligne ne sont pas mises à jour en temps réel et ne peuvent pas refléter exactement une situation ou des évènements réels.

11.5. L'Utilisateur ici présent reconnaît que les services de contenu en ligne peuvent ne pas être utilisés aux risques de l'Utilisateur et à l'avantage personnel de ce dernier. L'Utilisateur a la responsabilité exclusive de fournir et d'entretenir une connexion au réseau internet public. L'Utilisateur accepte que l'usage des services de contenu en ligne génère un trafic de données (en amont et en aval) et peut entraîner une augmentation des frais de service de données dont s'acquittera l'Utilisateur.

11.6. Les services de contenu en ligne peuvent fournir des données, des informations ou des matériels fournis et/ou munis de licence par les tiers au Concédant. Pour ces matériels les conditions générales différentes imposées par des tiers s'appliquent. Les conditions applicables à une tierce personne renvoient à la section «&nbsp: À propos &nbsp: » du Logiciel ou font partie intégrante de ce contrat. Au cours de la première utilisation/activation du contenu en ligne, l'Utilisateur accepte de se conformer à ces conditions générales imposées par cette tierce personne.

11.7. Interruption. Le Concédant se réserve le droit d'interrompre la provision ou l'accès au service de contenu en ligne avec ou sans préavis donné à l'Utilisateur. Cette interruption n'entraîne pas de conséquences différentes de celles qui sont mentionnées dans le présent contrat. En cas d'interruption, les services de contenu en ligne qui étaient (i) pourvus moyennant des frais prépayés et (ii) ces frais couvrent l'utilisation du service de contenu en ligne pour une période définie (par ex. services d'abonnement prépayé), l'Utilisateur a droit à un remboursement proportionnel à la période restante par rapport à celle qui avait été définie, à compter du temps d'interruption.

11.8. Services communautaires. Quelques services de contenu en ligne sont basés sur des données et des informations téléchargées par des participants (Utilisateurs et d'autres personnes) ou sur une Base de données créée et maintenue par ce groupe d'individus. Ces données peuvent ne pas provenir de source sûre et peuvent aussi être intentionnellement fausses ou trompeuses puisque le Concédant ne dispose d'aucun moyen pour contrôler ou vérifier la crédibilité ou l'exactitude de ces données ou celle des individus fournissant ces données. Par conséquent, l'Utilisateur accepte que les services de contenu en ligne de type communautaire soient utilisés avec une extrême prudence.

En participant à la communauté en fournissant des données ou des informations via le Logiciel ou d'autres moyens offerts par le Concédant (par ex. au travers d'un site web ou d'autres logiciels), l'Utilisateur accepte les conditions suivantes&nbsp::

(a) Le Concédant bénéficie du droit des frais de redevance de franchise à l'utilisation les données téléchargées, notamment pour modifier, afficher, mettre à la disposition du public, distribuer, copier les données pour quelque raison que ce soit&nbsp:;

(b) l'Utilisateur garantit qu'aucune tierce personne ne dispose de droits qui feraient obstacle ou rendraient impossible l'utilisation des données telles qu'énoncées ci-dessus et qu'aucun droit d'une tierce personne ne soit violé en téléchargeant les données sous ces conditions&nbsp:;

(c) l'Utilisateur indemnise et protège le Concédant contre toute réclamation due à la violation de ces droits au regard des données téléchargées.

12. Conditions relatives à une tierce personne

12.1. Google Local Search. L'Utilisateur reconnaît que la fonctionnalité de Google Local Search (GLS) est fournie par l'utilisation des services de Google, Inc. à l'Utilisateur. L'Utilisateur ici présent accepte toutes les conditions relatives aux modalités de Google par rapport au service fourni sur http://www.google.com/accounts/TOS. L'Utilisateur accepte que Google Local Search soit déclaré « & nbsp; déprécié & nbsp; » et ne soit plus commercialement supporté par Google, Inc. Il peut aussi être indisponible sans préavis donné de la part de Google en conformité avec les conditions correspondantes du service offert sur http://code.google.com/apis/websearch/terms.html.

# **8 Note sur le droit d'auteur**

Ce produit et les informations ci-dessous peuvent être modifiés sans notification préalable.

Le présent manuel ne peut être ni reproduit ni transmis, dans son intégralité ou en partie, électroniquement ou mécaniquement, photocopies et enregistrements compris, sans l'autorisation écrite expresse de Clarion

© 2012 - Clarion

Data Source © 2006–2010 Tele Atlas. Tous droits réservés. Ce matériel est breveté et protégé par les droits d'auteur, de protection de base de données et d'autres droits de propriété intellectuelle dont disposent Tele Atlas et ses fournisseurs. L'utilisation de ce matériel est soumise aux termes du contrat de licence. Toute copie ou publication non autorisée de ce matériel engage une responsabilité criminelle et civile.

Tous droits réservés.